# **IDSC-C1DR/C1DT-A-E ID Controller**

# **User's Manual**

*Revised December 2004*

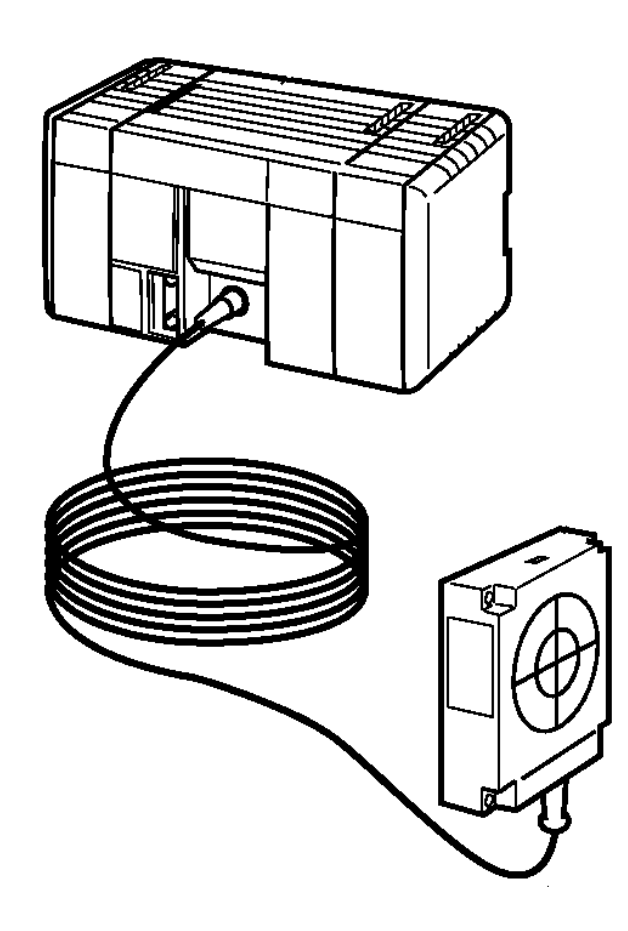

## *Notice:*

OMRON products are manufactured for use according to proper procedures by a qualified operator and only for the purposes described in this manual.

The following conventions are used to indicate and classify precautions in this manual. Always heed the information provided with them. Failure to heed precautions can result in injury to people or damage to the product.

- **/!\DANGER DANGER** Indicates an imminently hazardous situation which, if not avoided, will result in death or serious injury.
- **/!\WARNING WARNING** Indicates a potentially hazardous situation which, if not avoided, could result in death or serious injury.
- **/!∖** Caution **Caution** Indicates a potentially hazardous situation which, if not avoided, may result in minor or moderate injury, or property damage.

## *OMRON Product References*

All OMRON products are capitalized in this manual. The word "Unit" is also capitalized when it refers to an OMRON product, regardless of whether or not it appears in the proper name of the product.

The abbreviation "Ch," which appears in some displays and on some OMRON products, often means "word" and is abbreviated "Wd" in documentation in this sense.

The abbreviation "PC" means Programmable Controller and is not used as an abbreviation for anything else.

## *Visual Aids*

The following headings appear in the left column of the manual to help you locate different types of information.

- **Note** Indicates information of particular interest for efficient and convenient operation of the product.
- *1, 2, 3...* 1. Indicates lists of one sort or another, such as procedures, checklists, etc.

### **OMRON, 1995**

All rights reserved. No part of this publication may be reproduced, stored in a retrieval system, or transmitted, in any form, or by any means, mechanical, electronic, photocopying, recording, or otherwise, without the prior written permission of OMRON.

No patent liability is assumed with respect to the use of the information contained herein. Moreover, because OMRON is constantly striving to improve its high-quality products, the information contained in this manual is subject to change without notice. Every precaution has been taken in the preparation of this manual. Nevertheless, OMRON assumes no responsibility for errors or omissions. Neither is any liability assumed for damages resulting from the use of the information contained in this publication.

# **TABLE OF CONTENTS**

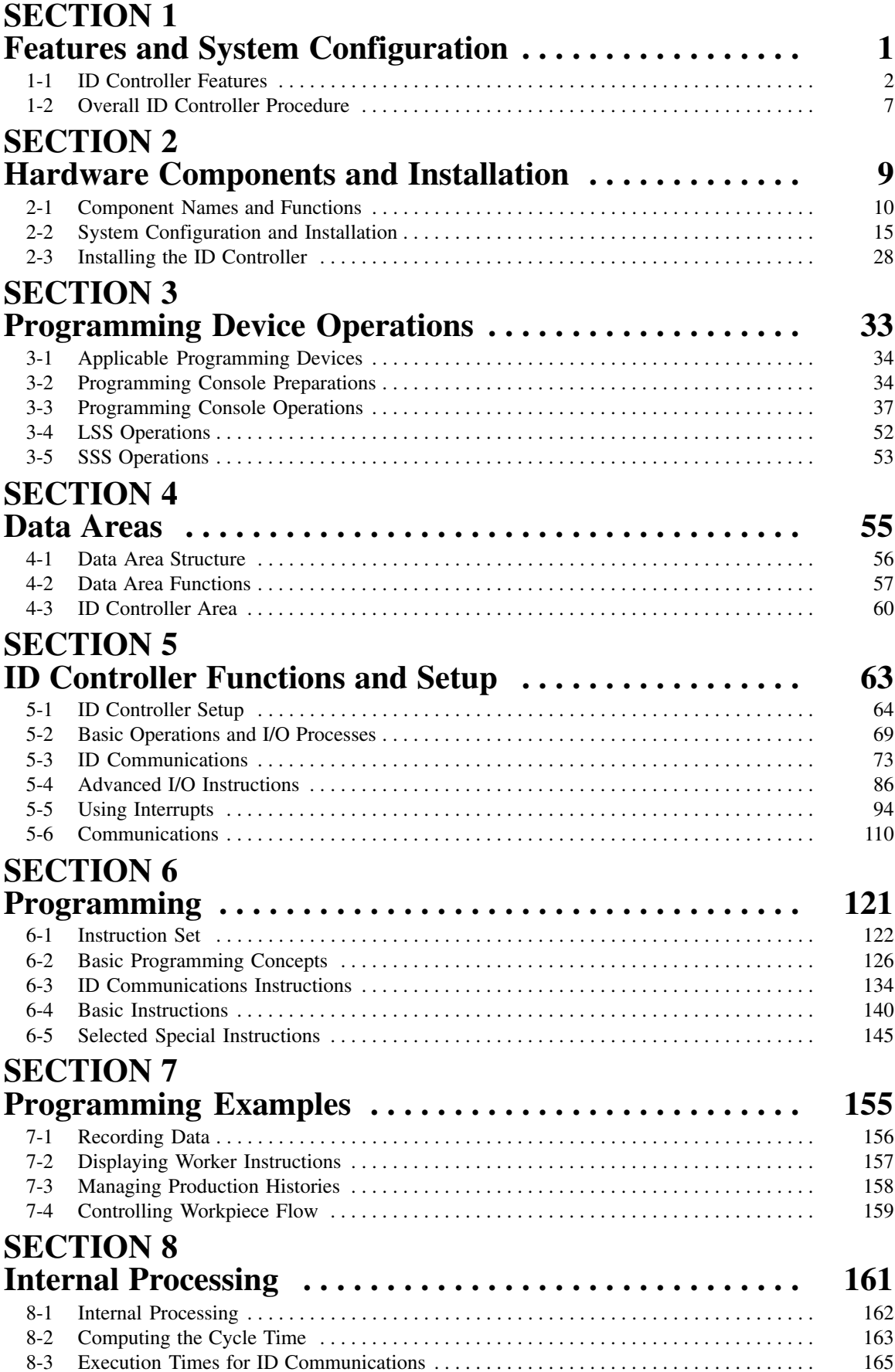

# **TABLE OF CONTENTS**

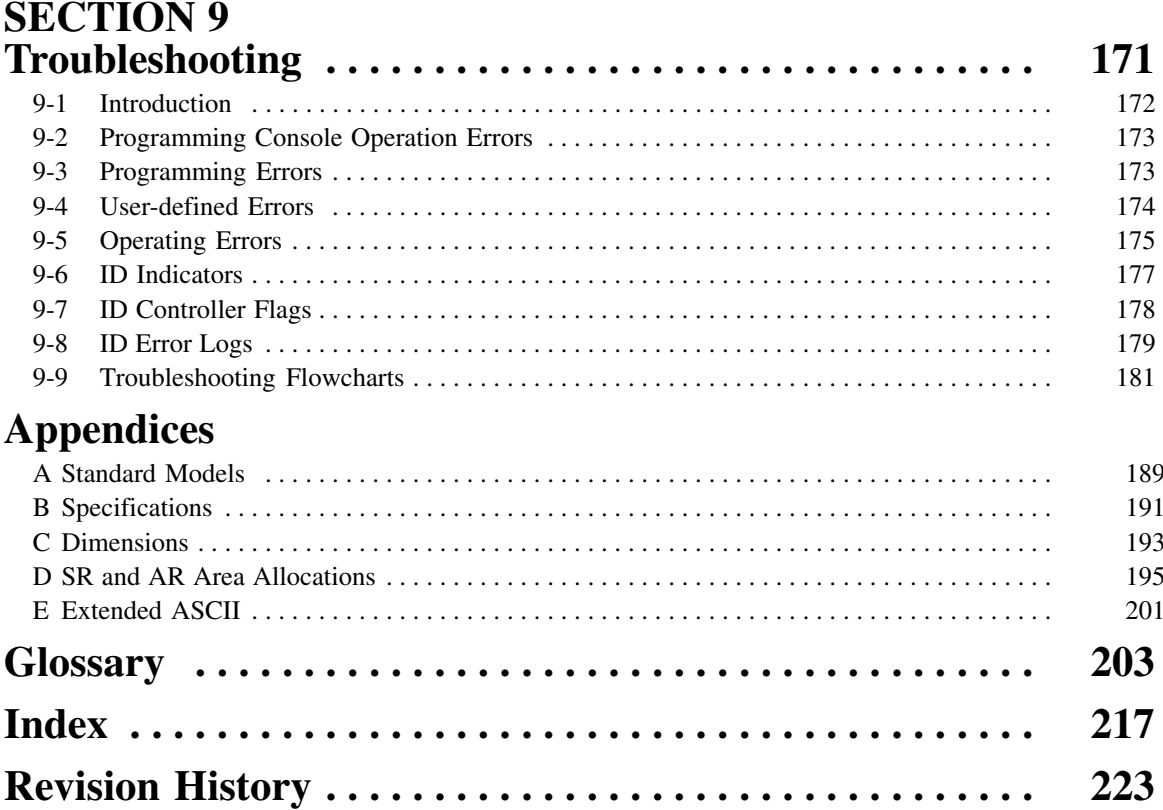

# *About this Manual:*

This manual describes the installation and operation of the IDSC-C1DR-AE and IDSC-C1DT-AE ID Controllers and includes the sections described below. These ID Controllers provide complete Programmable Controller (PC) functionality and use a electromagnetic coupling system to enable construction of noncontact information recognition (IDentification) systems.

Although this is the only manual provided specially for the ID Controllers, the following manuals must be referenced as required when setting up, programming, installing, and operating an ID Controller System.

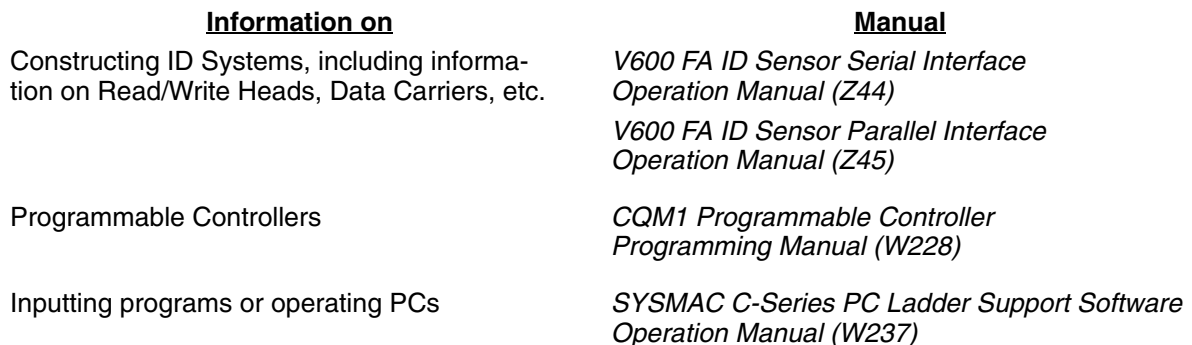

Please read this manual and the related manuals carefully and be sure you understand the information provided before attempting to install and operate an ID Controller.

**Section 1** describes the features of an ID Controller and the types of system configuration in which it can be used.

**Section 2** describes the components that make up an ID Controller and the procedures necessary to install and mount an ID Controller.

**Section 3** describes the Programming Console, Ladder Support Software (LSS) Operations, and SYS-MAC Support Software (SSS) Operations used with an ID Controller System.

*Section 4* describes the structure and use of the data areas used by the ID Controller.

**Section 5** describes the functions of the ID Controller and the Setup that can be used to control those functions.

Section 6 describes some of the ladder-diagram programming used to program the ID Controller. Refer to the *CQM1 Programming Manual* for more information on ladder-diagram programming.

**Section 7** provides four programming examples using ID communications instructions.

**Section 8** described the processing that takes place within the ID Controller and explains how to calculate the time required for program execution and related processing (called the scan time).

**Section 9** describes how to diagnose and correct the hardware and software errors that can occur during ID Controller operation and how to create user errors based on program execution.

The **Appendices** provide information on standard models, specifications, dimensions, SR and AR Area allocations, and extended ASCII.

### **WARNING** Failure to read and understand the information provided in this manual may result in **!**personal injury or death, damage to the product, or product failure. Please read each section in its entirety and be sure you understand the information provided in the section and related sections before attempting any of the procedures or operations given.

# **SECTION 1 Features and System Configuration**

This section describes the features of an ID Controller and the types of system configuration in which it can be used.

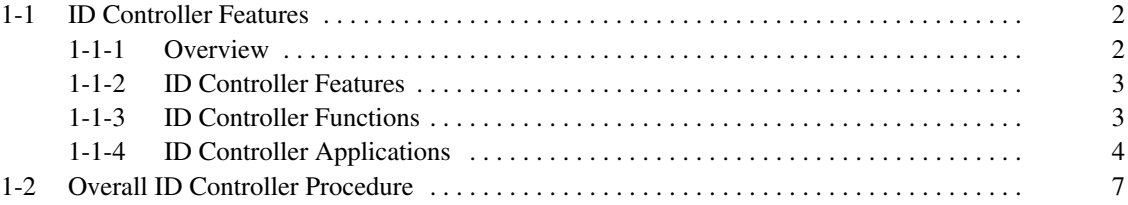

# **1-1 ID Controller Features**

## **1-1-1 Overview**

An ID Controller can be used to create a non-contact information system and is equipped the complete functionality of a compact, high-speed Programmable Controller (PC). Data is transferred between a Read/Write Head and Data Carriers in systems like the one shown in the following illustration.

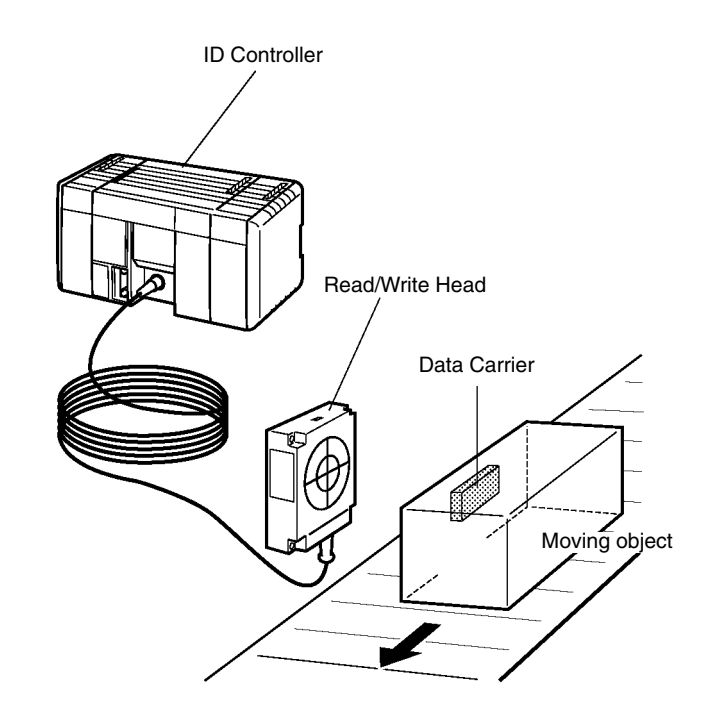

Refer to the following page numbers for specific information.

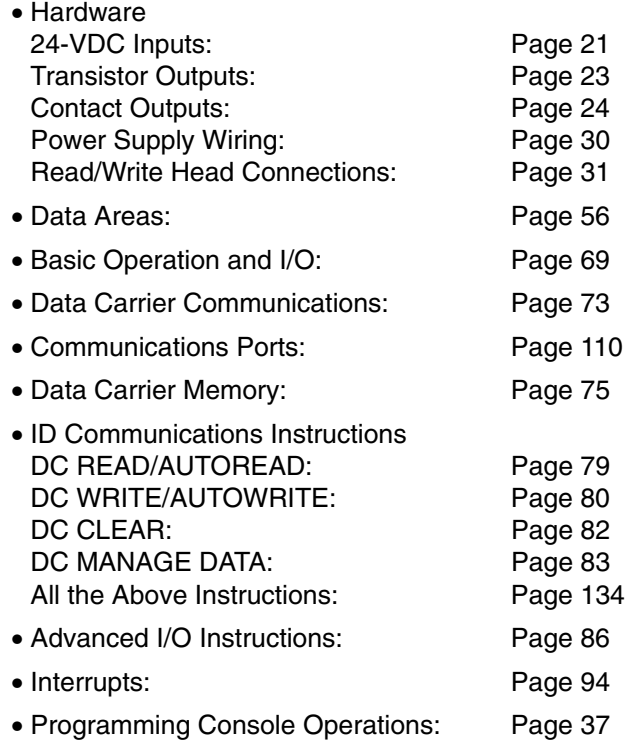

## **1-1-2 ID Controller Features**

- The ID Controller is equipped with an interface for electromagnetic-coupling ID Sensors and one Read/Write Head can be connected. Communications (content read/write) with Data Carriers featuring this interface is performed by sequential programming commands.
- Interrupt functions are provided, and specific subroutines can be executed in response to ID communications.
- The ID Controller can be used for various types of communications, such as host links, NT links to PT, 1:1 links, and RS-232C.
- The controller is equipped with 32 I/O points (16 input points and 16 output points).
- The details of up to 30 errors generated during communications with the Data Carrier can be logged in response to errors in ID communication commands. Other functions, such as online communications test, are available to test communications with Data Carriers.

## **1-1-3 ID Controller Functions**

**ID Communications Instructions**

The following instructions are provided specifically for ID communications to control data reception between the ID Controller and Data Carriers (DC).

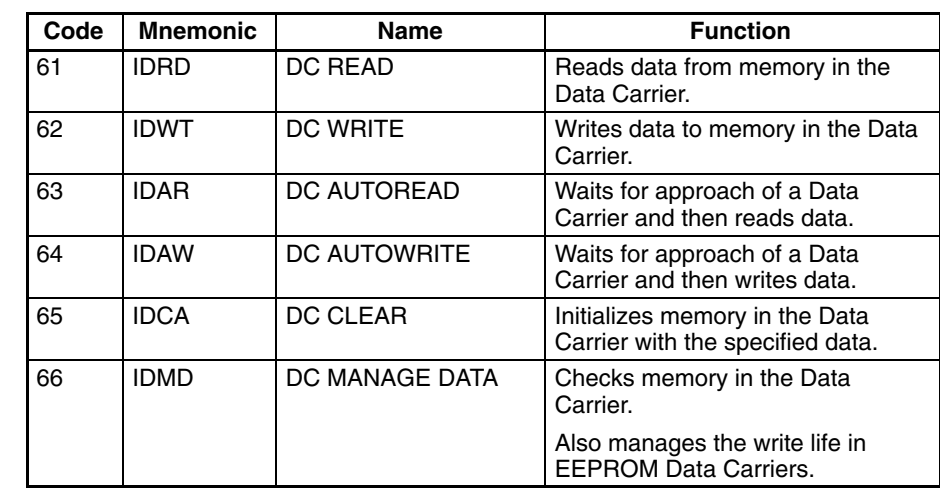

**ID Interrupts** The ID Controller is equipped with the following interrupt functions.

- ID communications response interrupt for ID communications responses.
	- Input interrupts for external input signals
	- Interval timer interrupts for internal timers
	- High-speed counter interrupts for an internal counter

### **Communication Functions** Equipped with both a peripheral and an RS232 port, the ID Controller can com-

municate with external devices using the following methods

### **Host Link Communications or NT Links**

Communications by Host Link commands is enabled by connecting the ID Controller to a Programmable Terminal (PT), personal computer or other device.

### **RS-232C Devices**

Data can be read from bar code readers, measuring instruments, and other devices and data can be output to a printer.

### **1:1 Link Systems**

Data areas can be linked by connecting the ID Controller to other ID Controller. In this setup, operating status can be synchronized while the status of other equipment can be monitored.

### **32 I/O Points**

- Outputs: 16 contact outputs or 16 transistor outputs
- Inputs: 16 24-VDC inputs

**ID Error Log** The log of errors generated during ID communication is stored in the DM area in the order generated (serial error log) or as statistical data by error type (error statistics log). The time that an error was generated can also be stored in memory if a Memory Cassette equipped with clock functions is provided.

> Serial and error statistics logs can be checked from a Programming Console connected to the ID Controller.

### **ID Communication Errors**

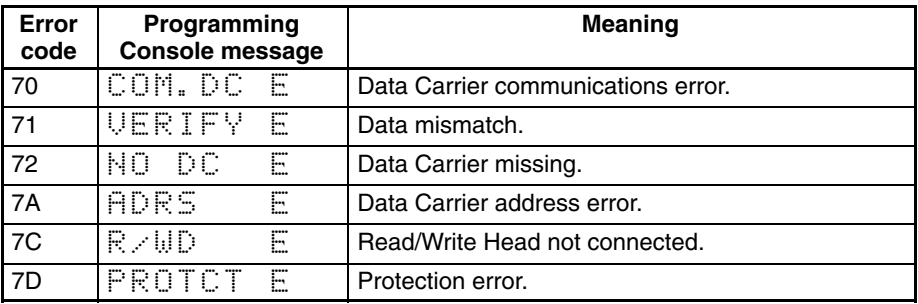

**PC Functions I/O and communication functions can be controlled with the ladder-diagram pro**gram in the PC. Advanced I/O instructions that input and output data with a single instructions, macro instructions to call up subroutines, and differential monitoring to monitor changes (via LSS/SSS) in signals are also provided to help simplify programming and operation.

> **Note** Refer to the *CQM1 Programming* and *Operation Manuals* for details on PC functions.

### **1-1-4 ID Controller Applications**

The ID Controller facilitates the construction of non-contact ID systems that recognize data using and electromagnetic induction and can process the data using Programmable Controller (PC) functions. The contents of Data Carrier memory can be read without direct connections or contact with Data Carriers mounted on moving objects simply by connecting a Read/Write (R/W) Head to the ID Controller, as shown in the following illustration.

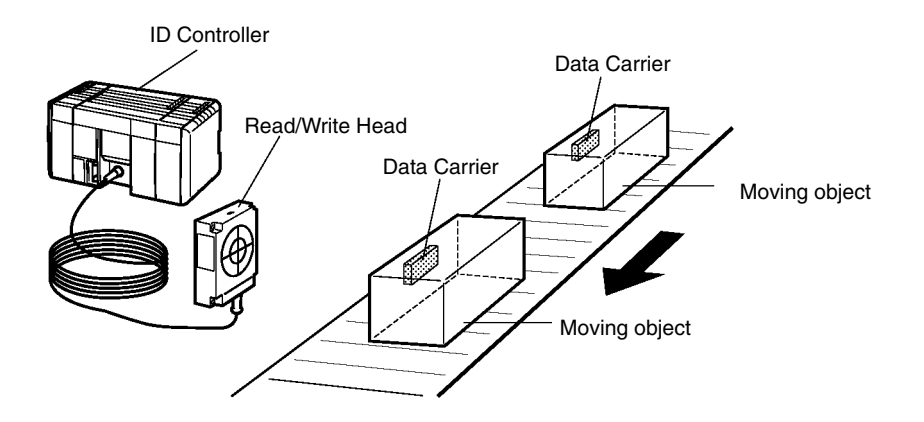

As a result, products or other articles can be distributed, and specific products can be extracted automatically. (Refer to *7-4 Controlling Workpiece Flow*.)

And since the ID Controller can write to Data Carriers, information such as whether work was completed or work results can be recorded at any stage to the Data Carrier of moving objects. (Refer to *7-1 Recording Data* and *7-3 Managing Production Histories*.)

Connecting Programmable Terminals (PTs), shown in the following illustration, to a ID Controller enables data confirmation, displays for work details applicable in the ID system and other capabilities. (Refer to *7-2 Displaying Worker Instructions*.)

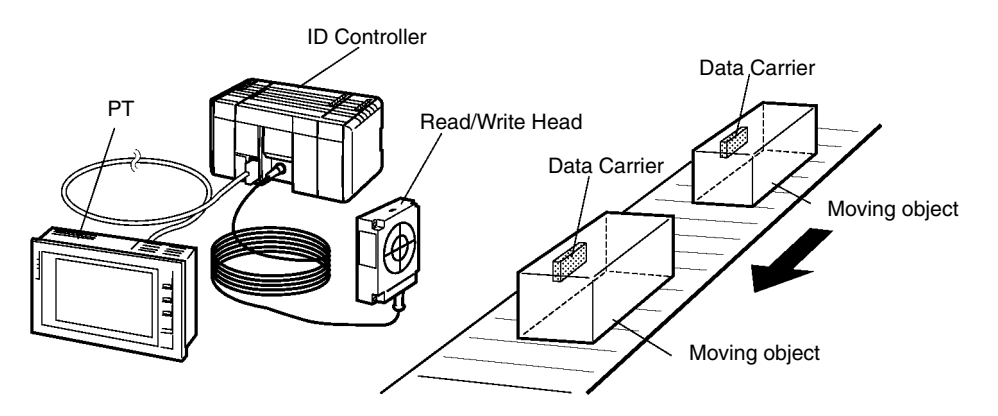

**Data Recording The ID Controller and Programmable Terminal can also be used to record data in** the Data Carrier. Workers can record data in the Data Carrier with a few simple operations while confirming data details on a Programmable Terminal (PT) fnscreen.

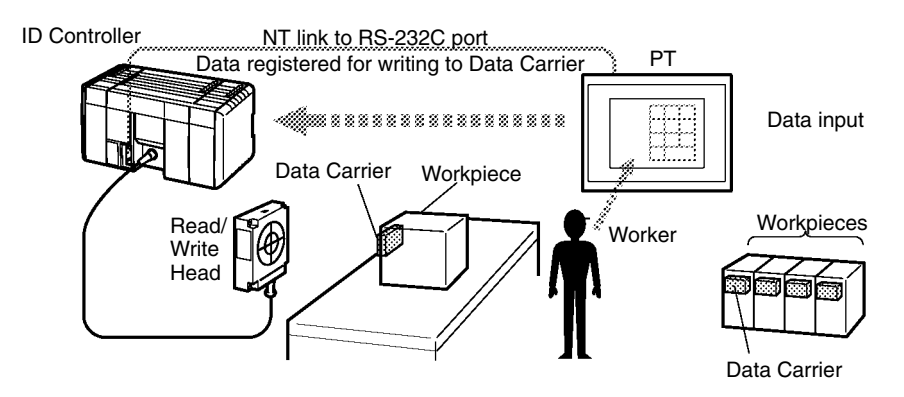

**Worker Instructions** The ID Controller can read work data from Data Carriers and display the results on lamp to direct line workers.

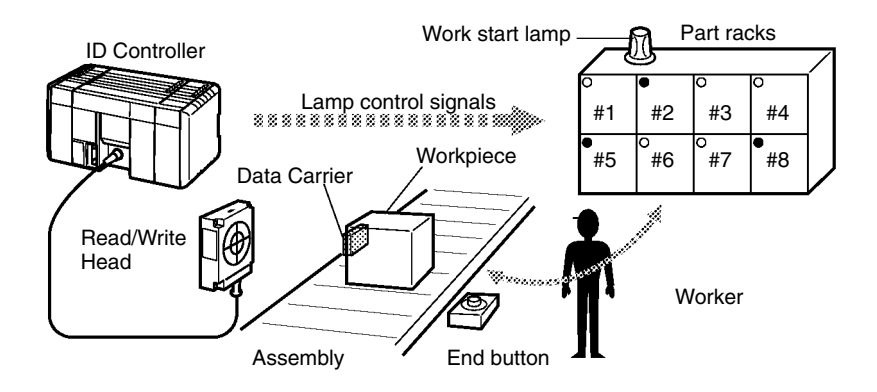

**Production History Control** The production history of products can be controlled in extreme detail at each process by writing assembly and inspection results together with other information, such as time and line workers, to the Data Carriers. Clock functions can be provided for time data if a clock-equipped Memory Cassette is used.

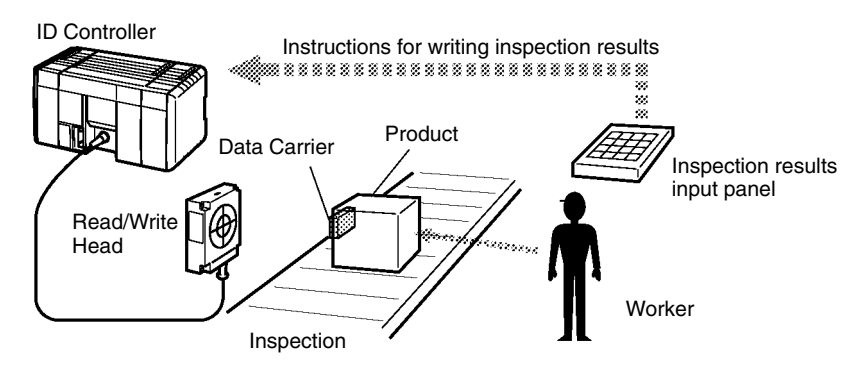

**Distribution** The ID Controller can be used to distribute (route to another line by destination, for example) articles on a conveyor.

> In addition to distribution control with a simple mechanism like a pusher, the ID Controller is also ideally suited to advanced distribution control using devices that demand complex processing by servomotors and other equipment.

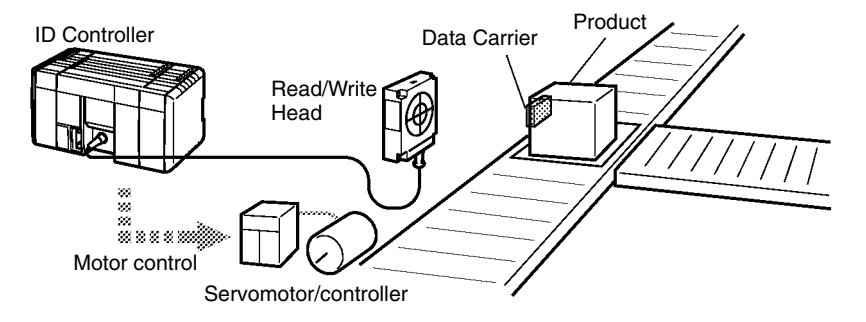

# **1-2 Overall ID Controller Procedure**

The following flowchart illustrates the overall flow of using an ID Controller.

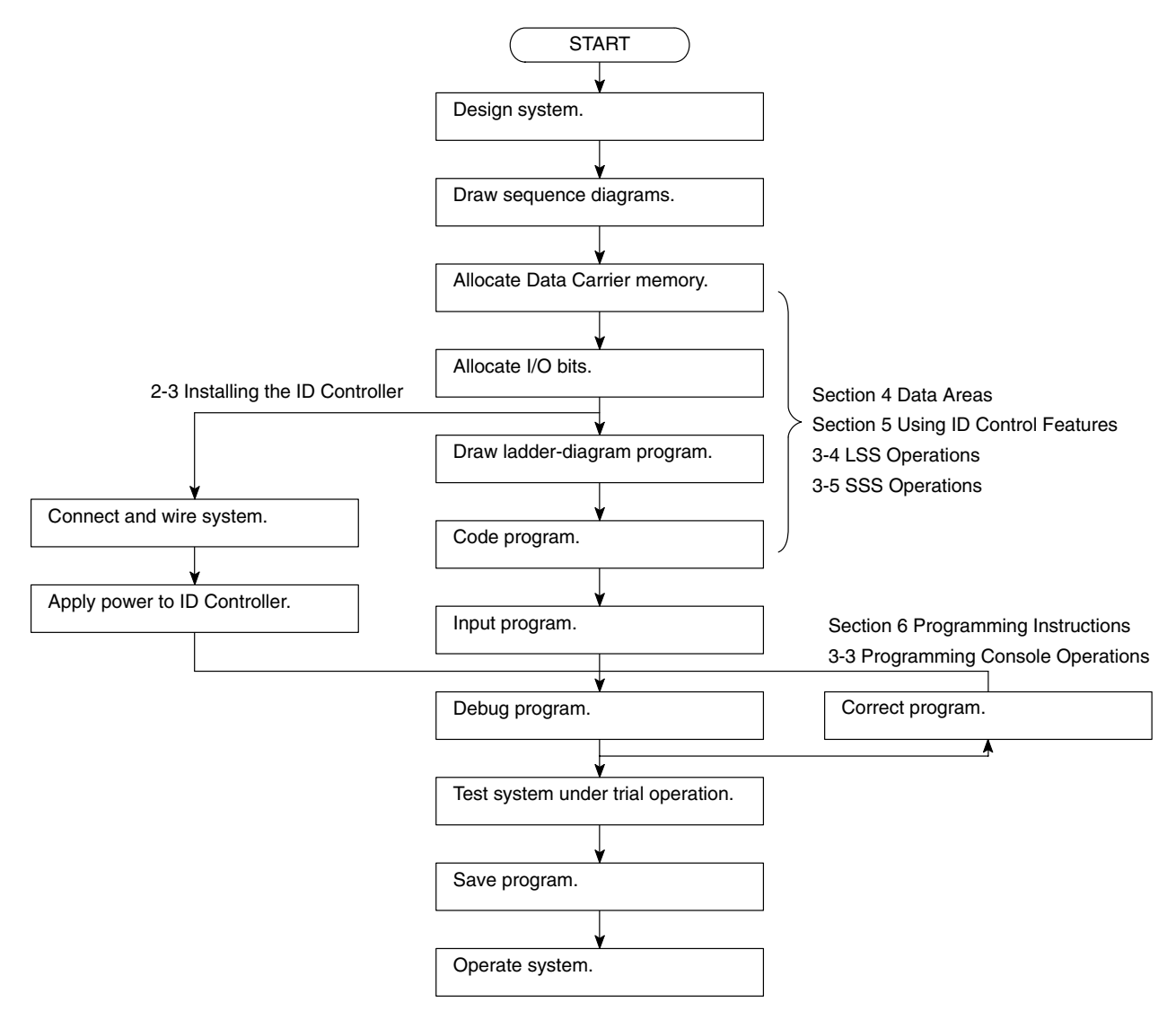

# **SECTION 2 Hardware Components and Installation**

This section describes the components that make up an ID Controller and the procedures necessary to install and mount an ID Controller.

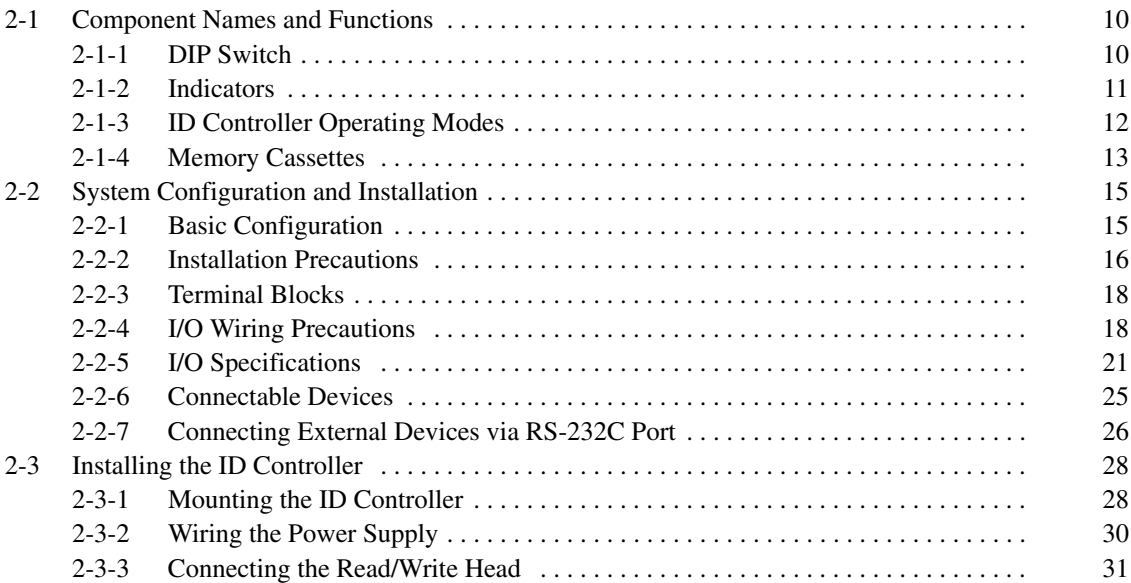

## **2-1 Component Names and Functions**

The following diagram shows the basic components that are used in general operation of the ID Controller.

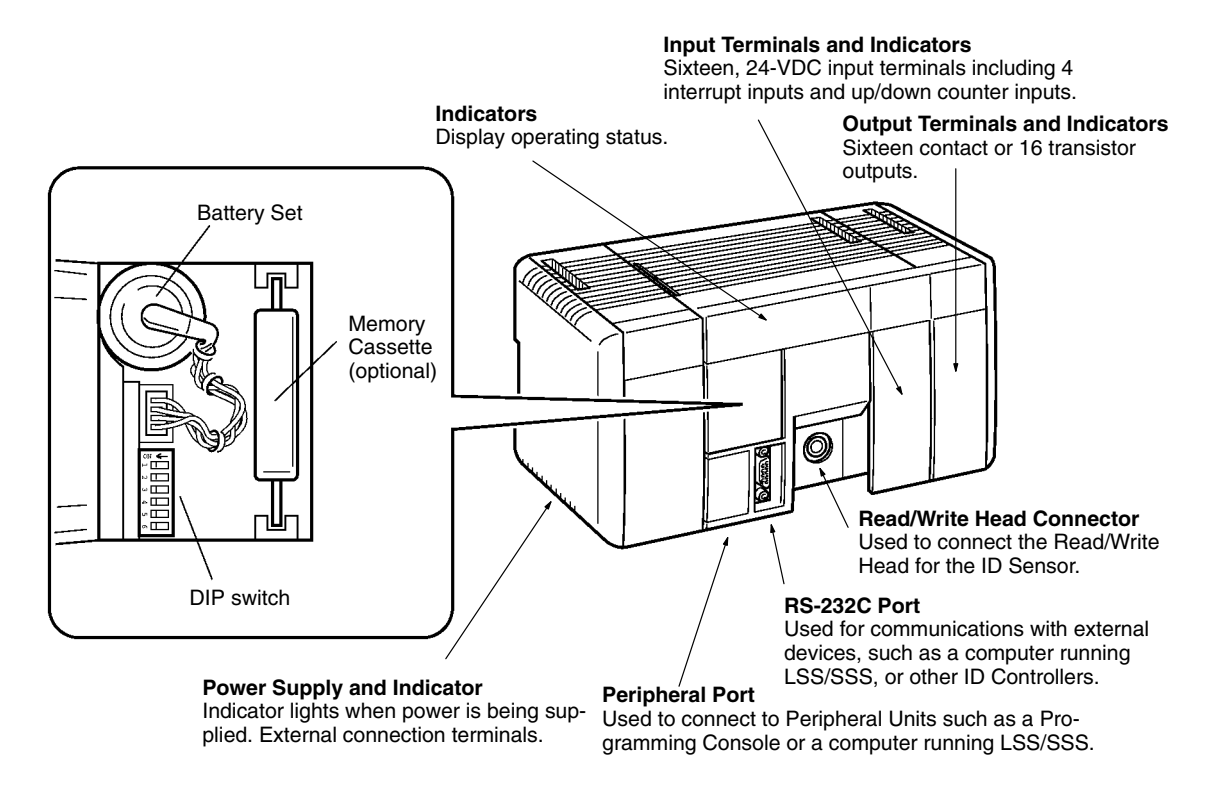

## **2-1-1 DIP Switch**

The DIP switch is located under a cover on the front of the ID Controller as shown above. The setting of these switches is described in the following table.

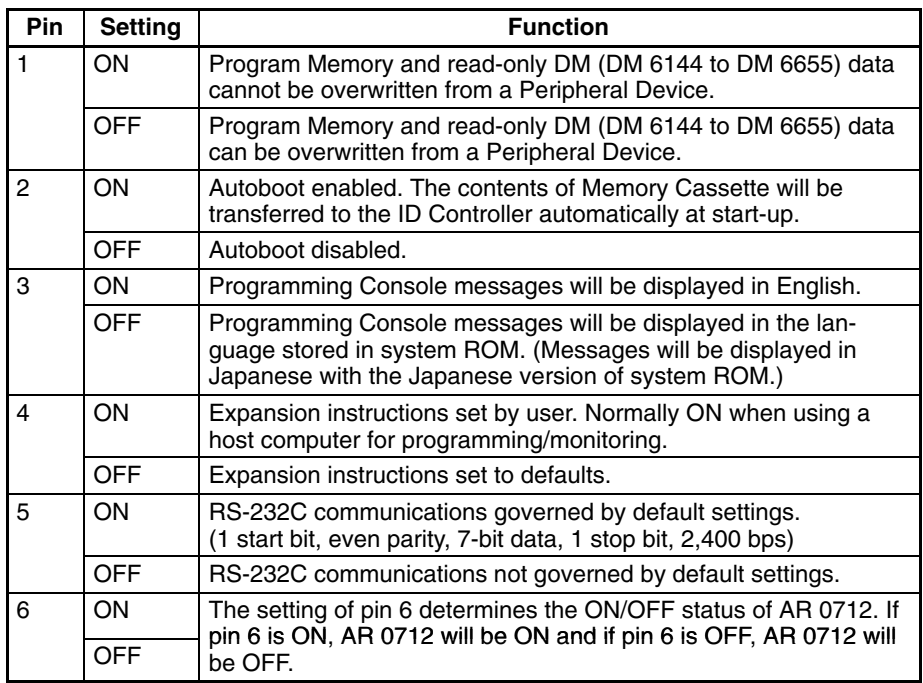

**Note** All DIP switch pins except pin 3 are turned OFF at the factory.

## **2-1-2 Indicators**

ID Controller indicators provide visual information on the general operation of the ID Controller. Although not substitutes for proper error programming using the flags and other error indicators provided in the data areas of memory, these indicators provide ready confirmation of proper operation. ID Controller indicators are shown below and are described in the following table.

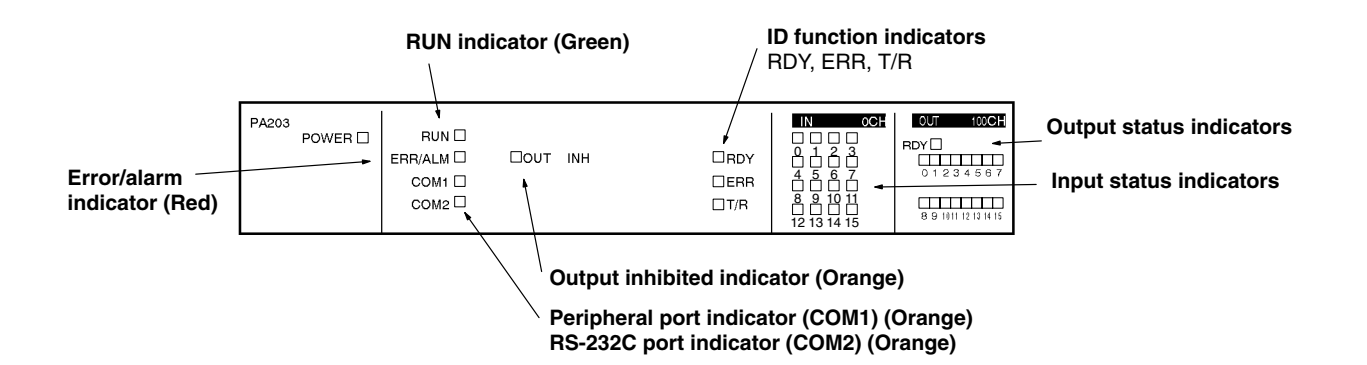

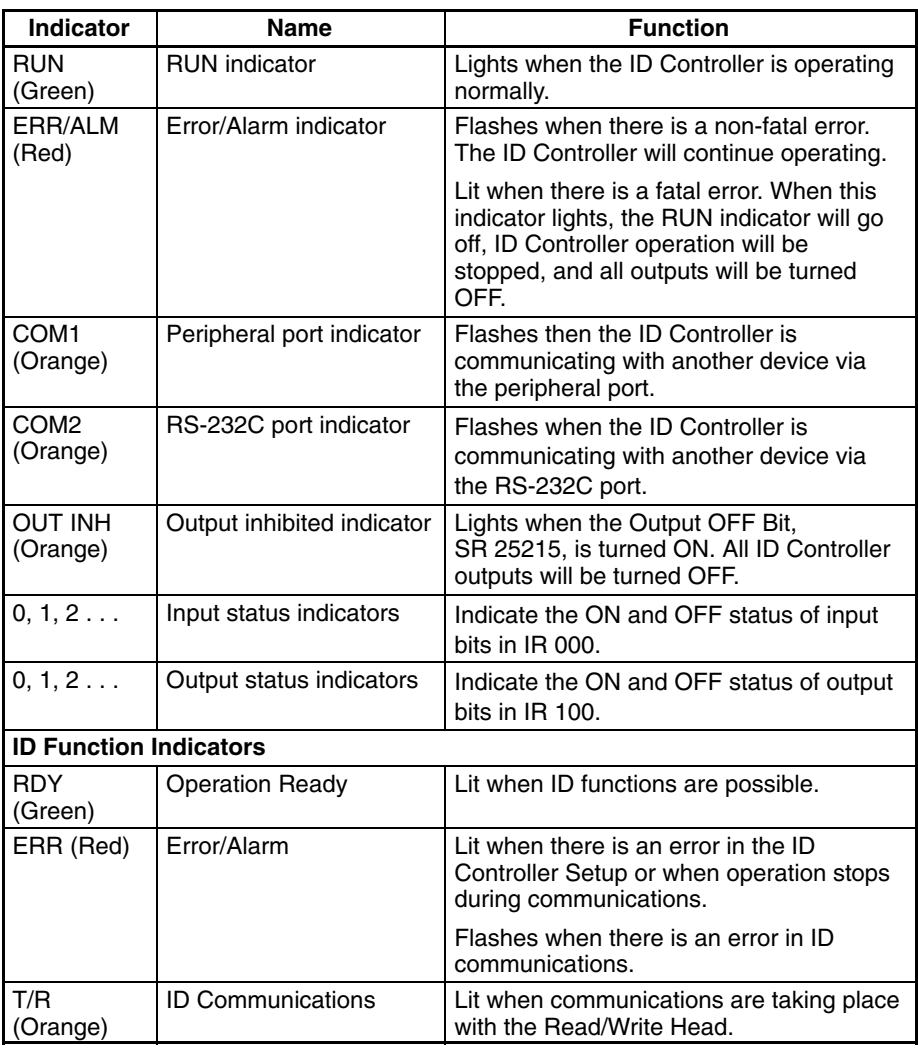

# **2-1-3 ID Controller Operating Modes**

ID Controllers have three operating modes: PROGRAM, MONITOR, and RUN. The ID Controller mode can be changed from the mode selector on the Programming Console.

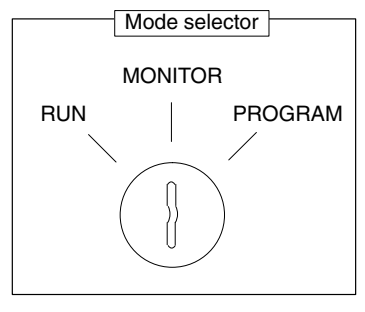

The key cannot be removed when the mode selector is set to PROGRAM.

- **Note** Some Programming Devices (e.g., the Programming Console) will clear the current display and display the new operating mode when the mode selector is changed. You can change the mode without changing the display by first pressing the SHIFT Key and then changing the setting of the mode selector. When changing between RUN and PROGRAM mode, press the SHIFT Key once and change to MONITOR mode and then press the SHIFT Key again before switching to the final mode.
- RUN mode is used when operating the ID Controller in normal control conditions. Bit status cannot be force set or reset, and SVs, PVs, and data cannot be changed online. **RUN Mode**
- MONITOR mode is used when monitoring program execution, such as making a trial run of a program. The program is executed just as it is in RUN mode, but bit status, timer and counter SV/PV, and the data content of most words can be changed online. Output points will be turned ON when the corresponding output bit is ON. **MONITOR Mode**
- PROGRAM mode is used when making basic changes to the ID Controller program or settings, such as transferring, writing, editing, or checking the program, or changing the ID Controller Setup. The program is not executed in PROGRAM mode. **PROGRAM Mode**
- **Mode Changes** The factors that determine the initial operating mode of the ID Controller (the mode when the ID Controller is turned on) are listed below.
	- **1, 2, 3...** 1. No Devices mounted: RUN mode

If no Peripheral Devices are mounted to the ID Controller, the ID Controller will enter RUN mode when turned ON unless the startup mode setting in the ID Controller Setup (DM 6600) has been set to MONITOR or PROGRAM Mode.

2. Programming Console mounted:

If the Programming Console is connected to the ID Controller when ID Controller power is applied, the ID Controller will enter the mode set on the Programming Console's mode selector.

3. Other Peripheral Device mounted:

If a Programming Console is not mounted to the ID Controller, but another Peripheral Device is connected to the ID Controller, the ID Controller will enter PROGRAM mode.

If the ID Controller power supply is already turned on when a Peripheral Device is attached to the ID Controller, the ID Controller will stay in the same mode it was in before the peripheral device was attached. If the Programming Console is connected, the ID Controller will enter the mode set on the Programming Console's mode selector once the password has been entered.

### **2-1-4 Memory Cassettes**

Six Memory Cassettes are available as accessories to store the program or ID Controller Setup. The following CQM1 Memory Cassettes are used for ID Controllers.

**Note** When pin 2 of the ID Controller's DIP switch is ON, the contents of the Memory Cassette will be transferred to the ID Controller automatically at start-up.

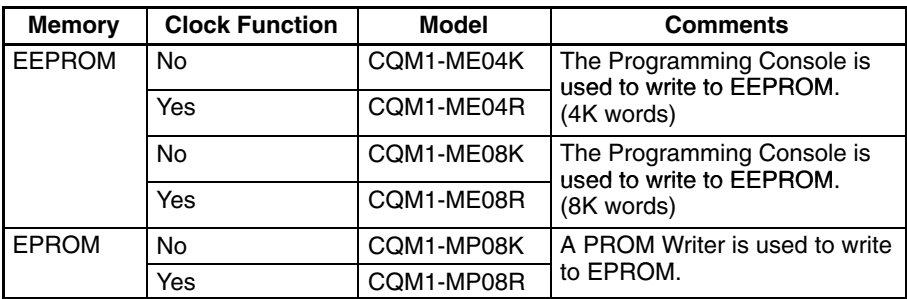

**Memory Cassette Installation** Follow the procedure below to install a Memory Cassette in the ID Controller.

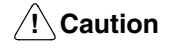

Always turn off power to the ID Controller before installing or removing a Memory Cassette.

- *1, 2, 3...* 1. Remove the mounting bracket from inside the memory cassette compartment.
	- 2. Slide the Memory Cassette into the ID Controller on the tracks provided. Press the Memory Cassette in so that the connectors fit securely.

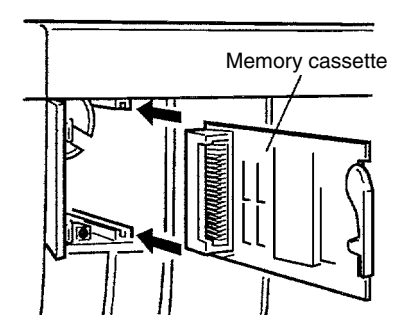

3. Replace the bracket as shown below and tighten the screw.

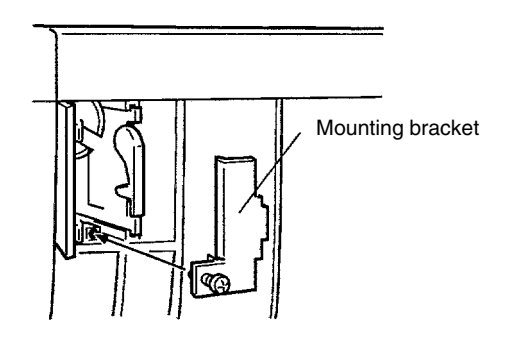

**EEPROM Write Protection** Turn on the write-protect switch on the EEPROM Memory Cassette to prevent the program or ID Controller Setup from being deleted accidentally. Turn the switch off when writing to the Memory Cassette.

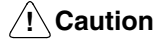

Always turn off the ID Controller and remove the Memory Cassette when changing the write-protect switch setting.

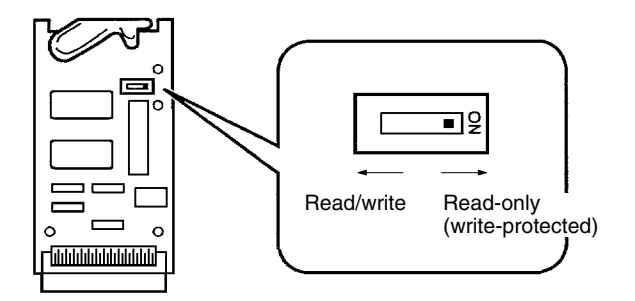

**Note** Flag AR 1302 will be ON when the write-protect switch is ON.

**EPROM Version** The three EPROM Chips listed below can be used in the Memory Cassettes. These Chips are made by OMRON.

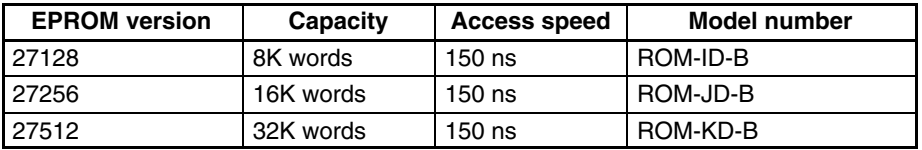

Be sure that the EPROM version set with the switch on the Memory Cassette agrees with the EPROM version of the installed chip. Refer to the following diagram and table for the location of the switch and its settings.

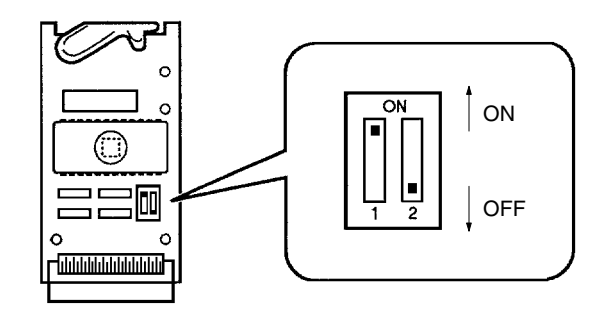

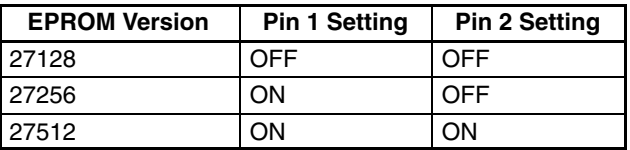

Install an EPROM chip onto the Memory Cassette as shown in the following diagram.

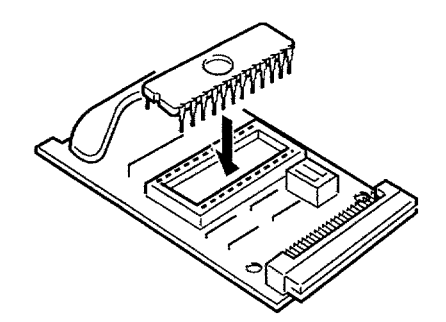

# **2-2 System Configuration and Installation**

## **2-2-1 Basic Configuration**

The basic components of an ID Controller System are shown in the following illustration.

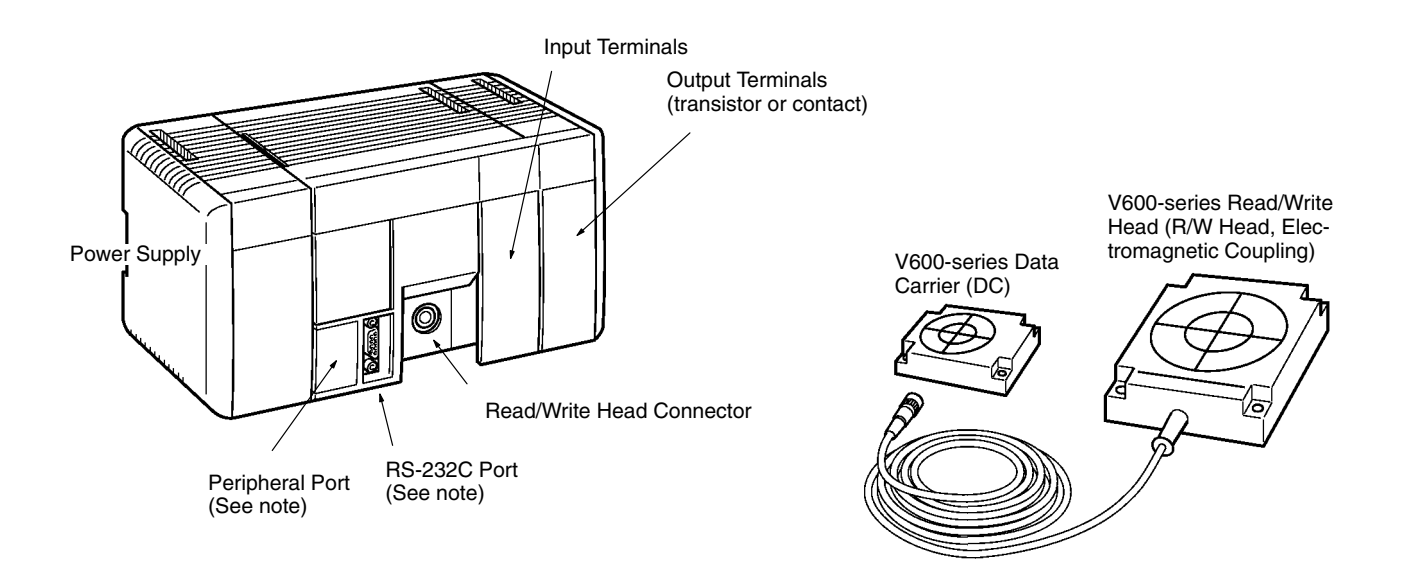

**Note** These ports can be connected to a Programming Console (CQM1-PRO01-E or C200H-PRO27-E) or to an IBM PC/AT or compatible computer (running Ladder Support Software or SYSMAC Support Software).

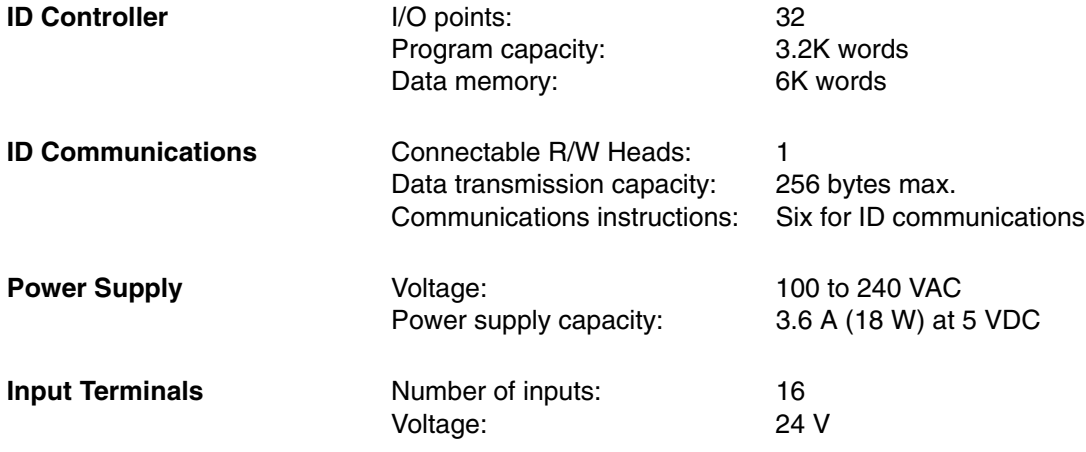

**Output Terminals** See following table.

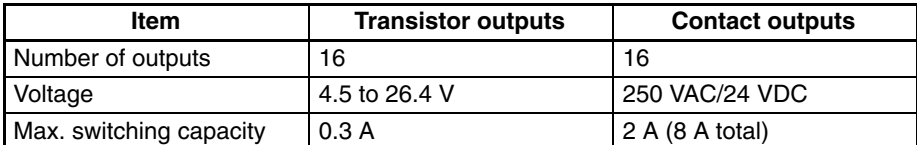

## **2-2-2 Installation Precautions**

This section provides precautions for installing the ID Controller.

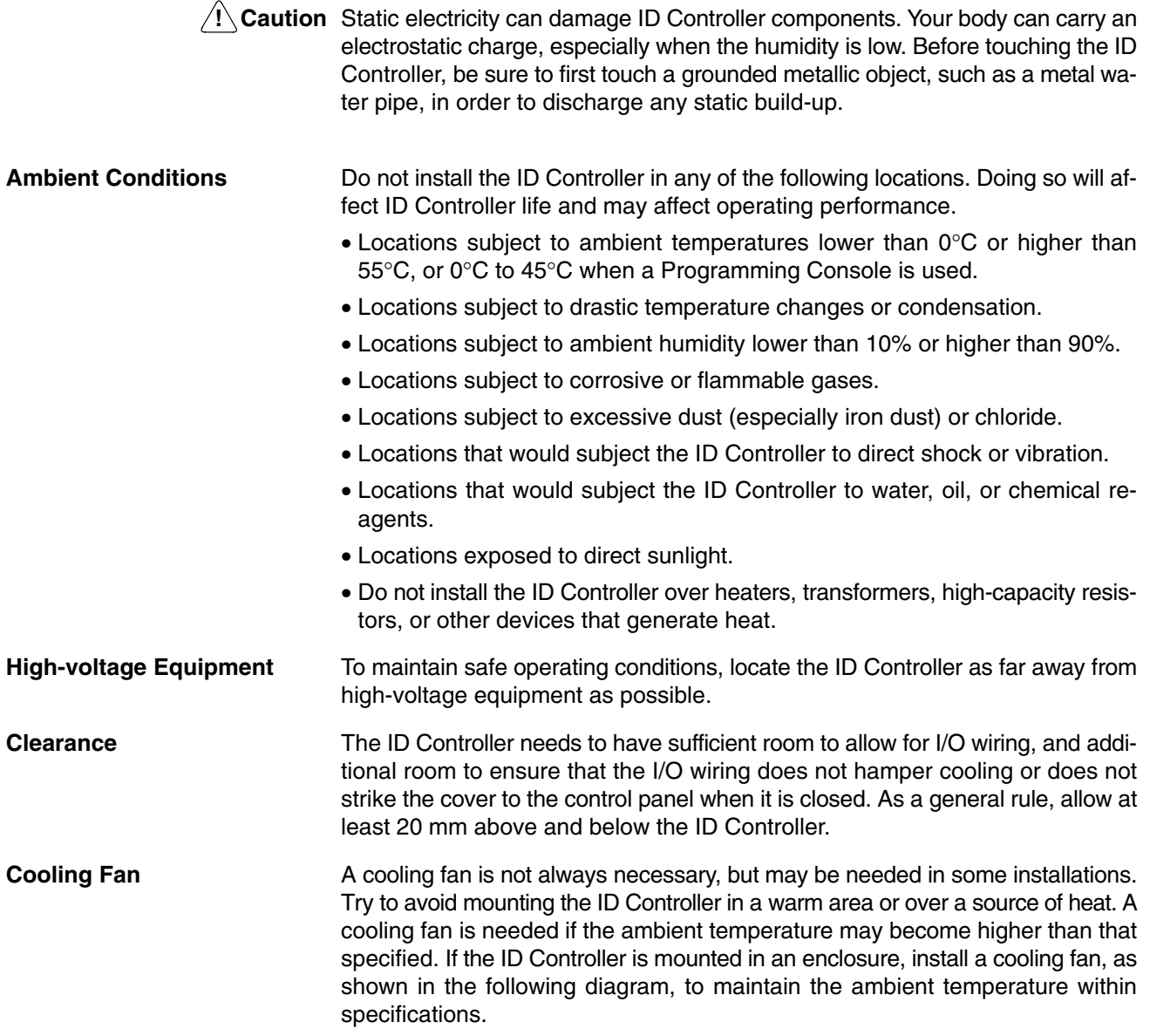

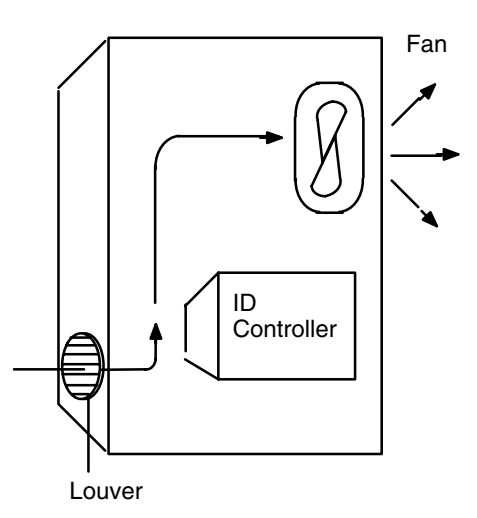

**External Wiring** If power cables must be run alongside the I/O wiring (that is, in parallel with it), at least 300 mm must be left between the power cables and the I/O wiring as shown below. This applies to all cables carrying 10 A or less at 400 V or 20 A or less at 220 V.

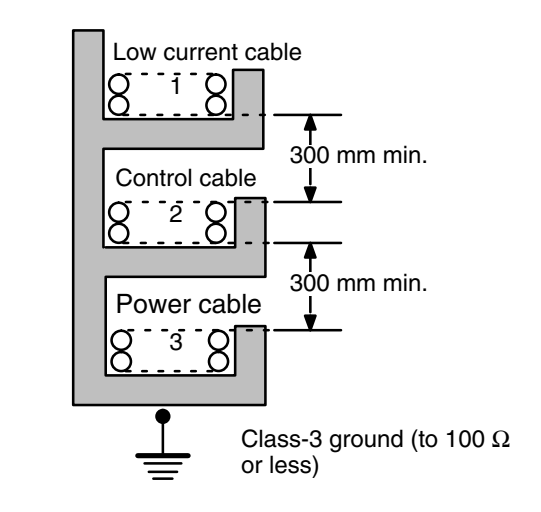

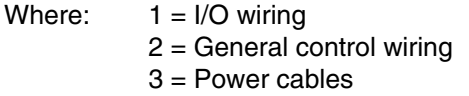

If the I/O wiring and power cables must be placed in the same duct (for example, where they are connected to the equipment), they must be shielded from each other using grounded metal plates.

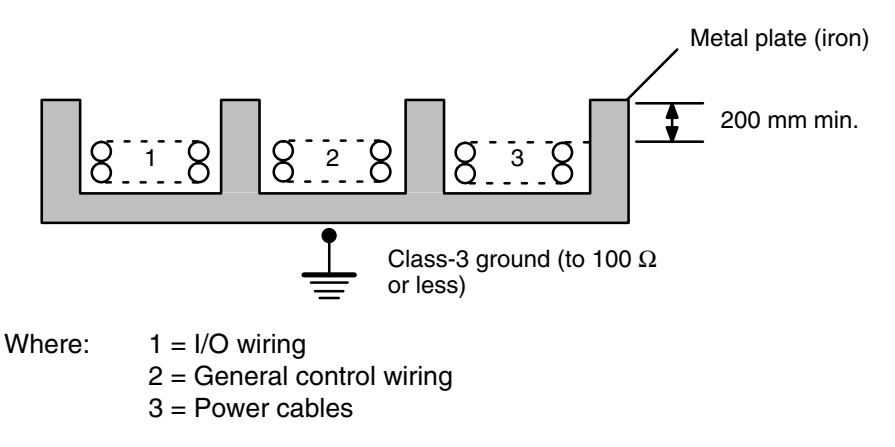

**Noise**

Do not mount the ID Controller in a control panel in which high-power equipment is installed,. To avoid noise, make sure the point of installation is at least 200 mm away from power lines as shown in the following diagram. Ensure that the plate to which the ID Controller is mounted is grounded.

Power lines

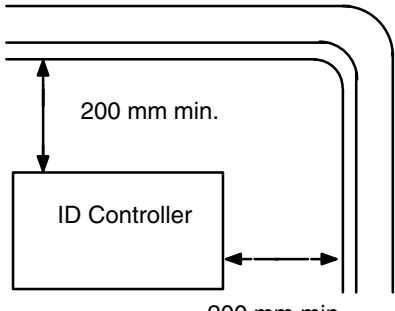

200 mm min.

**Mounting Direction** Always mount the ID Controller with the cooling vents facing up. Never mount it on it's side or end.

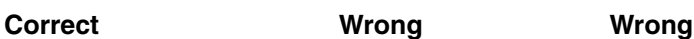

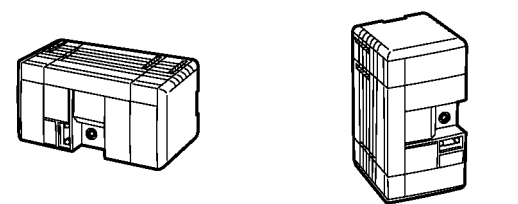

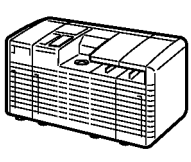

### **2-2-3 Terminal Blocks**

The I/O Controller's terminal blocks are removable. Be sure that the connector tabs are in the locked position, as shown in the following diagram.

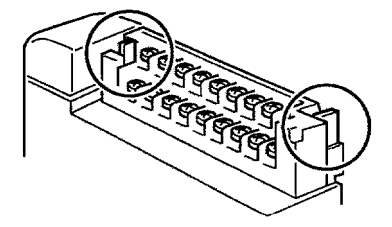

To remove the terminal block, push the connector tabs to the sides and lift the terminal block off of the connector, as shown in the following diagram.

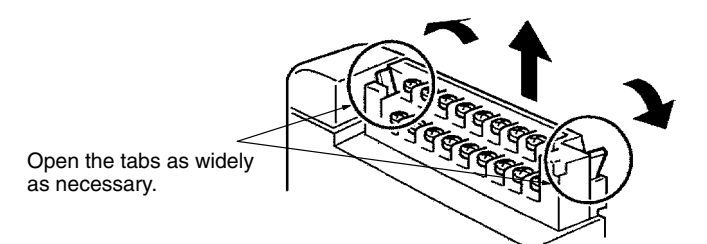

Crimp connectors for I/O wiring should be less than 6.2 mm wide (M3).

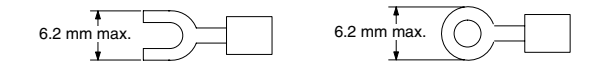

**/!∖** Caution Forked crimp connectors are required by UL and CSA standards.

### **2-2-4 I/O Wiring Precautions**

The following must be considered when connecting electrical devices to I/O terminals: leakage currents, inrush currents, noise, and inductive loads

**/!∖** Caution Tighten the terminal screws to a torque of 0.5 to 0.6 Nm.

**! WARNING** Do not apply voltages exceeding the maximum permissible input voltage to inputs nor voltages exceeding the switching capacity to output. Doing so may result in damage or destruction of the ID Controller or may result in fire.

**Leakage Current (24 VDC)** A leakage current can cause false inputs when using 2-wire sensors (proximity switches or photoelectric switches) or limit switches with LEDs on 24-VDC inputs.

If the leakage current exceeds 1.3 mA, insert a bleeder resistor in the circuit to reduce the input impedance, as shown in the following diagram.

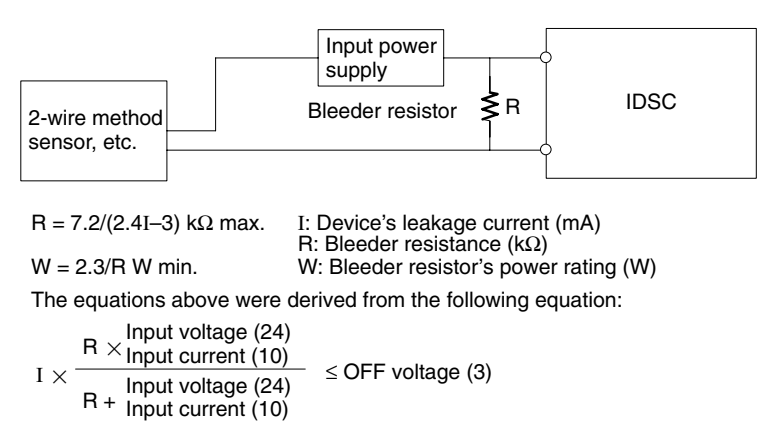

W  $\ge$  Input voltage (24)/R  $\times$  Input voltage (24)  $\times$  tolerance (4)

**Inrush Current (Transistor)** The following diagram shows two methods that can be used to reduce the large inrush current caused by certain loads, such as incandescent light bulbs, when connected to transistor outputs

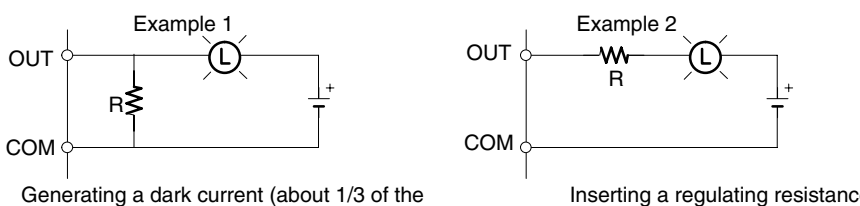

rated current) through the incandescent bulb.

Inserting a regulating resistance.

Be careful not to damage the output transistor.

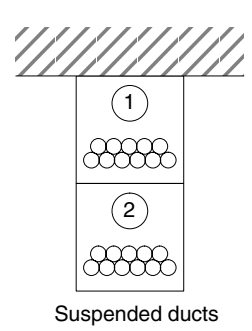

**Noise on Input Signal Lines** I/O cables must be placed in separate ducts or wiring tubes both inside and outside of the control panel, as shown in the following diagram.

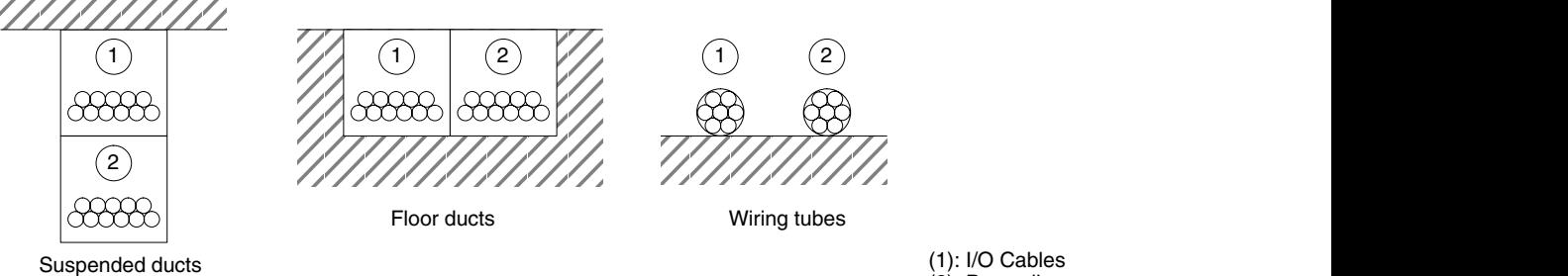

(1): I/O Cables (2): Power lines

**Inductive Loads** When connecting an inductive load to an I/O terminal, connect a diode in parallel with the load. The diode should satisfy the following requirements:

> *1, 2, 3...* 1. Peak reverse-breakdown voltage must be at least 3 times the load voltage. 2. Average rectified current must be 1 A.

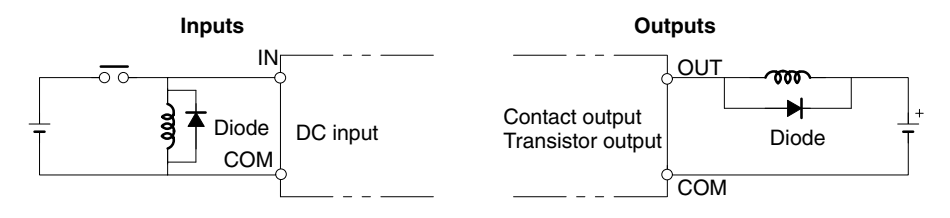

**Wiring I/O Terminal** When connecting an external device with a DC output to a DC input terminal, wire the device as shown in the following table.

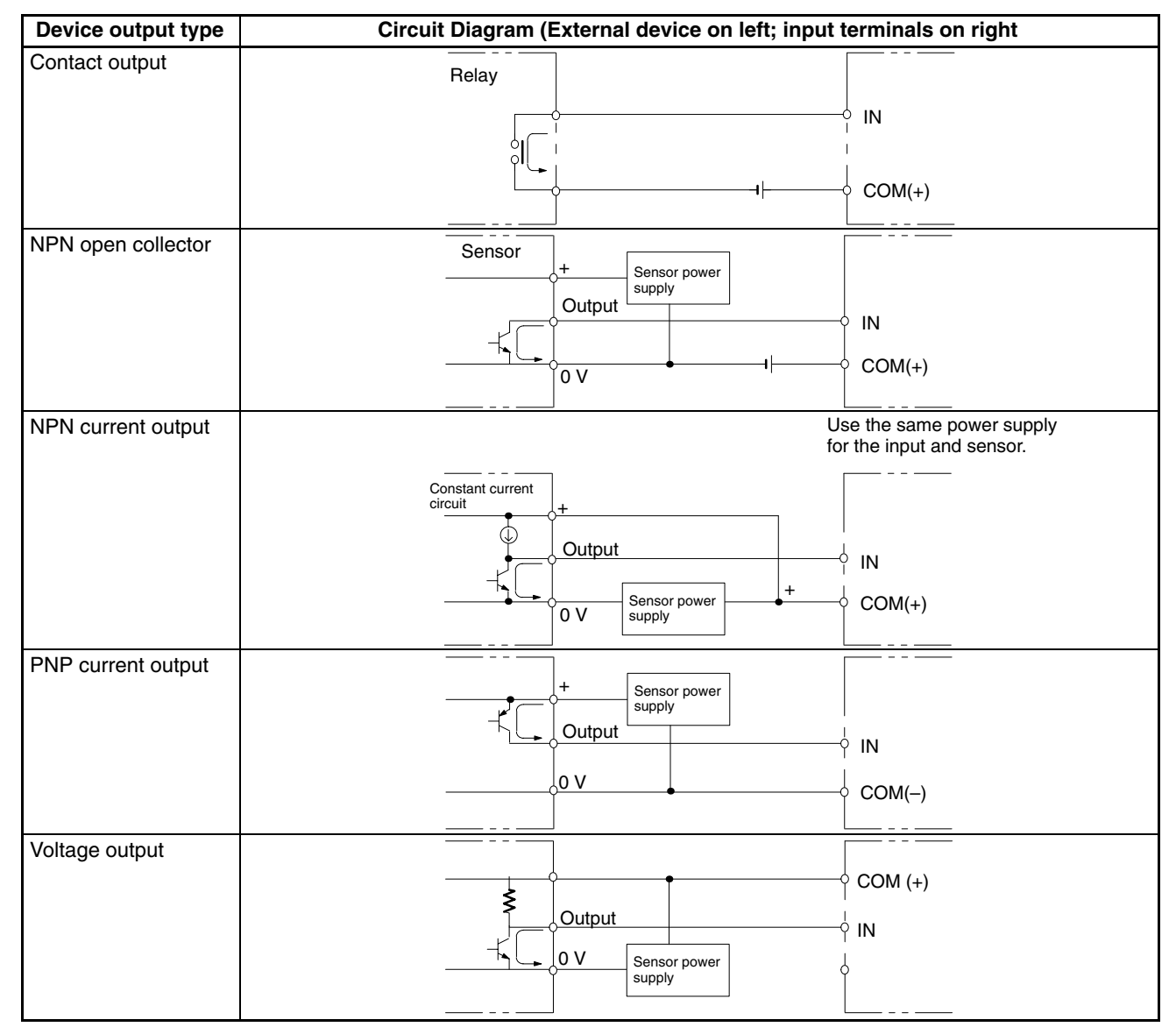

## **2-2-5 I/O Specifications**

### **24-VDC Inputs (16 pts)**

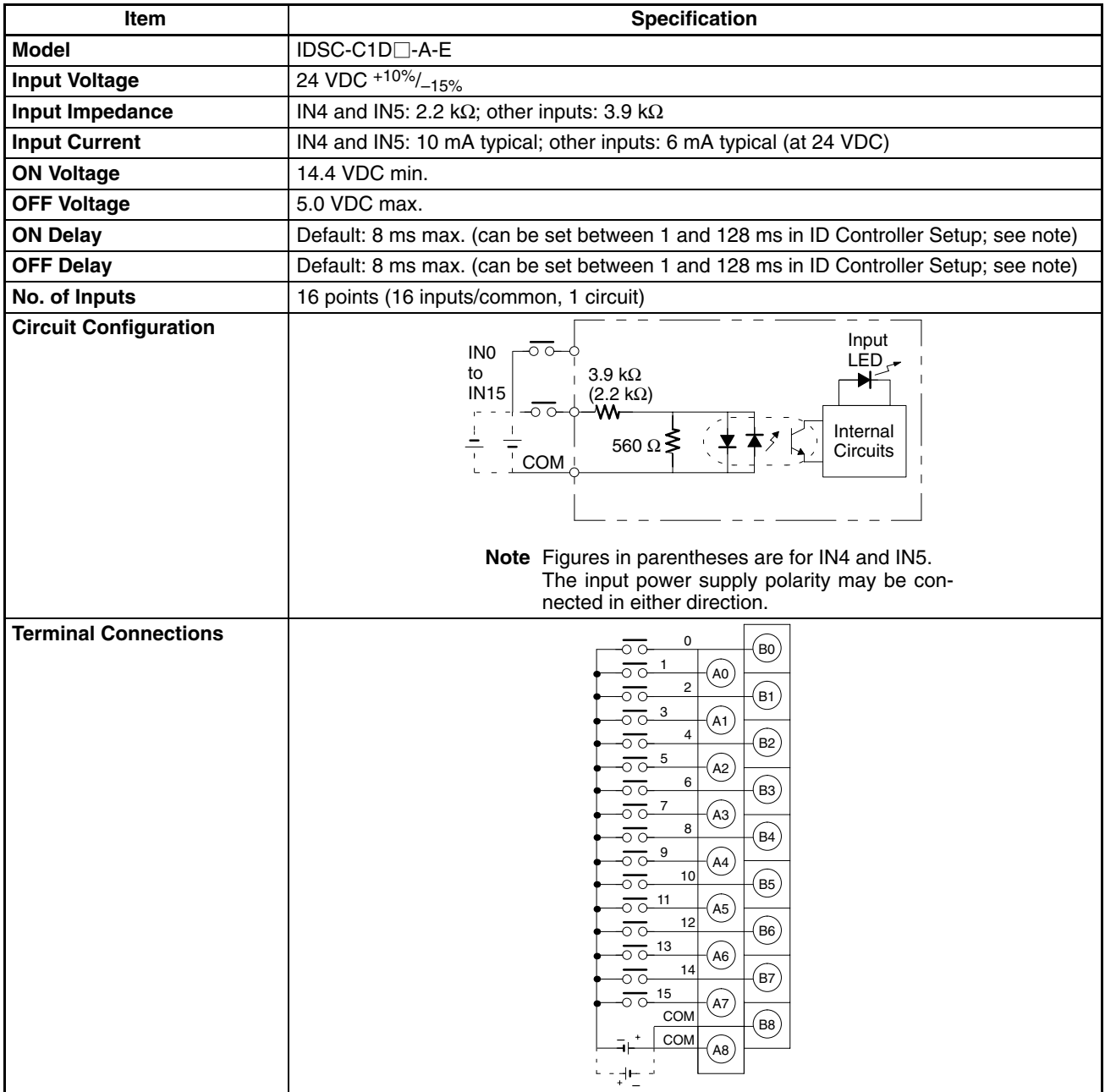

**Note** IN0 through IN3 can be set for use as input interrupts in the ID Controller Setup. The ON and OFF delays for input interrupts are fixed at 0.1 ms max. and 0.5 ms max., respectively. IN4 through IN6 can be set for use as high-speed counter interrupts. The delays for high-speed counter interrupts are shown in the following table.

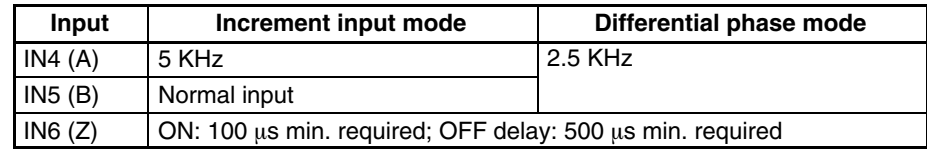

The minimum response pulses will be as follows: **Input A (IN4), Input B (IN5)**

### **Increment Mode (5 kHz max.)**

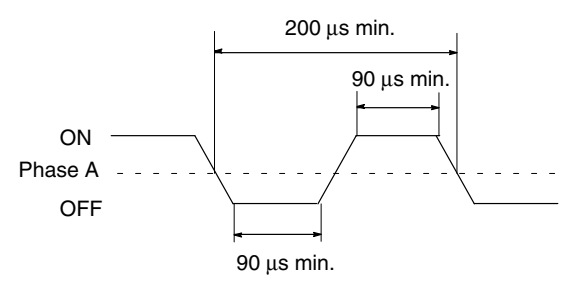

### **Phase-input Difference Mode (2.5 kHz max.)**

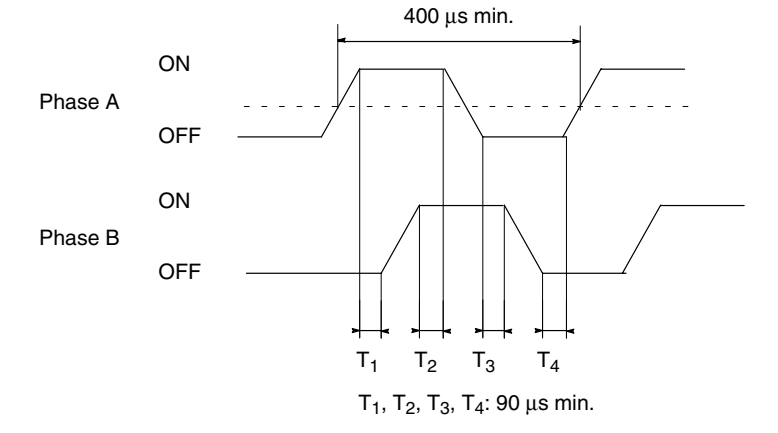

**Input Z (IN6)**

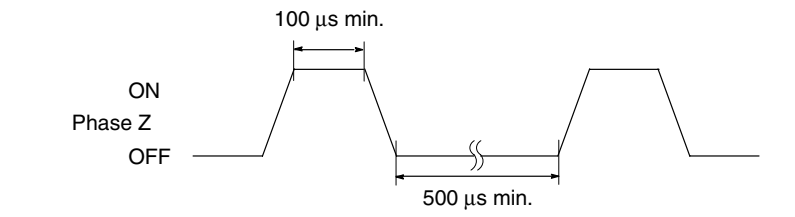

## **Transistor Outputs (16 pts)**

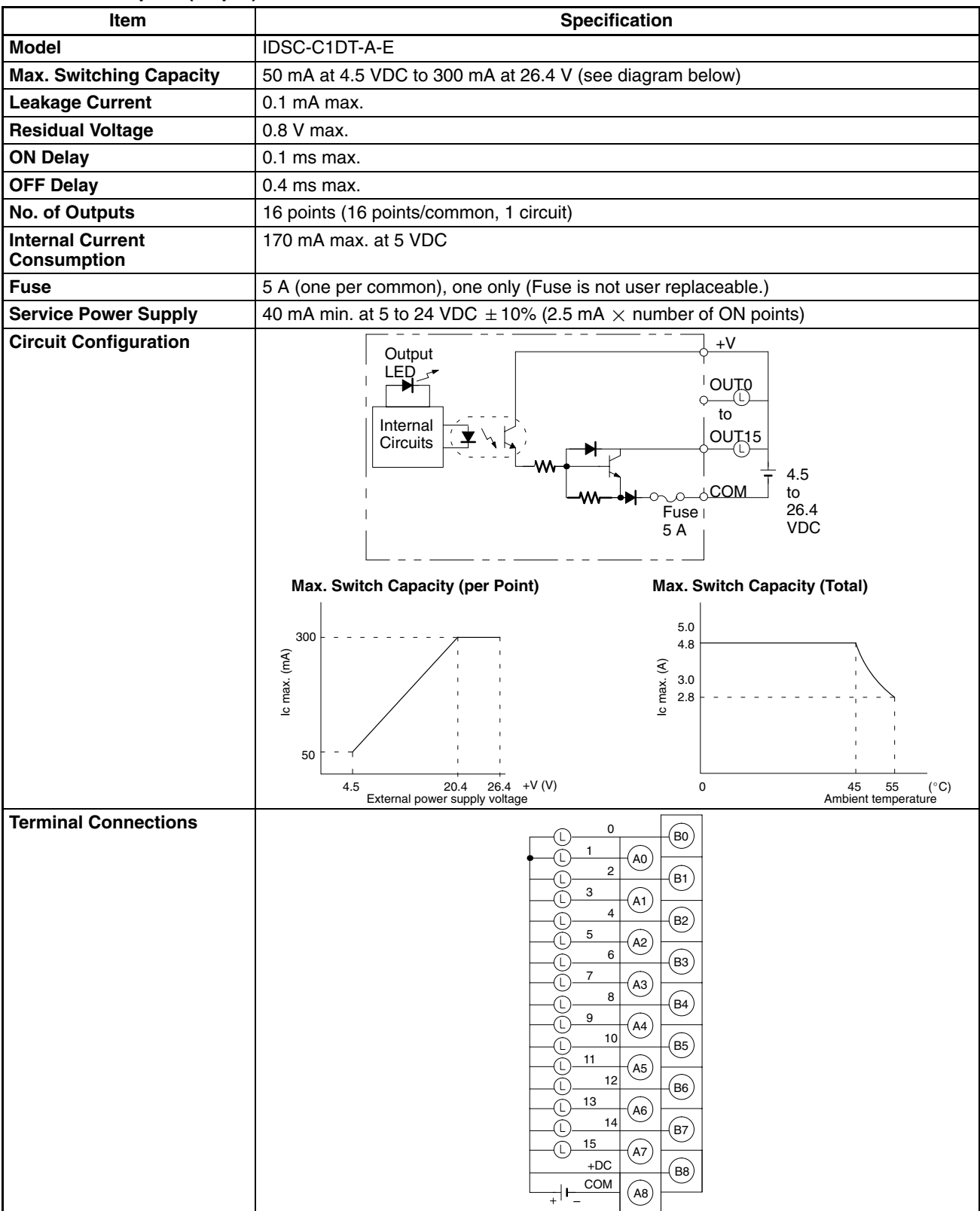

## **Contact Outputs (16 pts)**

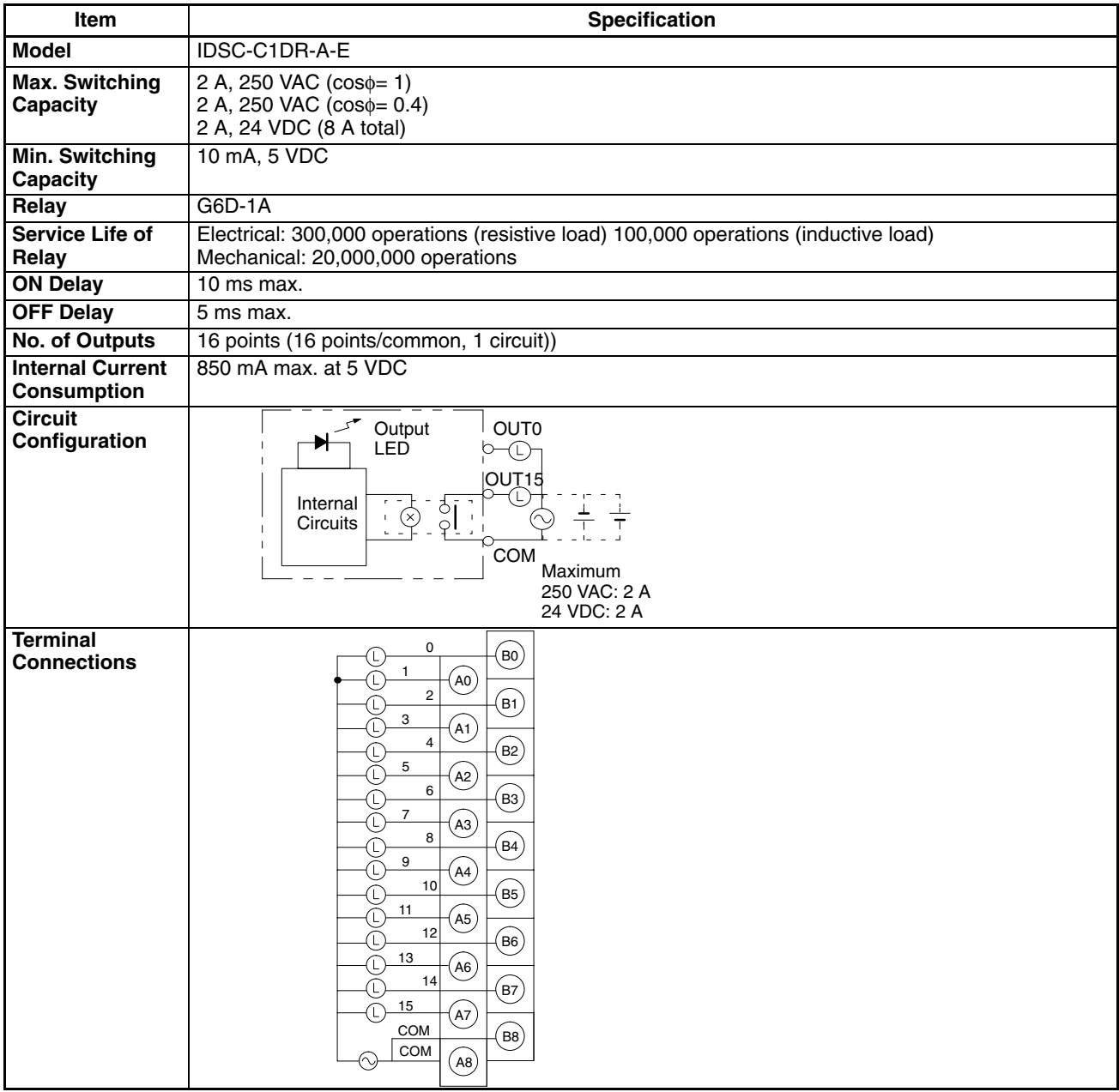

## **2-2-6 Connectable Devices**

### **Memory Cassettes**

**Battery Set**

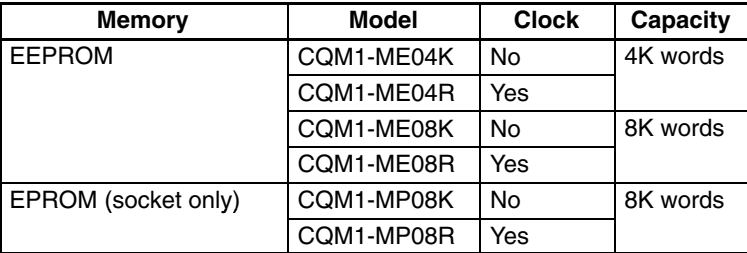

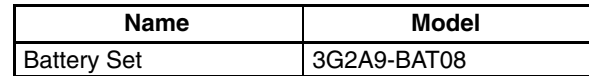

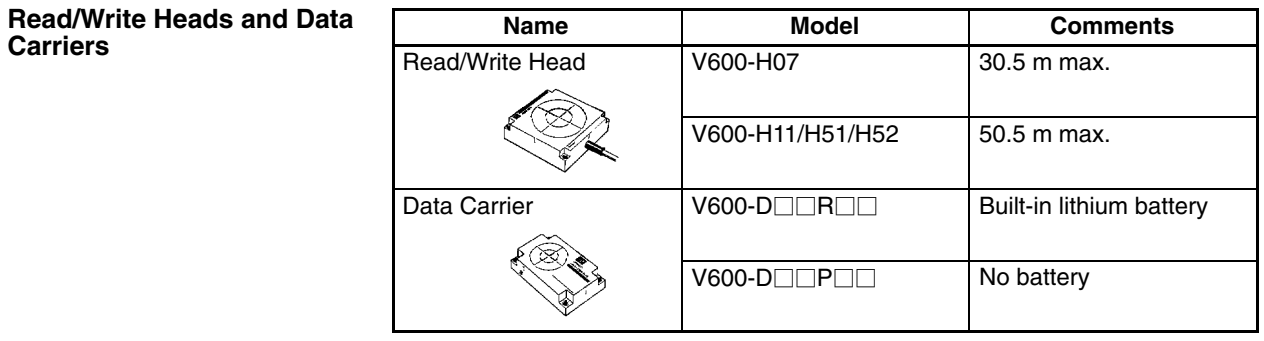

**Note** Not all combinations of Data Carrier and Read/Write Head are possible. Refer to the following manuals for details: *V600 FA ID Sensor Serial Interface Operation Manual (Z44-E1-2)* and *V600 FA ID Sensor Parallel Interface Operation Manual (Z45-E1-2)*.

**Programming Devices** The ID Controller can be programmed and operated either from an IBM PC/AT or compatible running the LSS/SSS or from a Programming Console.

> Connect the computer using the illustrated cables. The computer must run the Ladder Support Software (LSS) version 3 or later (on 3.5" floppy disks: C500-SF312-EV3; on 5" floppy disks: C500-SF711-EV3), or SYSMAC Support Software (SSS) (C500-ZL3AT1-E).

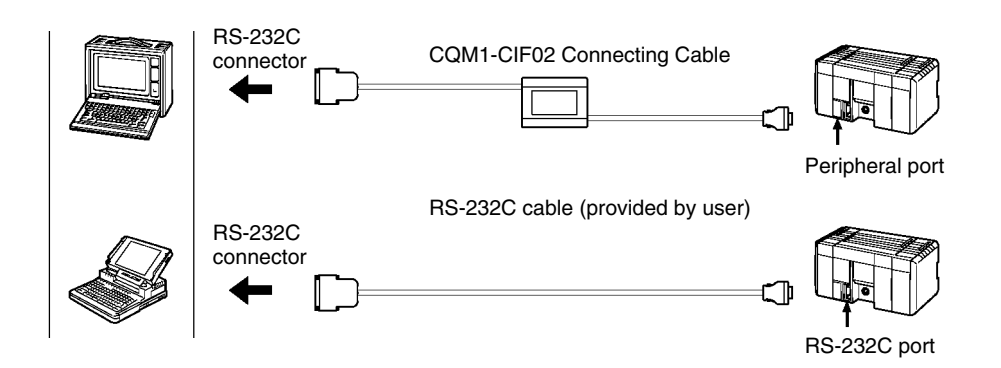

Connect the Programming Console using the illustrated cables.

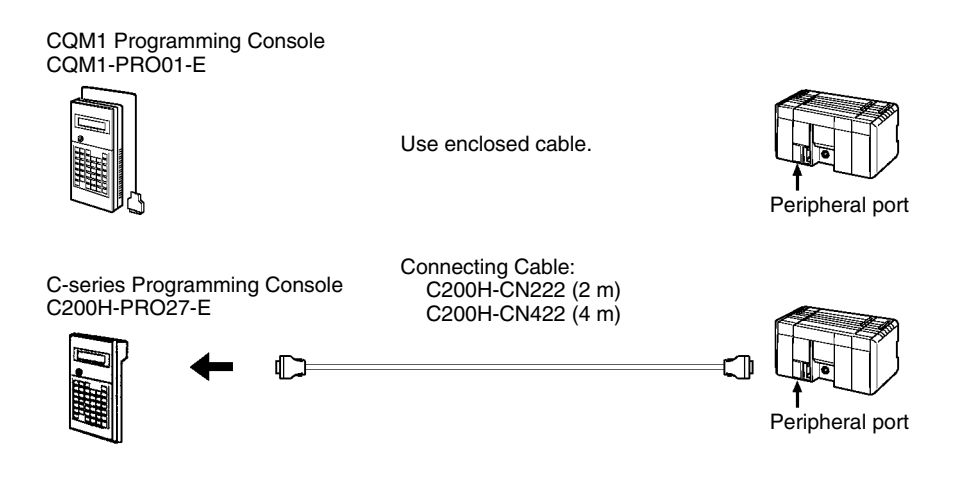

### **2-2-7 Connecting External Devices via RS-232C Port**

Various types of devices can be connected to the ID Controller via the RS-232C. A few examples are shown in the following illustration.

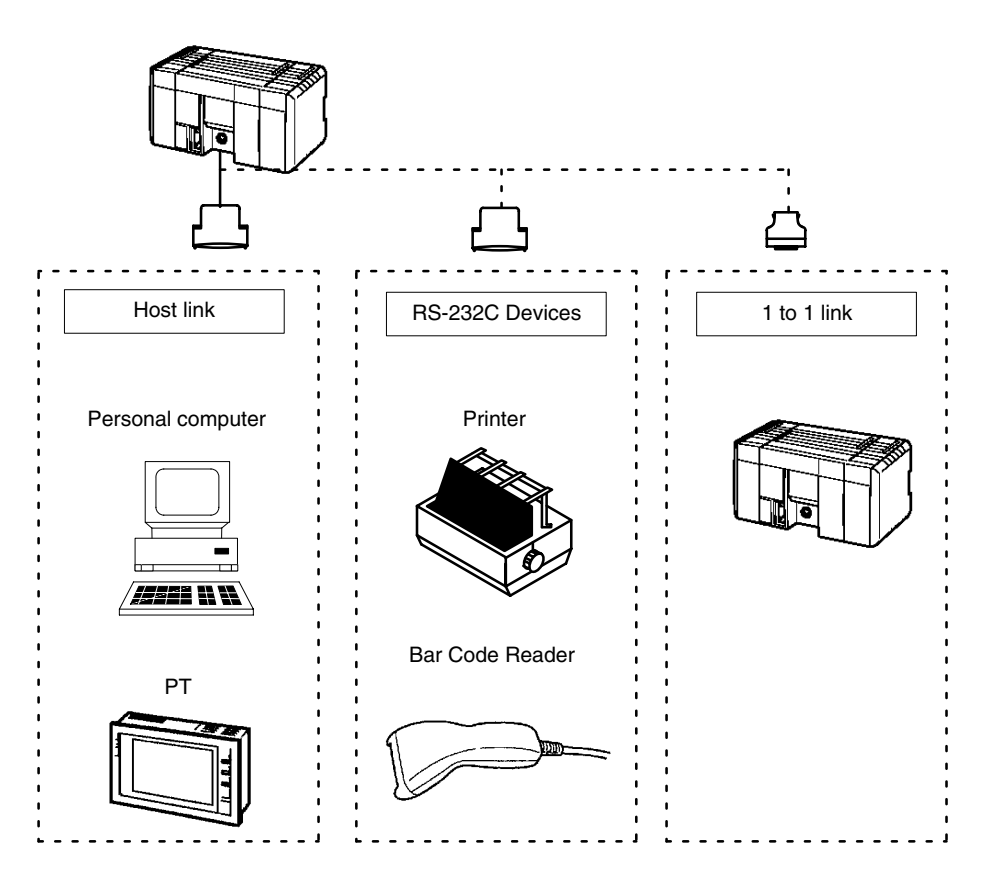

## **RS-232C Port Specifications**

The specifications for the RS-232C port are given below. Devices that meet these specifications can be connected.

### **Connector Pin Assignments** Pin assignments for the RS-232C port are given in the following table.

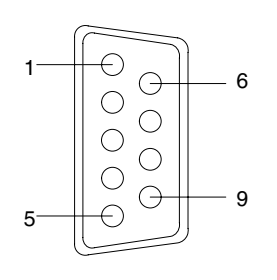

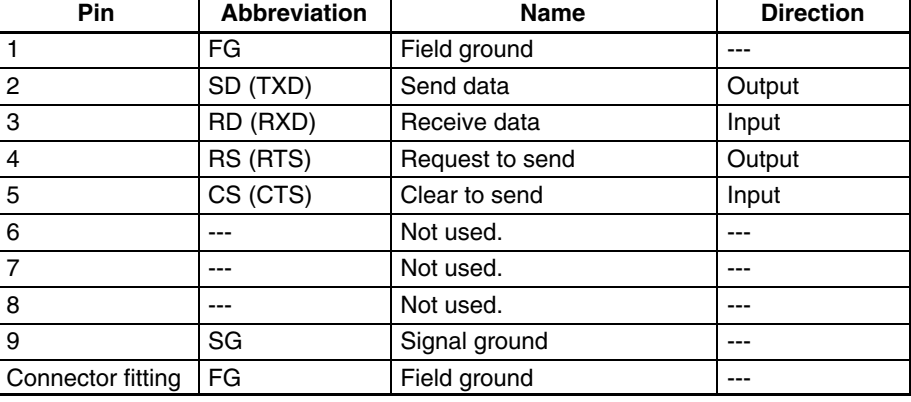

**Personal Computer** The connections between the ID Controller and a personal computer are illustrated below as an example.

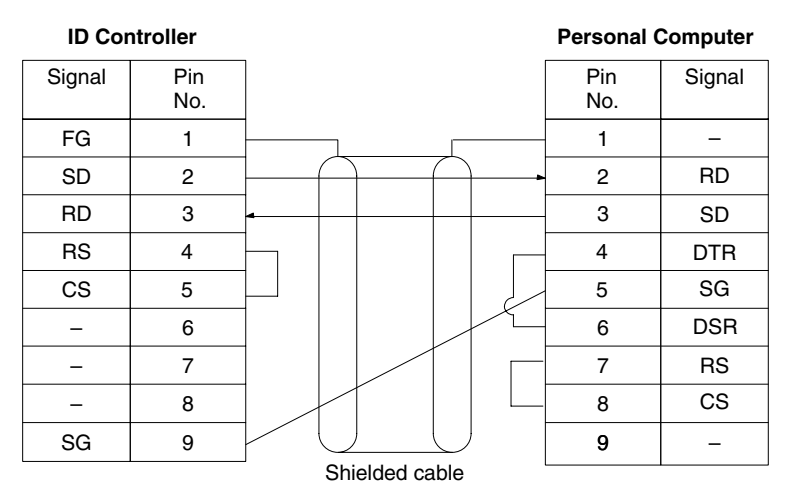

**One-to-one Link Connections** The RS-232C port can be connected to the same port on another ID Controller to create a data link. Wire the cable as shown in the diagram below.

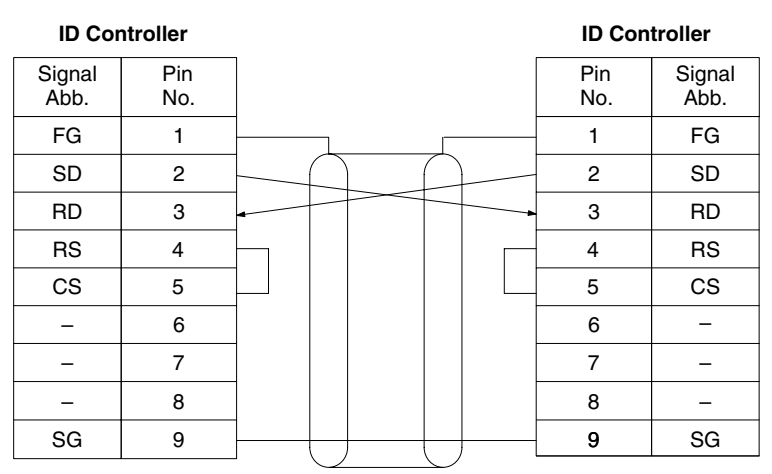

Ground the FG terminals of ID Controller at a resistance of less than 100 Ω.

### **Applicable Connectors**

The following connectors are applicable. One plug and one hood are included with the ID Controller.

Plug: XM2A-0901 (OMRON) or equivalent Hood: XM2S-0901 (OMRON) or equivalent

### **Port Specifications**

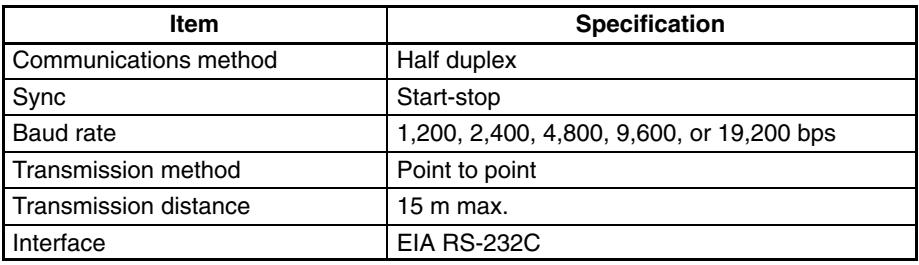

## **2-3 Installing the ID Controller**

### **2-3-1 Mounting the ID Controller**

An ID Controller must be installed on DIN Track and secured with the DIN Track Brackets shown below.

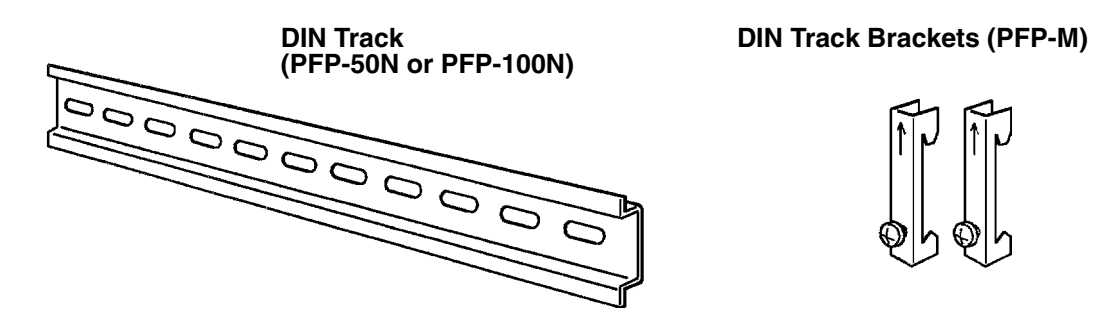

Use the following procedure to install an ID Controller on DIN Track.

- *1, 2, 3...* 1. Mount the DIN Track securely to the control board or inside the control panel using screws in at least 3 separate locations.
	- 2. Release the pins on the backs of the ID Controller. These pins lock the ID Controller to the DIN Track.

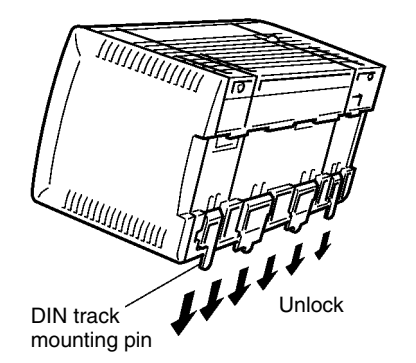

3. Fit the back of the ID Controller onto the DIN Track by inserting the top of the track and then pressing in at the bottom of the ID Controller, as shown below.

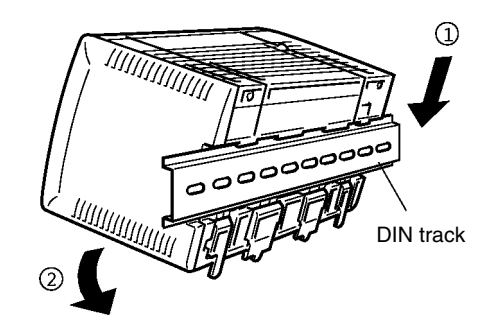

4. Lock the pins on the backs of the ID Controller.

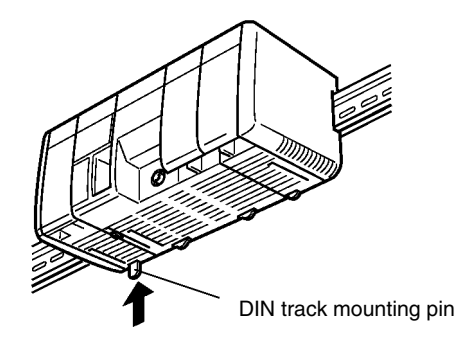

5. Install a DIN Track Bracket on each side of the ID Controller. To install a bracket, hook the bottom of the Bracket on the bottom of the track, rotate the Bracket to hook the top of the Bracket on the top of the track, and then tighten the screw to lock the Bracket in place.

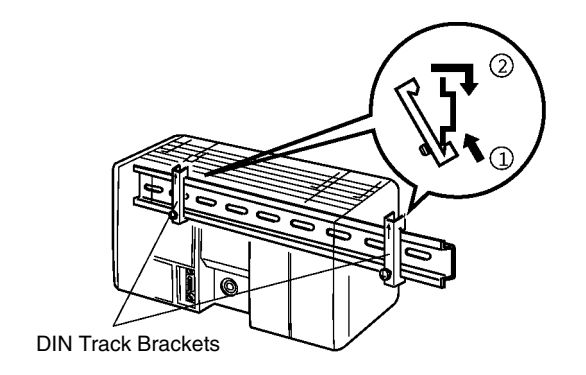

## **2-3-2 Wiring the Power Supply**

The following diagram shows the proper connection to an AC power supply. The AC voltage should be between 100 and 240 VAC with an allowable range of 85 to 264 VAC.

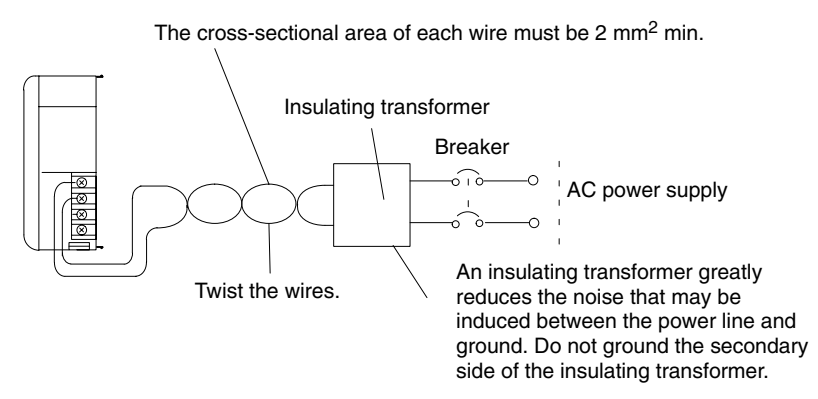

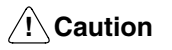

**Wiring Precautions for Ground Wires**

**Caution** Be sure that the AC power supply voltage remains within the allowed fluctuation range of 85 to 264 VAC. Exceeding this range may destroy the ID Controller.

Wire the grounding wires according to the diagram shown below. The ID Controller with the lot number  $\Box$  $\Box$ Z5 manufactured in December 1995 and later is provided with the LG-GR short-circuit bar and the DIN-track cable.

### **Terminal Block for External Connections**

The following diagram shows the terminal blocks for the external power supply.

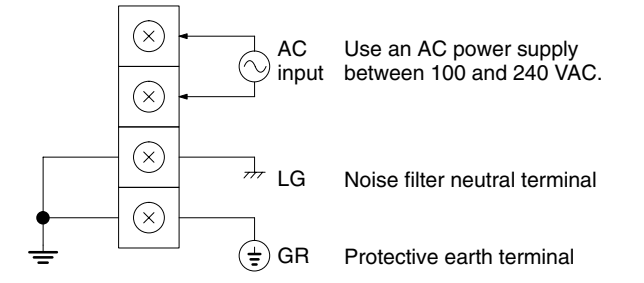

The wire used should be at least 2 mm<sup>2</sup>. Provide the grounding point as close to the ID Controller as possible.

### **! WARNING** LG:

Noise filter neutral terminal. Short-circuit the LG terminal and GR terminals using the attached short-circuit bar and ground them at a resistance of less than 100  $\Omega$  to reduce noise and prevent electric shock.

### **! WARNING** GR:

Protective earth terminal. Connect to a separate ground wire of at least 2 mm<sup>2</sup> to ground the terminal at a resistance of less than 100  $\Omega$  to prevent electric shock.

/**!**∖Caution

Avoid sharing the grounding wire with other equipment or attaching to the beam of a building, otherwise it may cause an adverse effect.

ID Controller | Cther<br>
equipment

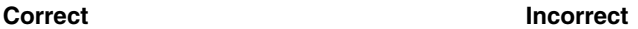

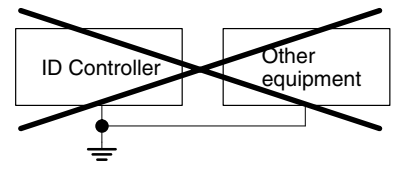

**/!∖** Caution **∕!∖Caution** cable. DIN-track cable (Supplied with the ID Controller) Short-circuit bar (Supplied with the ID Controller) Grounding wire (Use a wire of at least 2 mm2 to ground at a resistance of less than 100  $\Omega$ .) **Note** Definition of EMC: The EMC refers to the capacity of equipment represented in terms of emission, which indicates the degree to which electromagnetic waves produced by equipment do not affect other communications equipment, and also in terms of immunity, which indicates the degree of resistance against electromagnetic disturbance. Crimp Connectors **Crimp connectors for the power supply should be less than 7 mm wide (M3.5)**.  $7 \text{ mm max.}$   $\rightarrow$   $\rightarrow$   $\rightarrow$   $\rightarrow$  7 mm max. Forked crimp connectors are required by UL and CSA standards. **2-3-3 Connecting the Read/Write Head Connection** Use the following procedure to connect the Read/Write Head. *1, 2, 3...* 1. Hold on to the rubber molding at the connector of the Read/Write Head and align it with the keyed slot on the connector on the ID Controller. 2. Press in firmly on the connector until it clicks into place. **Removal** To remove the connector, hold onto the ring on the connector and pull straight out. Do not pull on the rubber molding. The Read/Write Head connector cable cannot be removed by pulling out on the rubber molding; you must hold onto the sliding ring. If you pull on the rubber molding, you may damage the connector or break connections inside the cable. **Note** Refer to the following manuals for details on installing Read/Write Heads and Data Carriers: *V600 FA ID Sensor Serial InterfaceOperation Manual(Z44-E1-2)* and *V600 FA ID Sensor Parallel Interface Operation Manual (Z45-E1-2)*

In order to improve the Electro Magnetic Compatibility (EMC), connect the LG terminal to the screw on the end plate using the supplied DIN-track connecting

# **SECTION 3 Programming Device Operations**

This section describes the Programming Console, Ladder Support Software (LSS) Operations, and SYSMAC Support Software (SSS) Operations used with an ID Controller System.

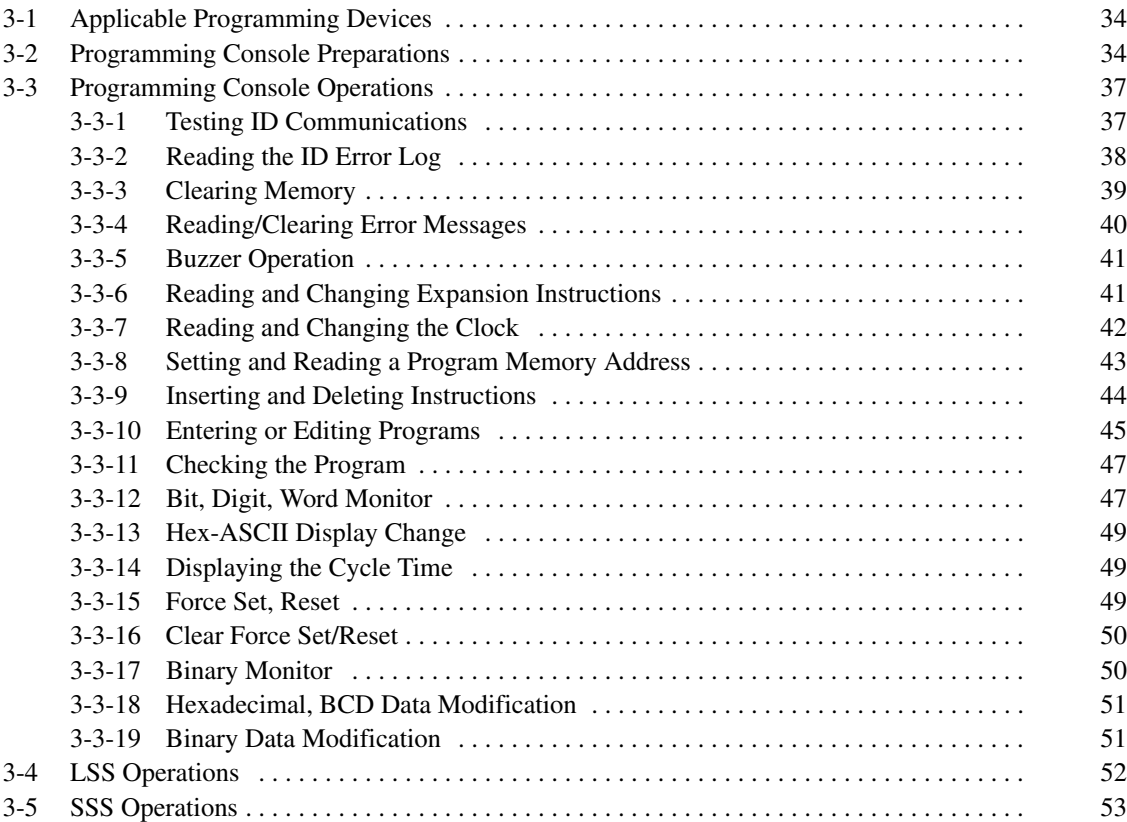
# **3-1 Applicable Programming Devices**

The following Programming Devices can be used with an ID Controller System.

**Programming Consoles** CQM1-PRO01-E or C200H-PRO27-E

- **Ladder Support Software** Version 3 or later running on an IBM PC/AT or compatible: C500-SF312-EV3 (on 3.5" floppy disks) C500-SF711-EV3 (on 5" floppy disks)
	- **Note** Be sure to perform the operations listed in *3-4 LSS Operations* before using the LSS or *3-5 SSS Operations* before using the SSS for an ID Controller.

# **3-2 Programming Console Preparations**

This and the following section provide an introduction to the main operations possible on a Programming Console, although there are other operations that can also be used for an ID Controller System. Refer to the *CQM1 Programmable Controller Operation Manual* (W226-E1-2A) for details on other possible operations.

**Key Sequences** Graphic key sequences are provided for Programming Console operations. Just press the keys in the order they are shown. Many of the keys show example data they should be replace with actual data during operation.

**Initial Display** Most key sequences are given assuming that the Programming Console is showing the initial display. If the initial display is not on the Programming Console when you want to start a new operation, just press the CLEAR Key repeatedly until you reach the initial display.

**Components and Functions** There are two Programming Consoles that can be used with the ID Controller: the CQM1-PRO01-E and the C200H-PRO27-E. The key functions for these Programming Consoles are identical.

> Press the Shift Key to input a letter shown in the upper-left corner of the key or the upper function of a key that has two functions. For example, the CQM1-PRO01-E's AR/HR key can specify either the AR or HR Area; press and release the Shift Key and then press the AR/HR Key to specify the AR Area.

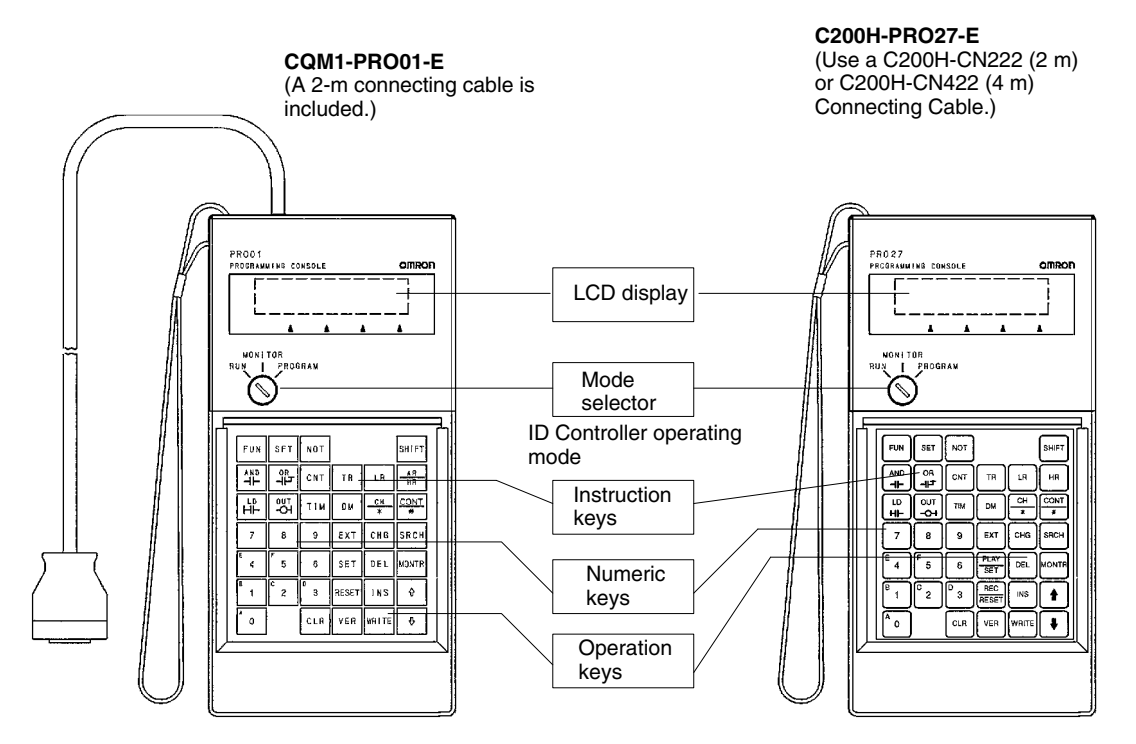

- **/!**∖Caution When turning on the ID Controller, set it to PROGRAM mode using the mode selector as described in *2-1-3 ID Controller Operating Modes* unless you have a specific reason to use another mode. If the ID Controller is set to RUN or MON-ITOR mode, the program will be executed when it is turned on, possibly causing a ID Controller-controlled system to begin operation.
	- **Note** The following three sets of keys are labeled differently on the CQM1-PRO01-E and the C200H-PRO27-E. The operation of the two keys in each pair are identical.

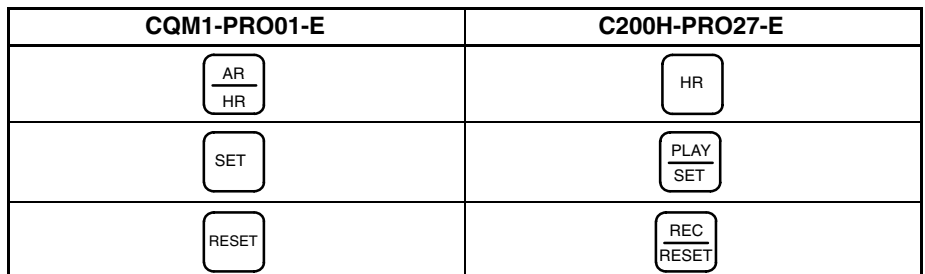

**Connecting the Programming Console**

Connect the Programming Console's connecting cable to the ID Controller's peripheral port, as shown below. Refer to *2-2-6 Connectable Devices* for details on connections.

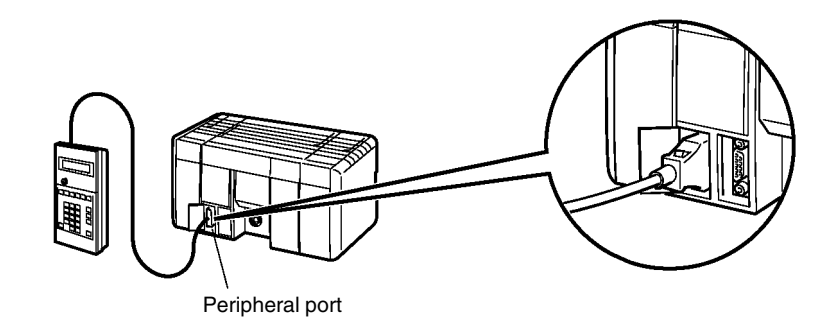

**Monitoring Errors** The following key sequence can be used to read the ID communications error log any time during ID Controller operation. The ID Controller may be in any operating mode.

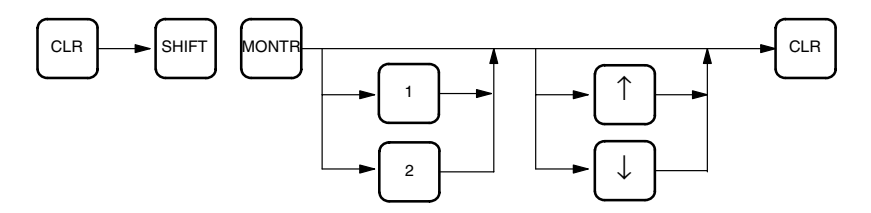

**ID Function Test** The Programming Console can be used to test ID communications. The ID Controller must be in PROGRAM mode for this set to be carried out.

> *1, 2, 3...* 1. Turn bits SR 23208 and SR 23209 ON and then OFF from the Programming Console to execute the test.

> > Data will be written and read from specific addresses in the Data Carrier at 1-second intervals and any errors occurring during the test will be recorded in word SR 234.

2. Read the contents of SR 234 to check the results of the test.

**Other Operations** Refer to the next section for other operations or to the *CQM1 Programmable Controller Operation Manual*.

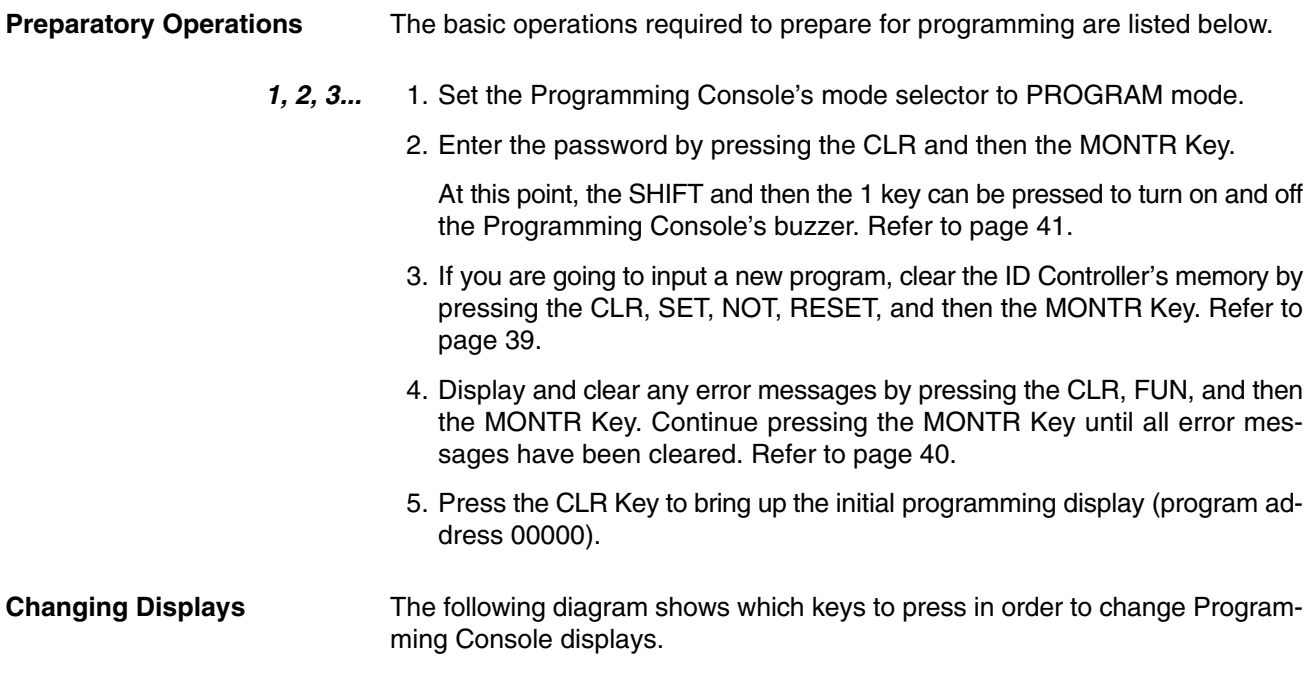

Example mode display (connected to ID Controller)

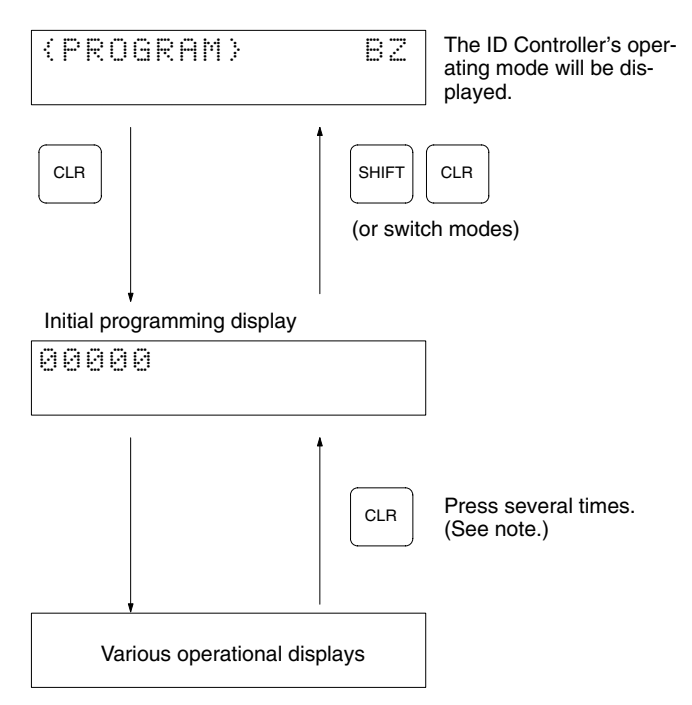

**Note** When cancelling an operation or beginning operation, press the CLR Key several times to return to the initial display.

After the SHIFT Key is pressed, changing the mode by means of the modechange switch will cause the mode to change while retaining the current display.

When switching between RUN and PROGRAM, first go into MONITOR and press the SHIFT Key again.

# **3-3 Programming Console Operations**

### **3-3-1 Testing ID Communications**

This operation can be used to show the status of errors generated by executing either a read or a write communications operation repeatedly every second for a specific Data Carrier address. In the read test, one byte is read from the Data Carrier repeatedly, while in the write test one byte is written to the Data Carrier repeatedly. This operation is possible in PROGRAM mode only.

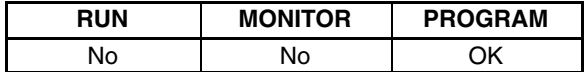

- **Note** Data contained in the Data Carrier will not be overwritten, so the test can be used for checks and other operations at system startup. At the same time, this function can also perform various adjustment tests, such as on-site adjustment of the distance between the Data Carriers and the Read/Write Head.
- *1, 2, 3...* 1. Monitor the content of word SR 234 in the ID controller.

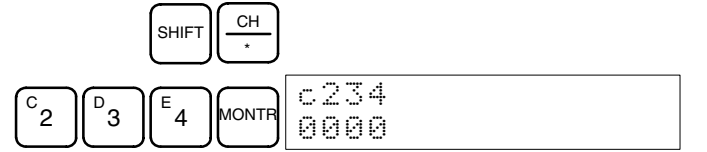

2. Display bit SR 23209, and select the test mode (read or write) by turning SR 23209 ON or OFF with the Set or Reset Key. (A read test is specified in the following example.)

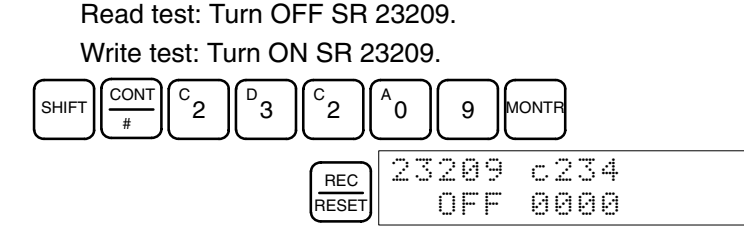

3. Display bit SR 23208 and turn it ON to start the test.

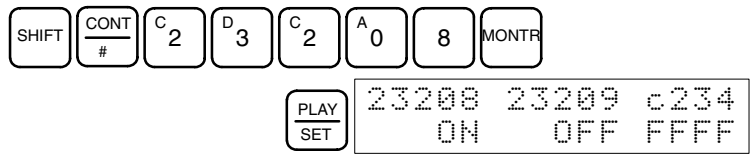

During the test, the T/R indicator for the ID function will flash, and the test results will be placed in word SR 234, as shown below.

- FFFF: ID communication in progress
- 0x00: Normal end
- 0xxx: Error end
- 4. Refer to *ID Communications Errors* on page 178 for the meaning of error messages and error codes.
- 5. When the next communication is executed normally, the error display will automatically leave the screen.
- 6. Turn off bit 23208 to cancel the test or before shifting to the another operation. The following display shows a normal ending for the test.

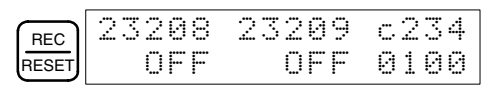

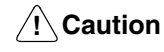

Do not change ID Controller operating mode while the test function is being executed (i.e., while SR 23208 is ON).

### **3-3-2 Reading the ID Error Log**

When the ID Controller is running in the operating mode, information on various types of errors is stored in the DM area in the ID Error Log and in the ID Error Statistics Log. This information can be displayed on the Programming Console as error messages.

**ID Error Log** The last 30 errors are displayed in order of the error log data number.

- **ID Error Statistics Log** The numbers of ID communications errors generated are displayed by the type of error.
	- **Note** The ID Error Log and ID Error Statistics Log may or may not be stored in memory depending on ID Controller Setup. ID error log information is stored in one of two ways, leaving either the newest error or the first 30 errors. Refer to *5-1 ID Controller Setup* for details.

### **Displaying ID Error Log Records**

*1, 2, 3...* 1. Press the Shift Key and the Monitor Key to display ID error menu.

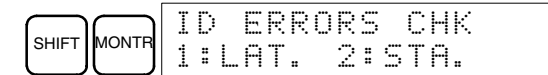

2. Press the 1 Key to display the ID communications error log.

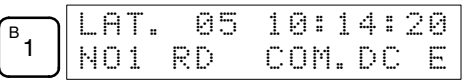

The different portions of the display are given in the following table, using the data in the above example display.

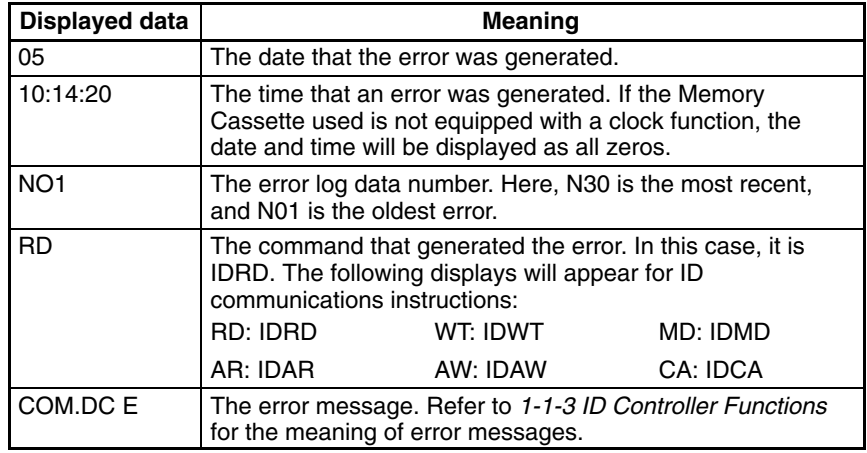

3. Press the Down Cursor Key shifts the display from the current position to the next most recent error.

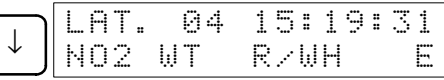

Pressing the Up Cursor Key shifts the display from the current position to the oldest error.

Pressing the Up Cursor Key with N01 data displayed, displays N30 data, and pressing the Down Cursor Key with N30 data displayed, displays N01 data.

4. Press the Clear Key to leave the ID error log display, and returns to the initial display.

The following display will appear when there are no ID error logs.

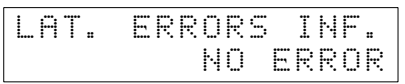

The following display will appear while reading the ID communications error log and the display has been moved past the last recorded error.

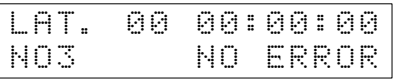

ID errors are displayed by pressing the shift key and the monitor key in that order.

### **Displaying ID Error Statistics Log**

*1, 2, 3...* 1. Press the Shift Key and the Monitor Key to display ID error menu.

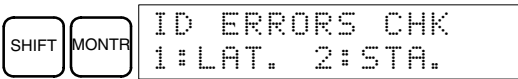

2. Press the 2 Key to display the ID error statistics log.

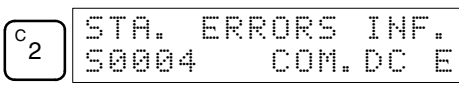

The different portions of the display are given in the following table, using the data in the above example display.

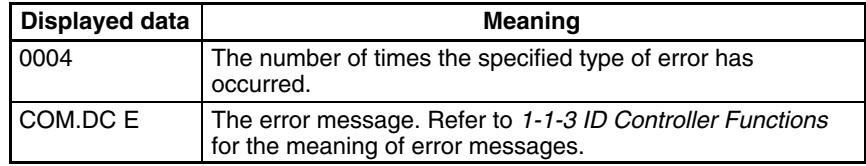

3. Press the Down Cursor Key to display the number of times an error was generated for the next error code number.

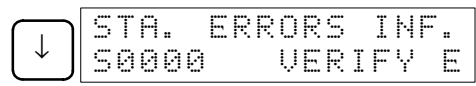

Pressing the Up Cursor Key displays the number of times an error was generated for the previous error code number.

4. Press the Clear Key to quit the ID Error Statistics Log display and return to the initial screen.

### **3-3-3 Clearing Memory**

This operation is used to clear all or part of the Program Memory and any data areas that are not read-only. This operation is possible in PROGRAM mode only.

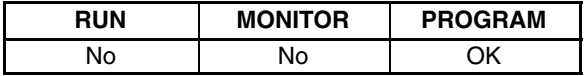

/**!**∖Caution

The ID Controller Setup (DM 6600 through DM 6655) will be cleared along with the rest of the DM area if the DM area is specified for clearing. The error log, however, will not be cleared.

**All Clear**

The following procedure is used to clear memory completely.

*1, 2, 3...* 1. Bring up the initial display by pressing the CLR key repeatedly.

2. Press the SET, NOT, and then the RESET Key to begin the operation.

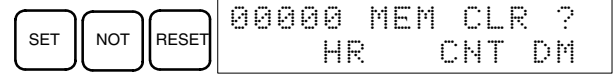

3. Press the MONTR Key to clear memory completely.

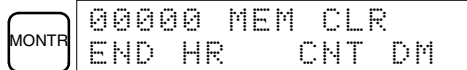

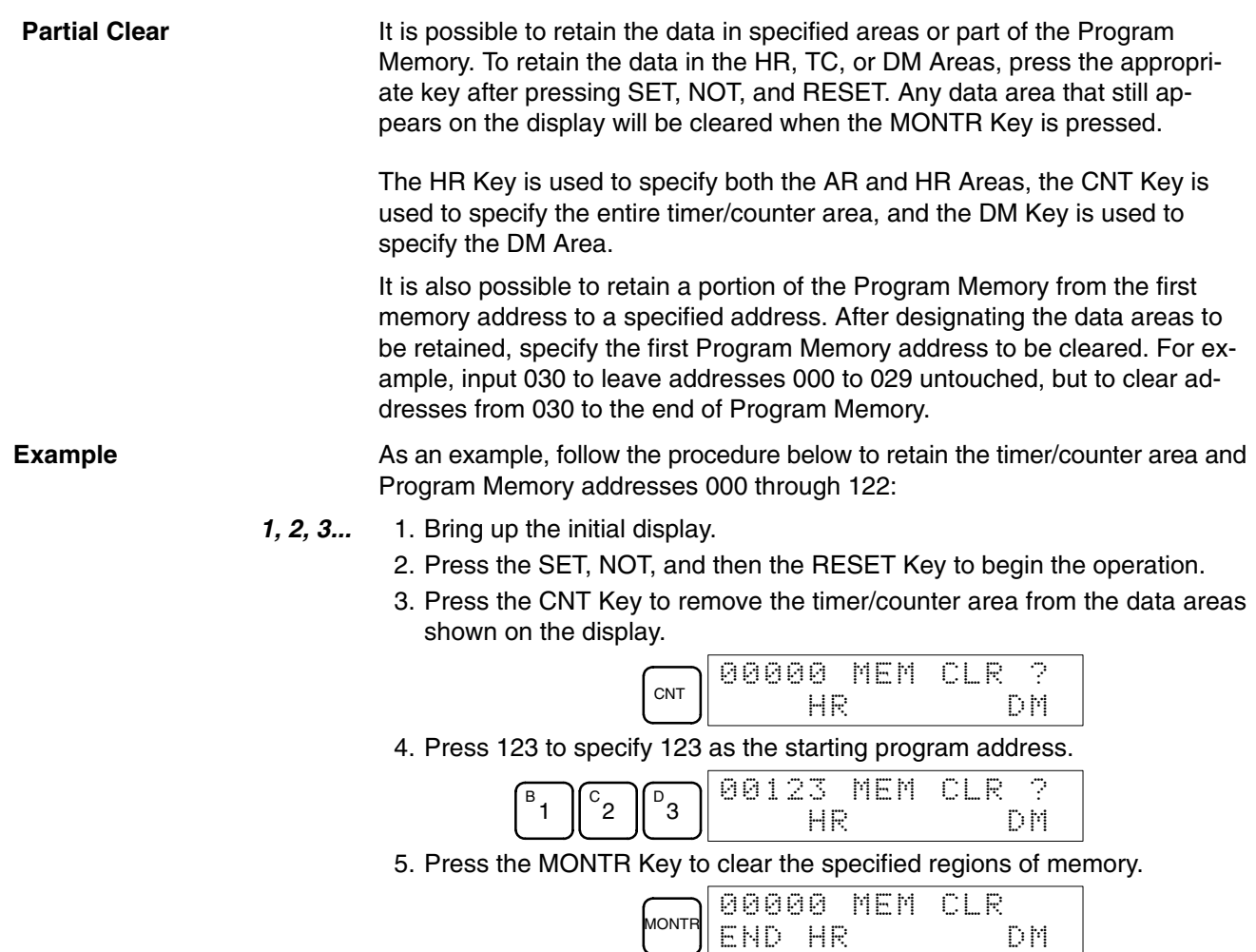

### **3-3-4 Reading/Clearing Error Messages**

This operation is used to display and clear error messages. It is possible to display and clear non-fatal errors and MESSAGE instruction messages in any mode, but fatal errors can be displayed and cleared in PROGRAM mode only.

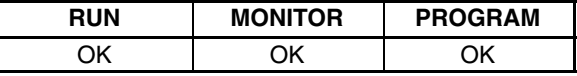

Before inputting a new program, any error messages recorded in memory should be cleared. It is assumed here that the causes of any of the errors for which error messages appear have already been taken care of. If the buzzer sounds when an attempt is made to clear an error message, eliminate the cause of the error, and then clear the error message.

**Key Sequence** Follow the procedure below to display and clear messages.

- *1, 2, 3...* 1. Bring up the initial display.
	- 2. Press the FUN and then the MONTR Key to begin the operation. If there are no messages, the following display will appear:

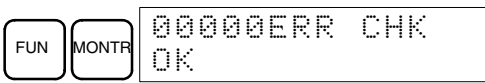

If there are messages, the most serious message will be displayed when the MONTR Key is pressed. Pressing MONTR again will clear the present message and display the next most serious error message. Continue pressing MONTR until all messages have been cleared. These are some examples of error messages:

A fatal error:

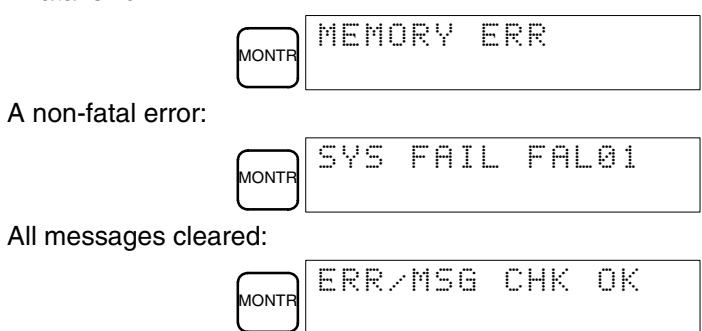

### **3-3-5 Buzzer Operation**

This operation is used to turn on and off the buzzer that sounds when Programming Console keys are pressed. This buzzer will also sound whenever an error occurs during ID Controller operation. Buzzer operation for errors is not affected by this setting.

This operation is possible in any mode.

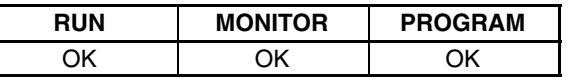

**Key Sequence** Follow the procedure below to turn the key-input buzzer on and off.

*1, 2, 3...* 1. Press the CLR, SHIFT, and then the CLR Key to bring up the mode display. In this case the ID Controller is in PROGRAM mode and the buzzer is on.

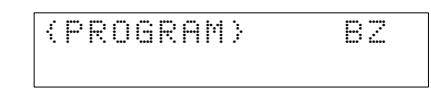

2. Press the SHIFT and then the 1 Key to turn off the buzzer.

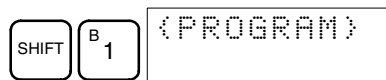

3. Press the SHIFT and then the 1 Key again to turn the buzzer back on.

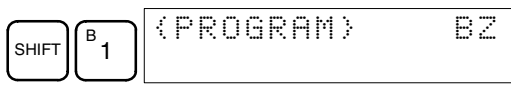

**Note** It is possible to adjust the buzzer volume on the C200H-PRO27-E using the volume control lever on the side of the Programming Console.

### **3-3-6 Reading and Changing Expansion Instructions**

This operation is used to read and change the function codes assigned to certain instructions. It is possible to read the function code assignments in any mode, but the assignments can be changed in PROGRAM mode only.

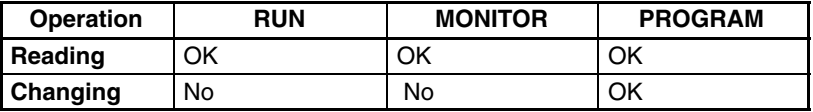

**/!∖** Caution

**Caution** Be sure to change function code assignments before inputting the program. The ID Controller will not operate properly if the function codes in the program are assigned incorrectly.

- **Note** 1. Two function codes cannot be assigned to a single instruction.
	- 2. Be sure that pin 4 of the ID Controller's DIP switch is ON when changing function codes.

### **Reading Function Codes** Follow the procedure below to read out function code assignments. *1, 2, 3...* 1. Bring up the initial display. 2. Press the EXT Key.  $\sum$  in  $\sum$ TBL READ FUN17:ASFT 3. Use the Up and Down Cursor Keys to scroll through the function codes and read their corresponding instructions. NST TBL READ<br>Funis:tky INST TBL READ **Changing Function Codes** Follow the procedure below to change function code assignments. The assignments can be changed in PROGRAM mode only. *1, 2, 3...* 1. Follow the procedure above to read out the function code which will be changed. 2. Press the CHG Key. The following display will appear. сне ||" нірицэ: ТКУ →???? INST TBL CHG?

3. Use the Up and Down Cursor Keys to scroll through the available instructions.

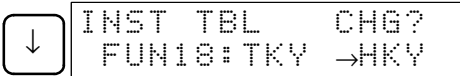

4. When the desired instruction is displayed, press the WRITE Key to change the function code assignment. The following display will appear if the selected instruction has not been assigned to another function code.

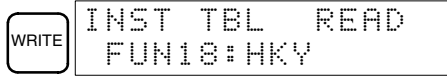

**Note** It is not possible to change to an instruction which is already assigned to a different function code.

## **3-3-7 Reading and Changing the Clock**

This operation is used to read and change the clock in ID Controllers that have a Memory Cassette equipped with a clock. It is possible to read the clock in any mode, but the clock can be changed in MONITOR or PROGRAM mode only.

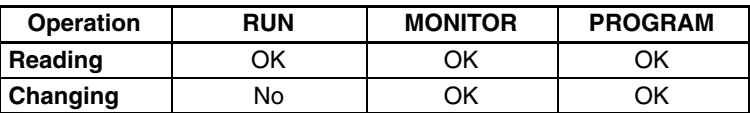

### **Reading the Clock** Follow the procedure below to read the clock.

- *1, 2, 3...* 1. Bring up the initial display.
	- 2. Press the FUN, SHIFT, and then the MONTR Key. The current clock setting will be displayed.

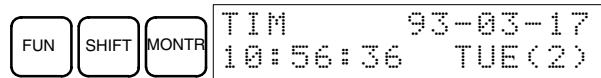

**Changing the Clock** Follow the procedure below to change the clock setting. The clock setting cannot be changed in RUN mode.

- **1, 2, 3...** 1. Follow the procedure above to display the current clock setting.
	- 2. Press the CHG Key. The following display will appear.

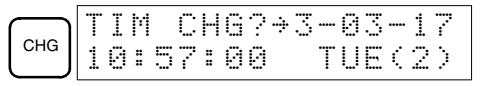

3. Use the Up and Down Cursor Keys to move the cursor to the unit that will be changed. In this case, the day of the week is being changed.

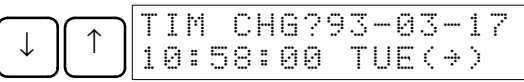

4. Input the new value and press the WRITE Key. The new setting will appear on the display.

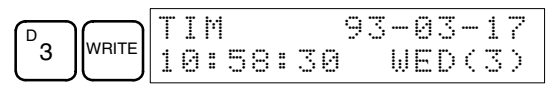

**Note** The days of the week correspond to the following numbers: Sun.=0, Mon.=1, Tue.=2, Wed.=3, Thu.=4, Fri.=5, and Sat.=6.

### **3-3-8 Setting and Reading a Program Memory Address**

This operation is used to display the specified program memory address and is possible in any mode.

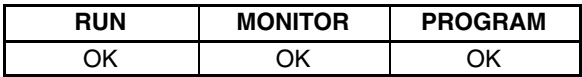

When inputting a program for the first time, it is generally written to Program Memory starting from address 00000. Because this address appears when the display is cleared, it is not necessary to specify it.

When inputting a program starting from other than 00000 or to read or modify a program that already exists in memory, the desired address must be designated.

- *1, 2, 3...* 1. Bring up the initial display.
	- 2. Input the desired address. It is not necessary to input leading zeroes.

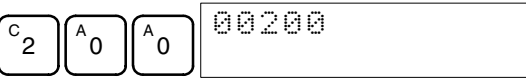

3. Press the Down Cursor Key.

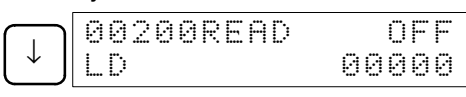

- **Note** The ON/OFF status of any displayed bit will be shown if the ID Controller is in RUN or MONITOR mode.
- 4. Press the Up and Down Cursor Keys to scroll through the program.

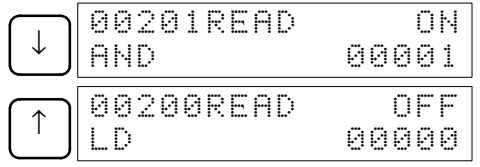

## **3-3-9 Inserting and Deleting Instructions**

This operation is used to insert or delete instructions from the program. It is possible in PROGRAM mode only.

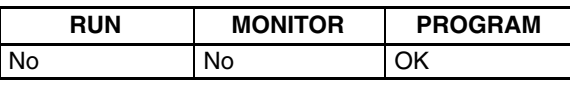

To demonstrate this operation, an IR 00105 NO condition will be inserted at program address 00206 and an IR 00103 NO condition deleted from address 00205, as shown in the following diagram.

### **Original Program**

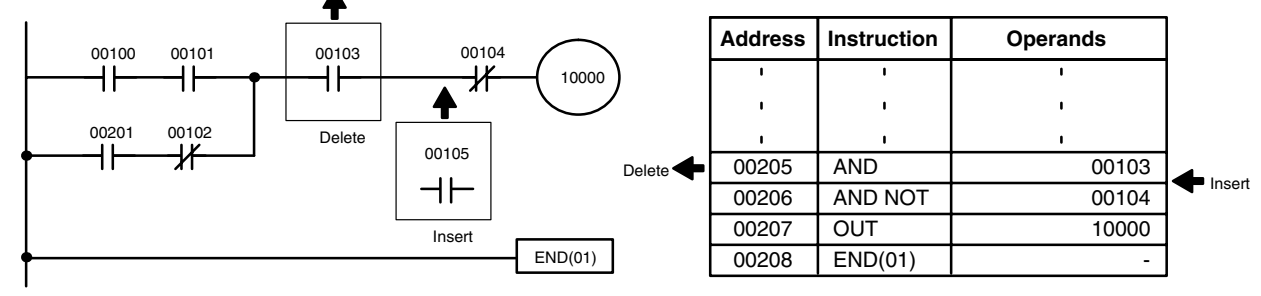

**Insertion** Follow the procedure below to insert the IR 00105 NO condition at address 00206.

- *1, 2, 3...* 1. Bring up the initial display.
	- 2. Input the address where the NO condition will be inserted and press the Down Cursor Key. It is not necessary to input leading zeroes.

$$
\begin{array}{c}\n\begin{array}{c}\n\text{O} \\
\text{O}\n\end{array}\n\end{array}\n\quad\n\begin{array}{c}\n\begin{array}{c}\n\text{O} \\
\text{O} \\
\text{O} \\
\text{O} \\
\text{O} \\
\text{O} \\
\text{O} \\
\text{O} \\
\text{O} \\
\text{O} \\
\text{O} \\
\text{O} \\
\text{O} \\
\text{O} \\
\text{O} \\
\text{O} \\
\text{O} \\
\text{O} \\
\text{O} \\
\text{O} \\
\text{O} \\
\text{O} \\
\text{O} \\
\text{O} \\
\text{O} \\
\text{O} \\
\text{O} \\
\text{O} \\
\text{O} \\
\text{O} \\
\text{O} \\
\text{O} \\
\text{O} \\
\text{O} \\
\text{O} \\
\text{O} \\
\text{O} \\
\text{O} \\
\text{O} \\
\text{O} \\
\text{O} \\
\text{O} \\
\text{O} \\
\text{O} \\
\text{O} \\
\text{O} \\
\text{O} \\
\text{O} \\
\text{O} \\
\text{O} \\
\text{O} \\
\text{O} \\
\text{O} \\
\text{O} \\
\text{O} \\
\text{O} \\
\text{O} \\
\text{O} \\
\text{O} \\
\text{O} \\
\text{O} \\
\text{O} \\
\text{O} \\
\text{O} \\
\text{O} \\
\text{O} \\
\text{O} \\
\text{O} \\
\text{O} \\
\text{O} \\
\text{O} \\
\text{O} \\
\text{O} \\
\text{O} \\
\text{O} \\
\text{O} \\
\text{O} \\
\text{O} \\
\text{O} \\
\text{O} \\
\text{O} \\
\text{O} \\
\text{O} \\
\text{O} \\
\text{O} \\
\text{O} \\
\text{O} \\
\text{O} \\
\text{O} \\
\text{O} \\
\text{O} \\
\text{O} \\
\text{O} \\
\text{O} \\
\text{O} \\
\text{O} \\
\text{O} \\
\text{O} \\
\text{O} \\
\text{O} \\
\text{O} \\
\text{O} \\
\text{O} \\
\text{O} \\
\text{O} \\
\text{O} \\
\text{O} \\
\text{O} \\
\text{O} \\
\text{O} \\
\text{O} \\
\text{O} \\
\text{O} \\
\text{O} \\
\text{O} \\
\text{O} \\
\text{O}
$$

3. Input the new instruction and press the INS Key.

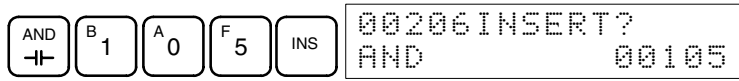

- 4. Press the Down Cursor Key to insert the new instruction.
	- **Note** For instructions that require more operands, input the operands and then press the WRITE Key.

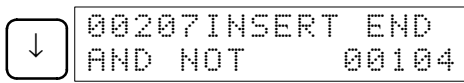

**Deletion** Follow the procedure below to delete the IR 00103 NO condition at address 00205.

*1, 2, 3...* 1. Bring up the initial display.

2. Input the address where the NO condition will be deleted and press the Down Cursor Key. It is not necessary to input leading zeroes.

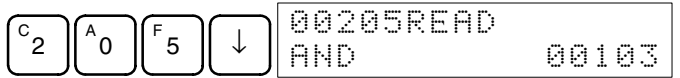

3. Press the DEL Key.

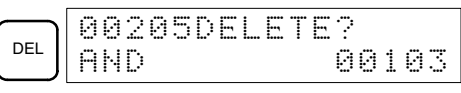

4. Press the Up Cursor Key to delete the specified instruction. If the instruction has more operands, the operands will be deleted automatically with the instruction.

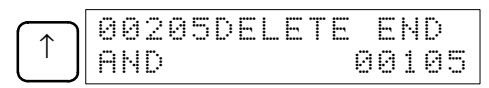

After completing the insertion and deletion procedures, use the Up and Down Cursor Keys to scroll through the program and verify that it has been changed correctly, as shown in the following diagram.

### **Corrected Program**

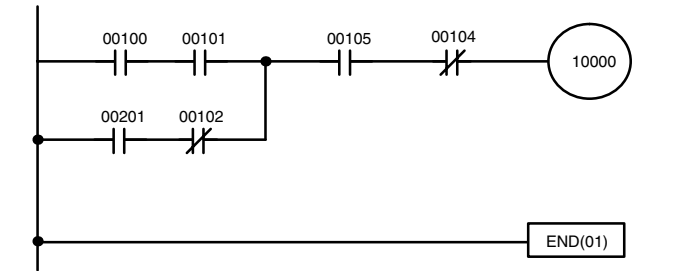

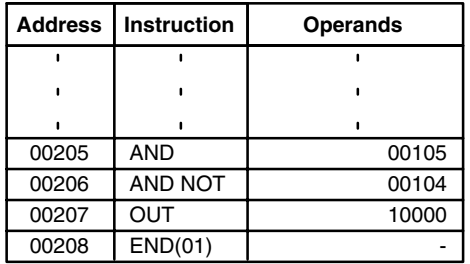

### **3-3-10 Entering or Editing Programs**

This operation is used enter or edit programs. It is possible in PROGRAM mode only.

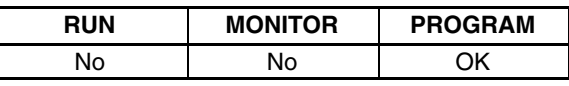

The same procedure is used to either input a program for the first time or to change a program that already exists. In either case, the current contents of Program Memory is overwritten.

The program shown in the following diagram will be entered to demonstrate this operation.

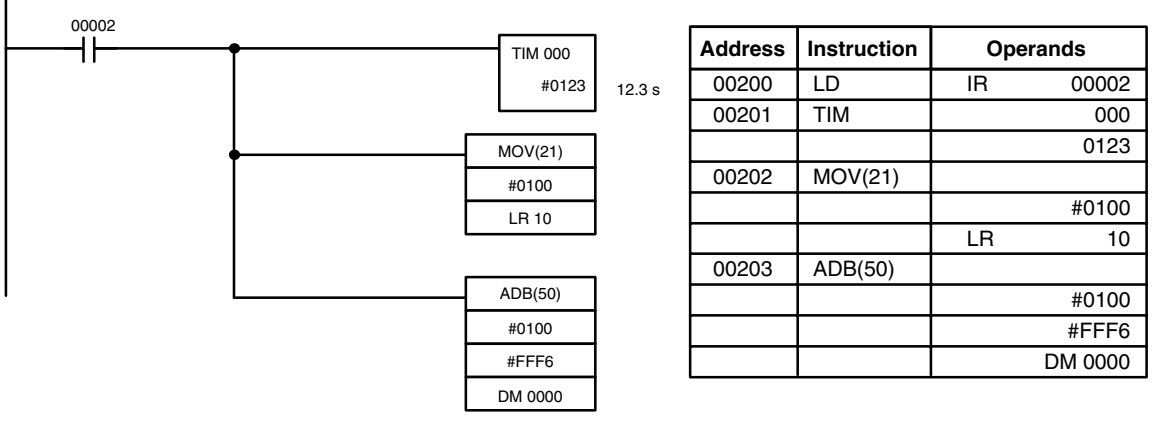

*1, 2, 3...* 1. Bring up the initial display.

2. Input the address where the program will begin.

$$
c_2 \qquad \qquad c_0 \qquad \qquad c_0
$$

3. Input the first instruction and operand.

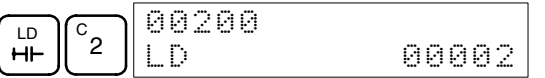

4. Press the WRITE Key to write the instruction to Program Memory. The next program address will be displayed.

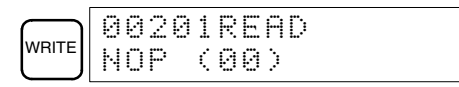

If a mistake was made inputting the instruction, press the Up Cursor Key to return to the previous program address and input the instruction again. The mistaken instruction will be overwritten.

5. Input the second instruction and operand. (In this case it isn't necessary to enter the timer number, because it's 000.) Press the WRITE Key to write the instruction to Program Memory.

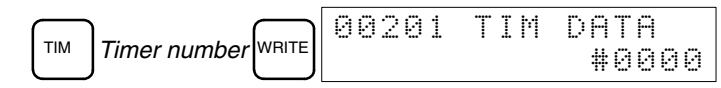

6. Input the SV as the second operand (123 to specify 12.3 seconds) and press the WRITE Key. The next program address will be displayed.

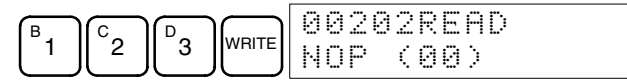

If a mistake was made inputting the operand, press the Up Cursor Key to return to display the mistaken operand, press the CONT/# Key and 123 again. The mistaken operand will be overwritten.

- **Note** Counters are input in the same basic way as timers except the CNT Key is pressed instead of the TIM Key.
- 7. Input the third instruction and its operands. First input the instruction by pressing the FUN Key and then the function code (21 in this case).

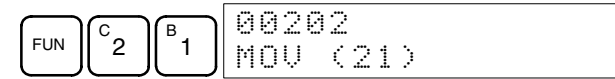

- **Note** To input a differentiated instruction, press the NOT Key after entering the function code. The "@" symbol will be displayed next to differentiated instructions. Press the NOT Key again to change back the instruction back to a non-differentiated instruction. The "@" symbol will disappear. To change an instruction after it has been entered, simply scroll through the program until the desired instruction is displayed and press the NOT Key. The "@" symbol should be displayed next to the instruction.
- 8. Press the WRITE Key to write the instruction to Program Memory. The input display for the first operand will be displayed.

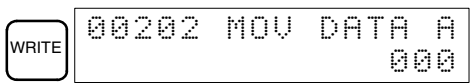

### • **Writing Hexadecimal, BCD Constants**

9. Input the first operand and press the WRITE Key to write the instruction to Program Memory. The input display for the second operand will appear.

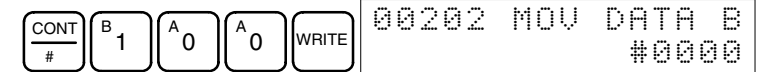

### • **Writing Word Addresses**

10. Input the second operand and press the WRITE Key to write the instruction to Program Memory. The next program address will be displayed.

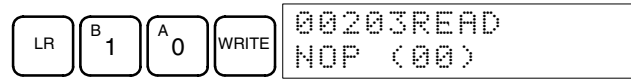

- **Note** When an instruction operand is input, the designation the operand as a bit or word can be abbreviated.
- 11. Write the application instruction.

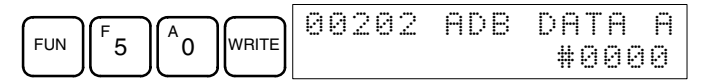

### **3-3-11 Checking the Program**

Once a program has been entered or edited, its syntax should be checked to be sure that no programming rules have been violated.

This operation checks for programming errors and displays the program address and error when errors are found. It is possible in PROGRAM mode only.

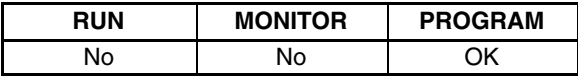

- *1, 2, 3...* 1. Bring up the initial display.
	- 2. Press the SRCH Key. An input prompt will appear requesting the desired check level.

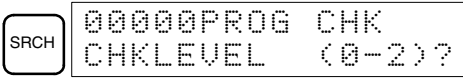

3. Input the desired check level (0, 1, or 2). The program check will begin when the check level is input, and the first error found will be displayed.

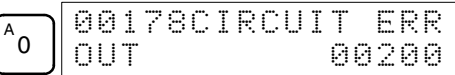

**Note** Refer to *9-3 Programming Errors* for details on check levels.

4. Press the SRCH Key to continue the search. The next error will be displayed. Continue pressing the SRCH Key to continue the search.

The search will continue until an END(01) instruction or the end of Program Memory is reached. A display like this will appear if the end of Program Memory is reached and END(01) is not found:

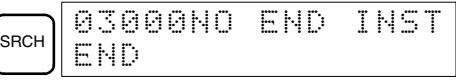

A display like this will appear if an END instruction is reached:

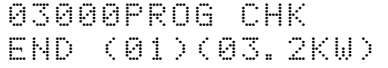

**Note** The search can be cancelled at any time by pressing the CLR Key.

### **3-3-12 Bit, Digit, Word Monitor**

This operation is used to monitor the status of up to 16 bits and words, although only 3 can be shown on the display at any one time. Operation is possible in any mode.

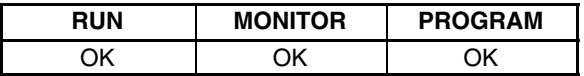

**Program Read then Monitor** When a program address is being displayed, the status of the bit or word in that address can be monitored by pressing the MONTR Key.

- *1, 2, 3...* 1. Bring up the initial display.
	- 2. Input the desired program address and press the Down Cursor Key.

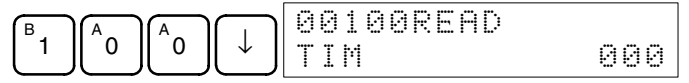

3. Press the MONTR Key to begin monitoring.

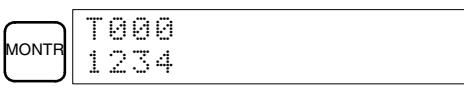

If the status of a bit is being monitored, that bit's status can be changed using the Force Set/Reset operation. Refer to page 49 for details.

If the status of a word is being monitored, that word's value can be changed using the Hexadecimal/BCD Data Modification operation. Refer to page 51 for details.

4. Press the CLR Key to end monitoring.

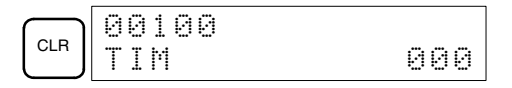

**Bit Monitor** Follow the procedure below to monitor the status of a particular bit.

- *1, 2, 3...* 1. Bring up the initial display.
	- 2. Input the bit address of the desired bit and press the MONTR Key.

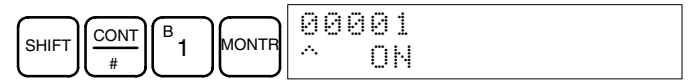

- **Note** a) If the ID Controller is in PROGRAM or MONITOR mode, the displayed bit's status can be changed using the Force Set/Reset operation. Refer to page 49 for details.
	- b) Bit IR 00001 can also be specified by pressing the LD and 1 Keys, reducing the number of keystrokes.
- 3. The Up or Down Cursor Key can be pressed to display the status of the previous or next bit.

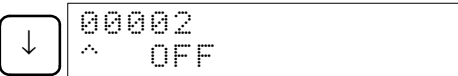

4. Press the CLR Key to end monitoring.

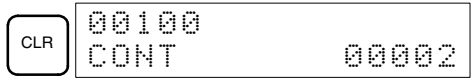

**Word Monitor** Follow the procedure below to monitor the status of a particular word.

- *1, 2, 3...* 1. Bring up the initial display.
	- 2. Input the word address of the desired word.

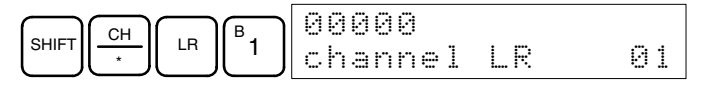

- **Note** a) If the ID Controller is in PROGRAM or MONITOR mode, the displayed word's status can be changed using the Hexadecimal/ BCD Data Modification operation. Refer to page 51 for details.
	- b) The status of SR 25503 to SR 25507 and TR 00 to TR 07 cannot be monitored.
- 3. Press the MONTR Key to begin monitoring.

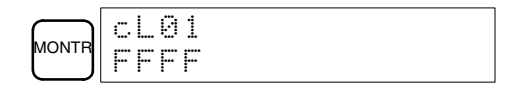

The Up or Down Cursor Key can be pressed to display the status of the previous or next word.

4. Press the CLR Key to end monitoring.

## **3-3-13 Hex-ASCII Display Change**

This operation is used to convert word data displays back and forth between 4-digit hexadecimal data and ASCII. It is possible in any mode.

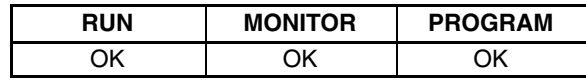

- *1, 2, 3...* 1. Monitor the status of the desired word according to the procedure described in *3-3-12 Bit, Digit, Word Monitor*. If two or more words are being monitored, the desired word should be leftmost on the display.
	- 2. Press the TR Key to switch to ASCII display. The display will toggle between hexadecimal and ASCII displays each time the TR Key is pressed.

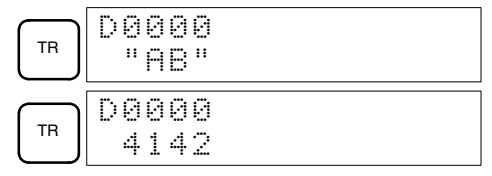

### **3-3-14 Displaying the Cycle Time**

This operation is used to display the current average cycle time (scan time). It is possible only in RUN or MONITOR mode while the program is being executed.

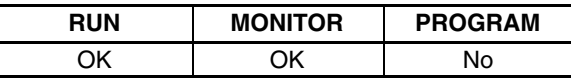

### *1, 2, 3...* 1. Bring up the initial display.

2. Press the MONTR Key to display the cycle time.

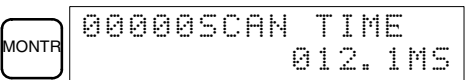

There might be differences in displayed values when the MONTR Key is pressed repeatedly. These differences are caused by changing execution conditions.

### **3-3-15 Force Set, Reset**

This operation is used to force bits ON (force set) or OFF (force reset) and is useful when debugging the program or checking output wiring. It is possible in MONITOR or PROGRAM mode only.

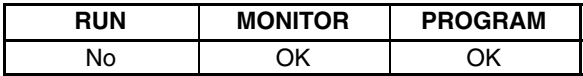

- *1, 2, 3...* 1. Monitor the status of the desired bit according to the procedure described in *3-3-12 Bit, Digit, Word Monitor*. If two or more words are being monitored, the desired bit should be leftmost on the display.
	- 2. Press the SET Key to force the bit ON or press the RESET Key to turn the bit OFF.

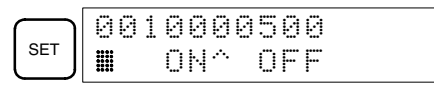

The cursor in the lower left corner of the display indicates that the force set/ reset is in progress. Bit status will remain ON or OFF only as long as the key is held down; the original status will return one cycle after the key is released.

If a timer or counter is force reset in MONITOR mode, it will begin operation again after completion if its input is on and will stop when the time is up.

3. Press the SHIFT+SET or SHIFT+RESET Keys to maintain the status of the bit after the key is released. In this case, the force-set status is indicated by an "S" and the force-reset status is indicated by an "R."

To return the bit to its original status, press the NOT key or perform the Clear Force Set/Reset operation. (Refer to *3-3-16 Clear Force Set/Reset* for details.) Forced status will also be cleared when the ID Controller's operating mode is changed (unless SR 25211 is ON, in which case forced status will not be cleared when changing from PROGRAM to MONITOR mode) or when operation stops as the result of an error or power interruption.

### **3-3-16 Clear Force Set/Reset**

This operation is used to restore the status of all bits which have been force set or reset. It is possible in MONITOR or PROGRAM mode only.

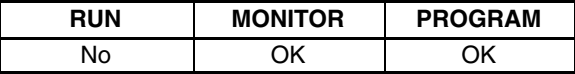

- *1, 2, 3...* 1. Bring up the initial display.
	- 2. Press the SET and then the RESET Key. A confirmation message will appear.

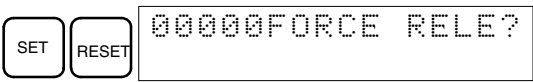

- **Note** If you mistakenly press the wrong key, press CLR and start again from the beginning.
- 3. Press the NOT Key to clear the force-set/reset status of bits in all data areas.

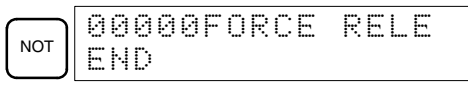

**Note** Forced status will also be cleared when the ID Controller's operating mode is changed (unless SR 25211 is ON, in which case forced status will not be cleared when changing from PROGRAM to MONITOR mode) or when operation stops as the result of an error or power interruption.

### **3-3-17 Binary Monitor**

This operation is used to monitor the ON/OFF status of any word's 16 bits. It is possible in any mode.

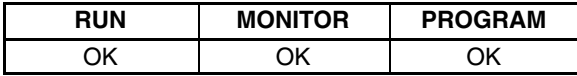

- *1, 2, 3...* 1. Monitor the status of the desired word according to the procedure described in *3-3-12 Bit, Digit, Word Monitor*. The desired word should be leftmost on the display if 2 or more words are being monitored.
	- 2. Press the SHIFT and then the MONTR Key to begin binary monitoring. The ON/OFF status of the selected word's 16 bits will be shown along the bottom of the display. A 1 indicates a bit is on, and a 0 indicates it is off.

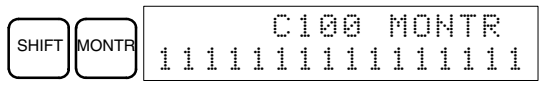

The status of force-set bits is indicated by "S," and the status of a force-reset bits is indicated by "R," as shown below.

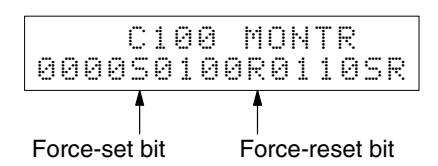

- **Note** a) The status of displayed bits can be changed at this point. Refer to *3-3-19 Binary Data Modification* for details.
	- b) The Up or Down Cursor Key can be pressed to display the status of the previous or next word's bits.
- 3. Press the CLR Key to end binary monitoring and return to the normal monitoring display.

Press the SHIFT+CLR Keys to end monitoring altogether.

### **3-3-18 Hexadecimal, BCD Data Modification**

This operation is used to change the BCD or hexadecimal value of a word being monitored using the procedure described in *3-3-12 Bit, Digit, Word Monitor*. It is possible in MONITOR or PROGRAM mode only.

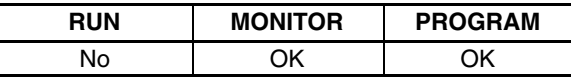

Words SR 253 to SR 255 cannot be changed.

- **1, 2, 3...** 1. Monitor the status of the desired word according to the procedure described in *3-3-12 Bit, Digit, Word Monitor*. If two or more words are being monitored, the desired word should be leftmost on the display.
	- 2. Press the CHG Key to begin hexadecimal, BCD data modification.

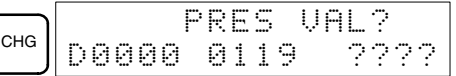

If a timer or counter is leftmost on the display, its PV will be displayed and will be the value changed.

In MONITOR mode, the timer's PV will be counting down if the timer is on.

3. Input the new PV and press the WRITE Key to change the PV. Be sure to input timer or counter PVs in BCD only.

The operation will end and the normal monitoring display will return when the WRITE Key is pressed.

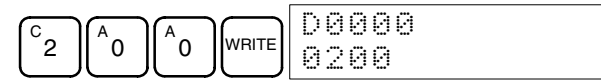

The timer's PV will continue counting down from the new PV if the timer is on.

### **3-3-19 Binary Data Modification**

This operation is used to change the status of a word's bits when the word is monitored using the procedure described in *3-3-17 Binary Monitor*. It is possible in MONITOR or PROGRAM mode only.

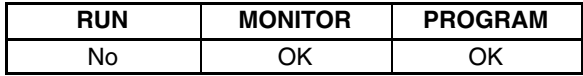

Bits SR 25300 to SR 25507 cannot be changed.

- *1, 2, 3...* 1. Monitor the status of the desired word according to the procedure described *3-3-17 Binary Monitor*.
	- 2. Press the CHG Key to begin binary data modification.

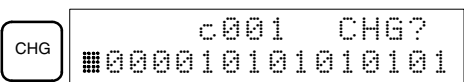

A flashing cursor will appear over bit 15. The cursor indicates which bit can be changed.

- 3. Three sets of keys are used to move the cursor and change bit status:
	- a) Use the Up and Down Cursor Keys to move the cursor to the left and right.
- b) Use the 1 and 0 keys to change a bit's status to on or off. The cursor will move one bit to the right after one of these keys is pressed.
- c) Use the SHIFT+SET and SHIFT+RESET Keys to force-set or force-reset a bit's status. The cursor will move one bit to the right after one of these keys is pressed. The NOT Key will clear force-set or force-reset status.

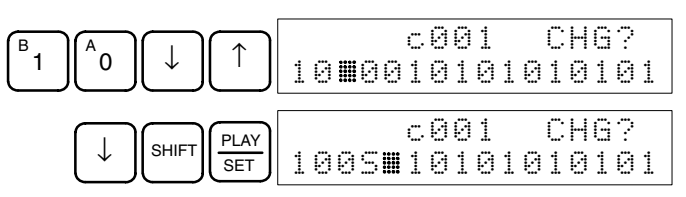

**Note** Bits in the DM Area cannot be force-set or force-reset.

4. Press the WRITE Key to write the changes in memory.

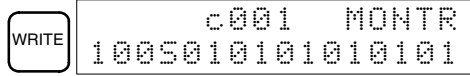

# **3-4 LSS Operations**

This section describes LSS operations required for communications with the ID Controller and settings in the LSS's System Setup necessary for the ID Controller. Perform these operations before using the LSS for the ID Controller.

**/!∖** Caution **Caution** Be sure to set the correct PC model (ID Controller) before using the LSS. All LSS data will be cleared if the PC model specified in the LSS System Setup is changed from one PC group to another. (Even if the PC model is changed within the same group, the I/O table, I/O comments, time chart data, data trace data, and step trace data are deleted.)

- **PC Model for ID Controller** Set the PC model to the CQM1 when using the LSS for the ID Controller. Press the K Key on the System Setup Menu to specify the PC model setting and then press the E Key to specify the CQM1. (The LSS treats the ID Controller as a CQM1 PC.)
- **Expansion Instructions** Go to online LSS operations and transfer the expansion instructions from the ID Controller to the LSS. Press the A Key from the online Utility Menu and then confirm the operation on the prompt that appears next.

**Program Transfer** When transferring the program from the ID Controller to the computer running the LSS, specify "E:SEND TO END." This will ensure that the expansion instructions table will transferred to the computer after transfer of the program has been completed.

> **Note** To avoid having to go online with the ID Controller to transfer the expansion instructions each time you use the LSS for the ID Controller, you can transfer them to the LSS once and then save them to disk using the A:RETRIEVE/SAVE INSTRUCTIONS operation on the offline Utility Menu. Once the expansion instructions have been saved to disk, the A:RETRIEVE/SAVE INSTRUCTIONS operation can be used to retrieve them to use the LSS offline for the ID Controller.

# **3-5 SSS Operations**

This section describes SSS operations required for communications with the ID Controller and settings in the SSS's System Setup necessary for the ID Controller. Perform these operations before using the SSS for the ID Controller.

- **/!**∖Caution **Caution** Be sure to set the correct PC model (ID Controller) before using the SSS. All SSS data will be cleared if the PC model specified in the SSS System Setup is changed from one PC group to another. (Even if the PC model is changed within the same group, the I/O comment, I/O table, time chart data, data trace data, and step trace data are deleted.)
- **PC Model for ID Controller** Set the PC model to the CQM1 when using the SSS for the ID Controller. Press the K Key on the System Setup Menu to specify the PC model setting and then press the H Key to specify the CQM1. (The SSS treats the ID Controller as a CQM1 PC.)
- **Expansion Instructions** The expansion instructions for the ID Controller are already registered in the SSS. It is thus not necessary to transfer the expansion instructions when using the SSS; just be sure to transfer the instructions table.
- **Program Transfer** When transferring the program from the ID Controller to the computer running the SSS, specify "E:SEND TO END." This will ensure that the expansion instructions table will transferred to the computer after transfer of the program has been completed.

# **SECTION 4 Data Areas**

This section describes the structure and use of the data areas used by the ID Controller.

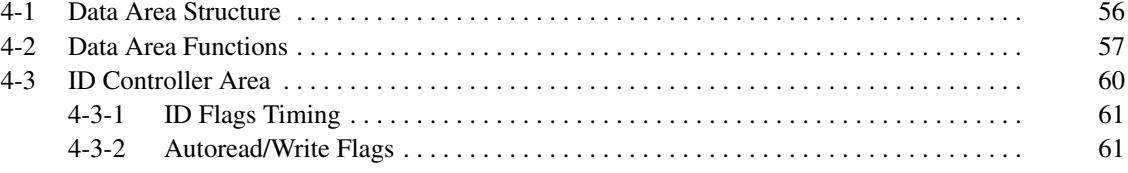

# **4-1 Data Area Structure**

The following memory areas can be used with the ID Controller.

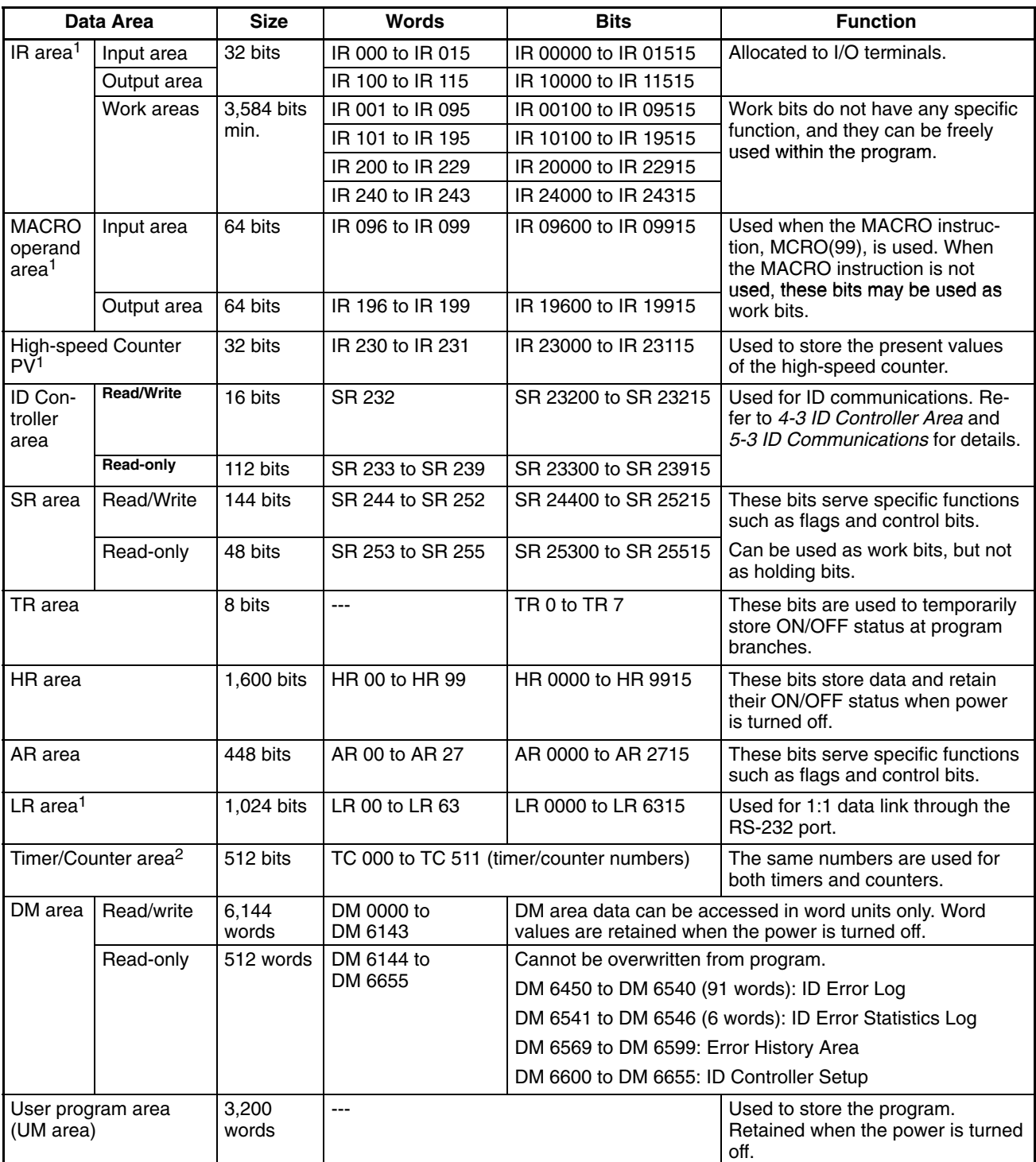

- **Note** 1. IR and LR bits that are not used for their allocated functions can be used as work bits.
	- 2. When accessing a PV, TC numbers are used as word data; when accessing Completion Flags, they are used as bit data.

## **4-2 Data Area Functions**

The functions of the various data areas are explained below.

**IR Area IR area bits are allocated to I/O terminals. They reflect the ON/OFF status of in**put and output signals. Input bits run from IR 00000 to IR 00015, and output bits run from IR 10000 to IR 10015.

> **Note** Input bits cannot be used in output instructions. Do not use the same output bit in more than one OUT and/or OUT NOT instruction, or the program will not execute properly.

Work Bit Area **Any of the bits between IR 001 and IR 229 and IR 240 to IR 243 not used for** specific functions can be used as work bits.

> The work bits can be used freely within the program. They can only be used within the program, however, and not for direct external I/O. Work bits are reset (i.e., turned OFF) when the ID Controller power supply is turned off or when operation begins or stops.

> The bits in the ranges shown below have specific functions, but can still be used as work bits when their specific functions are not being used.

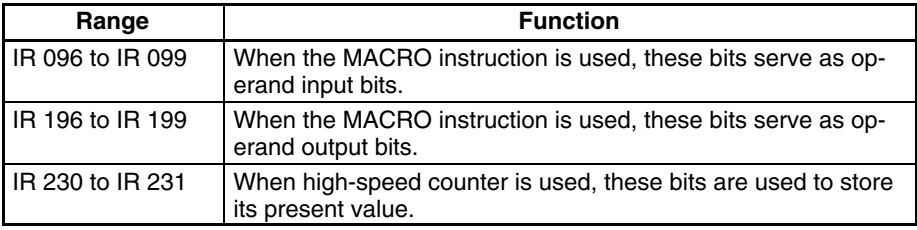

LR 00 to LR 63 are used as link bits, but they can also be used as work bits when not linked to another ID Controller. Refer to the *CQM1 Programming Manual* for details on using link bits in 1-to-1 communications.

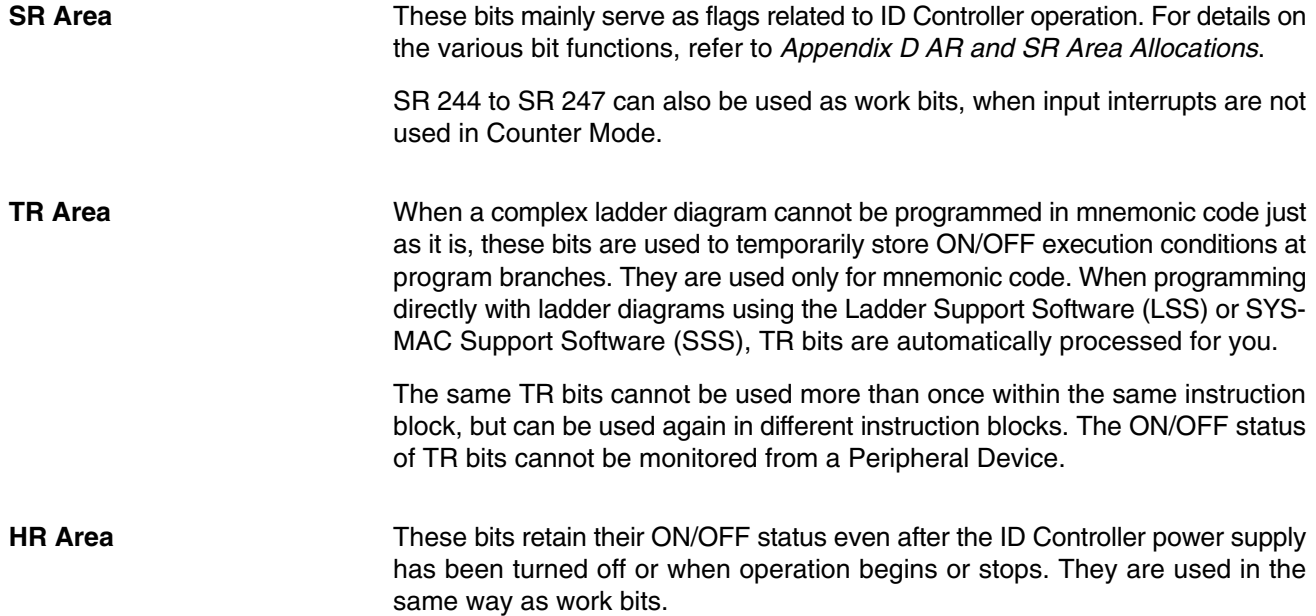

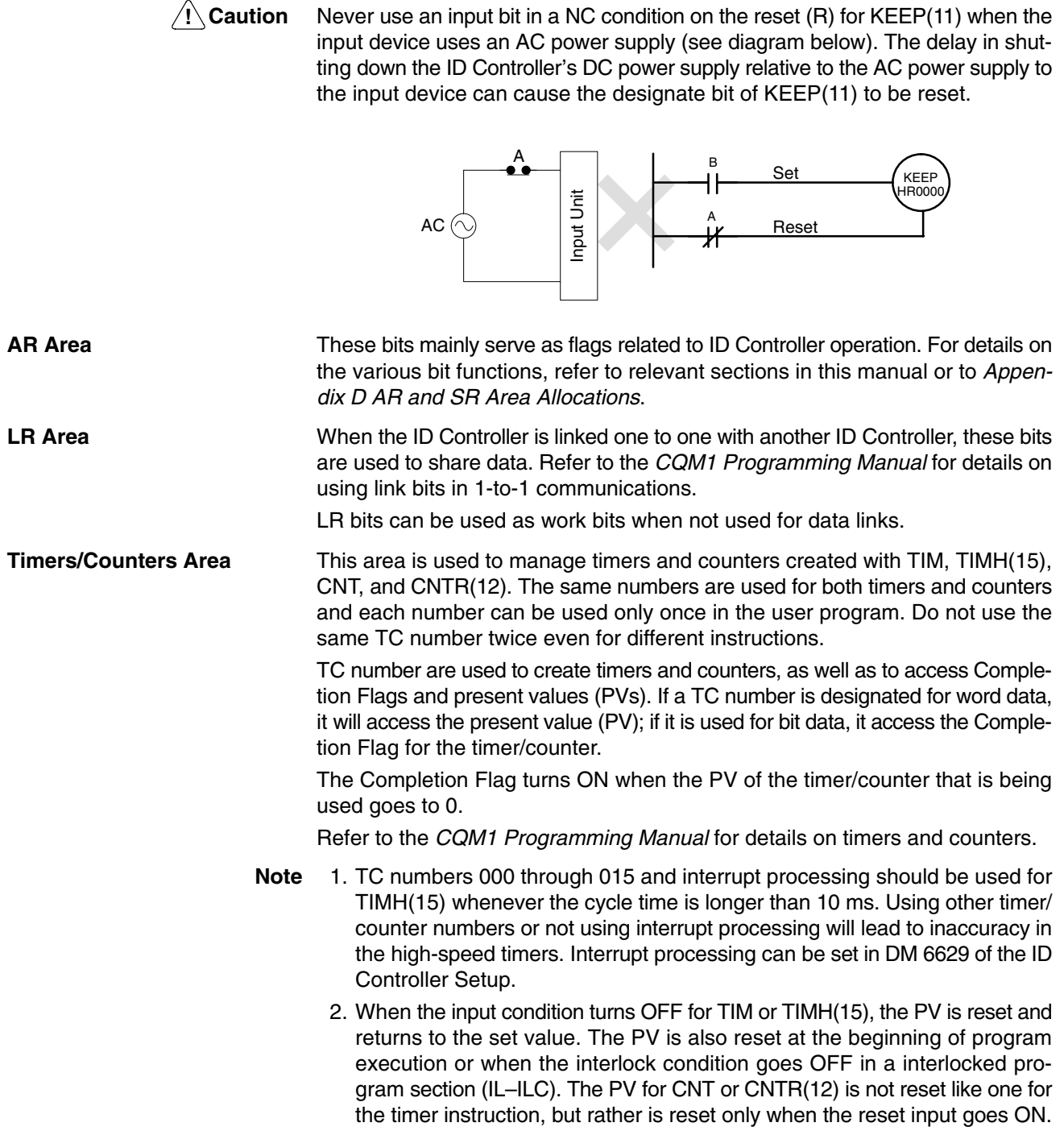

**DM Area Data is accessed in word units. As shown below, the DM area contains both an** area that can be freely used and areas with specific functions.

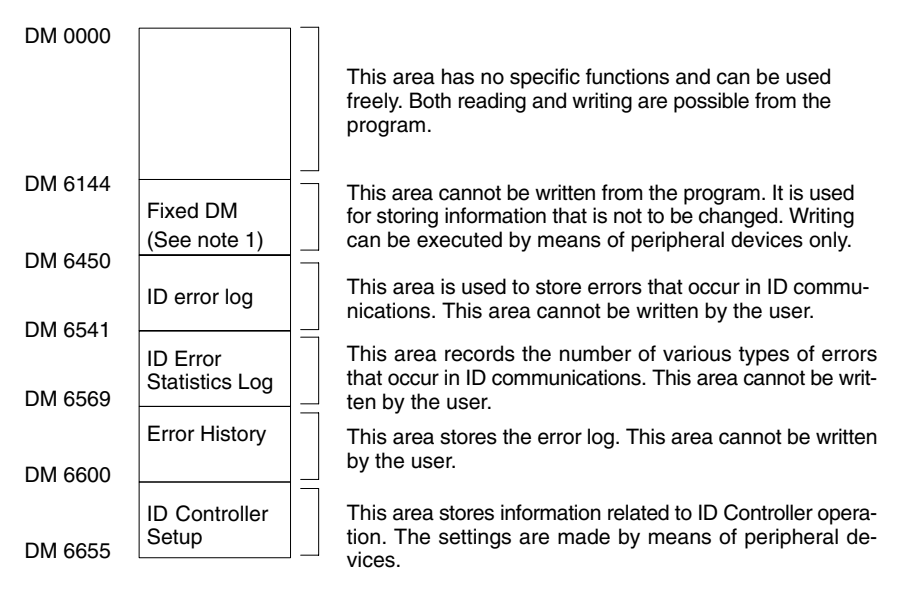

- **Note** 1. Turning ON pin 1 of the DIP switch on the ID Controller will prevent writing even by means of peripheral devices.
	- 2. Fixed DM contents, the ID Controller Setup, the user program, and the instructions table can all be saved to and loaded from a Memory Cassette as a single unit.

**UM Area** The UM area stores the user's program. UM area contents can be read and written only as program data, and not as words. The UM Area can contain up to 3.2K words of programming.

# **4-3 ID Controller Area**

The following table lists the dedicated bits used for the ID Controller.

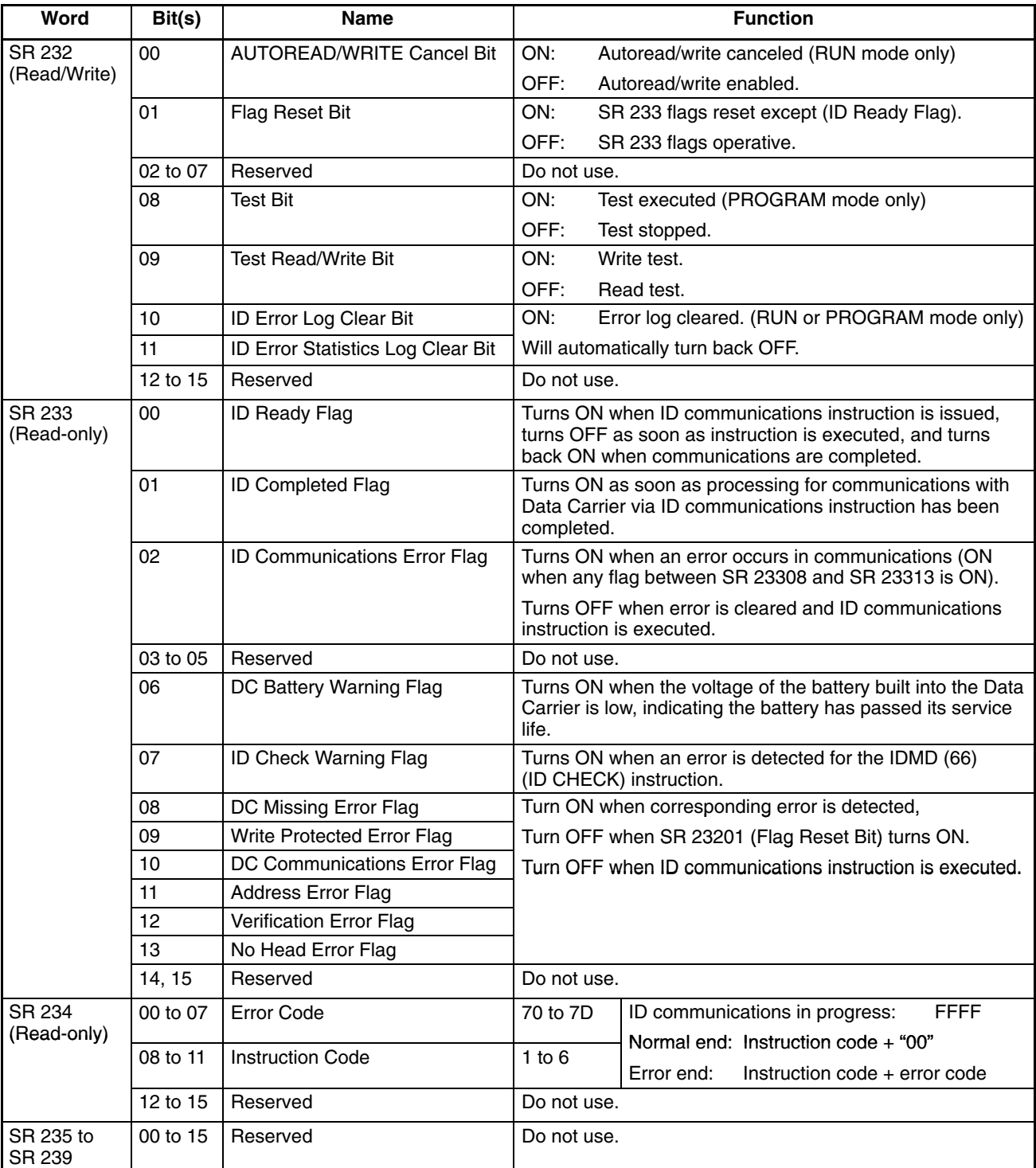

**Note** When the Flag Reset Bit (SR 23201) is turned ON, all flags in SR 233 except the ID Ready Flag (SR 23300) will turn OFF and the Error Code and Instruction Code in SR 234 will be cleared.

### **4-3-1 ID Flags Timing**

ID Controller Bits in SR 232 are refreshed once each scan during overseeing processing. The setting for the refresh method in DM 6611, bits 03 to 07 does not affect the refreshing of these flags

ID Controller Flags and Data in SR 233 and SR 234 are refreshed according to the setting for the refresh method in DM 6611, bits 03 to 07 and can be set either for cyclic or interrupt processing.

Cyclic processing refreshes memory only once each scan. Interrupt processing causes an interrupt to be generated when ID communications have been completed, refreshing SR 233 and SR 234 immediately after communications.

If the Error Flag (SR 25503) is not ON, the contents of SR 233 and SR 234 will be as shown below immediately after an ID communications instruction has been issued, prevent other ID communications instructions from being executed.

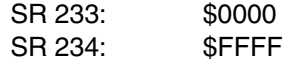

When ID communications have been completed, the ID Ready Flag (SR 23300) will turn ON, again enabling execution of ID communications instructions.

**Note** If the Flag Reset Bit (SR 23201) is ON when ID communications are completed, the content of SR 233 and SR 234 will be refreshed normally once, and then their content will be reset during the next overseeing processing stage.

The following timing chart illustrates the operation of the ID Controller Bits and Flags.

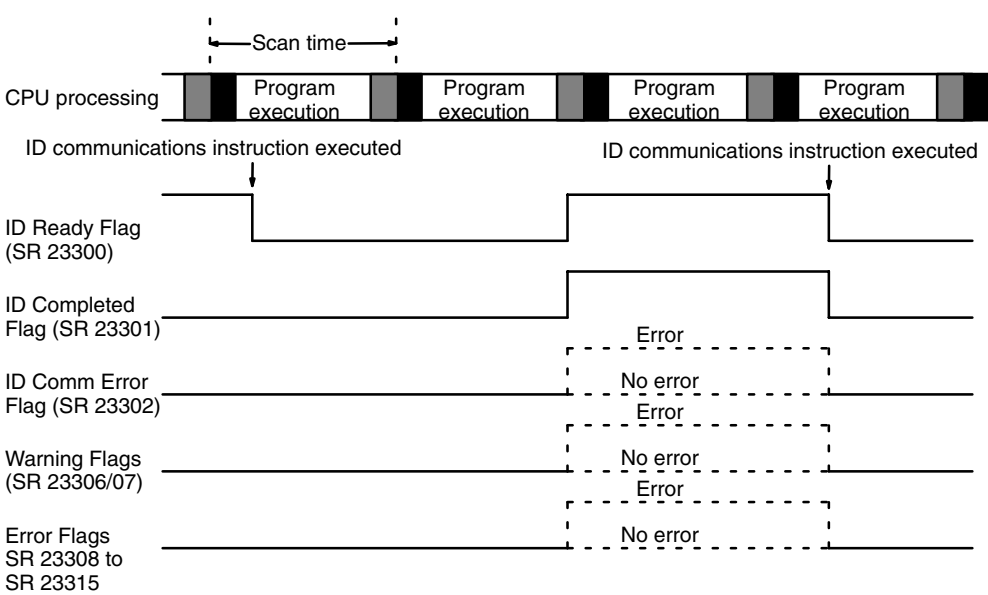

### **4-3-2 Autoread/Write Flags**

The ID Ready Flag (SR 23300) will turn OFF when the AUTOREAD (IDAR) or AUTOWRITE (IDAW) instruction is executed. If the Data Carrier cannot be detected within a specified period of time (i.e., if the ID Ready Flag does not come ON for a specified period of time), the Autoread/Write Cancel Bit (SR 23200) can be turned ON to cancel the read/write instruction. The status of the ID Controller Flags will be as follows after the instruction has been cancelled:

ID Ready Flag (SR 23300): ON Other Flags (SR 23301 to SR 23315): OFF The Autoread/Write Cancel Bit (SR 23200) will not be effective, however, if it is turned ON after a Data Carrier has been detected. In this case, execution of the AUTOREAD (IDAR) or AUTOWRITE (IDAW) instruction will be continued normally.

- **Note** 1. Make sure that the ID Ready Flag (SR 23300) is OFF when you turn on the Autoread/Write Cancel Bit (SR 23200).
	- 2. Data at the write destination for the AUTOREAD (IDAR) or AUTOWRITE (IDAW) instruction will not be changed if the instruction is cancelled.

# **SECTION 5 ID Controller Functions and Setup**

This section describes the functions of the ID Controller and the Setup that can be used to control those functions.

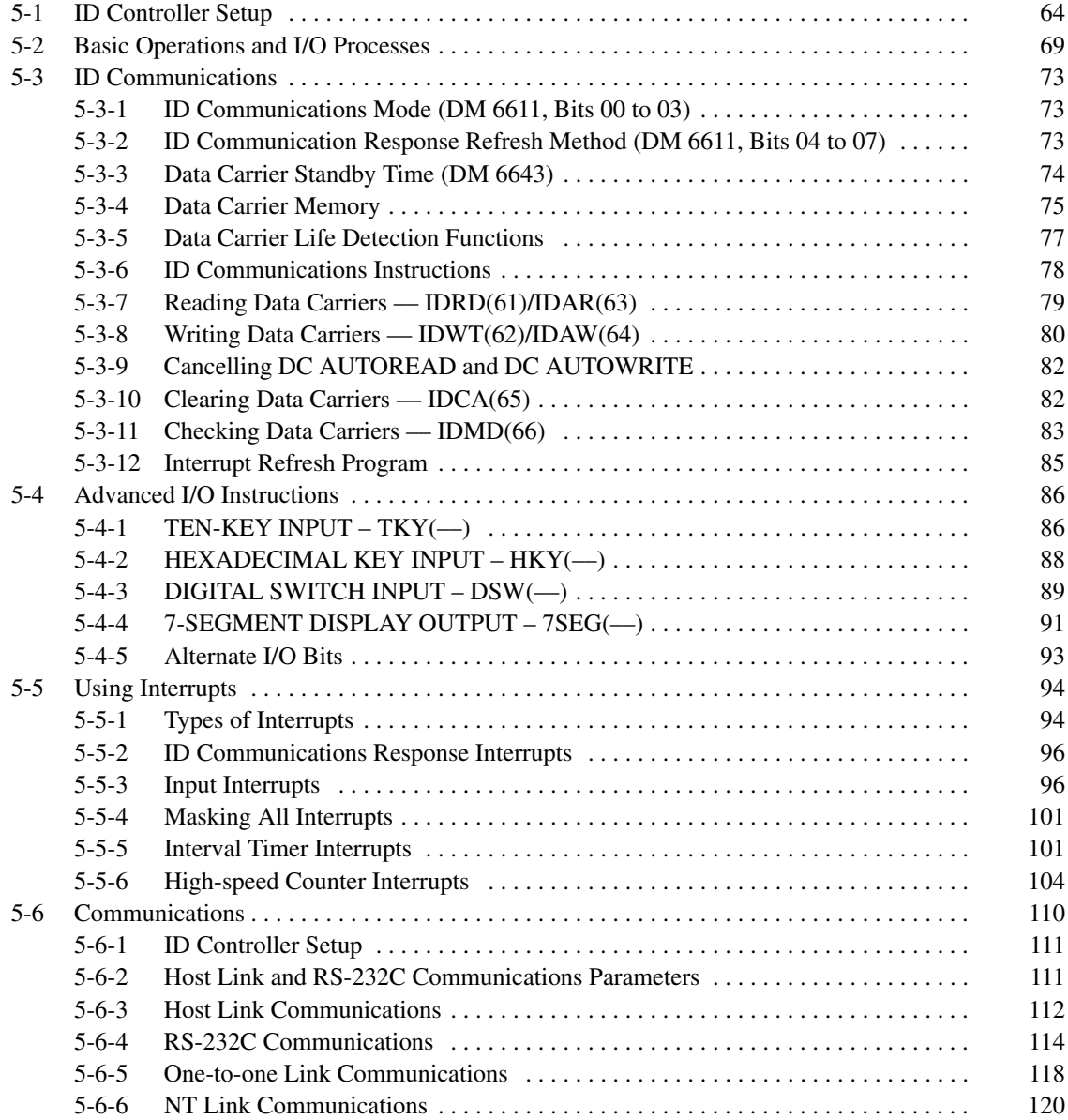

# **5-1 ID Controller Setup**

The ID Controller Setup comprises various operating parameters that control ID Controller operation. In order to make the maximum use of ID Controller functionality when using interrupt processing and communications functions, the ID Controller Setup may be customized according to operating conditions.

At the time of shipping, the defaults are set for general operating conditions, so that the ID Controller can be used without having to change the settings. You are, however, advised to check the default values before operation.

The ID Controller Setup is broadly divided into three categories: 1) Settings related to basic ID Controller operation and I/O processes, 2) Settings related to interrupts, and 3) Settings related to communications. This section will explain the settings according to these classifications.

The following table shows the setting in order in the DM area. For details, refer to the page numbers shown.

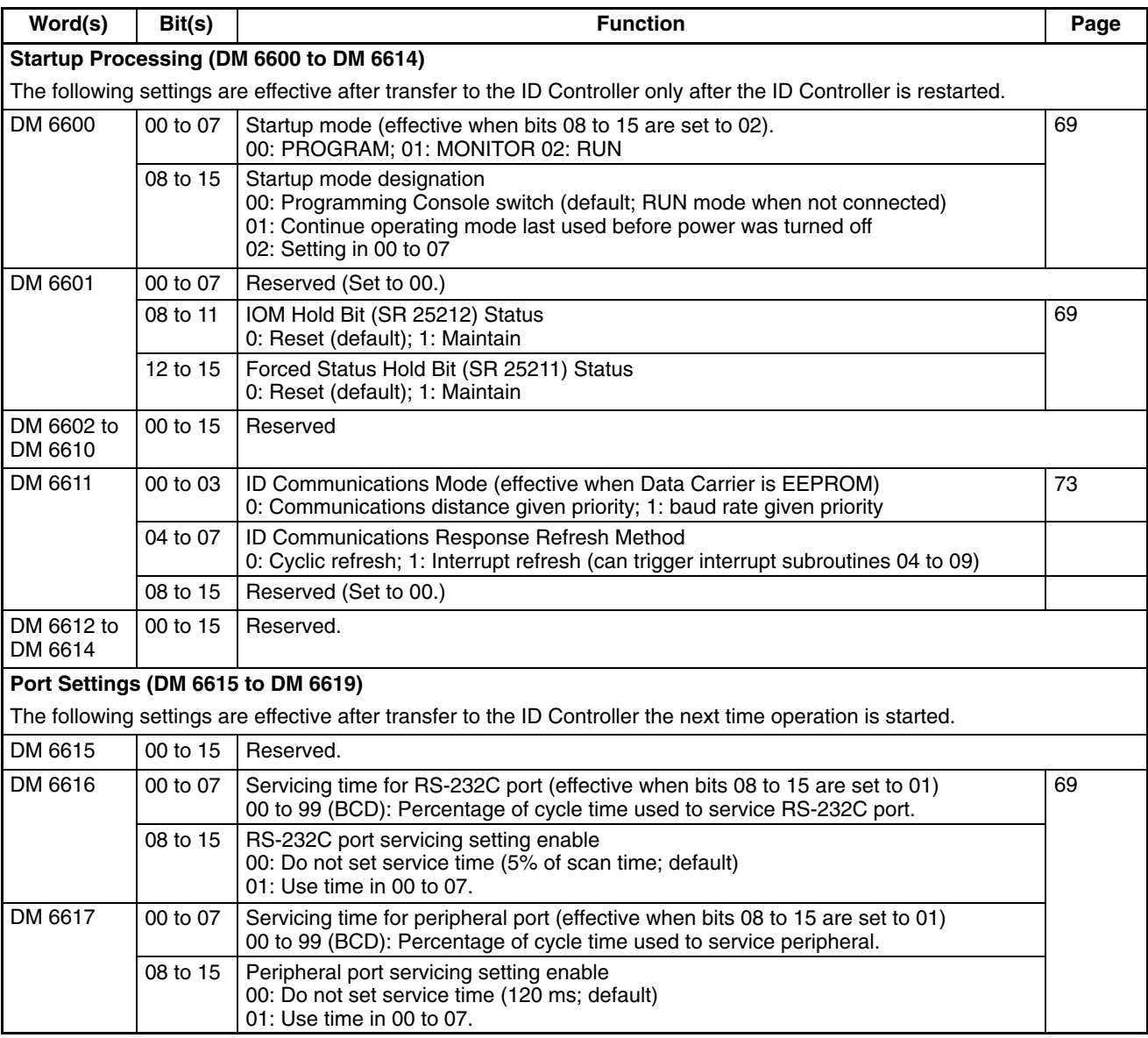

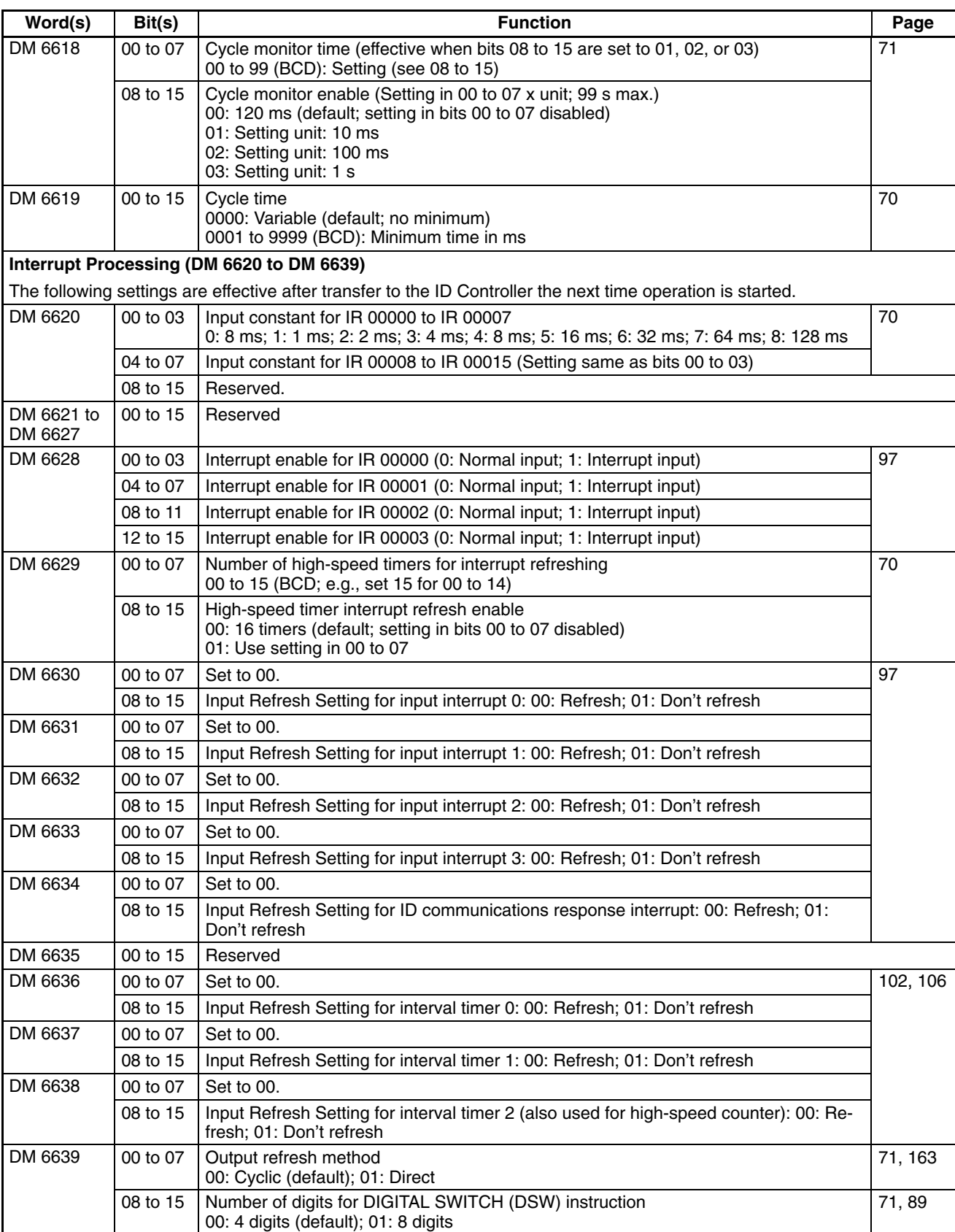

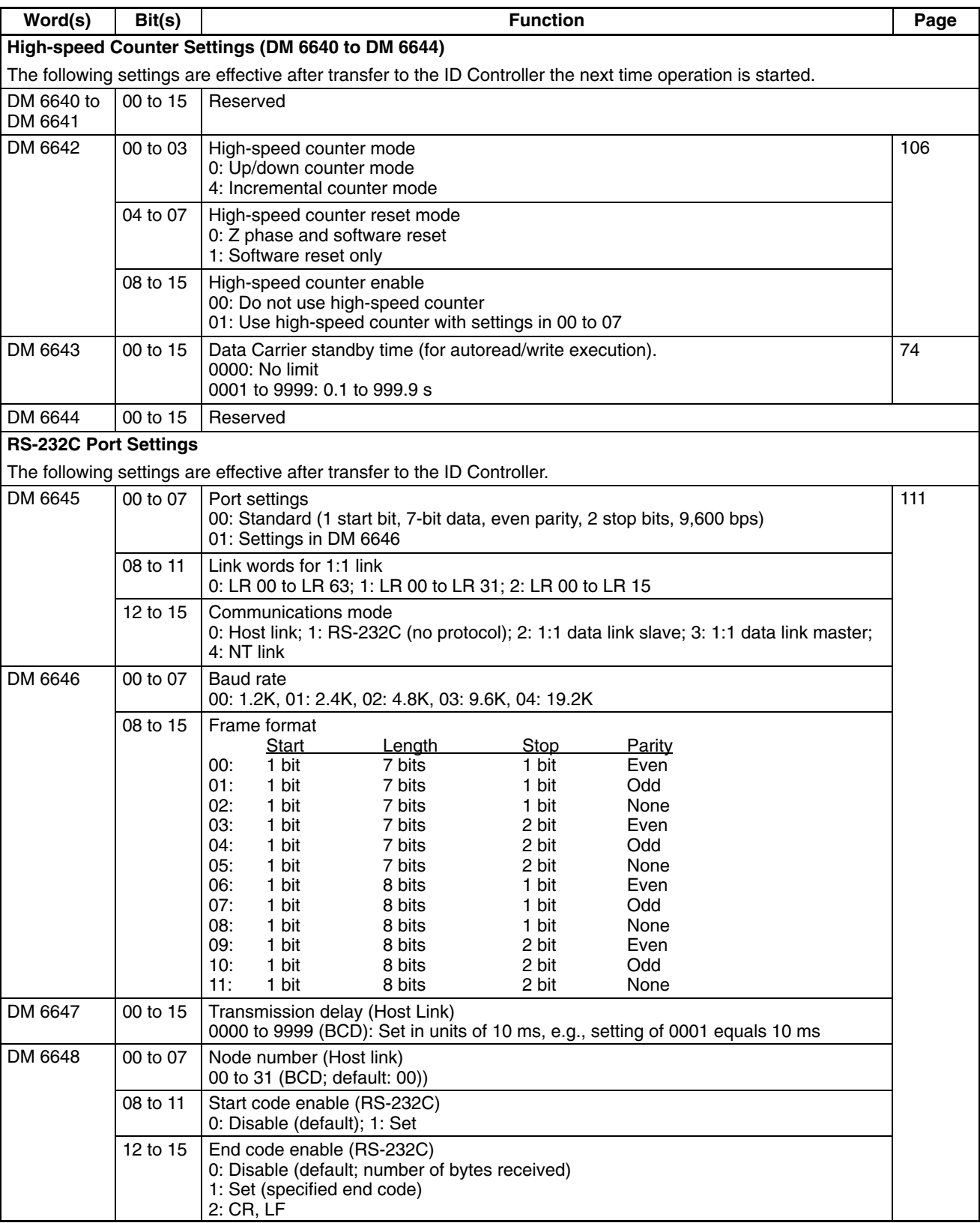

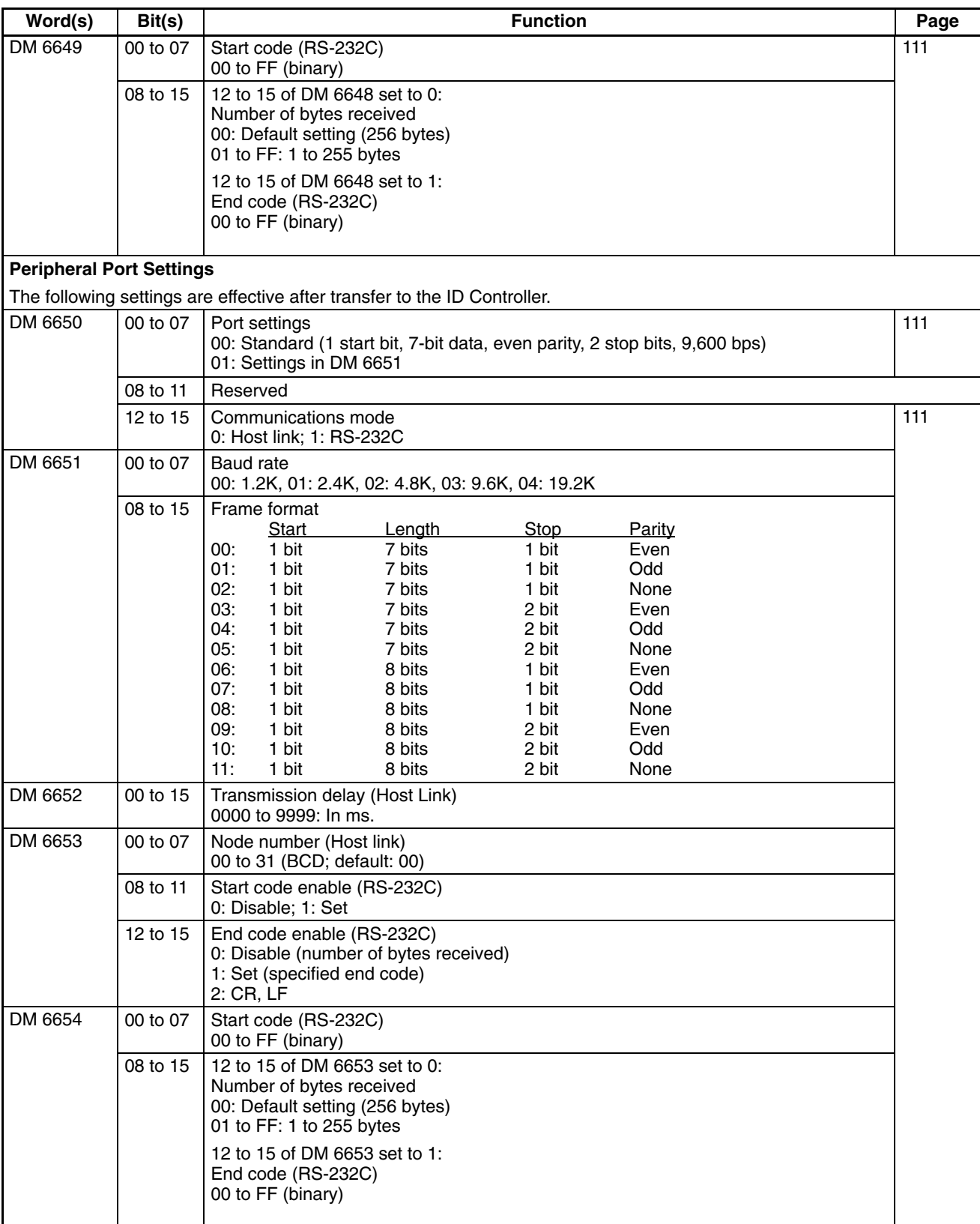

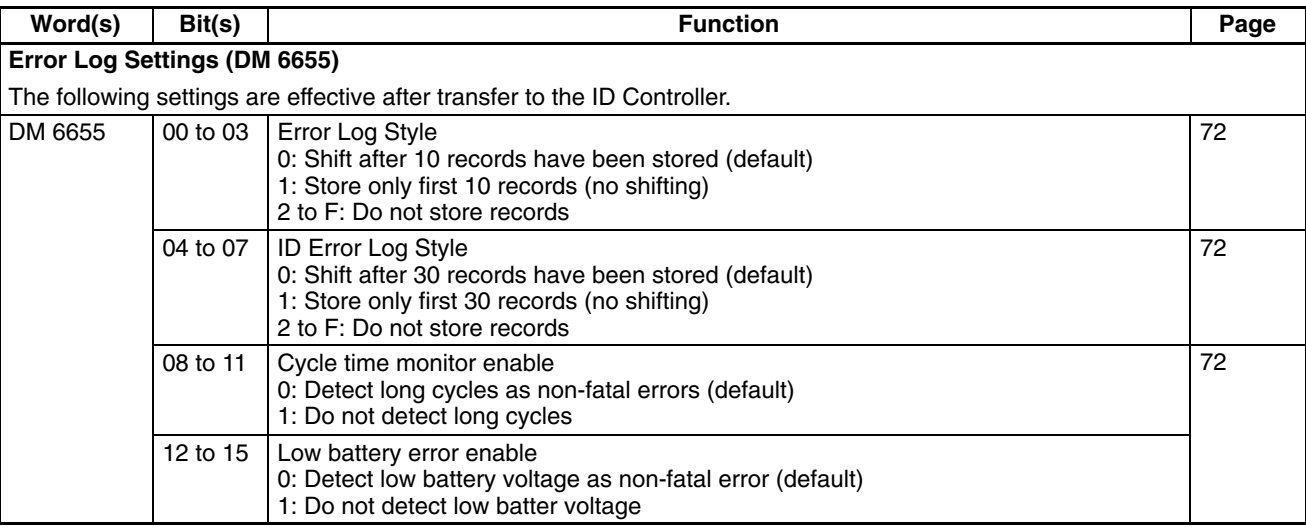

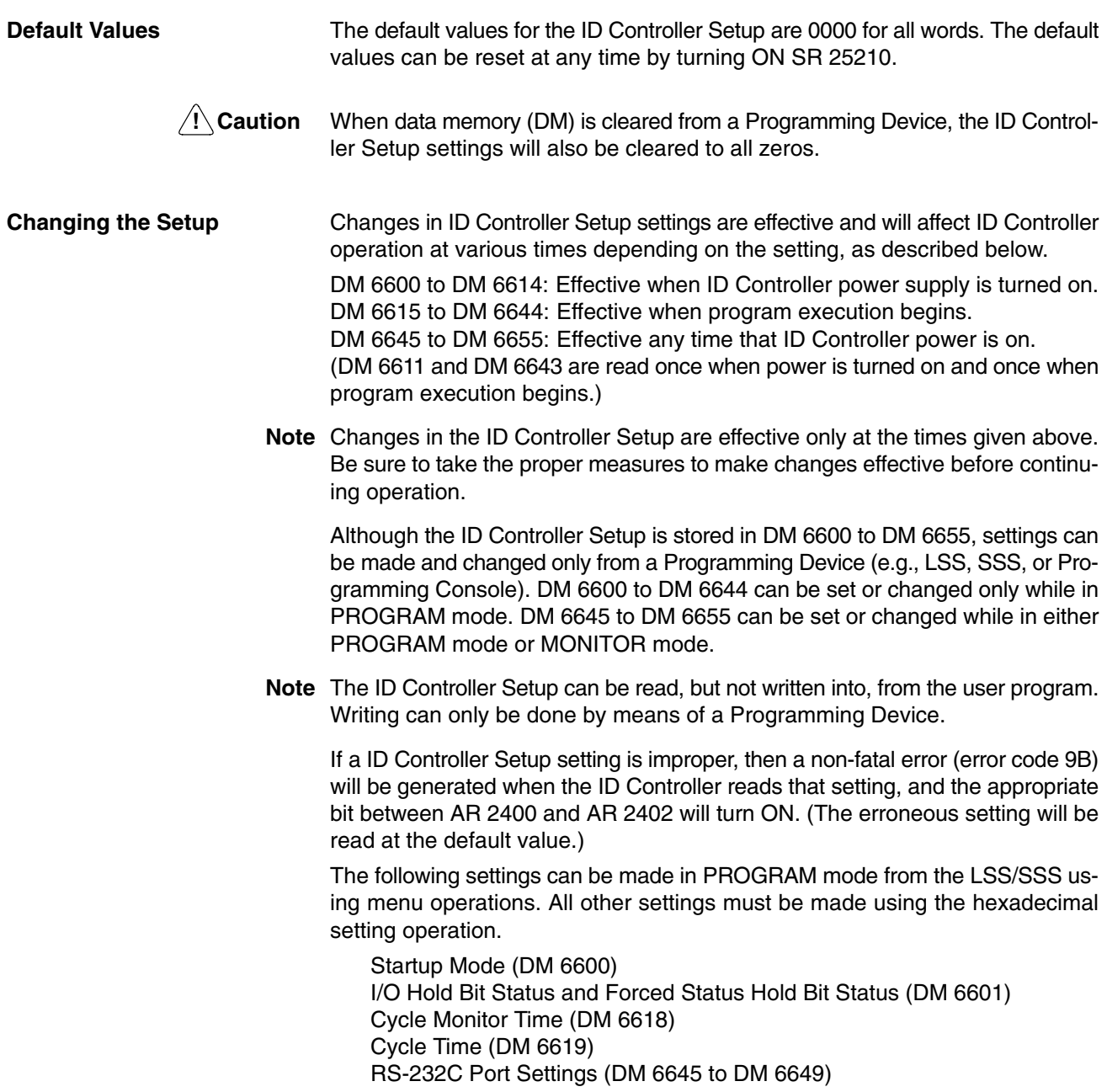

## **5-2 Basic Operations and I/O Processes**

This section explains the ID Controller Setup settings related to basic ID Controller operation and I/O processes.

**Startup Mode (DM 6600)** The operation mode the ID Controller will start in when power is turned on can be set as shown below.

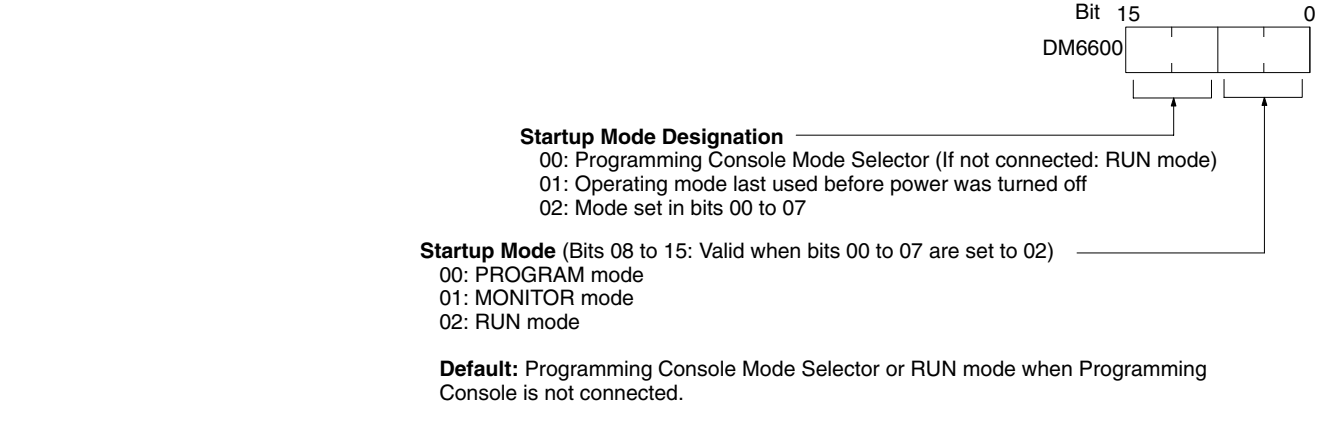

**Hold BIt Status (DM 6601)** Make the settings shown below to determine whether, when the power supply is turned on, the Forced Status Hold Bit (SR 25211) and/or IOM Hold Bit (SR 25212) will retain the status that was in effect when the power was last turned off, or whether the previous status will be cleared.

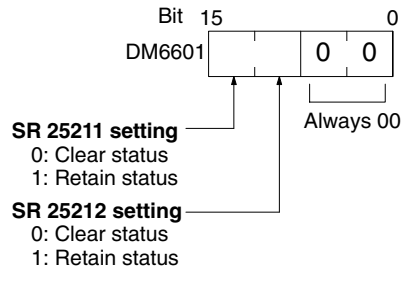

**Default:** Clear both.

The Forced Status Hold Bit (SR 25211) determines whether or not the forced set/reset status is retained when changing from PROGRAM mode to MONITOR mode.

The IOM Hold Bit (SR 25212) determines whether or not the status of IR bits and LR bits is retained when ID Controller operation is started and stopped.

The following settings are used to determine the percentage of the cycle time devoted to servicing the RS-232C port and the percentage devoted to the peripheral port.

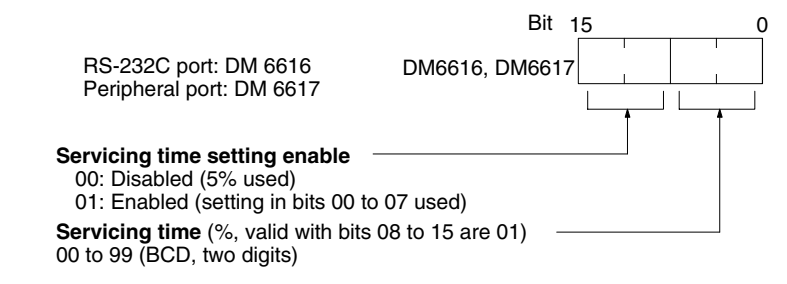

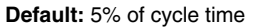

**Example:** If DM 6616 is set to 0110, the RS-232C port will be serviced for 10% of the cycle time. If DM 6617 is set to 0115, the peripheral port will be serviced for 15% of the cycle time.

**RS-232C and Peripheral Port Servicing Times (DM 6616 and DM 6617)**

The servicing time will be 0.34 ms minimum even if a lower time is set.

The entire servicing time will not be used unless processing requests exist.

**Cycle Time (DM 6619)** Make the settings shown below to standardize the cycle time and to eliminate variations in I/O response time by setting a minimum cycle time.

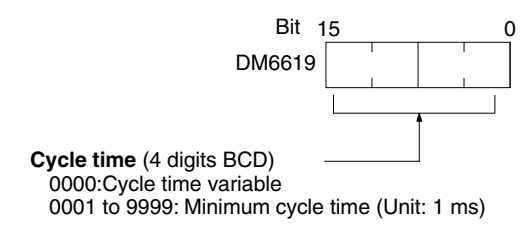

**Default:** Cycle time variable

If the actual cycle time is shorter than the minimum cycle time, execution will wait until the minimum time has expired. If the actual cycle time is longer than the minimum cycle time, then operation will proceed according to the actual cycle time. AR 2405 will turn ON if the minimum cycle time is exceeded.

Make the settings shown below to set the time from when the actual inputs are turned ON or OFF until the corresponding input bits are updated (i.e., until their ON/OFF status is changed). Make these settings when you want to adjust the time until inputs stabilize. **Input Time Constants (DM 6620)**

### **Input Time Constants for IR 000**

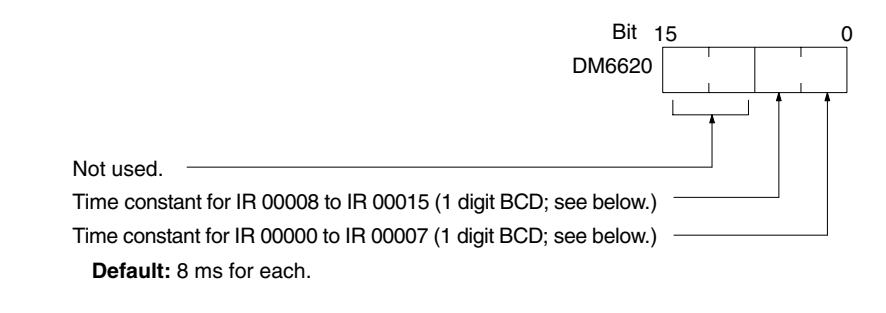

The nine possible settings for the input time constant are shown below.

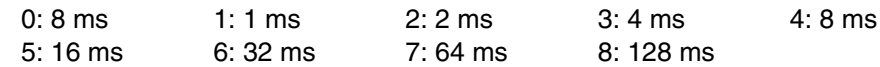

**High-speed Timers (DM 6629)** Make the settings shown below to set the number of high-speed timers created with TIMH(15) that will use interrupt processing.

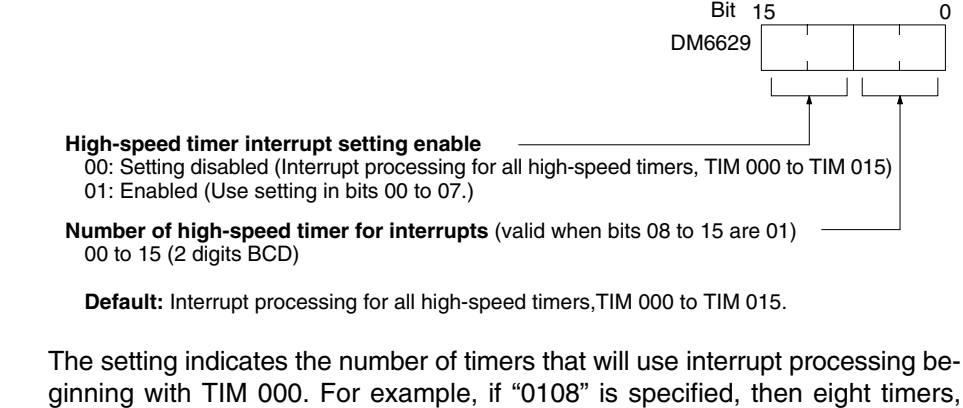

TIM 000 to TIM 007 will use interrupt processing.

**Note** High-speed timers will not be accurate without interrupt processing unless the cycle time is 10 ms or less.
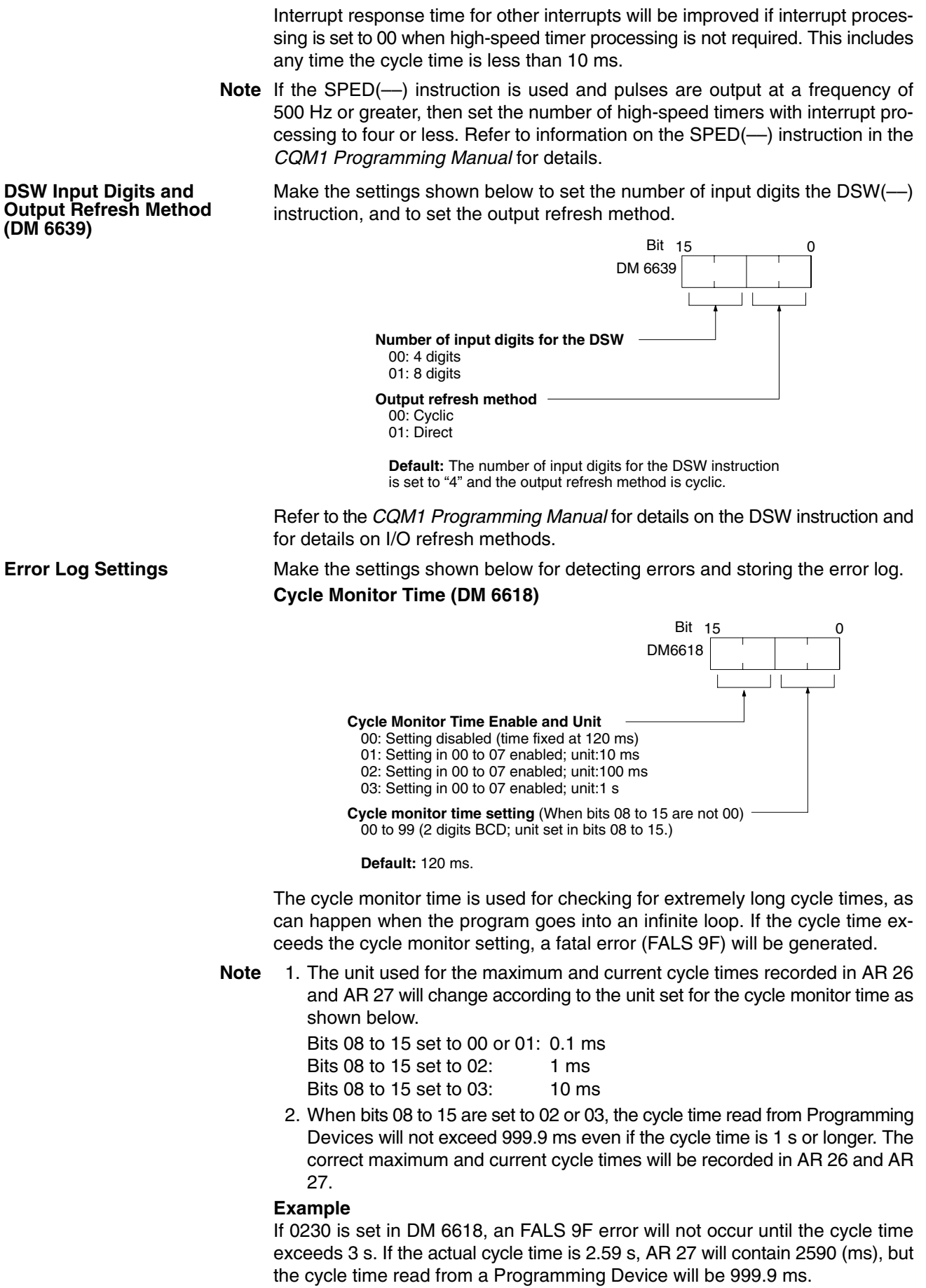

A "cycle time over" error (non-fatal) will be generated when the cycle time exceeds 100 ms unless detection of long cycle times is disable using the setting in DM 6655.

## **Error Detection and Error Log Operation (DM 6655)**

Make the settings shown below to determine whether or not a non-fatal error is to be generated when the cycle time exceeds 100 ms or when the voltage of the built-in battery drops, and to set the method for storing records in the error log when errors occur.

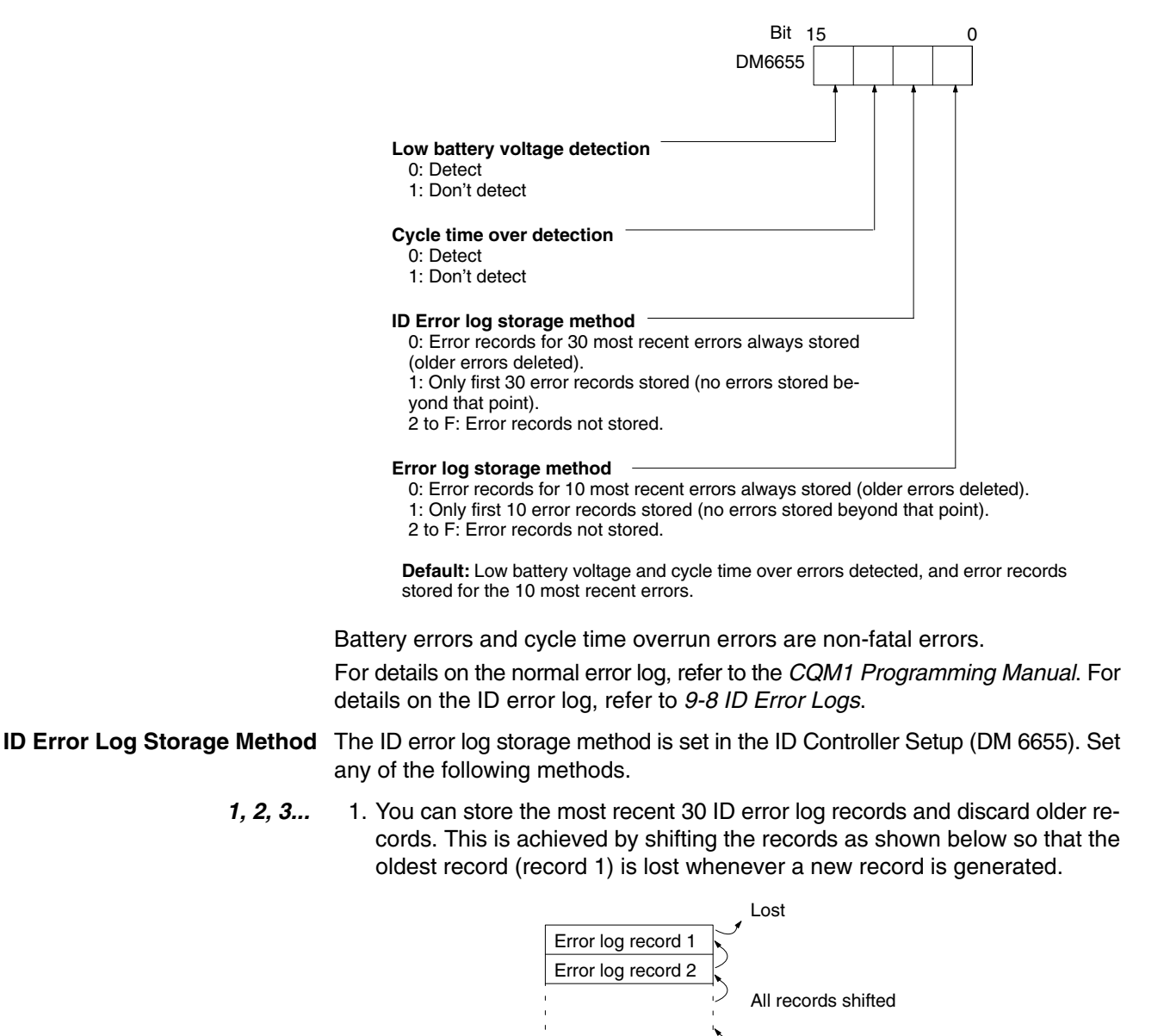

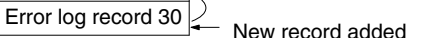

Error log record 29

- 2. You can store only the first 30 ID error log records, and ignore any subsequent errors beyond those 30 (setting = 1).
- 3. You can disable the log so that no records are stored (setting  $= 2$  to F).

The default setting is the first method. Refer to *ID Error Log Settings* on page 71 for details on the ID Controller Setup for the error log.

If a Memory Cassette without a clock is mounted, the date and time will be all zeros.

Error records will be stored even if pin 1 on the ID Controller's DIP switch is turned ON to protect DM 6144 to DM 6655.

For further details on the ID error log, refer to *9-8 ID Error Logs*.

# **5-3 ID Communications**

Follow the procedures below to use the ID communication functions of the ID Controller.

- *1, 2, 3...* 1. Set the parameters in the ID Controller Setup related to ID communications, including the ID communications mode and the ID communication response refresh method.
	- 2. Setup the Data Carrier parameters.
	- 3. Execute the ladder-diagram program containing the required ID communications instructions. References to these are shown in the following list.

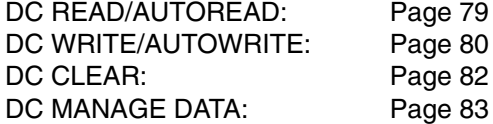

## **5-3-1 ID Communications Mode (DM 6611, Bits 00 to 03)**

These settings designate whether the communications distance (setting: 0) or the communications speed (setting: 1) will take precedence in EEPROM Data Carriers (not powered by batteries).

AR 2400 will turn ON if an error is generated by the ID Controller Setup when operation is started (i.e., when power is turned on or after switching to RUN mode).

## **5-3-2 ID Communication Response Refresh Method (DM 6611, Bits 04 to 07)**

This setting specifies one of two ID communication response refresh methods for ID communication instructions.

• Cyclic Refreshes (0)

ID communication response data will be returned once per scan

• Interrupt Refreshes (1)

This setting will cause interrupts to be generated when ID communications response data is returned. Subroutines 004 to 009 in the user program will be executed in response to these interrupts.

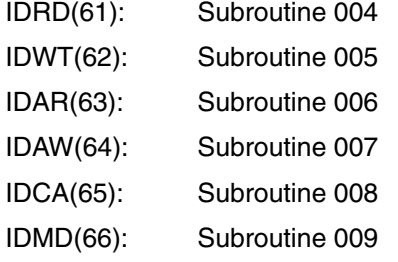

AR 2400 will turn ON if an error is generated by the ID Controller Setup when operation is started (i.e., when power is turned on or after switching to RUN mode).

# **5-3-3 Data Carrier Standby Time (DM 6643)**

This setting determines the Data Carrier standby time for ID AUTOREAD (IDAR(63)) and ID AUTOWRITE (IDAW(64)). The time is designated between 0001 (0.1 s) to 9999 (999.9 s). Designating 0000, sets continuous standby until a Data Carrier is detected.

The following error will be generated if an approaching Data Carrier is not detected before the standby time has elapsed.

DC missing error (Error code 72)

AR 2401 will turn ON if an error is generated by the ID Controller Setup when operation is started (i.e., when power is turned on or after switching to RUN mode).

Bit SR 23200 (AUTOREAD/WRITE Cancel Bit) can be manipulated from the program to cancel the standby status when executing CD AUTOREAD/CD AU-TOWRITE with a standby setting of 0000 (indefinite standby). The following two examples show two ways this bit can be used.

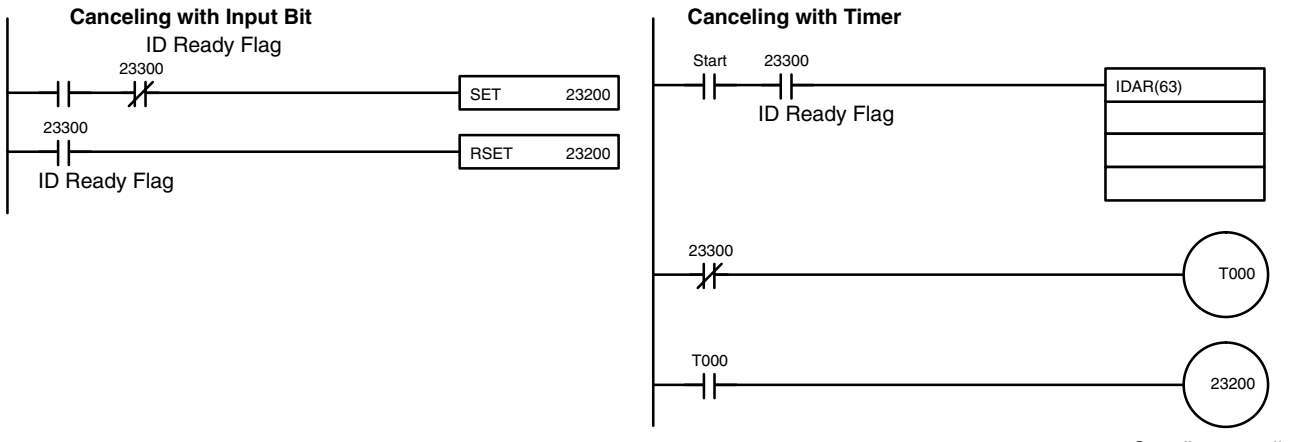

Standby cancelled

## **5-3-4 Data Carrier Memory**

A one byte of data (8 bits) can be written to each address in the Data Carrier. The way that Data Carrier memory is used depends on its memory capacity. The production month/year area is not available if Data Carrier memory capacity is less than 256 bytes.

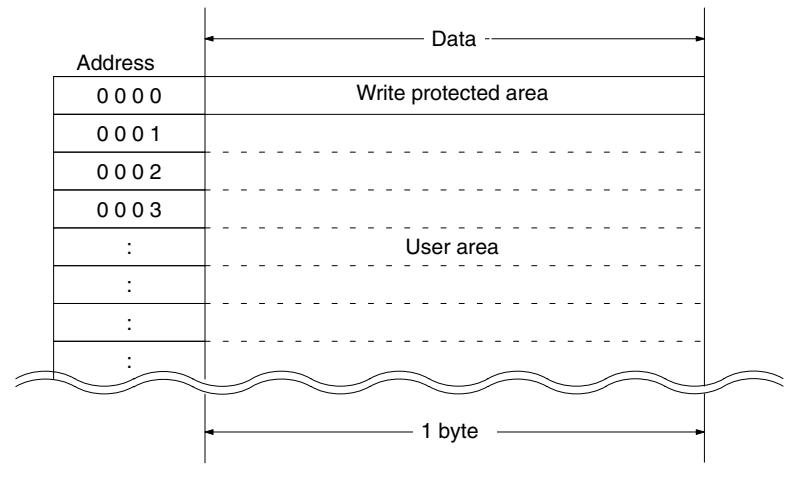

**DC with a Memory Capacity of 256 Bytes or Less**

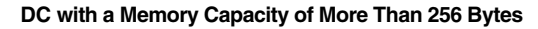

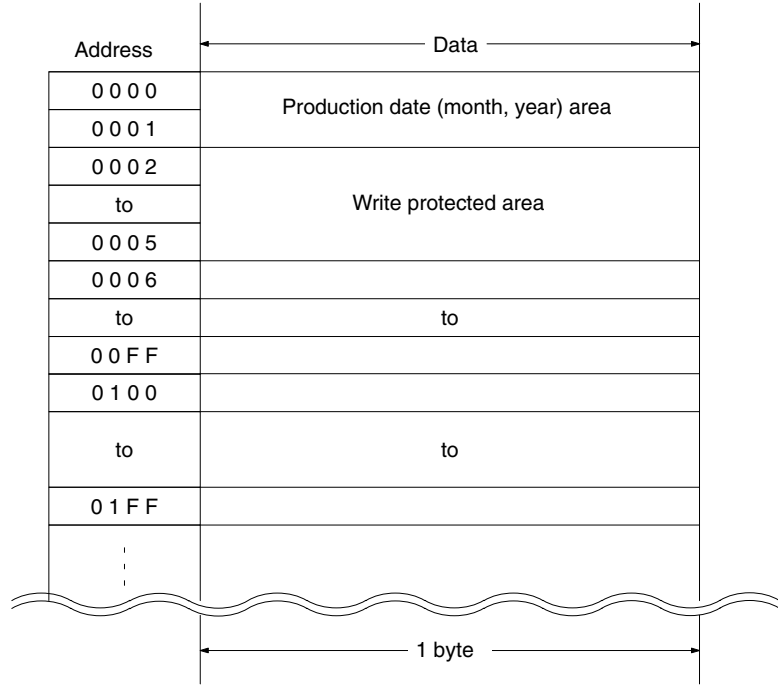

The Data Carrier memory capacities and accessible address ranges are shown in the following table.

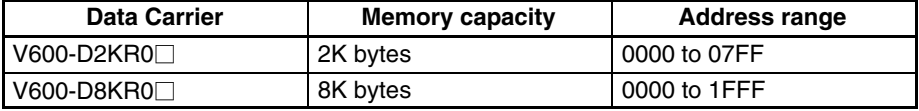

**Note** There are two types of Data Carrier: SRAM Data Carriers, which have built-in batteries, and EEPROM Data Carriers, which do not require batteries. The ID Communications Mode and other settings in the ID Controller Setup depend on the type of Data Carrier being used. The ID Communications Mode in DM 6611 is valid only for EEPROM Data Carriers.

**Production Date Area** The production date format is valid for a DC with a memory capacity of more than 256 bytes.

> For checking the life of the DC battery, the manufacturer registers the production date in the first two bytes of the memory area immediately prior to shipping the DC from the factory. Data can be read from this area, but cannot be written to it. If a write operation to this area is attempted by mistake, an error message, "7D," will be issued.

The contents of the production date area is shown in the following table.

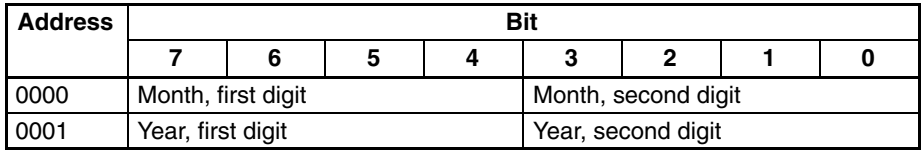

**Note** 1. The last two digits of the year is used. For example, 92 for 1992.

2. The month is represented by two digits. For example, 03 for March and 10 for October.

**Write Protect Function** The write protect function protects important data stored in the memory of the Data Carrier, such as product number and model, from inadvertent write access. With this function, the data up to a specified memory address can be protected.

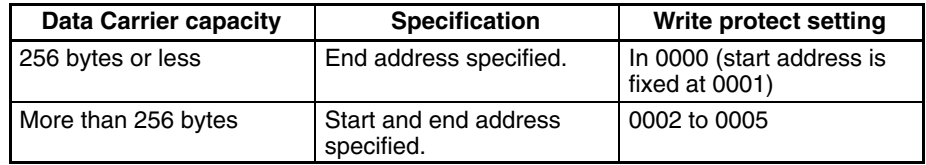

## **Memory Capacity of 256 Bytes or Less**

It is recommended that important data be write-protected as follows:

The write protect function is set in address 0000 of the Data Carrier's memory. The most significant bit of address 0000 determines whether or not the write protect function is in effect.

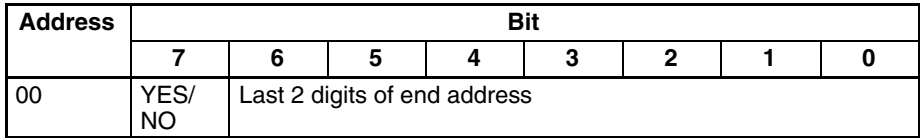

Write protect execution bit (most significant bit of address 0000) 1: Write-protected 0: Not write-protected

The end address can be set between 00 and 7F. Setting the address to 00 protects all bytes from 01 through FD. Setting the address to a value from 01 to 7F protects all bytes from 01 through the specified address. It is not possible to specify an end address between 80 and FF.

- **Note** 1. Address 00 cannot be write-protected.
	- 2. Address 01 is always the starting address of the write-protect area.

## **Memory Capacity of More Than 256 Bytes**

It is recommended that important data be write-protected as follows:

The write protect function is set in addresses 0002 to 0005 of the Data Carrier's memory. The most significant bit of address 0002 determines whether or not the write protect function is in effect.

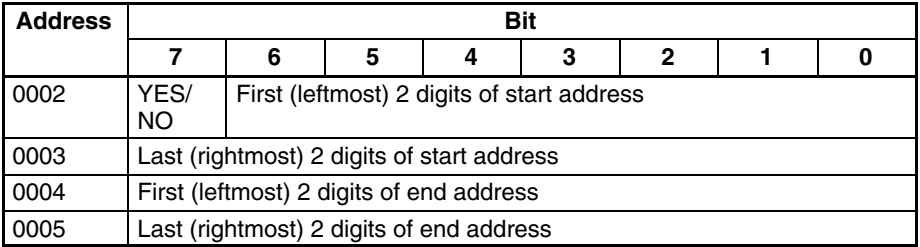

Write protect execution bit (most significant bit of address 0002) 1: Write-protected 0: Not write-protected

The start address can be set between 0006 and 7FFF. The end address can be set between 0006 and FFFF.

- **Note** 1. If the setting of the end address exceeds the last address in the Data Carrier, protection will still be in effect through the last address.
	- 2. If the start address is larger than the end address, two areas will be protected: from 0006 through the end address and from the start address through the last address in the Data Carrier.

## **5-3-5 Data Carrier Life Detection Functions**

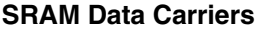

A check on the service life of batteries can be executed by reading two bytes of data from an address between 0000 to 0001 of the Data Carrier. After the data is read, the results of the battery check will be reflected in the status of SR 23306 (DC Battery Warning Flag). This flag will be turned ON when the service life of the battery is at an end and will be OFF if the battery is still normal.

The service life of Data Carrier battery is checked by running a fixed current momentarily through the internal circuits of the Data Carrier. The battery thus will be quickly consumed if a service life check of the batteries is executed every time a Data Carrier is accessed. We recommend a routine check once a day in the system program.

- **/!∖** Caution In a service life check on the battery of a Data Carrier that has been sitting around unused for several months, the DC battery service life warning may be ON even if the battery is still serviceable. Therefore, execute a read operation for 10 minutes to activate the batteries before conducting a check on Data Carriers that have been sitting around for an extended amount of time.
- **EEPROM Data Carriers** The DC MANAGE DATA (IDMD(66)) instruction can be used to determine whether the EEPROM overwrite count has been exceeded.

When the IDMD(66) instruction is executed, the results are reflected in the status of SR 23307 (ID Check Warning Flag).

# **5-3-6 ID Communications Instructions**

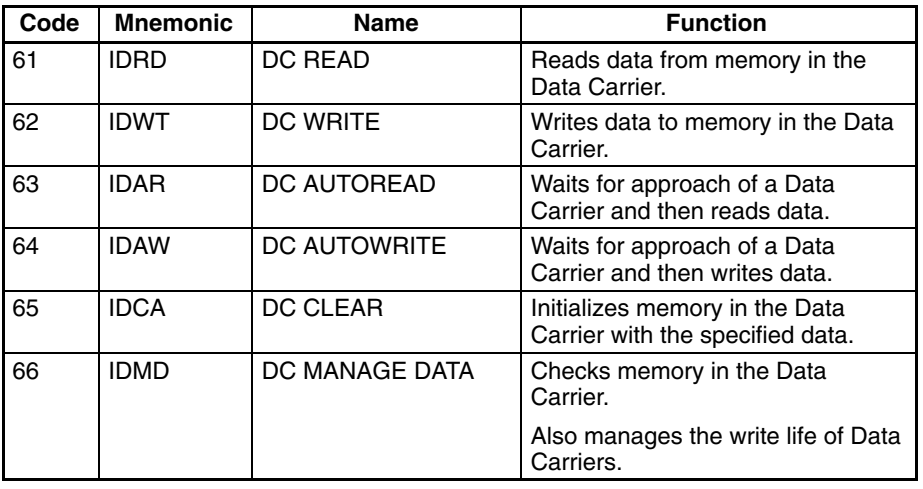

The ID communication instructions are shown in the following table.

There are two types of ID communications instructions: those executed normally and those executed automatically. These instructions differ in the processing execute start timing for the Data Carrier.

## **Automatic Execution: IDAR(63) and IDAW(64)**

After the instruction is executed, the ID Controller will remain in standby until a Data Carrier is within the communications range of the Read/Write Head, and then processing will be carried out. Execute the instruction before the Data Carrier approaches.

The instruction can be interrupted by turn on the AUTOREAD/WRITE Cancel Flag (SR 23200) when the ID Controller is in the standby mode waiting for a Data Carrier to approach. Standby time can also be set using the Data Carrier Standby Time settings (DM 6643). If a Data Carrier does not approach within the set amount of time, a DC missing error (SR 23308) will be generated.

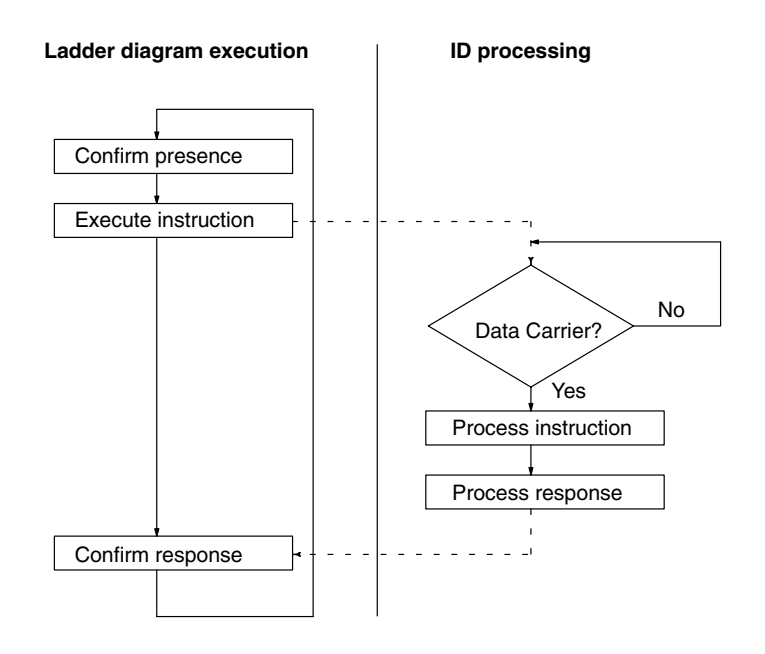

Automatic execution can be used in systems without synchronized sensors when the Data Carriers do not stop in front of the Read/Write Head.

## **Normal Execution: IDRD(61), IDWT(62), IDCA(65), and IDMD(66)**

When the instruction is executed, processing is carried out only if a Data Carrier is present within the communications range of the Read/Write Head. If no Data Carrier is present, a DC missing error (SR 23308) will be generated. Execute the instruction after making sure that a Data Carrier is present.

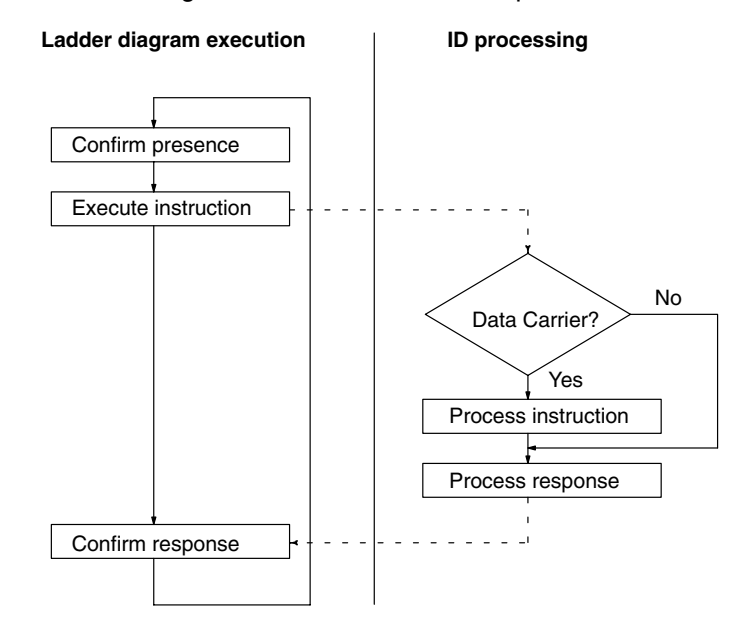

Use normal execution when a Data Carrier is stopped in front of the Read/Write Head.

## **5-3-7 Reading Data Carriers –– IDRD(61)/IDAR(63)**

The DC READ (IDRD(61)) and DC AUTOREAD (IDAR(63)) instructions are used to read data from a Data Carrier. The maximum amount of data that can be read each time an instruction is executed is 256 bytes.

IDRD(61) reads data from the Data Carrier memory (S: first address) and stores the data in the ID Controller memory (D: first word).

IDAR(63) places execution of the read operation on standby until a Data Carrier is detected. It then reads data from Data Carrier memory and stores the data in the ID Controller.

## **Using the Instruction**

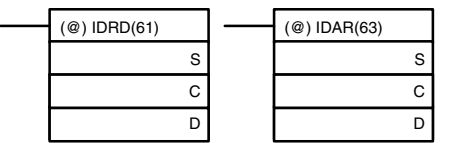

- S: First source address in DC (4-digit HEX)
- C: Control data (number of bytes)
- D: First destination word in ID Controller

Refer to page 134 for further details on control data.

**Note** Data returned from reads can be processed return once per scan using cyclic refreshes or it can be processed via interrupts generated at the end of communications with the Data Carrier (interrupt refreshes). Set the ID communications response refresh method in DM 6611, bits 04 to 07. With the interrupt refresh method, subroutines 004 to 009 of the user program can be executed.

**Example** The following example reads five bytes of data starting at address \$0010 of the Data Carrier and stores the data starting at DM 0100 in the ID Controller.

If SR 23300 (ID Ready Flag) is ON when input IR 00100 turns ON, 5 bytes of data are read starting from address \$0010 to and written starting at DM 0100. The data is stored with the most significant bytes first.

SR 23301 (ID Completed Flag) will turn ON when execution of IDRD(61) has been completed and this will signal either a normal or error end, depending on the status of SR 23302 (ID Communications Error Flag).

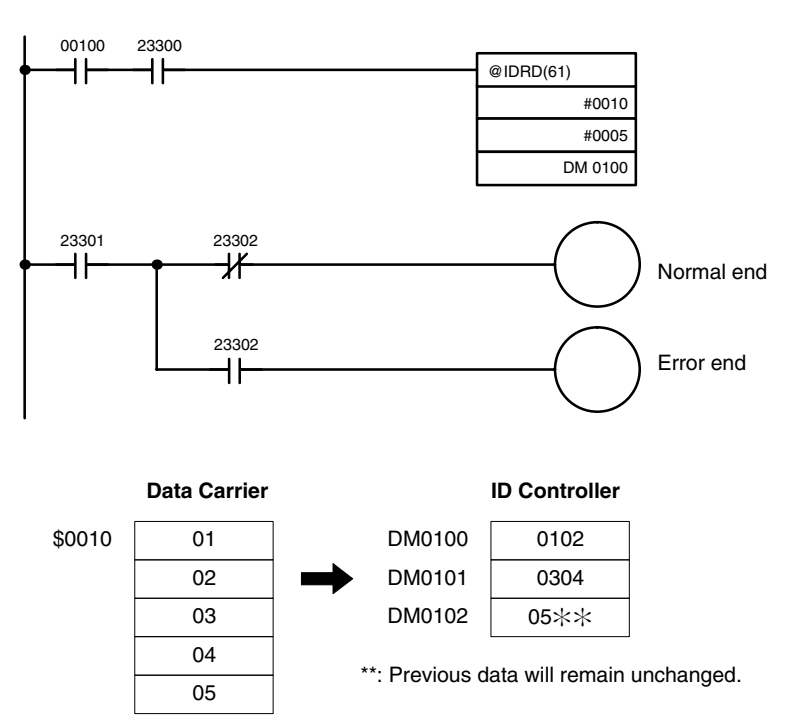

# **5-3-8 Writing Data Carriers –– IDWT(62)/IDAW(64)**

The DC WRITE (IDWT(62)) and DC AUTOWRITE (IDAW(64)) instructions are used to write data to Data Carriers. The maximum amount of data that can be written each time a instruction is executed is 256 bytes.

Data cannot be written to areas that are write-protected. Any attempt to do so will generate a "write protected" error.

IDWT(62) reads data from one or more words (S: first word) of the ID Controller and then writes the data to memory (D: first address) designated in the Data Carrier.

IDAW(64) places execution of the write operation on standby until a Data Carrier is detected. It then reads data from the ID Controller and writes the data to memory in the Data Carrier.

## **Using the Instruction**

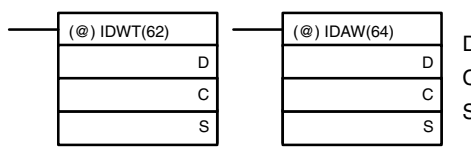

D: First destination address in DC (4-digit HEX)

C: Control data (number of bytes)

S: First source word in ID Controller

Refer to page 136 for further details on control data.

**Example** The following example reads 10 bytes of data between DM 0200 and DM 0204 in the ID Controller and writes the data starting from address \$0020 of the Data Carrier.

> If SR 23300 (ID Ready Flag) is ON when input IR 00100 turns ON, 10 bytes of data will be read starting from DM 0200 and written to the Data Carrier starting from address \$0020. The write operation will be executed when the Data Carrier is detected.

SR 23301 (ID Completed Flag) will turn ON when execution of IDAW(64) has been completed and this will signal either a normal or error end, depending on the status of SR 23302 (ID Communications Error Flag).

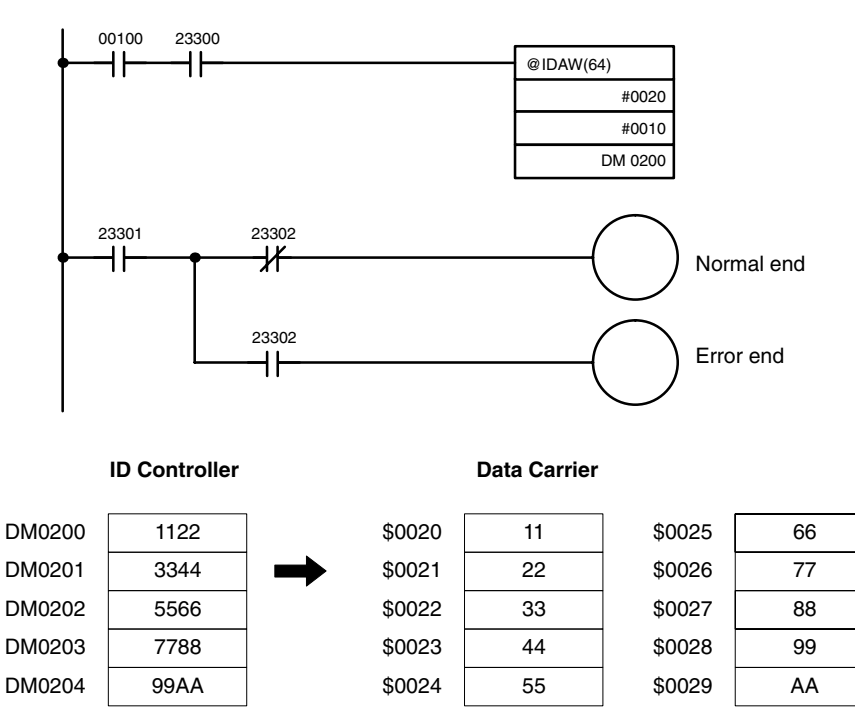

# **5-3-9 Cancelling DC AUTOREAD and DC AUTOWRITE**

The AUTOREAD/WRITE Cancel Bit (SR 23200) is used to cancel read/write operations that are waiting for detection of a Data Carrier when IDAW(64) or IDAR(63) is executed.

**Example**

The following example shows how to cancel processing while a read initiated by DC AUTOREAD (IDAR(63)) is in progress for 5 bytes of data starting from address \$0010 of the Data Carrier.

If SR 23300 (ID Ready Flag) is ON when input IR 00100 turns ON, IDAR(63) will be executed and execution of the read operation will wait for detection of a Data Carrier.

The AUTOREAD/WRITE Cancel Bit (SR 23200) will turn ON when IR 00101 turns ON, canceling the read operation.

After the read operation is canceled, SR 23300 (ID Ready Flag) will turn ON, turning OFF the AUTOREAD/WRITE Cancel Bit (SR 23200).

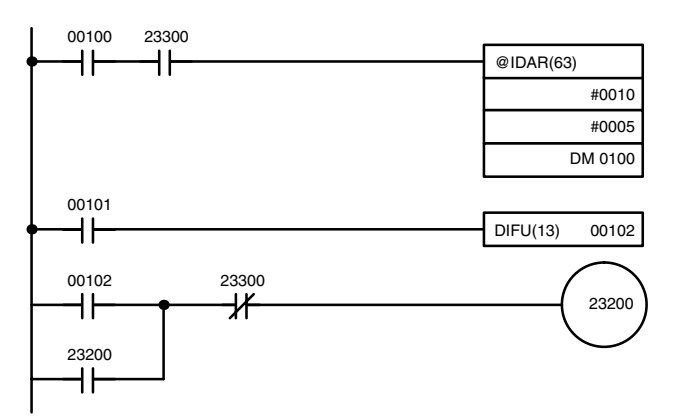

**/!∖** Caution

The data at the specified destination word(s) or address(es) will not be overwritten if IDAR(63) or IDAW(64) processing is cancelled.

# **5-3-10 Clearing Data Carriers –– IDCA(65)**

The DC CLEAR (IDCA(65)) instruction initializes the memory (D: first address) of the Data Carrier with designated data (S: word or constant). All data in designated user areas will be initialized whether the area is write-protected or not.

**Using the Instruction**

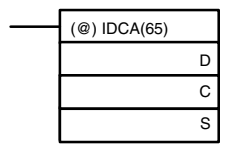

D: First destination address in DC (4-digit HEX)

C: Control data

(number of bytes; 0000: end of memory)

S: Source word in ID Controller or constant

Refer to page 137 for further details on control data.

**Example** The following example shows how to initialize all Data Carrier data with \$00.

If SR 23300 (ID Ready Flag) is ON when input IR 00100 turns ON, all addresses (i.e., from \$0000 to the last address except the production month/year) will be cleared to 00.

SR 23301 (ID Completed Flag) will turn ON when execution of IDCA(65) has been completed and this will signal either a normal or error end, depending on the status of SR 23302 (ID Communications Error Flag).

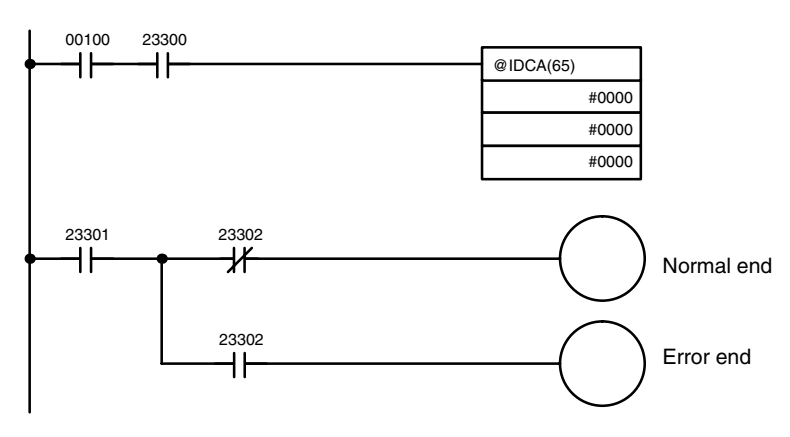

If execution ends normally, all addresses except the production month/year of the Data Carrier will be cleared to 00.

## **5-3-11 Checking Data Carriers –– IDMD(66)**

The DC MANAGE DATA (IDMD(66)) instruction has two main functions. It can be used to add a check code to data in the Data Carrier and then again to detect data errors in reading previously written check codes. It can also be used to count the number of times data is written to the Data Carrier in order to manage the writing service life.

## **Using the Instruction**

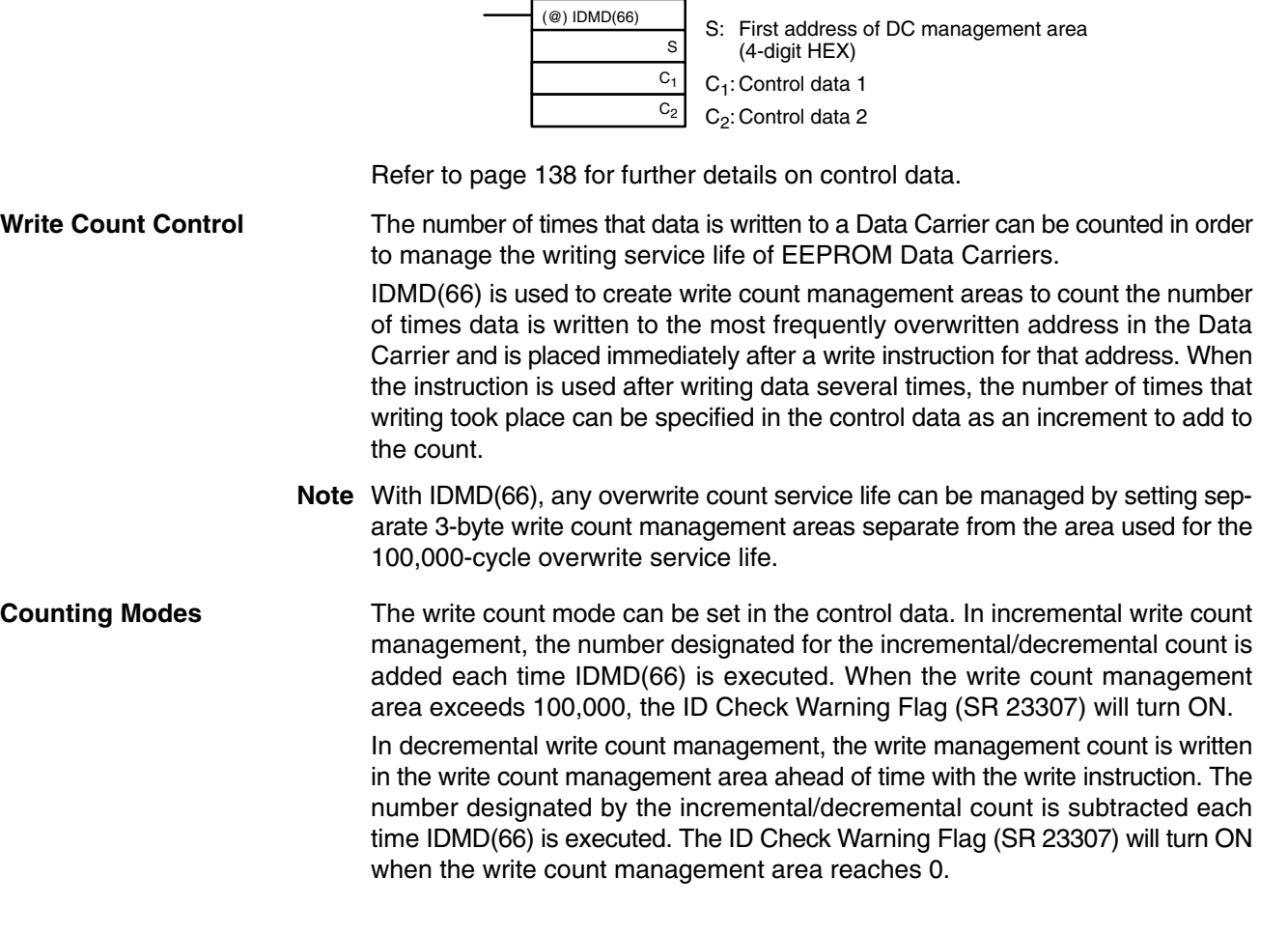

**Code Checks** IDMD(66) can also be executed to add a check code to data in the Data Carrier to detect data errors caused by battery service life (SRAM Data Carriers) and overwrite service life (EEPROM Data Carriers). After writing data, IDMD(66) is used to calculate and write check codes after the data.

> **Note** The check code is written in the last two bytes of the specified check code calculation area. Do not write data to this area from the user program. CRC  $(X^{16} +$  $X^{12} + X^5 + 1$ ) is used for error detection.

Check codes can be verified before reading previously written data in order to make sure that the data has not been damaged by reaching the service life or other problems. If the check code does not match the one that was written earlier, the ID Check Warning Flag (SR 23307) will turn ON.

### **Example: Write Count Management**

Data is written to DC address \$0040 in the Data Carrier.

When IDMD(66) is executed, the count in the address used for write count management (\$0041 to \$0043) is incremented. When the value in addresses #0041 to \$0043 exceeds 100,000, the ID Check Warning Flag (SR 23307) will turn ON.

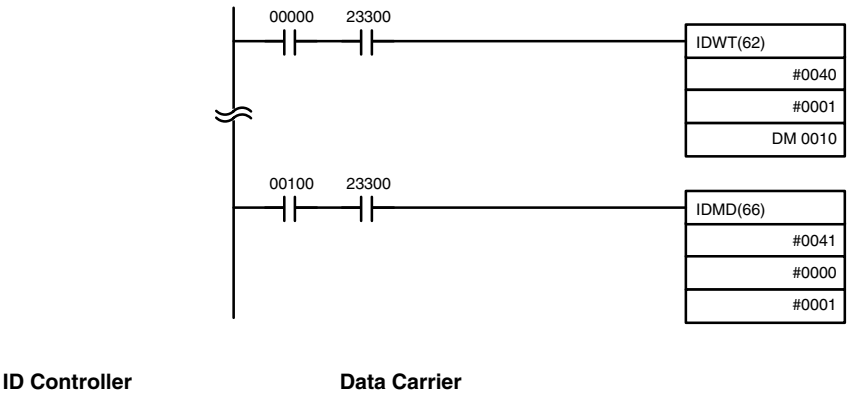

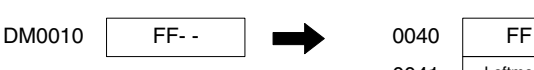

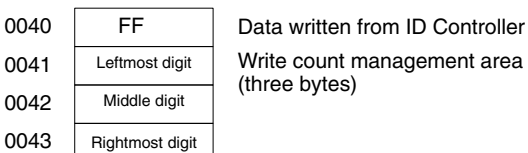

**84**

### **Example: Check Code Verification**

Data starting at DM 0010 is written starting at Data Carrier address \$0040.

IDMD(66) is executed to calculate the check code for data starting at DC address \$0040 (check for 4 bytes written plus 2 bytes for check code) and write the check code to the specified words.

IDMD(66) is then executed again to verify the check code for the 6 bytes starting at \$0040 and the last instruction will be executed no errors occur.

Data is read starting from Data Carrier address \$0040 and written to DM 0020.

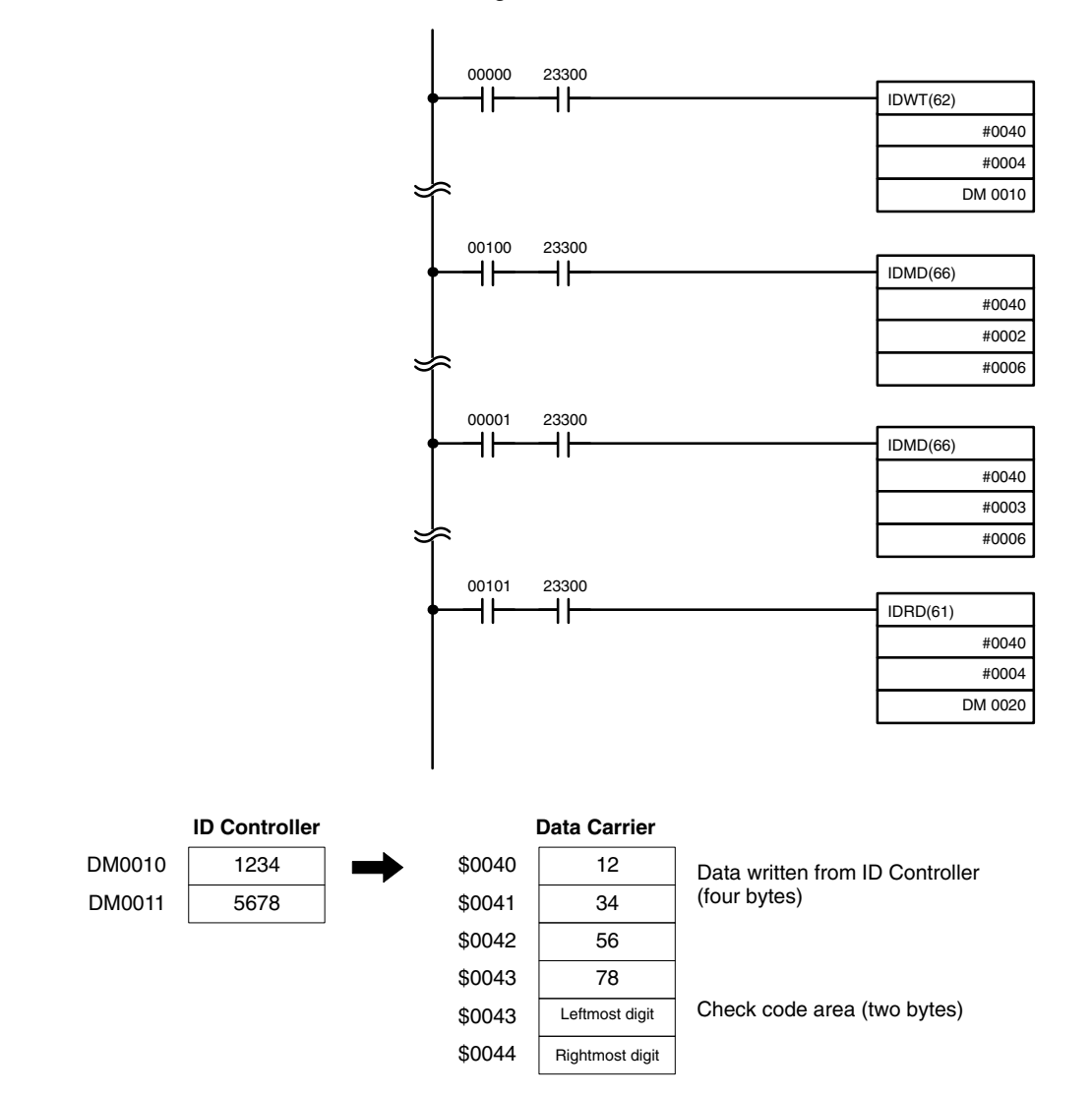

## **5-3-12 Interrupt Refresh Program**

Data returned for ID communications responses resulting from executing ID communications instructions can be processed using interrupts

**Example** The following example shows how to program interrupts to process data after reading and writing to a Data Carrier.

> If SR 23300 (ID Ready Flag) is ON when input IR 00000 turns ON, the IDWT(62) instruction reads two bytes of data starting from DM 0000 and writes it to the Data Carrier starting from address \$0010.

> If SR 23300 (ID Ready Flag) is ON when input IR 00001 turns ON, two bytes of data are read starting from address \$0010 to and written starting at DM 1000.

> When the read operation for IDRD(61) has been completed, subroutine 004 (between SBN 004 and the first RET) will be executed.

When the write operation for IDWT(62) has been completed, subroutine 005 (between SBN 005 and the last RET) will be executed.

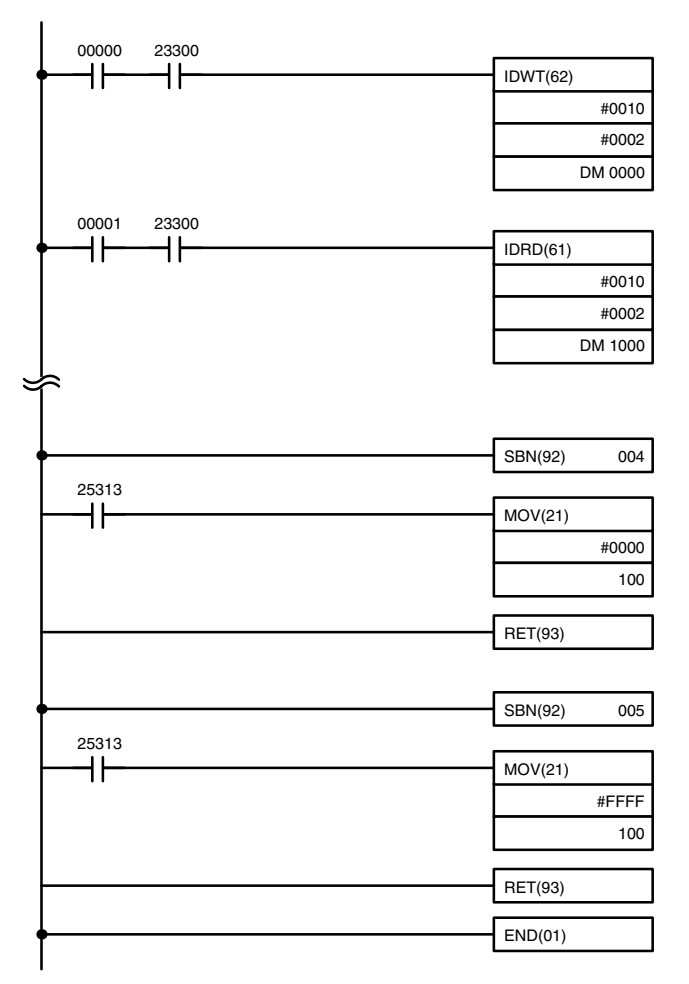

# **5-4 Advanced I/O Instructions**

Advanced I/O instructions enable control, with a single instruction, of complex operations involving external I/O devices (digital switches, 7-segment displays, etc.). This section introduces advanced I/O instructions. Refer to the *CQM1 Operation Programming Manual* for further details.

There are four advanced I/O instructions, as shown in the following table. All of these are expansion instructions and must be assigned to function codes before they can be used.

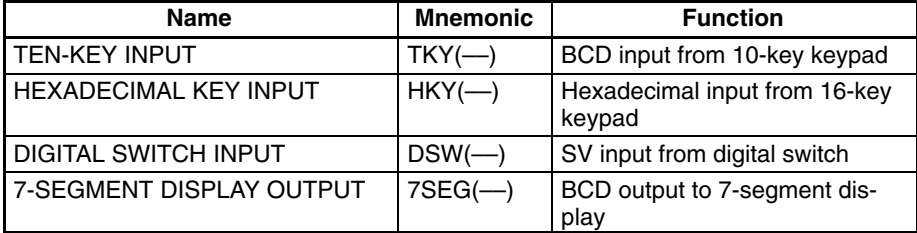

# **5-4-1 TEN-KEY INPUT – TKY(––)**

This instruction inputs 8 digits in BCD from a 10-key keypad and uses 10 input points from 00 though 09.

**Hardware** Prepare a 10-key keypad, and connect it so that the switches for numeric keys 0 through 9 are input to points 0 through 9.

## **Using the Instruction**

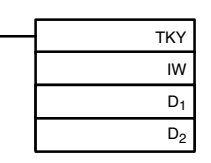

IW: Input word D<sub>1</sub>: First register word D<sub>2</sub>: Key input word

If the input word for connecting the 10-key keypad is specified for IW, then operation will proceed as shown below when the program is executed. (Assume that several numbers have already been entered.)

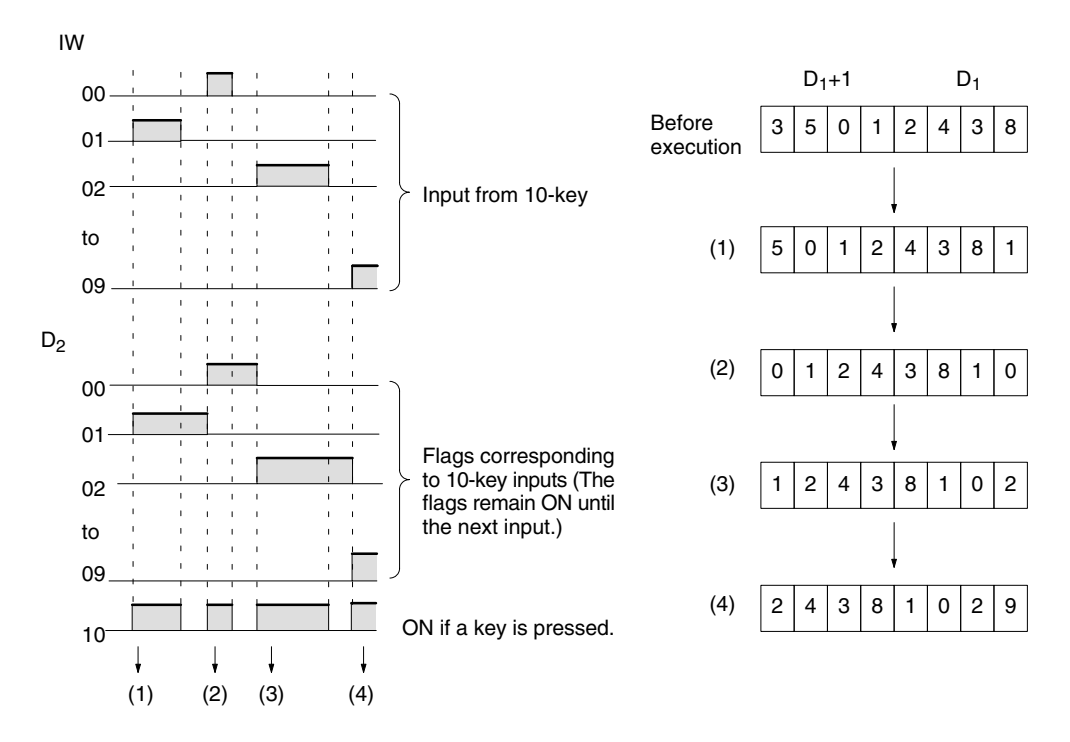

**Note** 1. While one key is being pressed, input from other keys will not be accepted.

- 2. If more than eight digits are input, digits will be deleted beginning with the leftmost digit.
- 3. Input bits not used here can be used as ordinary input bits.

**Application Example** In this example, a program for inputting numbers from the 10-key is shown. Assume that the 10-key is connected to IR 000.

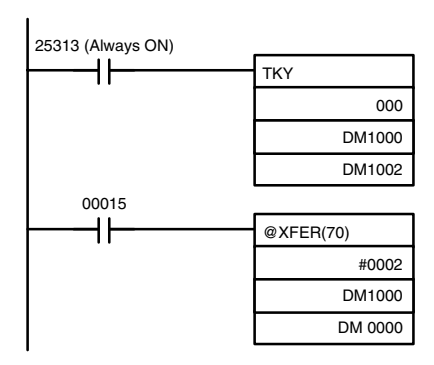

The 10-key information input to IR 000 using TKY(-) is converted to BCD and stored in DM 1000 and DM 1001. Key information is stored in DM 1002.

IR 00015 is used as an "ENTER key," and when IR 00015 turns ON, the data stored in DM 1000 and DM 1001 will be transferred to DM 0000 and DM 0001.

# **5-4-2 HEXADECIMAL KEY INPUT – HKY(––)**

This instruction inputs 8 digits in hexadecimal from a hexadecimal keyboard. It utilizes 5 output bits and 4 input bits of the I/O terminals (sixteen, 24-VDC inputs and sixteen transistor outputs).

**/!∖Caution Caution** This instruction cannot be used with contact outputs.

**Hardware Prepare the hexadecimal keyboard, and connect the 0 to F numeric key** switches to input points 0 through 3 and output points 0 through 3. Output point 4 will be turned ON while any key is being pressed, but there is no need to connect it.

## **Using the Instruction**

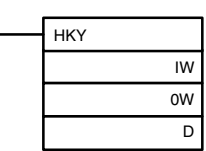

IW: Input word OW: Control signal output word D: First register word

If the input word for connecting the hexadecimal keyboard is specified at IW, and the output word is specified at OW, then operation will proceed as shown below when the program is executed. (Assume that several numbers have already been entered.)

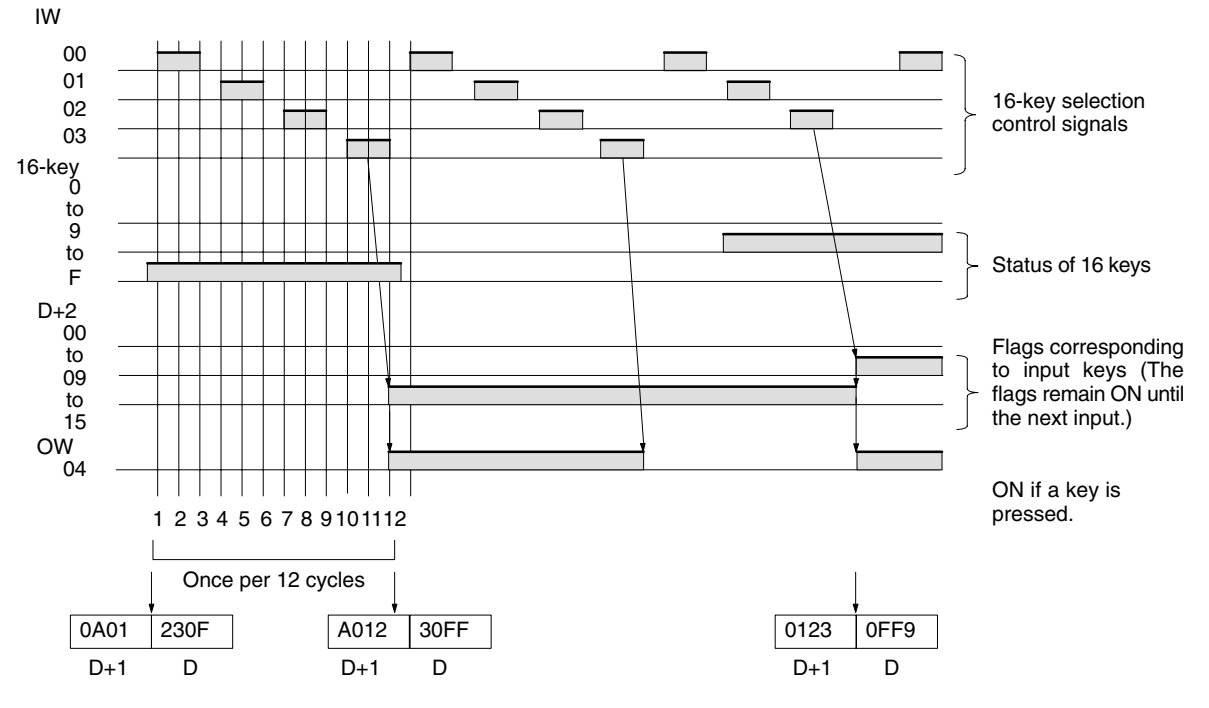

SR 25408 will turn ON while HKY(-) is being executed.

- **Note** 1. Do not use HKY(––) more than once within the same program.
	- 2. When using HKY(––), set the input constant for the relevant input word to less than the cycle time. (Input constants can be changed from DM 6620 onwards.)
	- 3. While one key is being pressed, input from other keys will not be accepted.
	- 4. If more than eight digits are input, digits will be deleted beginning with the leftmost digit.
	- 5. Input and output bits not used here can be used as ordinary input and output bits.

With this instruction, one key input is read in 3 to 12 cycles. More than one cycle is required because the ON keys can only be determined as the outputs are turned ON to test them.

**Application Example** This example shows a program for inputting numbers from a hexadecimal keyboard. Assume that the hexadecimal keyboard is connected to IR 000 (input) and IR 100 (output).

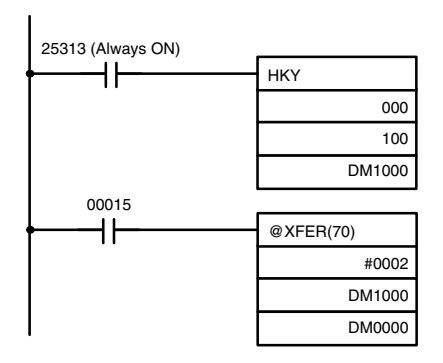

The hexadecimal key information that is input to IR 000 by  $HKY$ ( $-$ ) is converted to hexadecimal and stored in words DM1000 and DM1001.

IR 00015 is used as an "ENTER key," and when IR 00015 turns ON, the numbers stored in DM 1000 and DM 1001 are transferred to DM 0000 and DM 0001.

## **5-4-3 DIGITAL SWITCH INPUT – DSW(––)**

With this instruction, 4-digit or 8-digit set values are read from a digital switch. DSW(––) utilizes 5 output bits and either 4 input bits (for 4 digits) or 8 input bits (for 8 digits) of the I/O terminals (sixteen, 24-VDC inputs and sixteen transistor outputs).

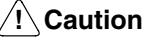

This instruction cannot be used with contact outputs.

**Hardware** Connect the digital switch (e.g., A7E) or thumbwheel switch (e.g., A7B) and I/O terminals. When using a 4-digit input, connect D0 through D3 from the digital switch (least-significant digits) through an interface to input points 0 through 3. When using a 8-digit input, connect D0 through D7 from the digital switch through an interface to input points 0 through 7. The output terminals 0 to 4 are connected to the CS, RD, and similar terminals. In either case, output point 5 will be turned ON when one round of data is read, but there is no need to connect output point 5 unless required for the application.

**Preparations** When using DSW(--), make the following setting in the ID Controller Setup in PROGRAM mode before executing the program.

## **Digital Switch Settings (ID Controller Setup)**

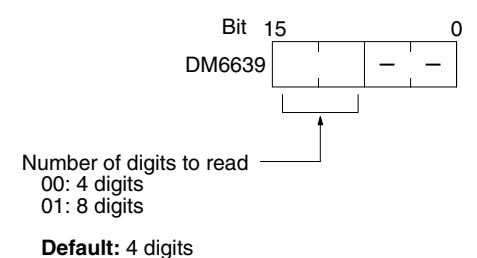

Do not make any changes to bits 0 to 7. They are not related to DSW(––).

## **Using the Instruction**

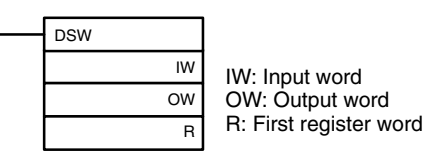

If the input word for connecting the digital switch is specified at for IW, and the output word is specified for OW, then operation will proceed as shown below when the program is executed.

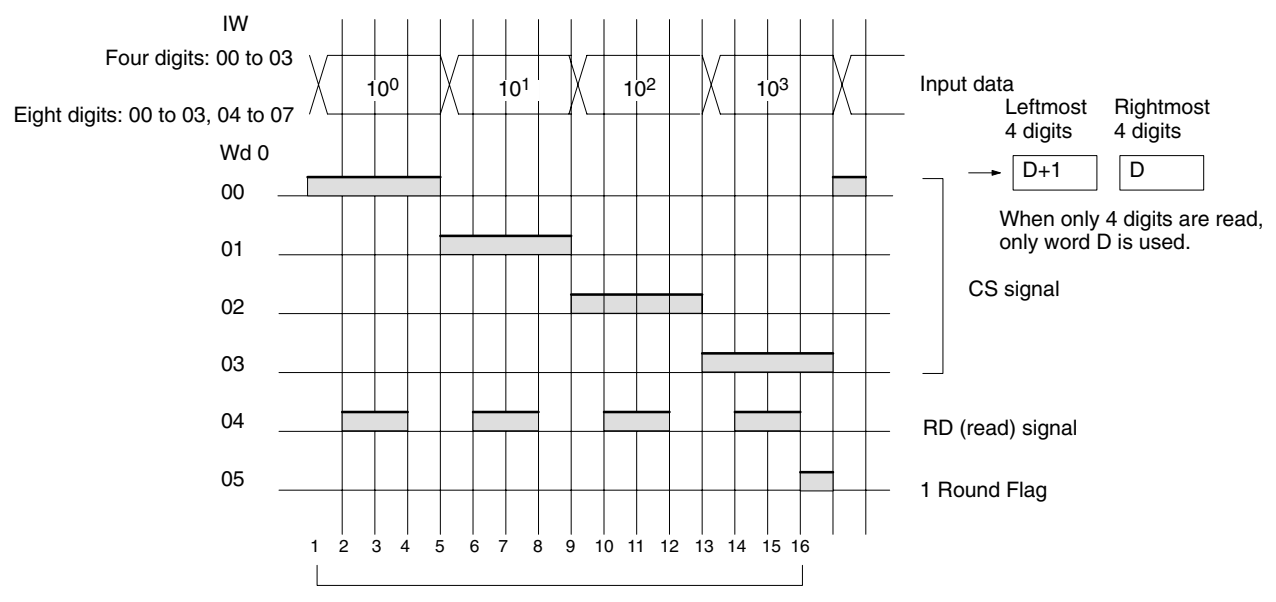

<sup>16</sup> cycles to complete one round of execution

SR 25410 will turn ON while DSW(––) is being executed.

**Note** 1. Do not use DSW(--) more than once within the same program.

- 2. When using DSW(––), set the input constant for the relevant input word to less than the cycle time. (Input constants can be changed from DM 6620 onwards.) The characteristics of the digital switch must also be considered in system and program design.
- 3. Input and output bits not used here can be used as ordinary input and output bits.

With this instruction, 4-digit or 8-digit set values can be read in 16 cycles.

**Application Example** This example shows a program for reading 4 digits from the digital switch. Assume that the digital switch is connected to IR 000 (input) and IR 100 (output), and assume the default status for all the ID Controller Setup (4 digits to read).

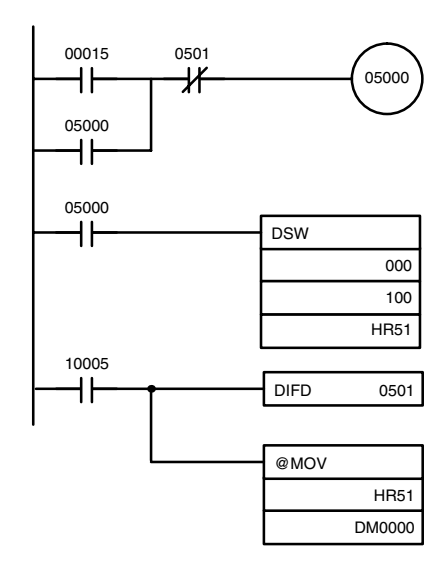

When IR 00015 turns ON, the IR 05000 will hold itself ON until the One Round Flag (IR 10005) turns ON upon completion of one round of reading by DSW(––).

The data set from the digital switch by DSW(––) is stored in HR 51.

When the One Round Flag (10005) turns ON after reading has been completed, the number stored in HR 51 is transferred to DM 0000.

## **5-4-4 7-SEGMENT DISPLAY OUTPUT – 7SEG(––)**

This instruction outputs word data to a 7-segment display. It utilizes either 8 (for 4 digits) or 12 (for 8 points) output bit of the I/O terminals (sixteen, 24-VDC inputs and sixteen transistor outputs).

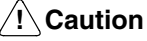

This instruction cannot be used with contact outputs.

**Hardware** The data outputs are connected to output points 0 through 3 for the rightmost four digits and to output points 4 through 7 for the leftmost four digits. The latch outputs are connected to output points 4 through 7 if only four digits are being displayed and to output points 8 through 11 if all eight digits are being displayed. Output point 12 (for 8-digit display) or output point 8 (for 4-digit display) will be turned ON when one round of data is displayed, but there is no need to connect them unless required by the application.

> **Note** Output terminals employ negative logic. The 7-segment display may require either positive or negative logic, depending on the model.

## **Using the Instruction**

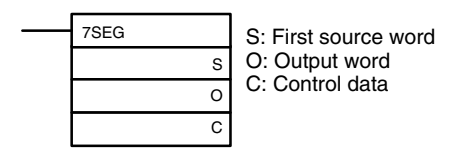

If the first word holding the data to be displayed is specified at S, and the output word is specified at O, and the SV taken from the table below is specified at C, then operation will proceed as shown below when the program is executed.

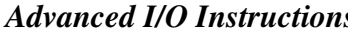

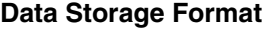

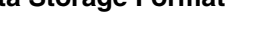

Leftmost 4 digits Rightmost 4 digits

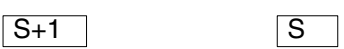

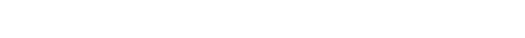

If only four digits are displayed, then only word S will be used.

## **Set Values for Selecting Logic and Number of Digits (C)**

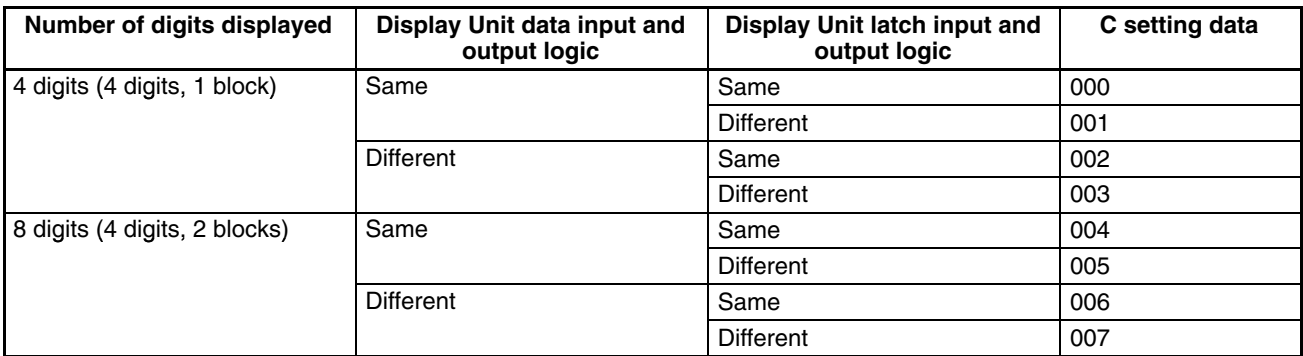

**Note** Do not set C to values other than 000 to 007.

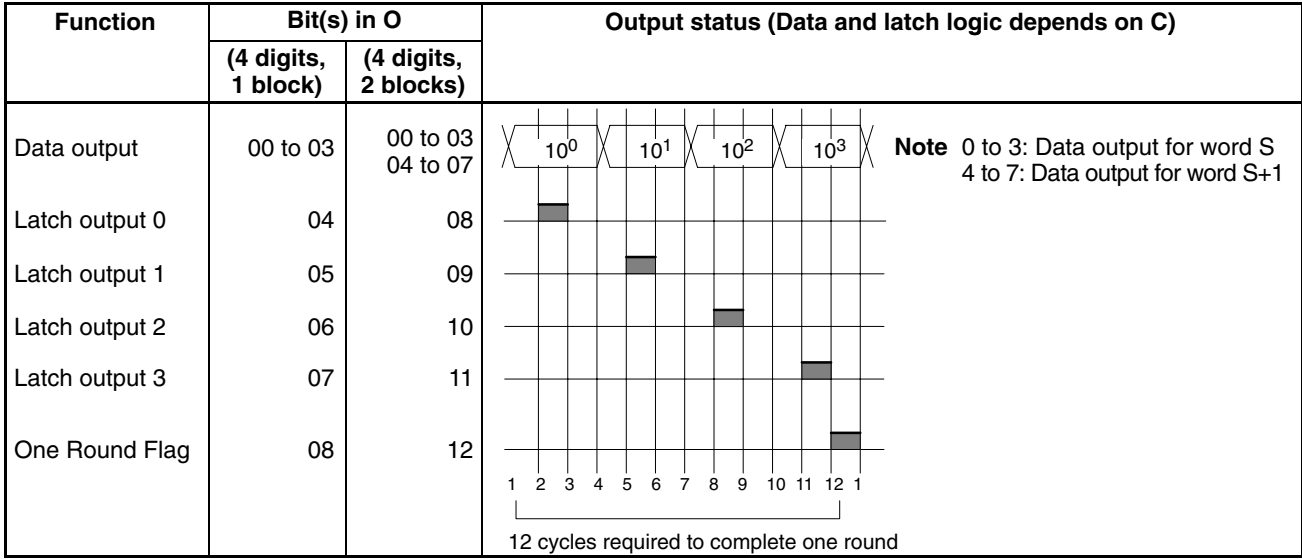

SR 25409 will turn ON while 7SEG(-) is being executed.

- **Note** 1. Do not use 7SEG(––) more than once within the same program.
	- 2. Consider the cycle time and the characteristics of the 7-segment display when designing the system.
	- 3. Output bits not used here can be used as ordinary output bits.

With this instruction, 4 digits or 8 digits are displayed in 12 cycles.

Operation will proceed from the first execution without regard to the status prior to execution.

**Application Example** This example shows a program for displaying the ID Controller's 8-digit BCD numbers at the 7-segment LED display. Assume that the 7-segment display is connected to output word IR 100. Also assume that the output is using negative logic, and that the 7-segment display logic is also negative for data signals and latch signals.

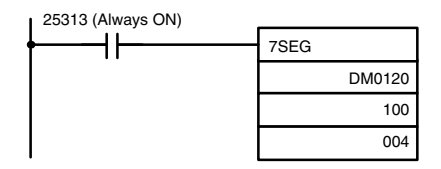

The 8-digit data in DM 0120 (rightmost 4 digits) and DM 0121 (leftmost 4 digits) are always displayed by means of 7SEG(––). When the contents of DM 0120 and DM 0121 change, the display will also change.

## **5-4-5 Alternate I/O Bits**

Although the advanced I/O instructions generally using I/O bits starting from bit 00 of the specified words, they can be programmed through intermediate words to use other I/O bits. The following example shows how this can be achieved for HKY(––). Refer to the *CQM1 Programming Manual* for further details.

**Example** The following wiring and program examples show how to use input bits IR 00004 through IR 00007 and output bits IR 10004 through IR 10007 to input values from a hexadecimal keypad.

## **Program**

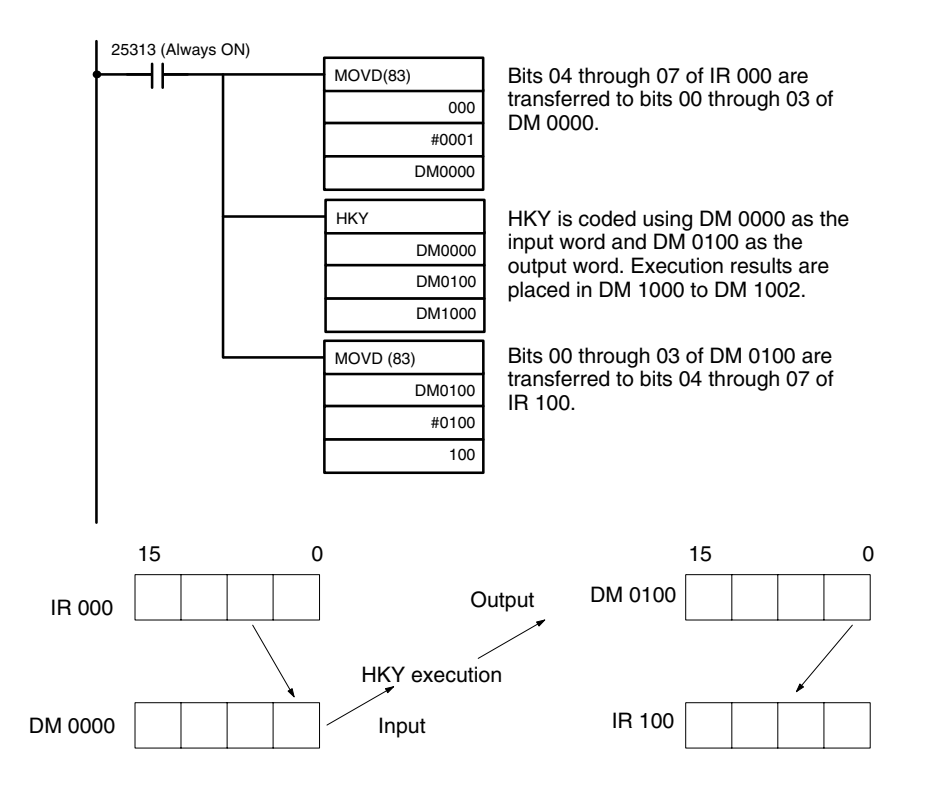

# **5-5 Using Interrupts**

This section explains the settings and methods for using the ID Controller's interrupt functions.

## **5-5-1 Types of Interrupts**

The ID Controller has four types of interrupt processing, as outlined below.

## **ID Communications Response Interrupts:**

Interrupt processing is executed as required to process ID communications.

### **Input interrupts:**

Interrupt processing is executed when an input from an external source turns ON one of ID Controller bits 00000 to 00003.

## **Interval timer interrupts:**

Interrupt processing is executed by an interval timer with a precision of 0.1 ms.

## **High-speed counter interrupts:**

Interrupt processing is executed according to the present value (PV) of a built-in high-speed counter. All ID Controllers are equipped with a high-speed counter, which counts pulse inputs to one of ID Controller bits 00004 to 00006. Twophase pulses up to 2.5 kHz can be counted.

## **Interrupt Processing** When an interrupt is generated, the specified interrupt processing routine is executed. Interrupts have the following priority ranking.

- *1, 2, 3...* 1. Input interrupt 0 > Input interrupt 1 > Input interrupt 2 > Input interrupt 3
	- 2. ID communications response interrupt
	- 3. High-speed counter interrupt
	- 4. Interval timer interrupt 0 > Interval timer interrupt 1 > Interval timer interrupt 2 (Interval timer interrupt  $2 =$  high-speed counter interrupt)

When an interrupt with a higher priority is received during interrupt processing, the current processes will be stopped and the newly received interrupt will be processed instead. After that routine has been completely executed, then processing of the previous interrupt will be resumed.

When an interrupt with a lower or equal priority is received during interrupt processing, then the newly received interrupt will be processed as soon as the routine currently being processed has been completely executed.

Just as with ordinary subroutines, interrupt processing routines are defined using SBN(92) and RET(93) at the end of the main program.

When interrupt processing routines are executed, a specified range of input bits can be refreshed.

When an interrupt processing routine is defined, a "no SBS error" will be generated during the program check but execution will proceed normally. If this error occurs, check all normal subroutines to be sure that SBS(91) has been programmed before proceeding.

The following instructions will not be executed in an interrupt subroutine when an instruction that controls pulse I/O or high-speed counters is being executed in the main program: (SR 25503 will turn ON) **Pulse Output Instructions and Interrupts**

 $INI(-), PRV(-), CTBL(-), SPED(-), PULS(-)$ 

The following methods can be used to circumvent this limitation:

**Method 1** All interrupt processing can be masked while the instruction is being executed.

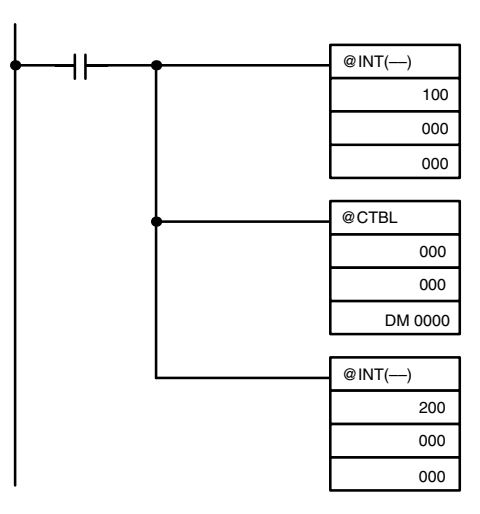

**Method 2** Execute the instruction again in the main program. This is the program section from the main program:

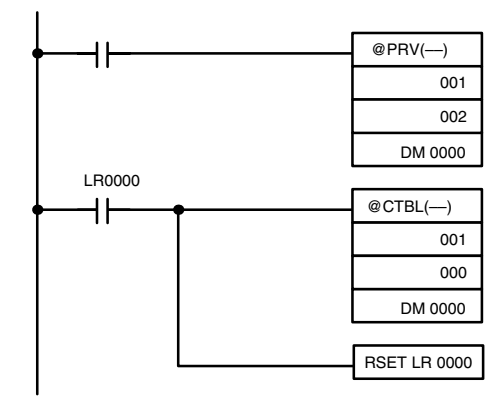

This is the program section from the interrupt subroutine:

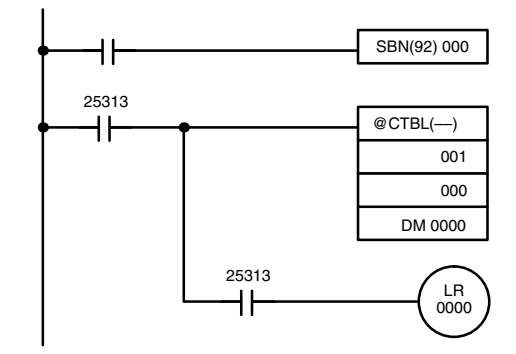

## **5-5-2 ID Communications Response Interrupts**

Refreshing interrupts for ID communications responses can be specified in bits 04 to 07 of DM 6611 of the ID Controller Setup to enable the generation of interrupts to process ID communications. Subroutines 004 through 009 are used to process ID communications, with the specific subroutine depending on the instruction that is executed as shown below.

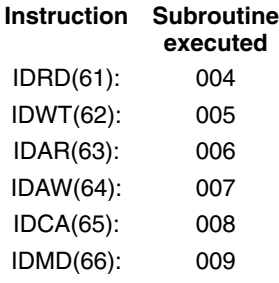

Using ID communications response interrupts will increase the speed of communications with Data Carriers and will enable executing the appropriate programming (i.e., subroutine) as soon as Data Carrier communications end. This will allow you to process data from Data Carriers immediately using ladder-diagram programming and then write the results back to the Data Carriers without being affected by the scan time of the ID Controller.

**ID Controller Setup** To execute subroutines upon completion of ID communications, set the ID communications response refresh method in bit 04 to 07 of DM 6611 to "1." This setting must be made with the ID Controller in PROGRAM mode before the program is executed. If you do not make this setting, interrupts will not be generated at the completion of ID communications and execution results will be refreshed only once each scan.

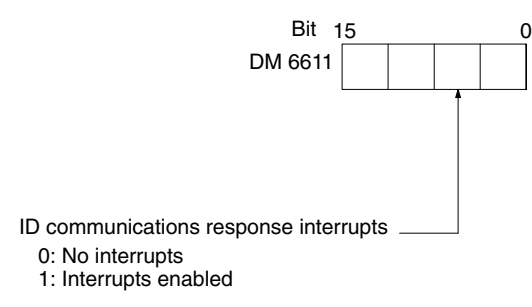

**Default:** No interrupts

**Note** Subroutines 004 through 009 can be used as normal subroutines if ID communications response interrupts are not being used.

## **5-5-3 Input Interrupts**

The ID Controller's inputs allocated IR 00000 to IR 00003 can be used for interrupts from external sources. Input interrupts 0 through 3 correspond respectively to these bits and are always used to call the subroutines numbered 000 through 003 respectively. When input interrupts are not used, subroutine numbers 000 to 003 can be used for ordinary subroutines.

**Processing** There are two modes for processing input interrupts.

The first is the Input Interrupt Mode, in which the interrupt is carried out in response to an external input. In the Input Interrupt Mode, signals with a length of  $100 \mu s$  or more can be detected.

The second is the Counter Mode, in which signals from an external source are counted at high speed, and an interrupt is carried out once for every certain number of signals. In the Counter Mode, signals up to 1 kHz can be counted.

**ID Controller Setup Before executing the program, make the following settings in the ID Controller** Setup in PROGRAM mode.

## **Interrupt Input Settings (DM 6628)**

If these settings are not made, interrupts cannot be used in the program.

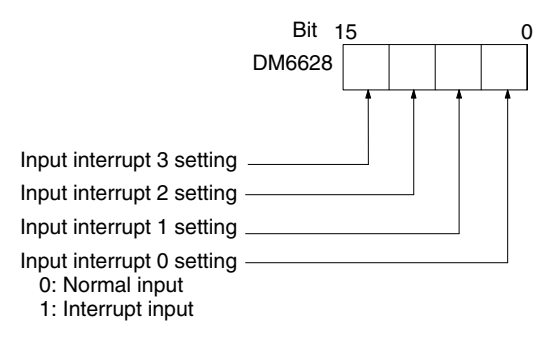

**Default:** All normal inputs.

## **Input Refresh Word Settings (DM 6630 to DM 6633)**

Make these settings when it is necessary to refresh inputs.

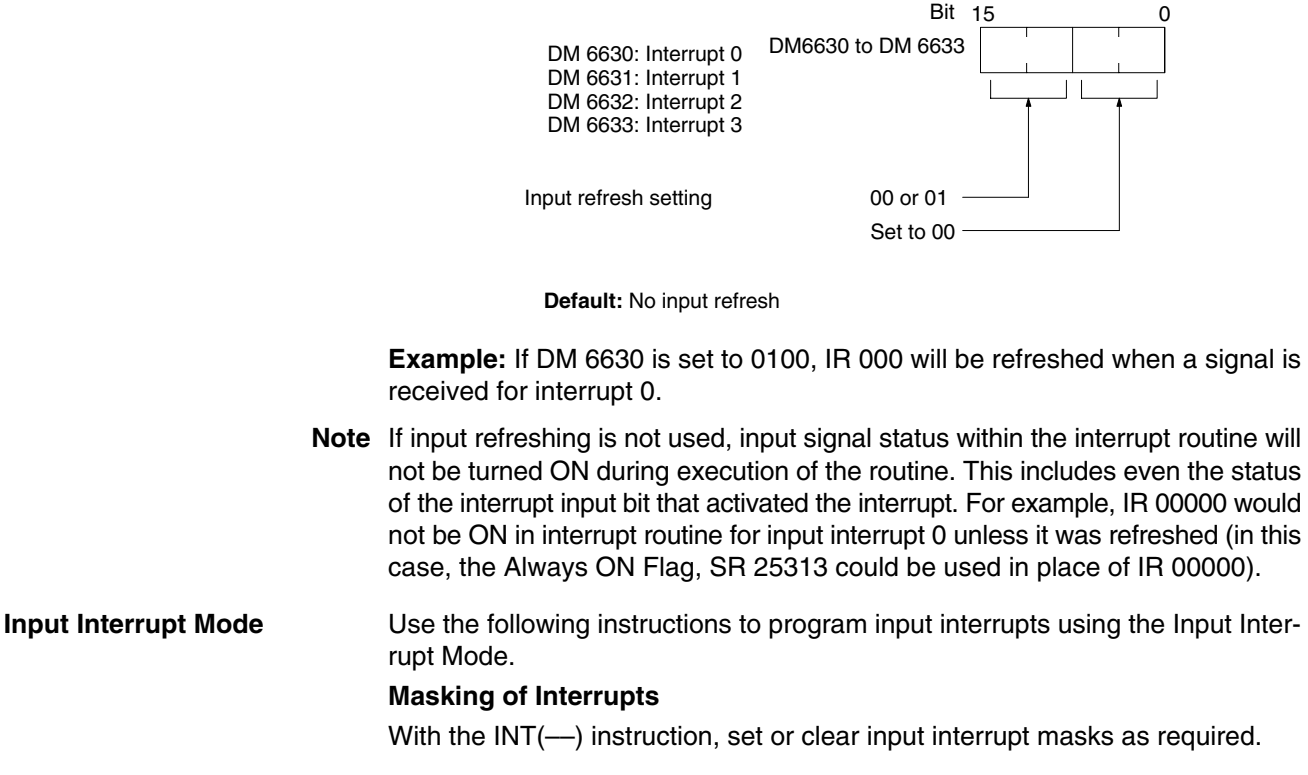

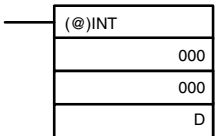

Make the settings with the D bits 0 to 3, which correspond to input interrupts 0 to 3.

0: Mask cleared. (Input interrupt permitted.)

1: Mask set. (Input interrupt not permitted.)

At the beginning of operation, all of the input interrupts are masked and must be unmasked (cleared) to be used.

## **Clearing Masked Interrupts**

If the bit corresponding to an input interrupt turns ON while masked, that input interrupt will be saved in memory and will be executed as soon as the mask is cleared. In order for that input interrupt not to be executed when the mask is cleared, the interrupt must be cleared from memory.

Only one interrupt signal will be saved in memory for each interrupt number. With the INT(--) instruction, clear the input interrupt from memory.

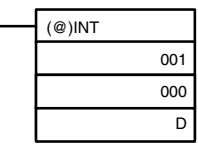

If D bits 0 to 3, which correspond to input interrupts 0 to 3, are set to "1," then the input interrupts will be cleared from memory. 0: Input interrupt retained. 1: Input interrupt cleared.

rightmost digit of the data stored in word D (bits

## **Reading Mask Status**

With the INT instruction, read the input interrupt mask status.

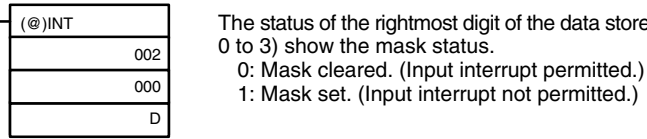

**Counter Mode** Use the following steps to program input interrupts using the Input Interrupt Mode.

mask status.

- **Note** The SR words used in the Counter Mode (SR 244 to SR 251) all contain binary (hexadecimal) data (not BCD).
- **1, 2, 3...** 1. Write the set values for counter operation to SR words correspond to interrupts 0 to 3. The set values are written between 0000 and FFFF (0 to 65,535). A value of 0000 will disable the count operation until a new value is set and step 2, below, is repeated.
	- **Note** These SR bits are cleared at the beginning of operation, and must be written from the program.

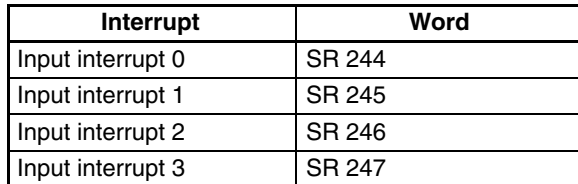

That maximum input signal that can be counted is 1 kHz.

If the Counter Mode is not used, these SR bits can be used as work bits.

2. With the INT(––) instruction, refresh the Counter Mode set value and enable interrupts.

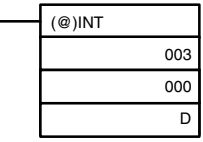

If D bits 0 to 3, which correspond to input interrupts 0 to 3, are set to "0," then the set value will be refreshed and interrupts will be permitted.

0: Counter mode set value refreshed and mask cleared. 1: Nothing happens. (Set to 1 the bits for all interrupts that are not being changed.)

The input interrupt for which the set value is refreshed will be enabled in Counter Mode. When the counter reaches the set value, an interrupt will occur, the counter will be reset, and counting/interrupts will continue until the counter is stopped.

- 
- **Note** 1. If the INT(--) instruction is used during counting, the present value (PV) will return to the set value (SV). You must, therefore, use the differentiated form of the instruction or an interrupt may never occur.
	- 2. The set value will be set when the  $INT(-)$  instruction is executed. If interrupts are already in operation, then the set value will not be changed just by changing the content of SR 244 to SR 247, i.e., if the contents is changed, the set value must be refreshed by executing the  $INT(-)$ instruction again.

Interrupts can be masked using the same process as for the Input Interrupt Mode, but is masked are cleared using the same process, the Counter Mode will not be maintained and the Input Interrupt Mode will be used instead. Interrupt signals received for masked interrupts can also be cleared using the same process as for the Input Interrupt Mode.

## **Counter PV in Counter Mode**

When input interrupts are used in Counter Mode, the counter PV will be stored in the SR word corresponding to input interrupts 0 to 3. Values are 0000 to FFFE (0 to 65,534) and will equal the counter PV minus one.

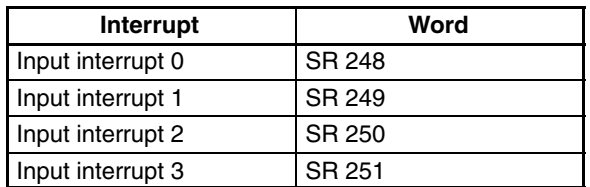

**Example:** The present value for an interrupt whose set value is 000A will be recorded as 0009 immediately after INT(––) is executed.

**Note** Even if input interrupts are not used in Counter Mode, these SR bits cannot be used as work bits.

**Application Example** In this example, input interrupt 0 is used in Input Interrupt Mode and input interrupt 1 is used in Counter Mode. Before executing the program, check to be sure the ID Controller Setup.

ID Controller Setup: DM 6628: 0011 (IR 00000 and IR 00001 used for input interrupts) The default settings are used for all other ID Controller Setup parameters. (Inputs are not refreshed at the time of interrupt processing.)

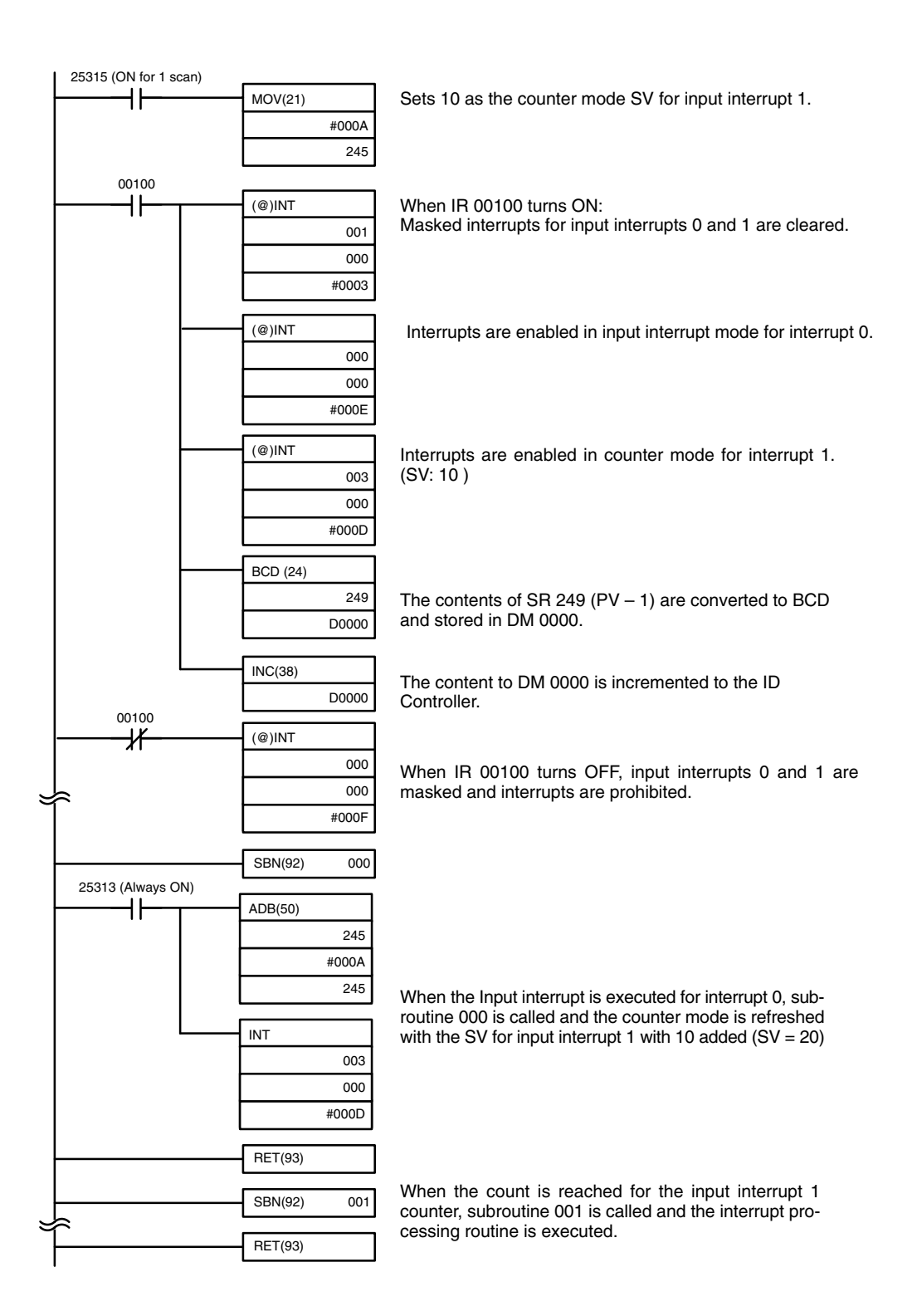

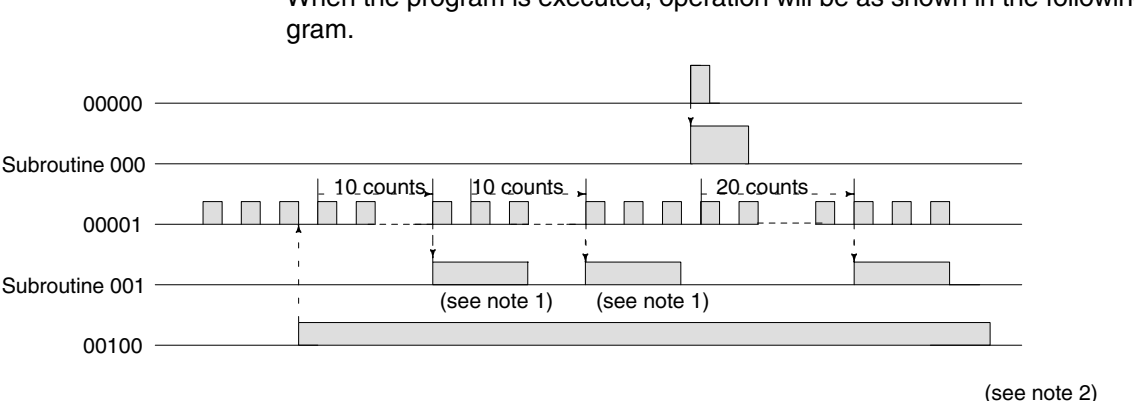

When the program is executed, operation will be as shown in the following dia-

- **Note** 1. The counter will continue operating even while the interrupt routine is being executed.
	- 2. The input interrupt will remained masked.

## **5-5-4 Masking All Interrupts**

All interrupts, including input interrupts, interval timer interrupts, and high-speed counter interrupts, and ID communications response interrupts, can be masked and unmasked as a group by means of the  $INT$ —) instruction. The mask is in addition to any masks on the individual types of interrupts. Furthermore, clearing the masks for all interrupts does not clear the masks on the individual types of interrupts, but restores them to the masked conditions that existed before  $INT(-)$  was executed to mask them as a group.

Do not use INT(--) to mask interrupts unless it is necessary to temporarily mask all interrupts and always use  $INT(-)$  instructions in pairs to do so, using the first INT(––) instruction to mask and the second one to unmask interrupts.

INT(––) cannot be used to mask and unmask all interrupts from within interrupt routines.

**Masking Interrupts** Use the INT instruction to disable all interrupts.

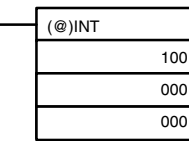

If an interrupt is generated while interrupts are masked, interrupt processing will not be executed but the interrupt will be recorded for the input, interval timer, and high-speed counter interrupts. The interrupts will then be serviced as soon as interrupts are unmasked.

**Unmasking Interrupts** Use the INT(-) instruction to unmask interrupts as follows:

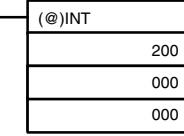

## **5-5-5 Interval Timer Interrupts**

High-speed, high-precision timer interrupt processing can be executed using interval timers. The ID Controller provides three interval timers, numbered from 0 to 2.

- **Note** 1. Interval timer 0 cannot be used when pulses are being output by means of the SPED(-) instruction.
	- 2. Interval timer 2 cannot be used at the same time as the high-speed counter.

**Processing** There are two modes for interval timer operation, the One-shot Mode, in which only one interrupt will be executed when time expires, and the Scheduled Interrupt Mode, in which the interrupt is repeated at a fixed interval.

**ID Controller Setup** When using interval timer interrupts, make the following settings in the ID Controller Setup in PROGRAM mode before executing the program.

## **Input Refresh Word Settings (DM 6636 to DM 6638)**

Make these settings when it is necessary to refresh inputs.

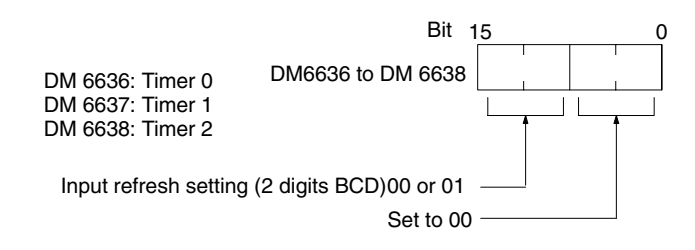

**Default:** No input refresh

## **High-speed Counter Settings (DM 6642)**

When using interval timer 2, check before beginning operation to be sure that the high-speed counter (ID Controller Setup: DM 6642) is set to the default setting (0000: High-speed counter not used).

**Operation** Use the following instruction to activate and control the interval timer.

## **Starting Up in One-Shot Mode**

Use the STIM(––) instruction to start the interval timer in the one-shot mode.

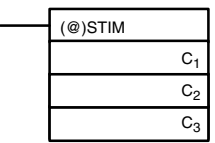

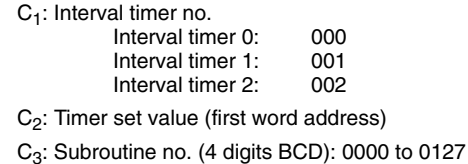

C2: Decrementing counter set value (4 digits BCD): 0000 to 9999  $C_2$  + 1: Decrementing time interval (4 digits BCD; unit: 0.1 ms): 0005 to 0320 (0.5 ms to 32 ms)

Each time that the interval specified in word  $C_2 + 1$  elapses, the decrementing counter will decrement the present value by one. When the PV reaches 0, the designated subroutine will be called just once and the timer will stop.

The time from when the STIM instruction is executed until time elapses is calculated as follows:

(Contents of word C<sub>2</sub>) x (Contents of word C<sub>2</sub> + 1) x 0.1 ms = (0.5 to 319,968 ms)

If a constant is set for  $C_2$ , then the set value of the decrementing counter will take that value and the decrementing time interval will be 10 (1 ms). (The set value is expressed in ms.)

## **Starting Up in Scheduled Interrupt Mode**

Use the STIM(––) instruction to start the interval timer in the scheduled interrupt mode.

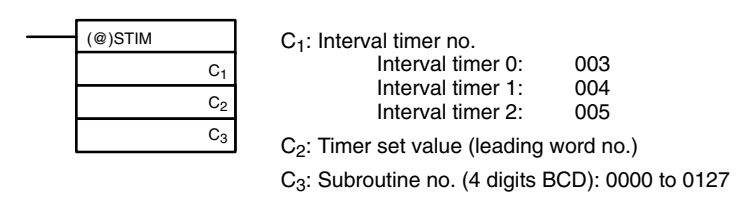

C<sub>2</sub>: Decrementing counter set value (4 digits BCD): 0000 to 9999

 $C_2$  + 1: Decrementing time interval (4 digits BCD; unit: 0.1 ms): 0005 to 0320 (0.5 ms to 32 ms)

The meanings of the settings are the same as for the one-shot mode, but in the scheduled interrupt mode the timer PV will be reset to the set value and decrementing will begin again after the subroutine has been called. In the scheduled interrupt mode, interrupts will continue to be repeated at fixed intervals until the operation is stopped.

## **Reading the Timer's Elapsed Time**

Use the STIM(––) instruction to read the timer's elapsed time.

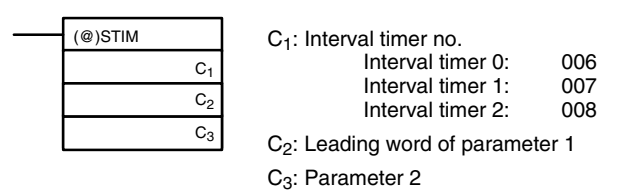

 $C_2$ : Number of times counter has been decremented (4 digits BCD)<br> $C_2$  + 1: Decrementing counter time interval (4 digits BCD; unit: 0.1 ms)

 $C_2$  + 1: Decrementing counter time interval (4 digits BCD; unit: 0.1 ms)<br> $C_3$ : Time since previous decrement (4 digits BCD; unit: 0.1 ms)

Time since previous decrement (4 digits BCD; unit: 0.1 ms)

The time from when the interval timer is started until the execution of this instruction is calculated as follows:

 ${({\rm Contents\ of\ word\ C2}) \times ({\rm Contents\ of\ word\ C2 + 1}) + ({\rm Contents\ of\ word\ C3})} \times 0.1 \; \text{ms}$ 

If the specified interval timer is stopped, then "0000" will be stored.

## **Stopping Timers**

Use the STIM(--) instruction to stop the interval timer.

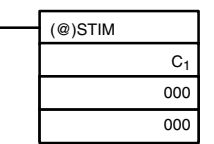

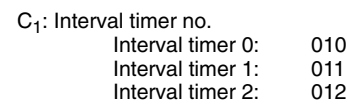

The specified interval timer will stop.

**Application Example** In this example, an interrupt is executed every 2.4 ms (0.6 ms x 4) by means of interval timer 1. Assume the default settings for all of the ID Controller Setup. (Inputs are not refreshed for interrupt processing.)

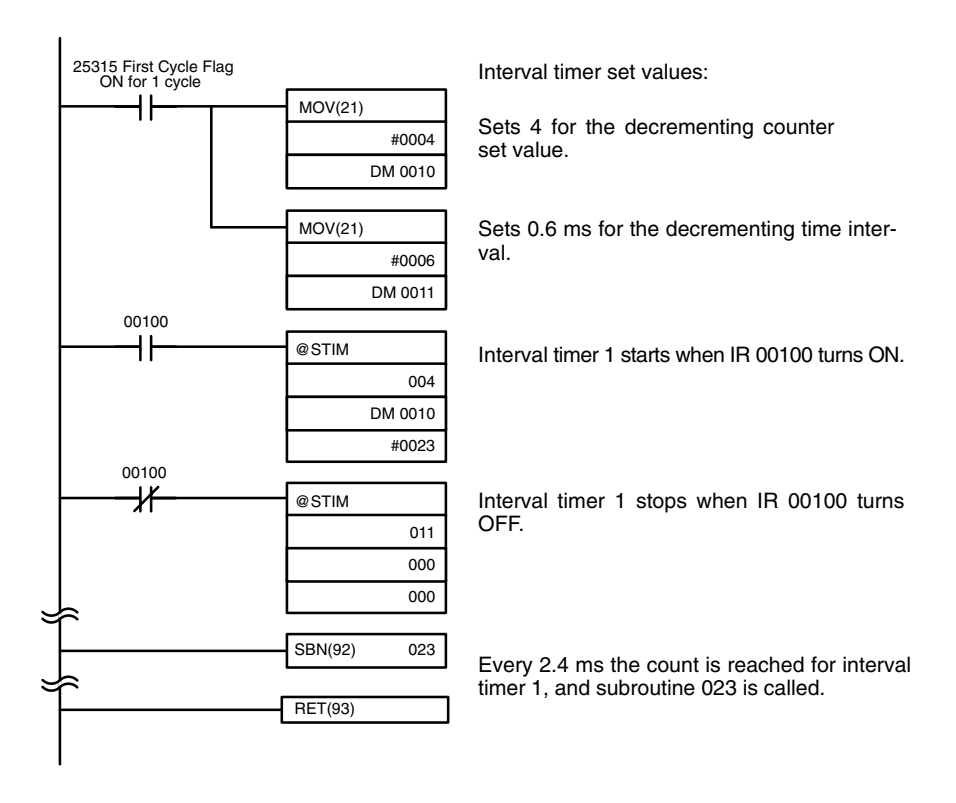

When the program is executed, subroutine 023 will be executed every 2.4 ms while IR 00100 is ON.

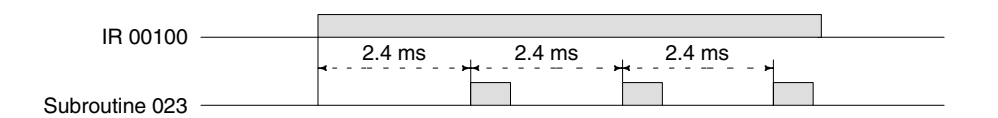

## **5-5-6 High-speed Counter Interrupts**

Pulse signals from a pulse encoder to ID Controller bits 00004 through 00006 can be counted at high speed, and interrupt processing can be executed according to the count.

**Note** Refer to the *CQM1 Programming Manual* for further details on instructions.

## **Processing Types and Count Modes**

Two types of signals can be input from a pulse encoder. The count mode used for the high-speed counter will depend on the signal type.

Up/Down Mode: A phase-difference 4X two-phase signal (A-phase and Bphase) and a Z-phase signal are used for inputs. The count is incremented or decremented according to differences in the 2-phase signals.

Incrementing mode: One single-phase pulse signal and a count reset signal are used for inputs. The count is incremented according to the single-phase signal.

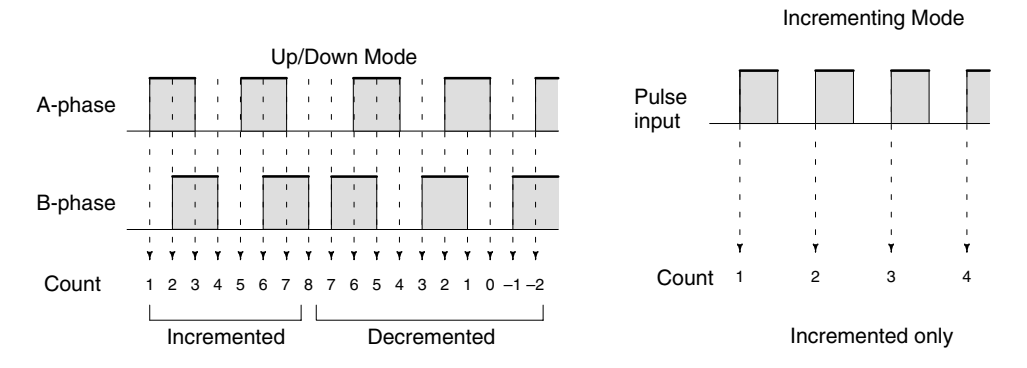

- **Note** 1. The count will go to 0FFFFFFF for overflows and FFFFFFFF for underflows and counting and comparisons will stop (although comparison table data will remain).
	- 2. One of the methods in the following section should always be used to reset the counter when restarting it. The counter will be automatically reset when program execution is started or stopped.

The following signal transitions are handled as forward (incrementing) pulses: A-phase leading edge to B-phase leading edge to A-phase trailing edge to Bphase trailing edge. The following signal transitions are handled as reverse (decrementing) pulses: B-phase leading edge to A-phase leading edge to Bphase trailing edge to A-phase trailing edge.

The count range is from –32,767 to 32,767 for Up/Down Mode, and from 0 to 65,535 for Incrementing Mode. Pulse signals can be counted at up to 2.5 kHz in Up/Down Mode, and up to 5.0 kHz in Incrementing Mode.

The Up/Down Mode always uses a 4X phase-difference input. The number of counts for each encoder revolution would be 4 times the resolution of the counter. Select the encoder based on the countable ranges.

## **Reset Methods**

Either of the two methods described below may be selected for resetting the PV of the count (i.e., setting it to 0).

Z-phase signal + software reset: The PV is reset when the Z-phase signal (reset input) turns ON after the High-speed Counter Reset Bit (SR 25200) is turned ON.

Software reset: The PV is reset when the High-speed Counter Reset Bit (SR 25200) is turned ON.

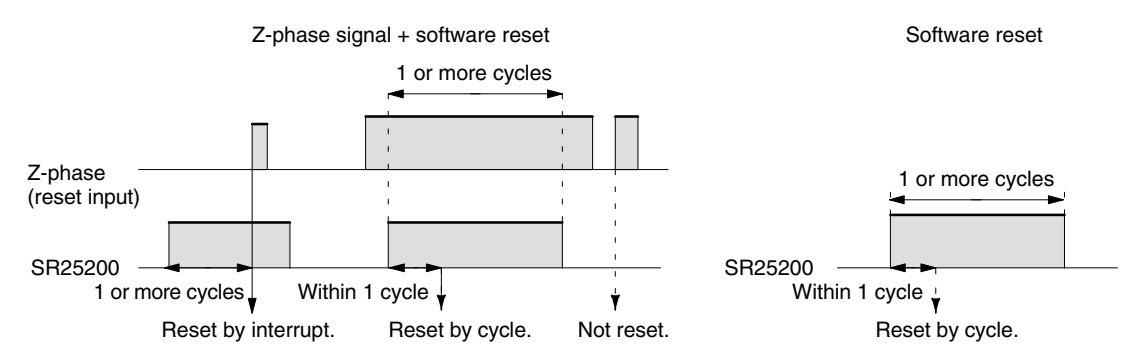

**Note** 1. The High-speed Counter Reset Bit (SR 25200) is refreshed once every cycle, so in order for it to be read reliably it must be ON for at least one cycle. 2. The comparison table, comparison execution status, and range comparison results data will be preserved when the counter is reset, allowing execution to continue from the same condition as before being reset.

The "Z" in "Z-phase" is an abbreviation for "Zero." It is a signal that shows that the encoder has completed one cycle.

## **High-speed Counter Interrupt Count**

For high-speed counter interrupts, a comparison table is used instead of a "count up." The count check can be carried out by either of the two methods described below. In the comparison table, comparison conditions (for comparing to the PV) and interrupt routine combinations are saved.

- Target value: A maximum of 16 comparison conditions (target values and count directions) and interrupt routine combinations are saved in the comparison table. When the counter PV and the count direction match the comparison conditions, then the specified interrupt routine is executed.
- Range comparison: Eight comparison conditions (upper and lower limits) and interrupt routine combinations are saved in the comparison table. When the PV is greater than or equal to the lower limit and less than or equal to the upper limit, then the specified interrupt routine is executed.

**Wiring** Depending on the count mode, the input signals from the pulse encoder to the ID Controller's input terminal are as shown below.

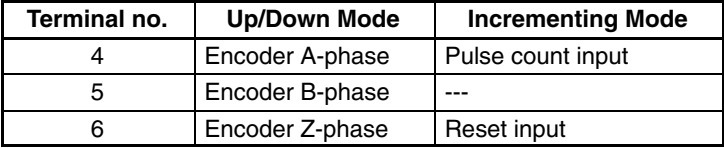

If only the software reset is to be used, terminal 6 can be used as an ordinary input. When in Incrementing Mode, terminal 5 can be used as an ordinary input.

**ID Controller Setup** When using high-speed counter interrupts, make the settings in PROGRAM mode shown below before executing the program.

### **Input Refresh Word Settings (DM 6638)**

Make these settings when it is necessary to refresh inputs. The setting is the same as that for interval timer 2.

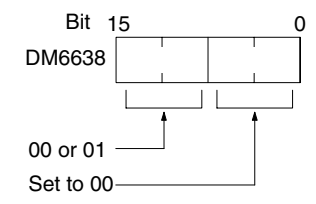

Input refresh setting 00 or 01

**Default:** No input refresh
### **High-speed Counter Settings (DM 6642)**

If these settings are not made, the high-speed counter cannot be used in the program.

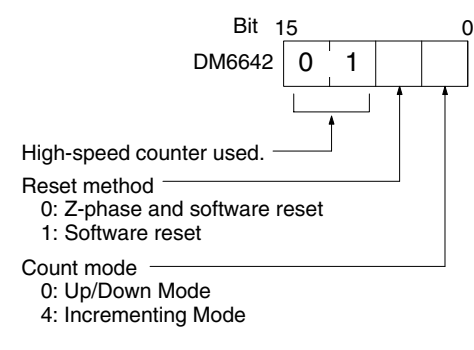

**Default:** High-speed counter not used.

Changes in the setting in DM 6642 are effective only when power is turned on or ID Controller program execution is started.

**Programming** Use the following steps to program the high-speed counter.

The high-speed counter begins the counting operation when the proper ID Controller Setup settings are made, but comparisons will not be made with the comparison table and interrupts will not be generated unless the CTBL(––) instruction is executed.

The high-speed counter is reset to "0" when power is turned ON, when operation begins.

The present value of the high-speed counter is maintained in SR 230 and SR 231.

### **Controlling High-speed Counter Interrupts**

*1, 2, 3...* 1. Use the CTBL(––) instruction to save the comparison table in the ID Controller and begin comparisons.

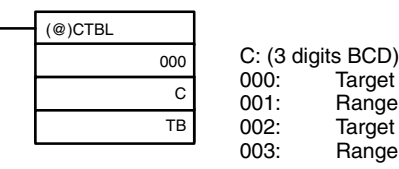

table set and comparison begun table set and comparison begun table set only table set only

TB: Beginning word of comparison table

If C is set to 000, then comparisons will be made by the target matching method; if 001, then they will be made by the range comparison method. The comparison table will be saved, and, when the save operation is complete, then comparisons will begin. While comparisons are being executed, high-speed counter interrupts will be executed according to the comparison table.

**Note** The comparison results are stored in AR 1100 through AR 1107 while the range comparison is being executed.

If C is set to 002, then comparisons will be made by the target matching method; if 003, then they will be made by the range comparison method. For either of these settings, the comparison table will be saved, but comparisons will not begin, and the INI(––) instruction must be used to begin comparisons.

The following diagram shows the structure of a target value comparison table for use with the high-speed counter.

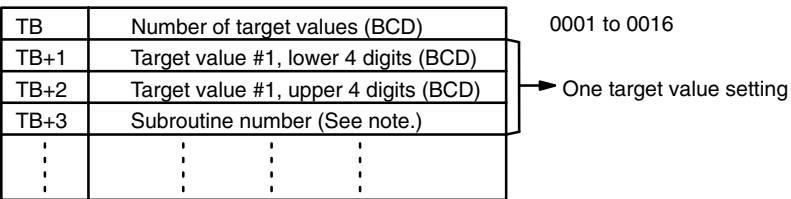

**Note** The subroutine number can be F000 to F127 to activate the subroutine when decrementing and 0000 to 0127 to activate the subroutine when incrementing.

The following diagram shows the structure of a range comparison table for use with the high-speed counter.

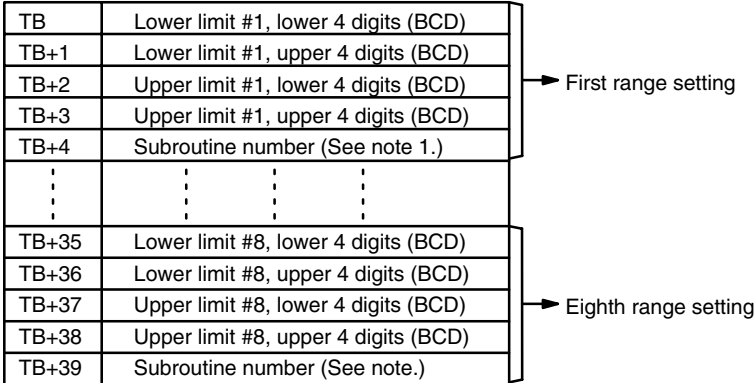

- **Note** The subroutine number can be 0000 to 0127 and the subroutine will be executed as long as the counter's PV is within the specified range. A value of FFFF indicates that no subroutine is to be executed.
- 2. To stop comparisons, execute the  $INI$  instruction as shown below.

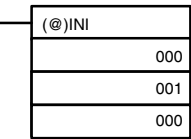

To start comparisons again, set the second operand to "000" (execute comparison), and execute the INI(––) instruction.

Once a table has been saved, it will be retained in the ID Controller during operation (i.e., during program execution) as long as no other table is saved.

#### **Reading the PV**

There are two ways to read the PV. The first is to read it from SR 230 and SR 231, and the second to use the PRV(––) instruction.

#### **Reading SR 230 and SR 231**

The PV of the high-speed counter is stored in SR 230 and SR 231 as shown below. The leftmost bit will be F for negative values.

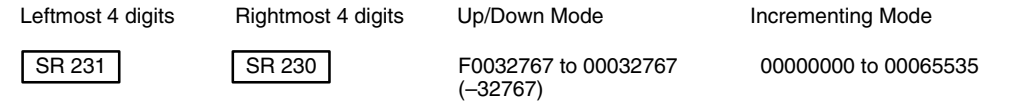

**Note** These words are refreshed only once every cycle, so there may be a difference from the actual PV. The PRV(––) instruction will provide more accurate results.

When the high-speed counter is not being used, the bits in these words can be used as work bits.

### **Using the PRV(––) Instruction**

Read the PV of the high-speed counter by using the PRV(---) instruction.

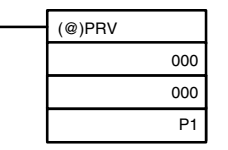

P1: Leading word of PV

The PV of the high-speed counter is stored as shown below. The leftmost bit will be F for negative values.

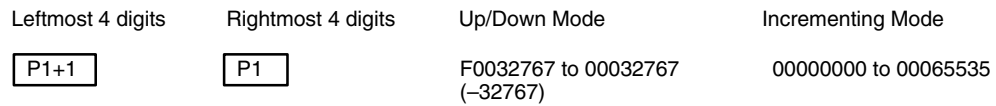

The PV is read when the PRV(––) instruction is actually executed.

#### **Changing the PV**

There are two ways to change the PV of the high-speed counter. The first way is to reset it by using the reset methods. (In this case the PV is reset to 0.) The second way is to use the INI(––) instruction.

The method using the INI instruction is explained here. For an explanation of the reset method, refer to the beginning of this description of the high-speed counter.

Change the counter PV by using the INI(-) instruction as shown below.

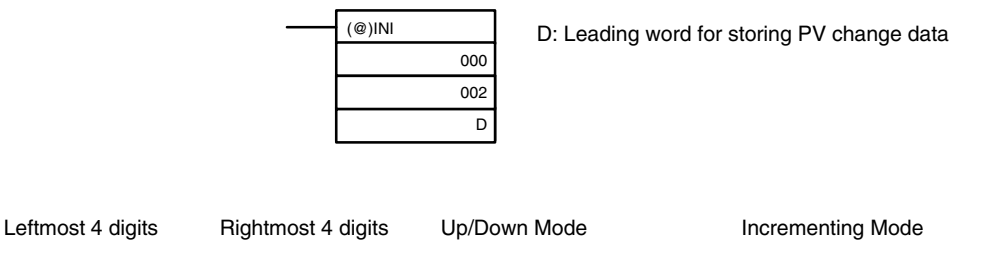

D+1 D F0032767 to 00032767 00000000 to 00065535

To specify a negative number, set F in the leftmost digit.

**Operation Example** This example shows a program for using the high-speed counter in the Incrementing Mode, making comparisons by means of the target matching method, and changing the frequency of pulse outputs according to the counter's PV. Before executing the program, set the ID Controller Setup as follows:

> DM 6642: 0114 (high-speed counter used with software reset and Incrementing Mode). For all other ID Controller Setup, use the default settings. (Inputs are not refreshed at the time of interrupt processing, and pulse outputs are executed for IR 100.)

In addition, the following data is stored for the comparison table: DM 0000 0002 Number of comparison conditions: 2 DM 0001 1000 Target value 1: 1000 DM 0002 0000 DM 0003 0101 Comparison 1 interrupt processing routine no.: 101 DM 0004 2000 Target value 1: 2000 DM 0005 0000 DM 0006 0102 Comparison 2 interrupt processing routine no.: 102 25315 (ON for 1 scan) **CTBL** Saves the comparison table in target matching format, 000 and begins comparing. 000 DM 0000 SPED 020 Begins continuous pulse output to IR10002 at 500 Hz. 001 #0050 SBN(92) 101 25313 (Always ON) ╫ SPED When the high-speed counter value reaches 1000, subroutine 020 101 is called and the frequency of the pulse output is changed to 001 200 Hz. #0020 RET(93) SBN(92) 102 25313 (Always ON) SPED When the high-speed counter value reaches 2000, subroutine 102 020 is called and the pulse output is stopped by setting the frequency 001 to 0. #0000 RET(93)

When the program is executed, operation will be as follows:

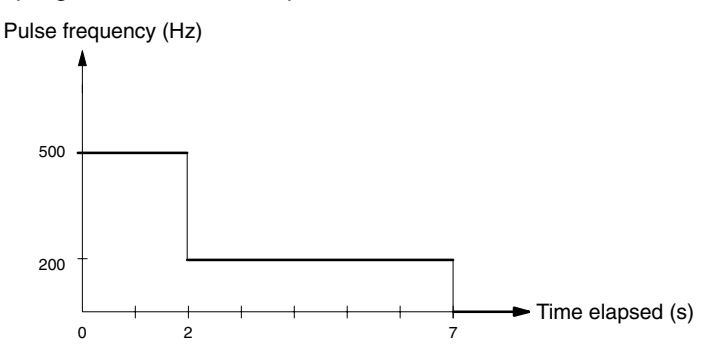

## **5-6 Communications**

The following types of communications can be executed through the ports of the ID Controller.

- Host link communications with a host computer
- RS-232C communications with a computer or other device
- One-to-one link communications with another ID Controller
- NT links with Programmable Terminals

This section explains the required ID Controller Setup and methods for using these types of communications.

## **5-6-1 ID Controller Setup**

The ID Controller Setup parameters in DM 6645 through DM 6654 are used to set parameters for the communications ports. The parameters for the RS-232C port in DM 6645 through DM 6649 can be set from menu operations using the LSS/SSS.

**Note** If pin 5 on the ID Controller's DIP switch is turned ON, the ID Controller Setup communications parameters will be ignored and the following parameters will be used.

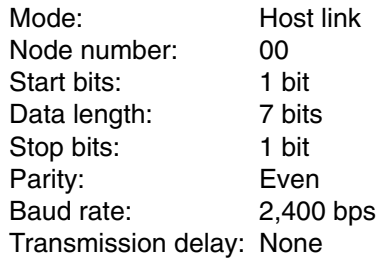

The settings in DM 6645 and DM 6650 determine the main communications parameters, as shown in the following diagram.

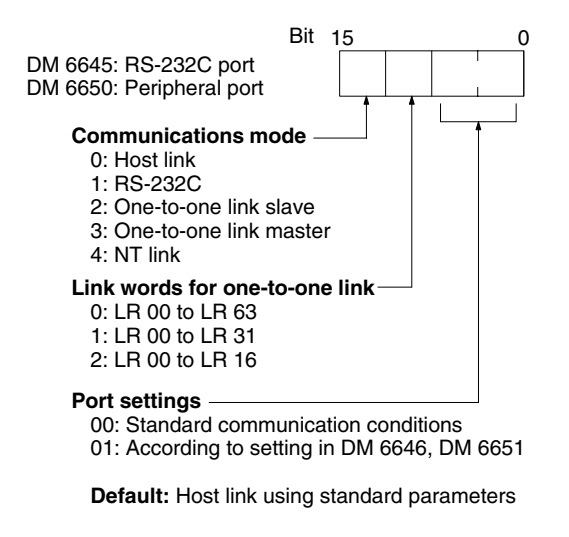

**Note** Settings 2 through 4 of the Communications Mode can be used only for the RS-232C port.

## **5-6-2 Host Link and RS-232C Communications Parameters**

Select either host link or RS-232C communications and then set the communications parameters as described next. Match the communications conditions to the settings at the device with which communications are being carried out.

**Standard Communications** If the following settings are satisfactory for these communications conditions, then set the two rightmost digits to 00. The settings in DM 6646 and DM 6651 will be ignored for this setting.

> Start bits: 1 bit Data length: 7 bits Stop bits: 2 bits Parity: Even Baud rate: 9,600 bps

### **Setting Communications Conditions**

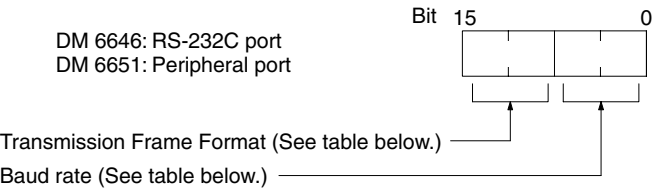

**Default:** Standard communication conditions.

#### **Transmission Frame Format**

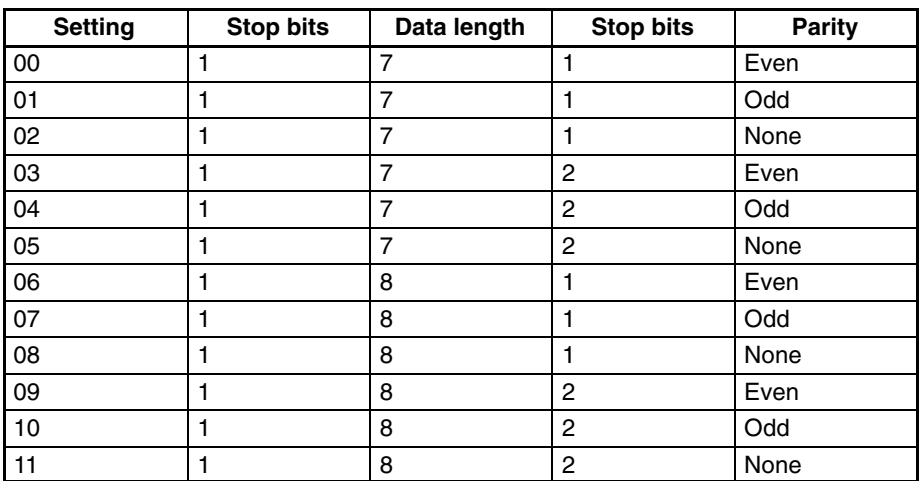

#### **Baud Rate**

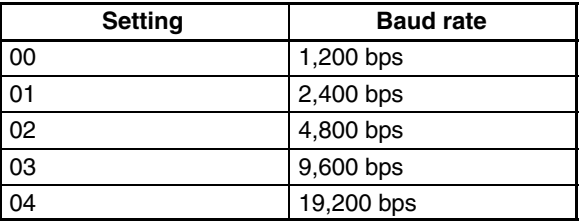

**Transmission Delay Time** Depending on the devices connected to the RS-232 port, it may be necessary to allow time for transmission. When that is the case, set the transmission delay to regulate the amount of time allowed.

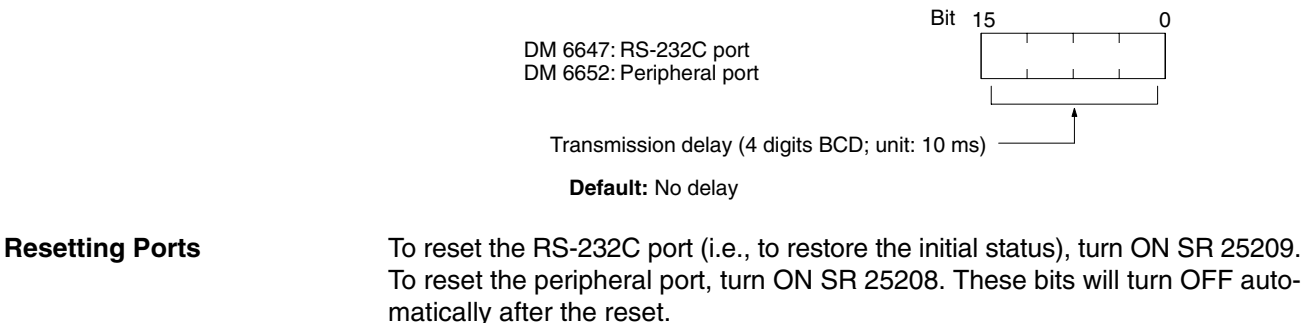

## **5-6-3 Host Link Communications**

Host link communications were developed by OMRON for the purpose of connecting ID Controllers and one or more host computers by RS-232C cable, and controlling ID Controller communications from the host computer. Normally the host computer issues a command to a ID Controller, and the ID Controller automatically sends back a response. Thus the communications are carried out without the ID Controllers being actively involved. The ID Controllers also have the ability to initiate data transmissions when direct involvement is necessary.

In general, there are two means for implementing host link communications. One is based on C-mode commands, and the other on FINS (CV-mode) commands. The ID Controller supports C-mode commands only. For details on host link communications, refer to the *CQM1 Programming Manual*.

**Communications Parameters** Communications parameters such as the communication conditions, mode, and unit number must be set to use host link communications. Set the ID Controller Setup for host link communications (i.e., set bits 12 to 15 of DM 6645 or DM 6650 to zero ) when communicating via host link standards. Always set the same parameters as the other parties in the communications are using.

**Host Link Node Number** A node number must be set for host link communications to differentiate between nodes when multiple nodes are participating in communications. This setting is required only for host link communications. To use host link communications, the host link must be specified as the communications mode and the communications parameters must be set (see following section).

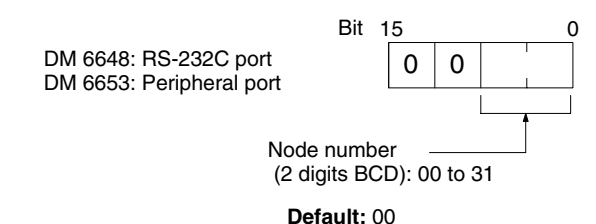

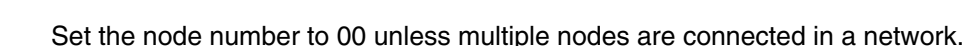

**Communications Procedure** This section explains how to use the host link to execute data transmissions from the ID Controller. Using this method enables automatic data transmission from the ID Controller when data is changed, and thus simplifies the communications process by eliminating the need for constant monitoring by the computer.

*1, 2, 3...* 1. Check to see that AR 0805 (RS-232C Port Transmit Ready Flag) is ON.

2. Use the TXD(––) instruction to transmit the data.

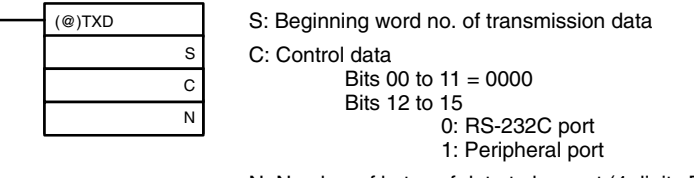

N: Number of bytes of data to be sent (4 digits BCD) 0000 to 0061

From the time this instruction is executed until the data transmission is complete, AR 0805 (or AR 0813 for the peripheral port) will remain OFF. It will turn ON again upon completion of the data transmission. The TXD(––) instruction does not provide for a response, so in order to receive confirmation that the computer has received the data, the computer's program must be written so that it gives notification when data is written from the ID Controller.

The transmission data frame is as shown below for data transmitted in the Host Link Mode by means of the TXD(––) instruction.

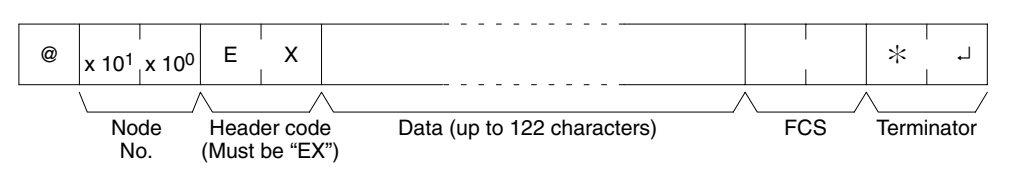

To reset the RS-232C port (i.e., to restore the initial status), turn ON SR 25209. To reset the peripheral port, turn ON SR 25208. These bits will turn OFF automatically after the reset.

If the TXD(––) instruction is executed while the ID Controller is in the middle of responding to a command from the computer, the response transmission will first be completed before the transmission is executed according to the TXD(––) instruction. In all other cases, data transmission based on a TXD(––) instruction will be given first priority.

**Application Example** This example shows a program for using the RS-232C port in the Host Link Mode to transmit 10 bytes of data (DM 0000 to DM 0004) to the computer. The default values are assumed for all the ID Controller Setup (i.e., the RS-232C port is used in Host Link Mode, the node number is 00, and the standard communications conditions are used.) From DM 0000 to DM 0004, "1234" is stored in every word. From the computer, execute a program to receive ID Controller data with the standard communications conditions.

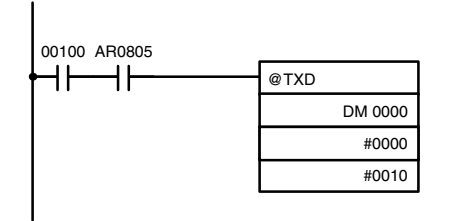

If AR 0805 (the Transmit Ready Flag) is ON when IR 00100 turns ON, the ten bytes of data (DM 0000 to DM 0004) will be transmitted.

The following type of program must be prepared in the host computer to receive the data. This program allows the computer to read and display the data received from the ID Controller while a host link read command is being executed to read data from the ID Controller.

```
10 'IDSC SAMPLE PROGRAM FOR EXCEPTION
20 CLOSE 1
30 CLS
40 OPEN "COM:E73" AS #1
50 *KEYIN
60 INPUT "DATA ––––––––",S$
70 IF S$="" THEN GOTO 190
80 PRINT "SEND DATA = ";S$
90 ST$=S$
100 INPUT "SEND OK? Y or N?=",B$
110 IF B$="Y" THEN GOTO 130 ELSE GOTO *KEYIN
120 S$=ST$
130 PRINT #1,S$ 'Sends command to ID Controller
140 INPUT #1, R$ 'Receives response from ID Controller
150 PRINT "RECV DATA = ";R$
160 IF MID$(R$,4,2)="EX" THEN GOTO 210 'Identifies command 
170 IF RIGHT$(R$, 1) <> "*" THEN S$="" :GOTO 130
180 GOTO *KEYIN
190 CLOSE 1
200 END
210 PRINT "EXCEPTION!! DATA"
220 GOTO 140
```
The data received by the computer will be as shown below. (FCS is "59.") "@00EX1234123412341234123459\*CR"

## **5-6-4 RS-232C Communications**

This section explains RS-232C communications. By using RS-232C communications, the data can be printed out by a printer or read by a bar code reader. Handshaking is not supported for RS-232C communications.

**Communications Parameters** Communications parameters such as the communication conditions, mode, start code, end code, data received, etc. Set the ID Controller Setup for RS-232C communications (i.e., set bits 12 to 15 of DM 6645 or DM 6650 to 1 ) when communicating via RS-232C standards. Always set the same parameters as the other parties in the communications are using.

Start and end codes or the amount of data to be received can be set as shown in the following diagrams if required for RS-232C communications. This setting is required only for RS-232C communications. To use RS-232C communications, the RS-232C must be specified as the communications mode and the communications parameters must be set (see next section). **RS-232C Start and End Codes and Data Received**

#### **Enabling Start and End Codes**

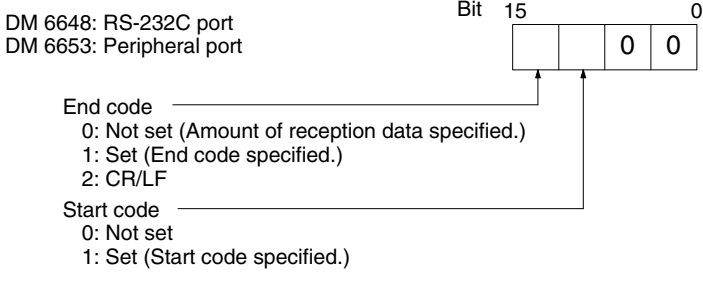

**Defaults:** No start code; data reception complete at 256 bytes.

Specify whether or not a start code is to be set at the beginning of the data, and whether or not an end code is to be set at the end. Instead of setting the end code, it is possible to specify the number of bytes to be received before the reception operation is completed. Both the codes and the number of bytes of data to be received are set in DM 6649 or DM 6654.

#### **Setting the Start Code, End Code, and Amount of Reception Data**

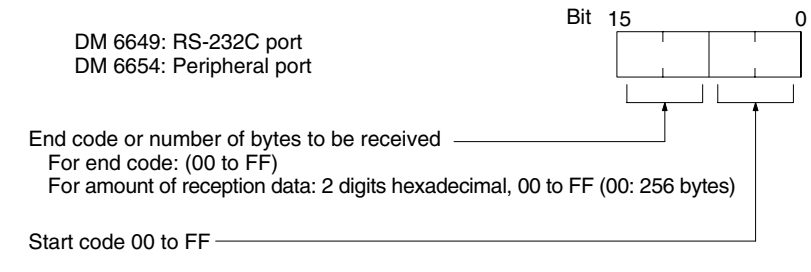

**Defaults:** No start code; data reception complete at 256 bytes.

#### **Communications Procedure**

#### **Transmissions**

- *1, 2, 3...* 1. Check to see that AR 0805 (the RS-232C Port Transmit Ready Flag) or AR 0813 (Peripheral Port Transmit Ready Flag) has turned ON.
	- 2. Use the  $TXD$  instruction to transmit the data.

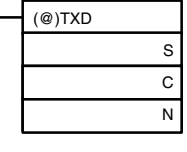

- S: Leading word no. of data to be transmitted C: Control data Bits 00 to 03 0: Leftmost bytes first 1: Rightmost bytes first Bits 12 to 15
	- 0: RS-232C port
	- 1: Peripheral port

N: Number of bytes to be transmitted (4 digits BCD), 0000 to 0256

From the time this instruction is executed until the data transmission is complete, AR 0805 ( or AR0813 for the peripheral port) will remain OFF. (It will turn ON again upon completion of the data transmission.)

Start and end codes are not included when the number of bytes to be transmitted is specified. The largest transmission that can be sent with or without start and end codes in 256 bytes, N will be between 254 and 256 depending on the designations for start and end codes. If the number of bytes to be sent is set to 0000, only the start and end codes will be sent.

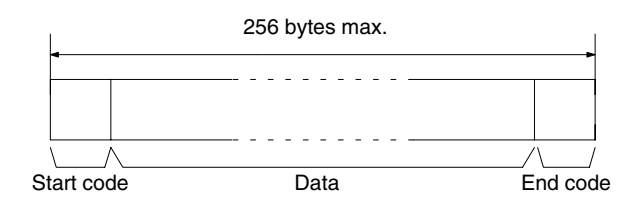

To reset the RS-232C port (i.e., to restore the initial status), turn on SR 25209. To reset the peripheral port, turn on SR 25208. These bits will turn OFF automatically after the reset.

### **Receptions**

- *1, 2, 3...* 1. Confirm that AR 0806 (RS-232C Reception Complete Flag) or AR 0814 (Peripheral Reception Complete Flag) is ON.
	- 2. Use the RXD(-) instruction to receive the data.

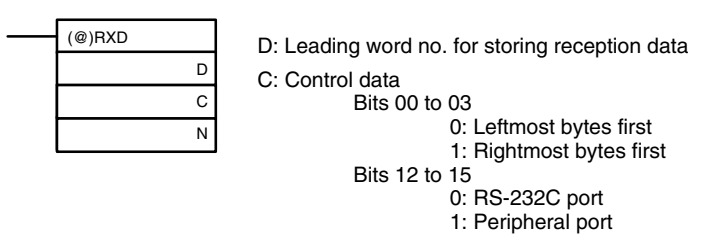

N: Number of bytes stored (4 digits BCD), 0000 to 0256

3. The results of reading the data received will be stored in the AR area. Check to see that the operation was successfully completed. The contents of these bits will be reset each time RXD(––) is executed.

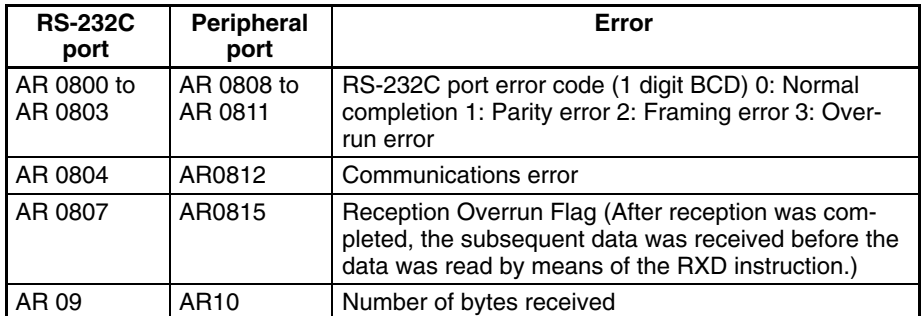

To reset the RS-232C port (i.e., to restore the initial status), turn ON SR 25209. To reset the peripheral port, turn ON SR 25208. These bits will turn OFF automatically after the reset.

The start code and end code are not included in AR 09 or AR 10 (number of bytes received).

**Application Example** This example shows a program for using the RS-232C port in the RS-232C Mode to transmit 10 bytes of data (DM 0100 to DM 0104) to the computer, and to store the data received from the computer in the DM area beginning with DM 0200. Before executing the program, the following ID Controller Setup setting must be made.

> DM 6645: 1000 (RS-232C port in RS-232C Mode; standard communications conditions)

DM 6648: 2000 (No start code; end code CR/LF)

The default values are assumed for all other ID Controller Setup settings. From DM 0100 to DM 0104, 3132 is stored in every word. From the computer, execute a program to receive ID Controller data with the standard communications conditions.

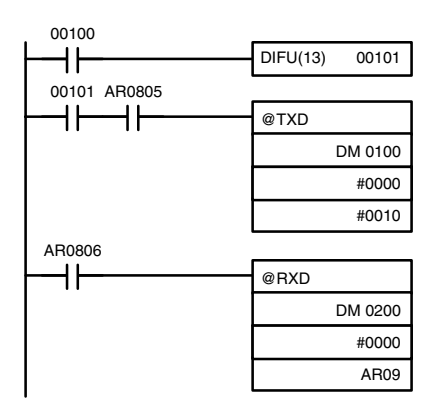

The data will be as follows: "31323132313231323132CR LF" If AR 0805 (the Transmit Ready Flag) is ON when IR 00100 turns ON, the ten bytes of data (DM 0100 to DM 0104) will be transmitted, leftmost bytes first.

When AR 0806 (Reception Completed Flag) goes ON, the number of bytes of data specified in AR 09 will be read from the ID Controller's reception buffer and stored in memory starting at DM 0200, leftmost bytes first.

## **5-6-5 One-to-one Link Communications**

If two ID Controllers are linked one-to-one by connecting them together through their RS-232C ports, they can share common LR areas. When two ID Controllers are linked one-to-one, one of them will serve as the master and the other as the slave.

**Note** The peripheral port cannot be used for 1:1 links.

**One-to-one Links** A one-to-one link allows two ID Controllers to share common data in their LR areas. As shown in the diagram below, when data is written into a word the LR area of one of the linked ID Controllers, it will automatically be written identically into the same word of the other ID Controller. Each ID Controller has specified words to which it can write and specified words that are written to by the other ID Controller. Each can read, but cannot write, the words written by the other ID Controller.

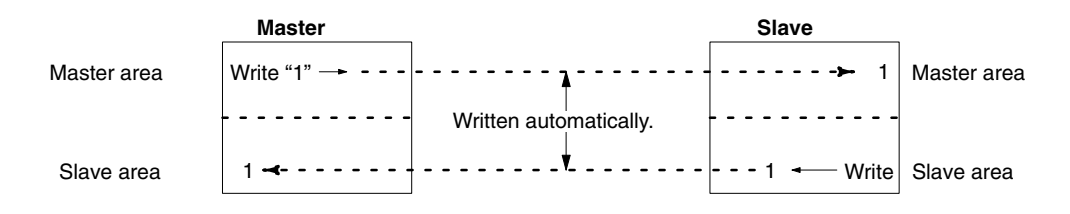

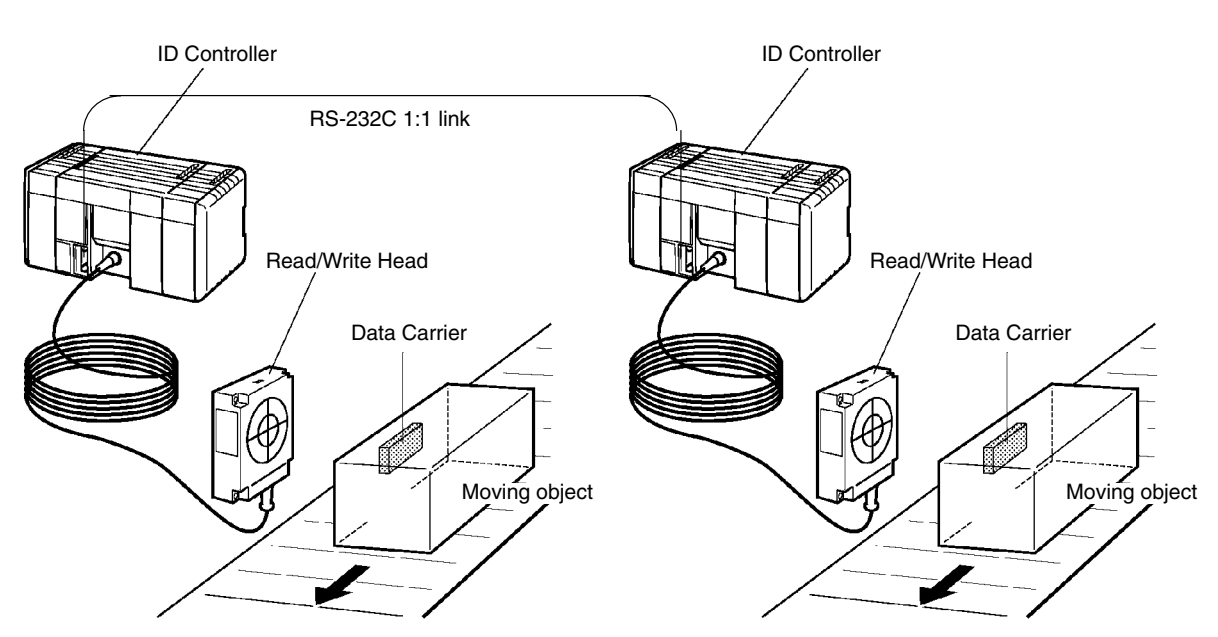

**ID Controller Setup** To use a 1:1 link, the only settings necessary are the communications mode and the link words. Set the communications mode for one of the ID Controllers to the 1:1 master and the other to the 1:1 slave, and then set the link words in the ID Controller designated as the master. Bits 08 to 11 are valid only for the master for link one-to-one.

> The word used by each ID Controller will be as shown in the following table, according to the settings for the master, slave, and link words.

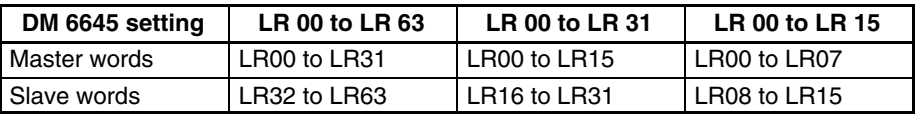

**Communications Procedure** If the settings for the master and the slave are made correctly, then the one-toone link will be automatically started up simply by turning on the power supply to both the ID Controllers and operation will be independent of the ID Controller operating modes.

**Application Example** This example shows a program for verifying the conditions for executing a oneto-one link using the RS-232C ports. Before executing the program, set the following ID Controller Setup parameters.

> Master: DM 6645: 3200 (one-to-one link master; Area used: LR 00 to LR 15) Slave: DM 6645: 2000 (one-to-one link slave)

The defaults are assumed for all other ID Controller Setup parameters. The words used for the one-to-one link are as shown below.

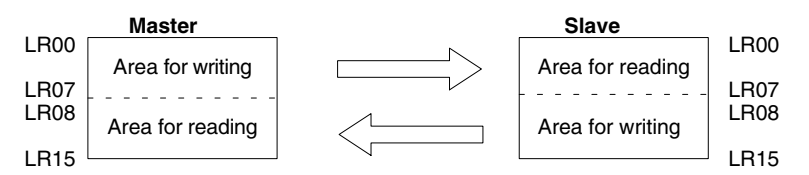

When the program is executed at both the master and the slave, the status of IR 001 of each ID Controller will be reflected in IR 100 of the other ID Controller. Likewise, the status of the other ID Controller's IR 001 will be reflected in IR 100 of each ID Controller. IR 001 is an input word and IR 100 is an output word **In the Master**

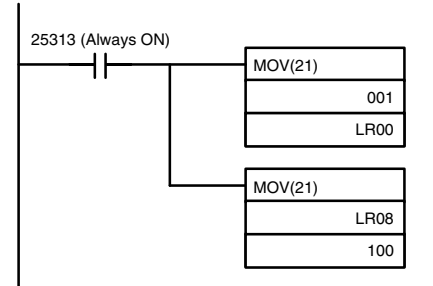

**In the Slave**

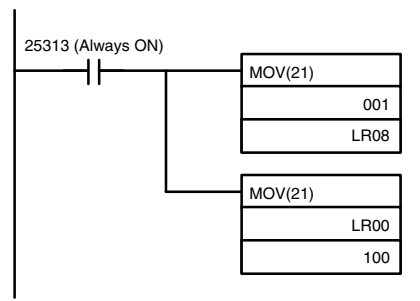

## **5-6-6 NT Link Communications**

The setting and procedures required to communicate with a Programmable Terminal (PT) connected to the ID Controller via an NT link are described in this section.

An NT link allows you to connect a PT to the RS-232C port via a special cable to allow direct data access between the PT and the ID Controlling using a special communications system developed by OMRON.

Displays on the PT can be generated from ID Controller data and data input from the PT can be written to ID Controller memory. Because the PT can directly access and control bit and word data in the ID controller, it can be connected to the ID Controller without necessarily requiring changes to the ladder-diagram program. This lightens the load on the ID Controller and makes program development far more efficient.

**Note** NT links are not possible on the peripheral port.

**ID Controller Setup** Set bits 12 to 15 of DM 6645 to "4" to specify an NT link for the RS-232C port. Pin 5 on the ID Controller's DIP switch must be turned OFF to enable this setting.

**Communications Procedure** As long as the proper setting is made in the ID Controller Setup and as long as the PT and ID Controller and connected with the proper Connecting Cable, the NT link will be established automatically as soon as power is turned on to the ID Controller and the PT. The PT will then be able to freely read the contents of ID Controller data areas, such as the DM area, IR area, SR area, TIM/CNT area, etc.

# **SECTION 6 Programming**

This section describes some of the ladder-diagram programming used to program the ID Controller. Refer to the *CQM1 Programming Manual* for more information on ladder-diagram programming.

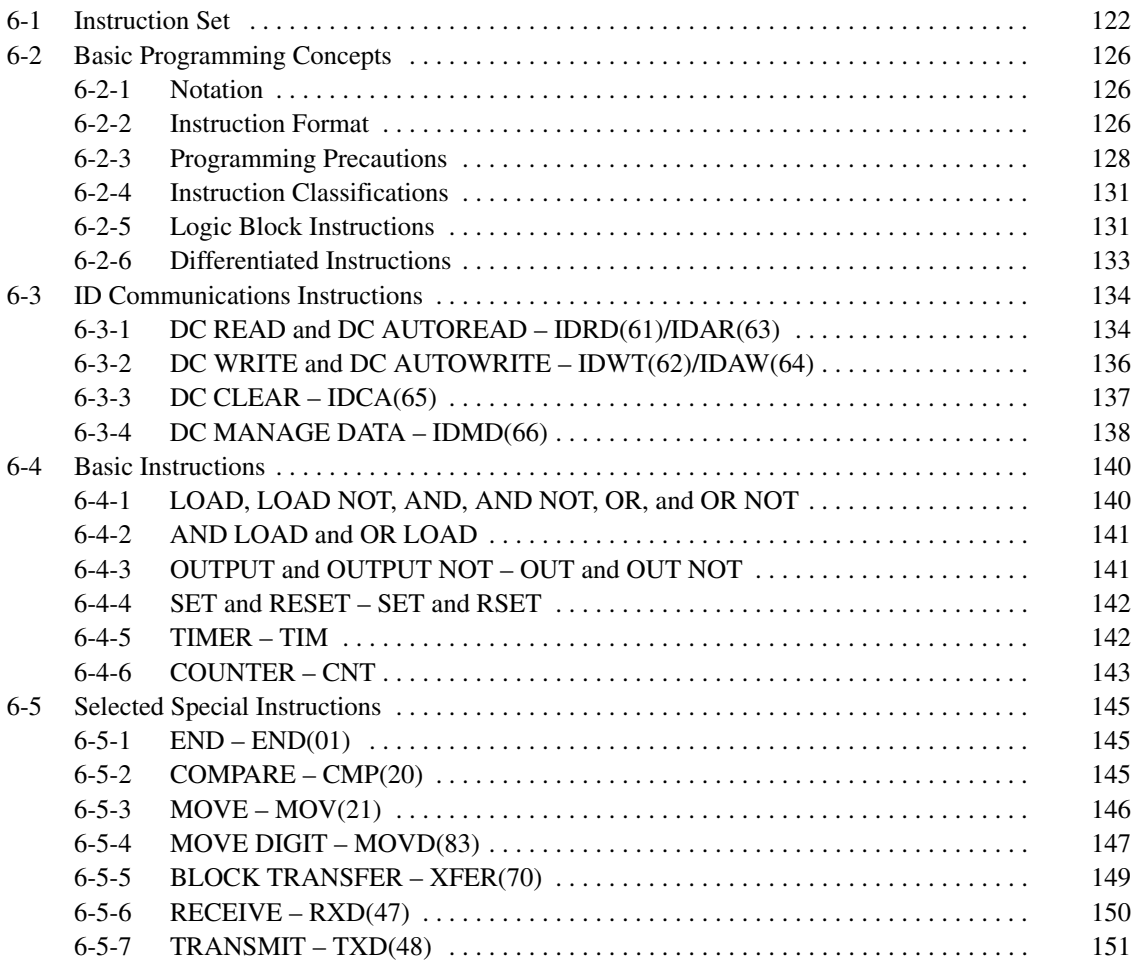

# **6-1 Instruction Set**

The following tables list the instructions that can be used to program the ID Controller. Some programming information is provided later in this section (see page numbers given in the following tables). Refer to the *CQM1 Programing Manual* for information on instructions not described in this manual and for more information on writing ladder-diagram programs.

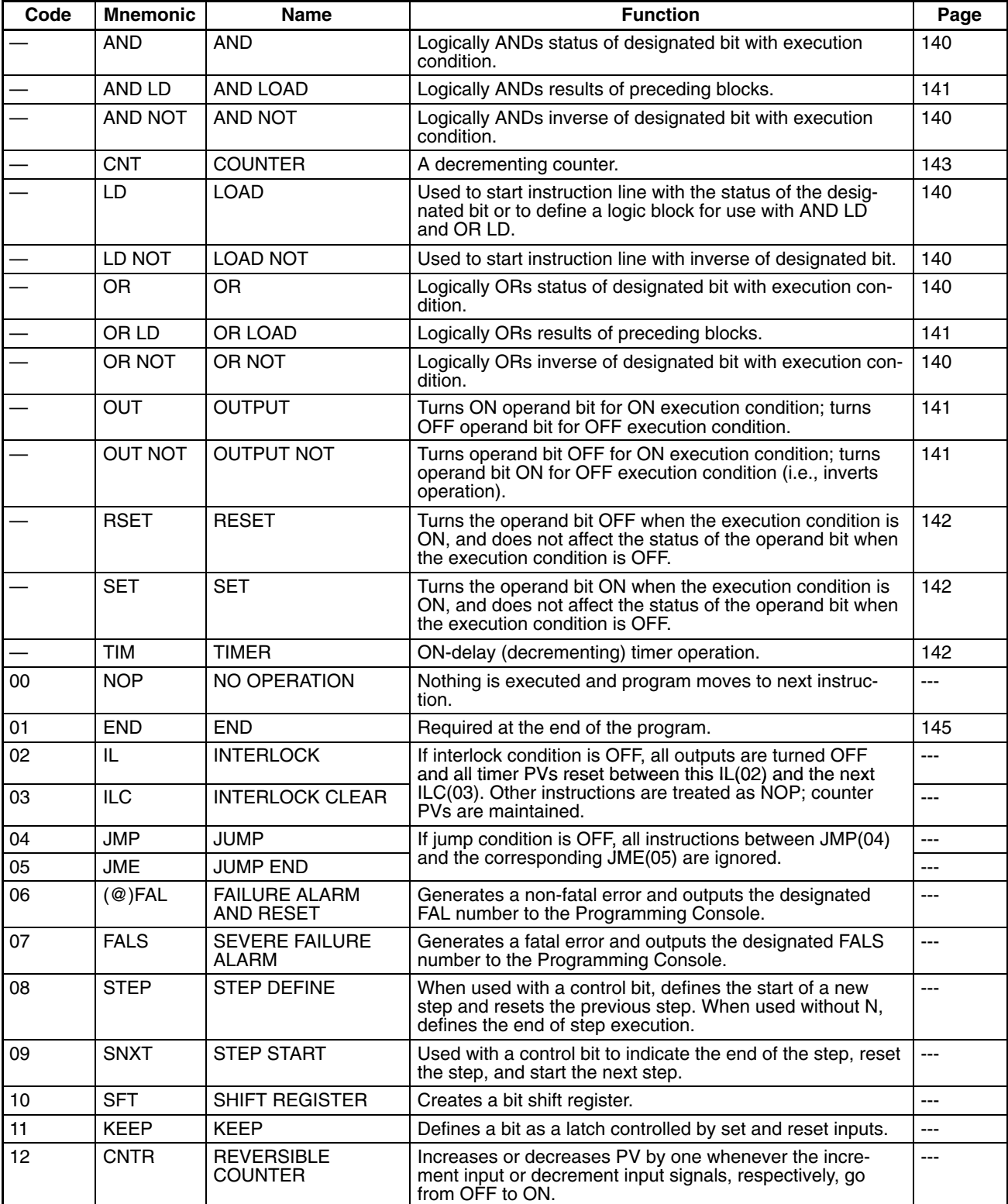

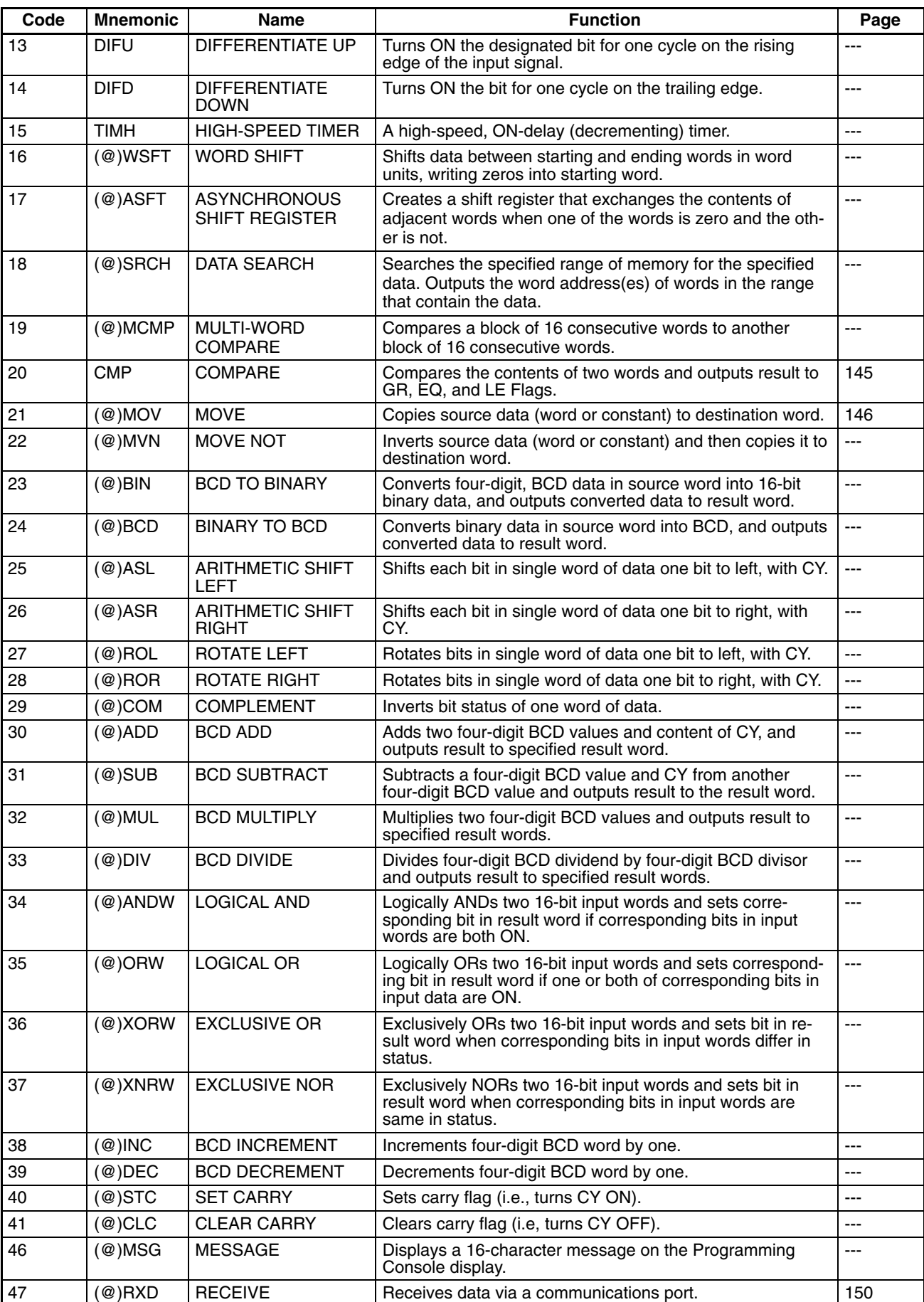

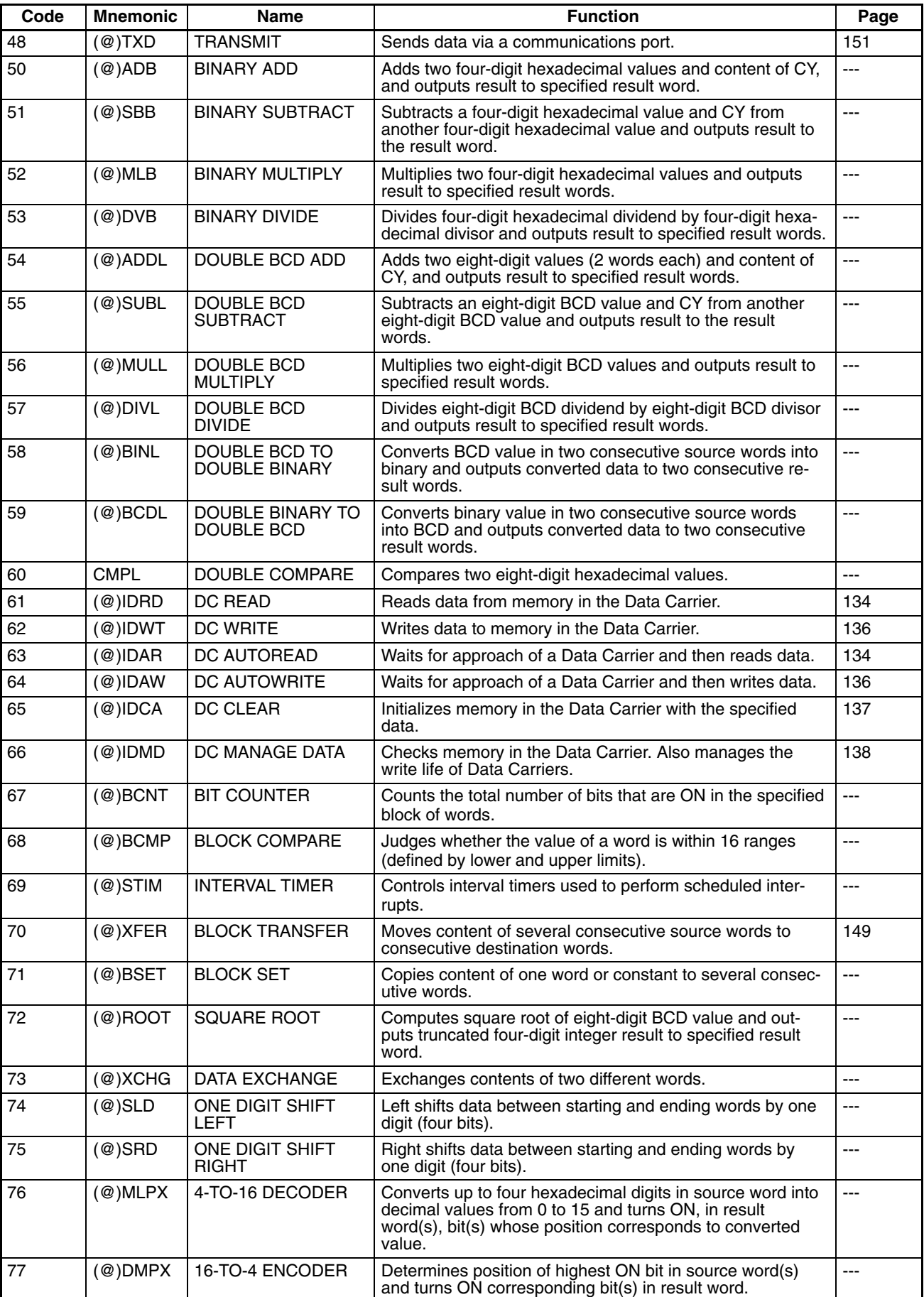

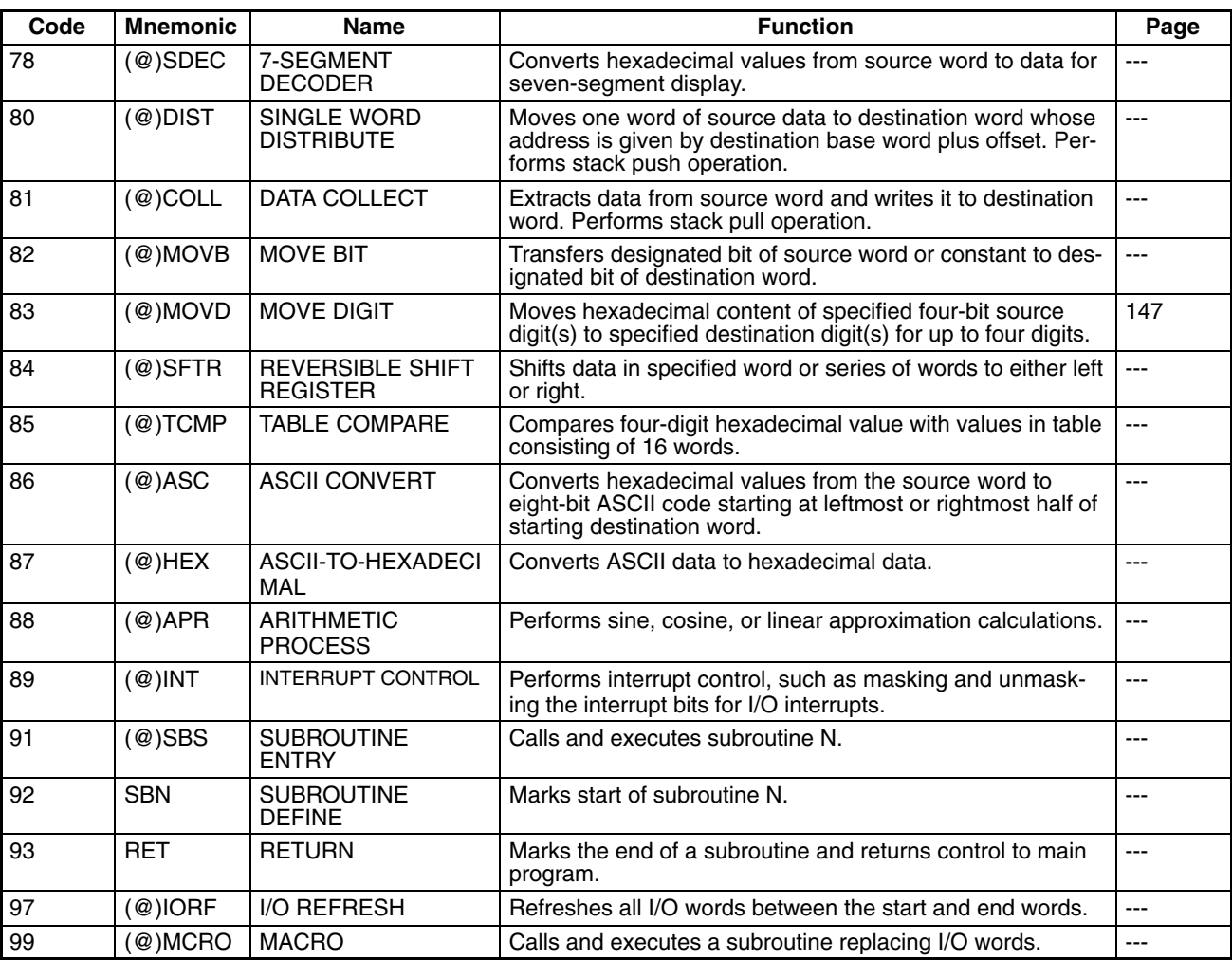

## **Expansion Instructions**

The following table shows the instructions that are treated as expansion instructions. These instructions must be allocated function codes before they can be used in programming. Refer to the *CQM1 Programing Manual* for information on using expansion instructions.

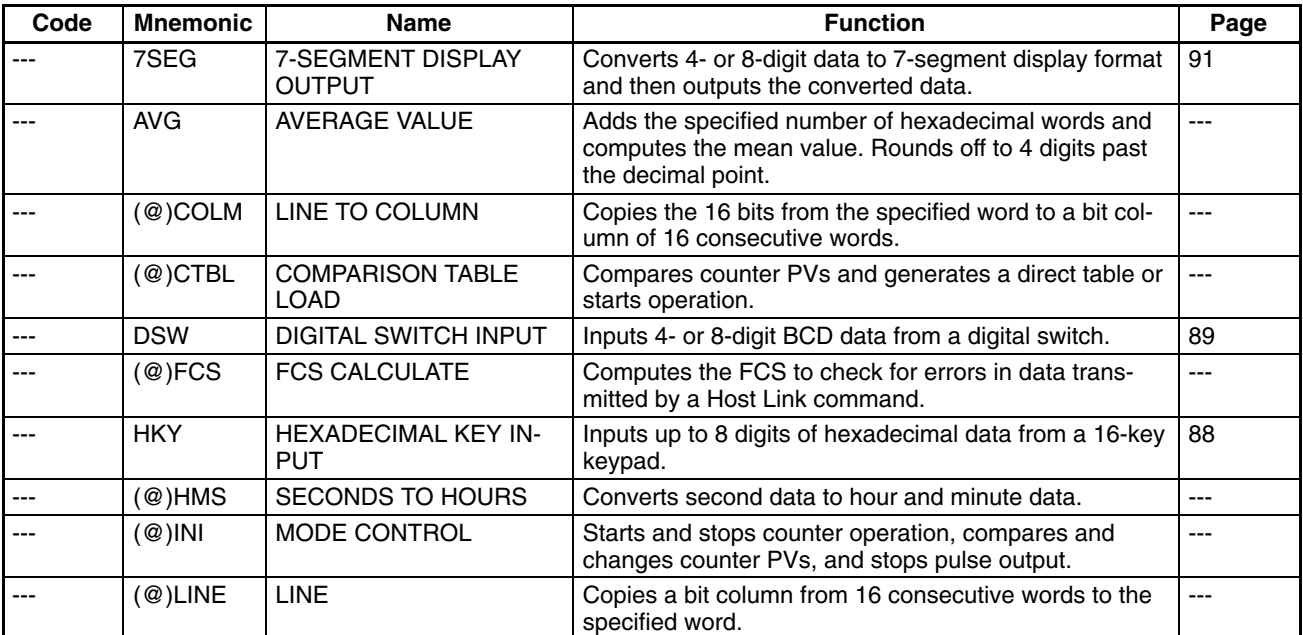

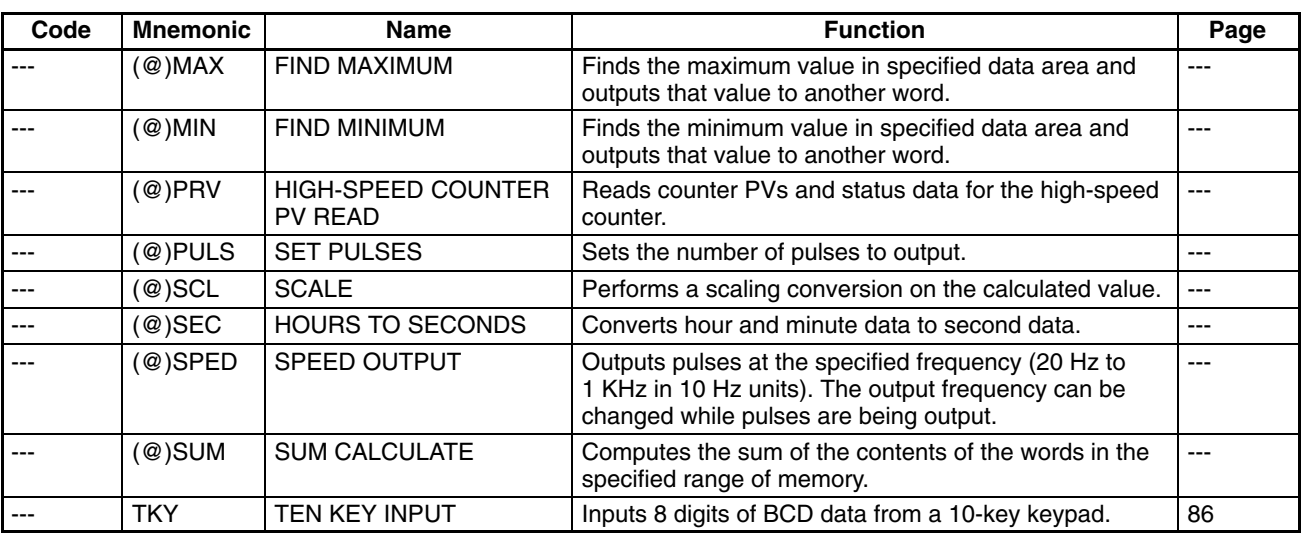

# **6-2 Basic Programming Concepts**

## **6-2-1 Notation**

All instructions are referred to by their mnemonics. For example, the OUTPUT instruction will be called OUT; the AND LOAD instruction, AND LD.

If an instruction is assigned a function code, it will be given in parentheses after the mnemonic. These function codes, which are 2-digit decimal numbers, are used to input most instructions into the ID Controller. Expansion instructions that are not allocated function codes by default appear with dashes in place of the function code to indicate that they must be allocated function codes before they can be used, for example PULS(-).

An @ before a mnemonic indicates the differentiated version of that instruction. Differentiated instructions are explained in *Section 6-2-6*.

## **6-2-2 Instruction Format**

Most instructions have at least one or more operands associated with them. Operands indicate or provide the data on which an instruction is to be performed. These are sometimes input as the actual numeric values (i.e., as constants), but are usually the addresses of data area words or bits that contain the data to be used. A bit whose address is designated as an operand is called an operand bit; a word whose address is designated as an operand is called an operand word. In some instructions, the word address designated in an instruction indicates the first of multiple words containing the desired data.

Each instruction requires one or more words in Program Memory. The first word is the instruction word, which specifies the instruction and contains any definers (described below) or operand bits required by the instruction. Other operands required by the instruction are contained in following words, one operand per word. Some instructions require up to four words.

A definer is an operand associated with an instruction and contained in the same word as the instruction itself. These operands define the instruction rather than telling what data it is to use. Examples of definers are TC numbers, which are used in timer and counter instructions to create timers and counters, as well as jump numbers (which define which Jump instruction is paired with which Jump End instruction). Bit operands are also contained in the same word as the instruction itself, although these are not considered definers.

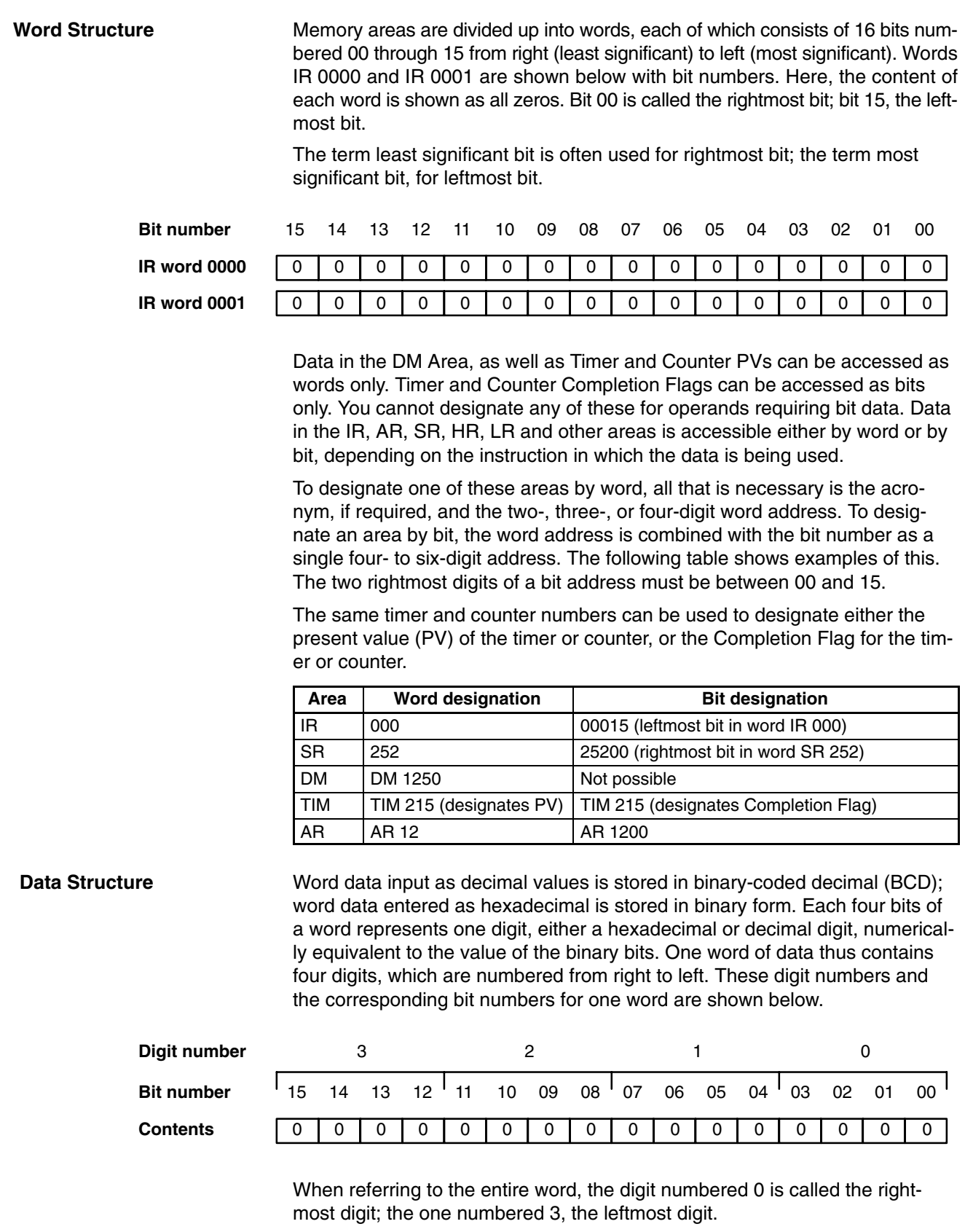

When inputting data, it must be input in the proper form for the intended purpose. Bits are either ON (equivalent to a binary value of 1) or OFF (a binary value of 0). Word data, however, must be input either as decimal (i.e., BCD) or as hexadecimal, depending on what is required by the instruction in which it is being used.

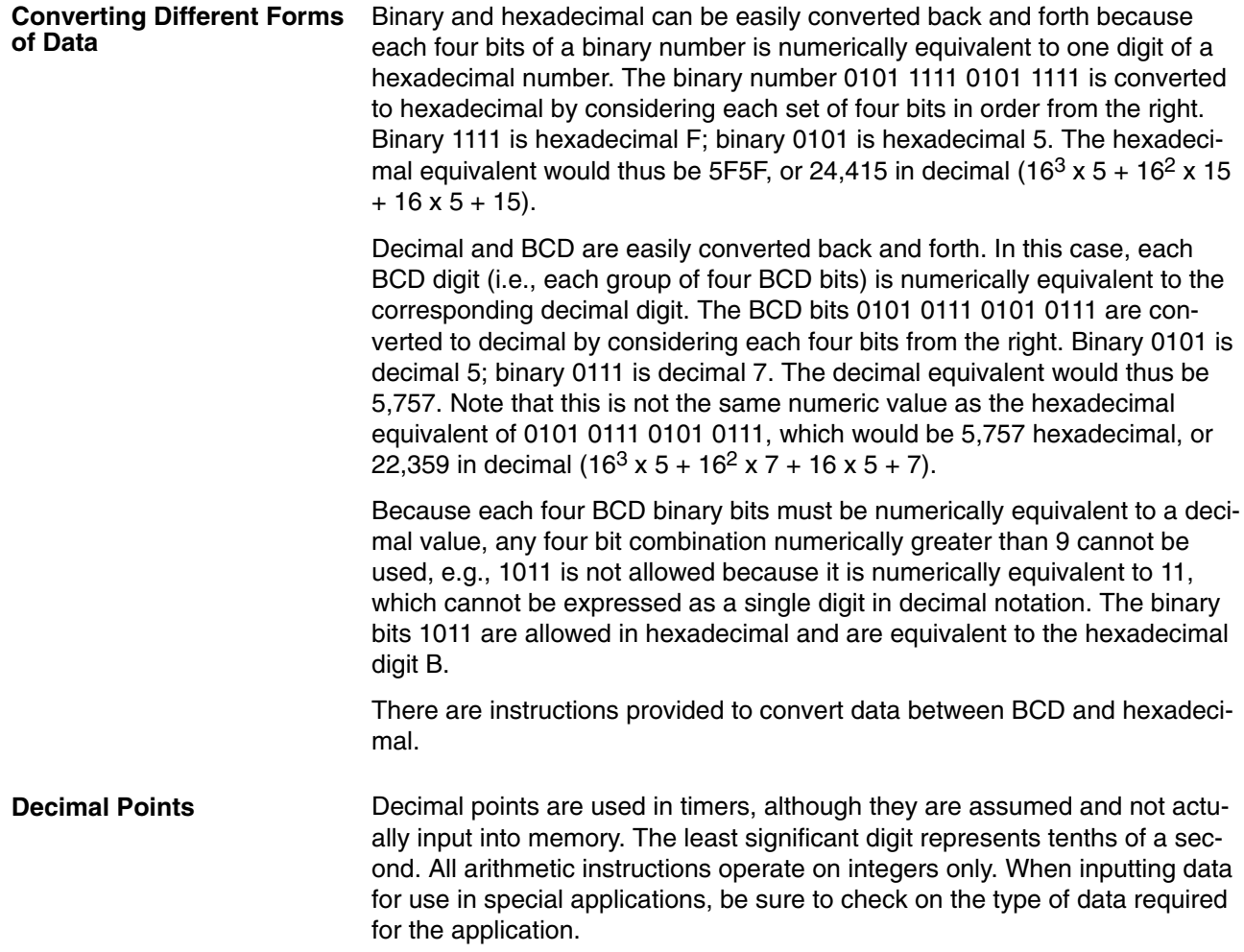

## **6-2-3 Programming Precautions**

The number of conditions that can be used in series or parallel is unlimited as long as the memory capacity of the ID Controller is not exceeded. Therefore, use as many conditions as required to draw a clear diagram.

There must not be any conditions on lines running vertically between two other instruction lines. Diagram A shown below, for example, is not possible, and should be drawn as diagram B. Mnemonic code is provided for diagram B only; coding diagram A would be impossible.

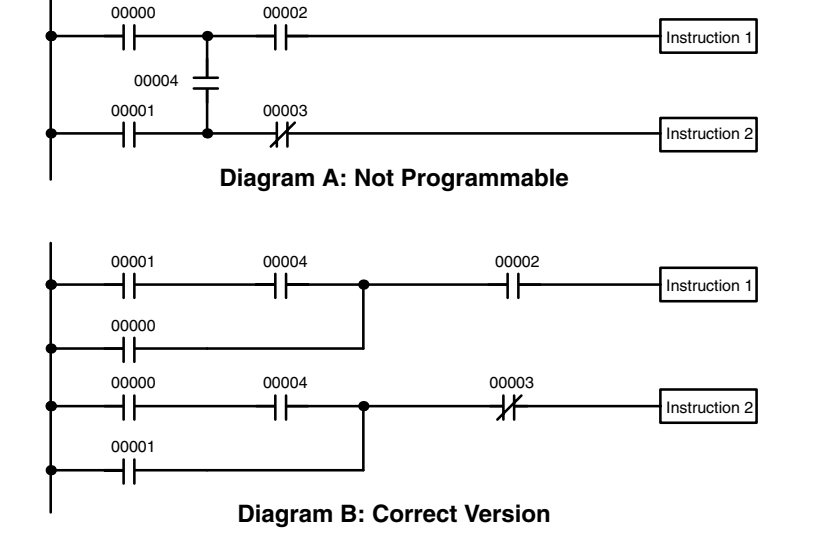

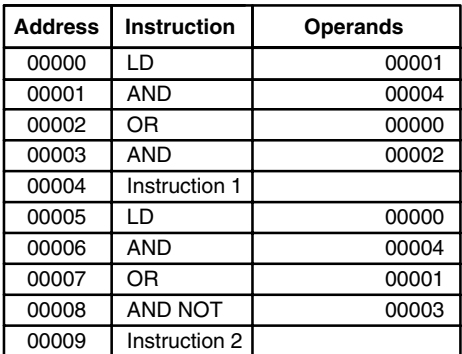

The number of times any particular bit can be assigned to conditions is not limited, so use them as many times as required to simplify your program. Often, complicated programs are the result of attempts to reduce the number of times a bit is used.

Except for instructions for which conditions are not allowed (e.g., INTER-LOCK CLEAR and JUMP END, see below), every instruction line must also have at least one condition on it to determine the execution condition for the instruction at the right. Again, diagram A , below, must be drawn as diagram B. If an instruction must be continuously executed (e.g., if an output must always be kept ON while the program is being executed), the Always ON Flag (SR 25313) in the SR area can be used.

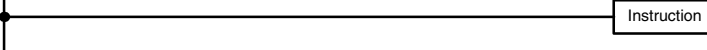

### **Diagram A: Not Programmable for Most Instructions**

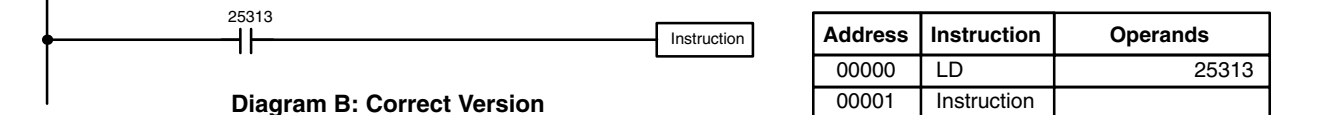

There are a few exceptions to this rule, including the INTERLOCK CLEAR, JUMP END, and step instructions. Each of these instructions is used as the second of a pair of instructions and is controlled by the execution condition of the first of the pair. Conditions should not be placed on the instruction lines leading to these instructions.

When drawing ladder diagrams, it is important to keep in mind the number of instructions that will be required to input it. In diagram A, below, an OR LOAD instruction will be required to combine the top and bottom instruction lines.

### This can be avoided by redrawing as shown in diagram B so that no AND LOAD or OR LOAD instructions are required. Refer to *6-4-2 AND LOAD and OR LOAD* for more details.

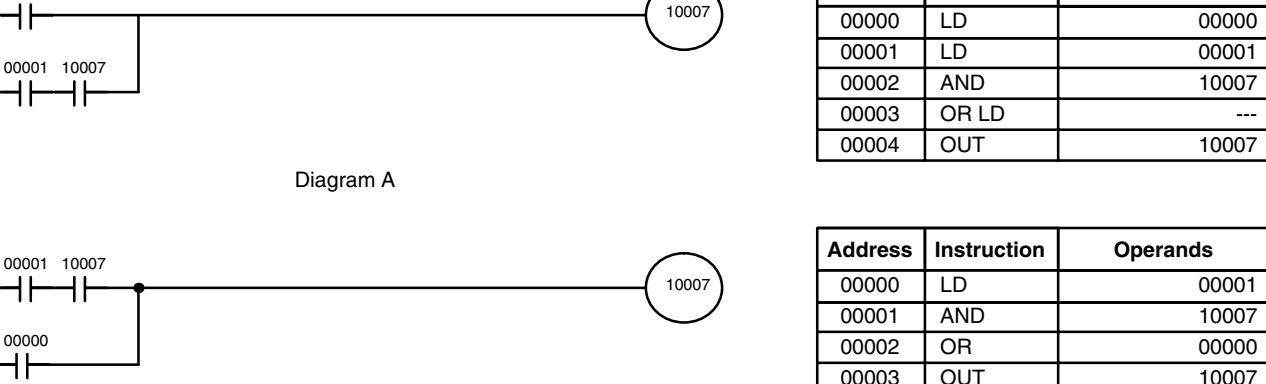

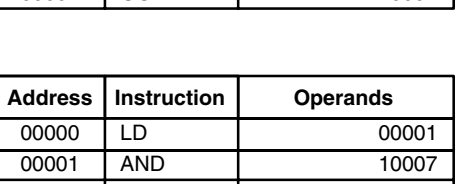

**Address Instruction Operands**

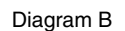

### **Other Precautions**

00000

- **1, 2, 3...** 1. There is no limit to the number of input conditions that can be used in series or in parallel.
	- 2. Instructions can be used not only to control output bit status directly, but also to control the status of other bits in memory (called work bits) that are used to control program execution (e.g., to trigger execution of other instructions). There is no limit to the number of work bits that can be used. In the following example, IR 10201 is used in programming to created a self-holding output.

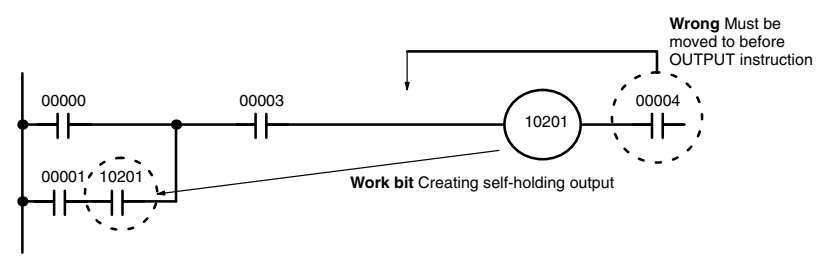

- 3. You cannot place input conditions to the right of output instructions (i.e., instructions controlling bit status) or special instructions. In the above example, IR 00004 must be moved to before the OUTPUT instruction.
- 4. Do not use any bit or word addresses not supported by the ID Controller (see *Section 4 Data Areas* for details).
- 5. Do not control the status of the same output bit with more than one place in the program.
- 6. Output instructions can be programmed in parallel.

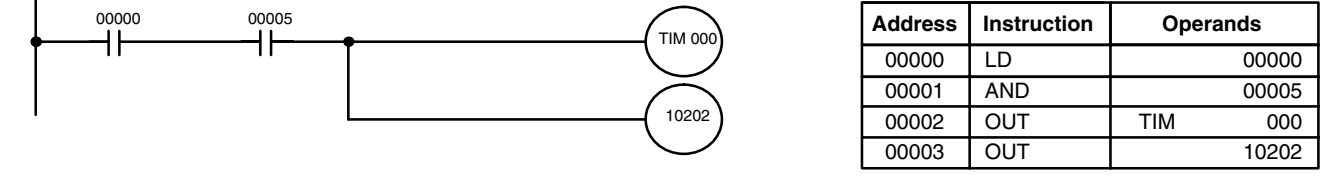

7. The END instruction must be placed at the end of the program. When the CPU scans the program, it executes all instructions up to the first END instruction before returning to the beginning of the program and beginning execution again. Although an END instruction can be placed at any point in a program, which is sometimes done when debugging, no instructions past the first END instruction will be executed until it is removed. The number following the END instruction in the mnemonic code is its function code, which is used when inputted most instruction into the ID Controller. These are described later. The END instruction requires no operands and no conditions can be placed on the same instruction line with it.

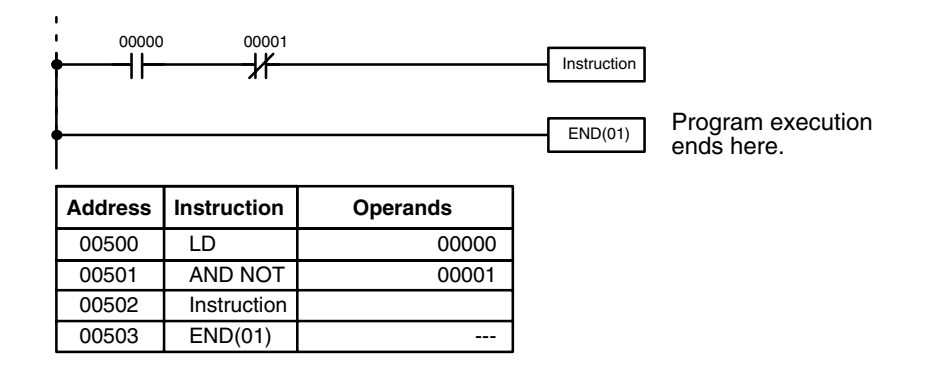

If there is no END instruction anywhere in the program, the program will not be executed at all.

## **6-2-4 Instruction Classifications**

There are four classifications of instructions used with the ID Controller.

- **Basic Instructions:** The most frequently used instructions.
- **Special Instructions:** A wide range of instructions for special purposes.
- **Expansion Instructions:** Additional special instructions requiring allocations of function codes before usage.
- **Advanced I/O Instructions:** Special instructions used to control more complex I/O operations.

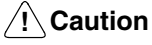

Although ID communications instruction are classified as expansion instructions, you cannot change the function codes allocated to them.

## **6-2-5 Logic Block Instructions**

Logic block instructions do not correspond to specific conditions on the ladder diagram; rather, they describe relationships between logic blocks. The AND LOAD instruction logically ANDs the execution conditions produced by two logic blocks. The OR LOAD instruction logically ORs the execution conditions produced by two logic blocks.

#### **AND LOAD**

Although simple in appearance, the diagram below requires an AND LOAD instruction.

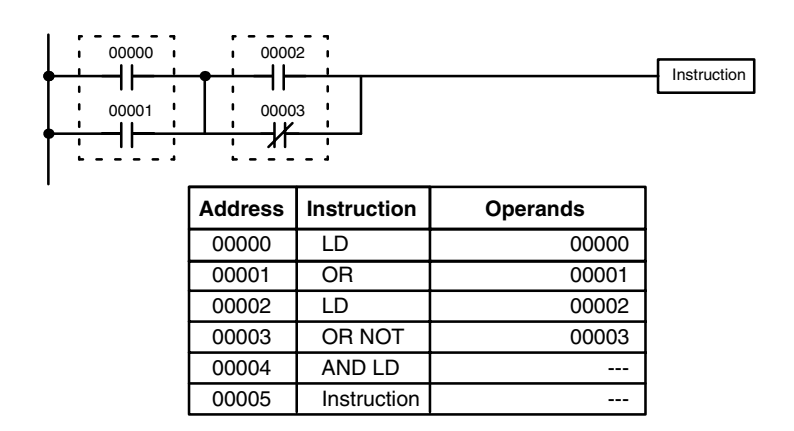

The two logic blocks are indicated by dotted lines. In this example, an ON execution condition will be produced when: either of the conditions in the left logic block is ON (i.e., when either IR 00000 or IR 00001 is ON), **and** when either of the conditions in the right logic block is ON (i.e., when either IR 00002 is ON or IR 00003 is OFF).

The above ladder diagram cannot, however, be converted to mnemonic code using AND and OR instructions alone. If an AND between IR 00002 and the results of an OR between IR 00000 and IR 00001 is attempted, the OR NOT between IR 00002 and IR 00003 is lost and the OR NOT ends up being an OR NOT between just IR 00003 and the result of an AND between IR 00002 and the first OR. What we need is a way to do the OR (NOT)'s independently and then combine the results.

To do this, we can use the LOAD or LOAD NOT instruction in the middle of an instruction line. When LOAD or LOAD NOT is executed in this way, the current execution condition is saved in special buffers and the logic process is begun over. To combine the results of the current execution condition with that of a previous "unused" execution condition, an AND LOAD or an OR LOAD instruction is used. Here "LOAD" refers to loading the last unused execution condition. An unused execution condition is produced by using the LOAD or LOAD NOT instruction for any but the first condition on an instruction line.

The condition for IR 00000 is a LOAD instruction and the condition below it is an OR instruction between the status of IR 00000 and that of IR 00001. The condition at IR 00002 is another LOAD instruction and the condition below is an OR NOT instruction, i.e., an OR between the status of IR 00002 and the inverse of the status of IR 00003. To arrive at the execution condition for the instruction at the right, the logical AND of the execution conditions resulting from these two blocks would have to be taken. AND LOAD does this. The mnemonic code for the ladder diagram is shown below. The AND LOAD instruction requires no operands of its own, because it operates on previously determined execution conditions. Here too, dashes are used to indicate that no operands needs designated or input.

### **OR LOAD**

The following diagram requires an OR LOAD instruction between the top logic block and the bottom logic block. An ON execution condition would be produced for the instruction at the right either when IR 00000 is ON and IR 00001 is OFF or when IR 00002 and IR 00003 are both ON. The operation of and mnemonic code for the OR LOAD instruction is exactly the same as those for a AND LOAD instruction except that the current execution condition is ORed with the last unused execution condition.

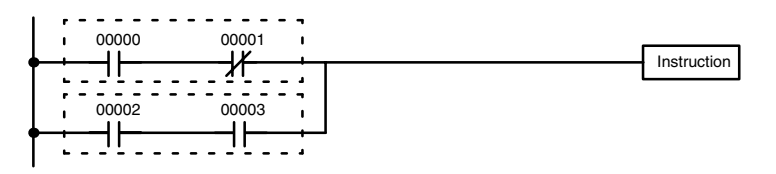

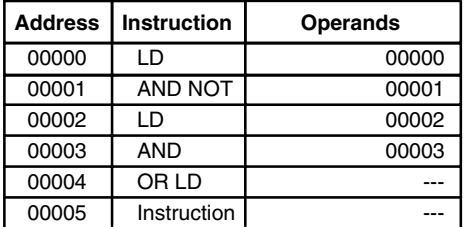

Naturally, some diagrams will require both AND LOAD and OR LOAD instructions.

## **6-2-6 Differentiated Instructions**

Most instructions are provided in both differentiated and non-differentiated forms. Differentiated instructions are distinguished by an @ in front of the instruction mnemonic.

A non-differentiated instruction is executed each time it is scanned as long as its execution condition is ON. A differentiated instruction is executed only once after its execution condition goes from OFF to ON. If the execution condition has not changed or has changed from ON to OFF since the last time the instruction was scanned, the instruction will not be executed. The following two examples show how this works with MOV(21) and @MOV(21), which are used to move the data in the address designated by the first operand to the address designated by the second operand.

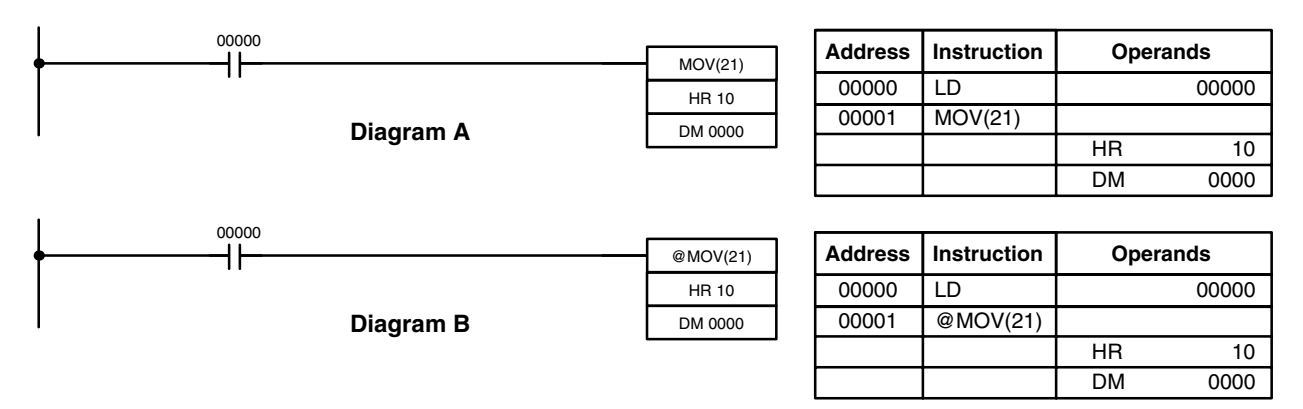

In diagram A, the non-differentiated MOV(21) will move the content of HR 10 to DM 0000 whenever it is scanned with 00000. If the cycle time is 80 ms and 00000 remains ON for 2.0 seconds, this move operation will be performed 25 times and only the last value moved to DM 0000 will be preserved there.

In diagram B, the differentiated @MOV(21) will move the content of HR 10 to DM 0000 only once after 00000 goes ON. Even if 00000 remains ON for 2.0 seconds with the same 80 ms cycle time, the move operation will be executed only once during the first cycle in which 00000 has changed from OFF to ON. Because the content of HR 10 could very well change during the 2 seconds while 00000 is ON, the final content of DM 0000 after the 2 seconds could be different depending on whether MOV(21) or @MOV(21) was used.

All operands, ladder diagram symbols, and other specifications for instructions are the same regardless of whether the differentiated or non-differentiated form of an instruction is used. When inputting, the same function codes are also used, but NOT is input after the function code to designate the differentiated form of an instruction. Most, but not all, instructions have differentiated forms.

# **6-3 ID Communications Instructions**

# **6-3-1 DC READ and DC AUTOREAD – IDRD(61)/IDAR(63)**

### **DC READ**

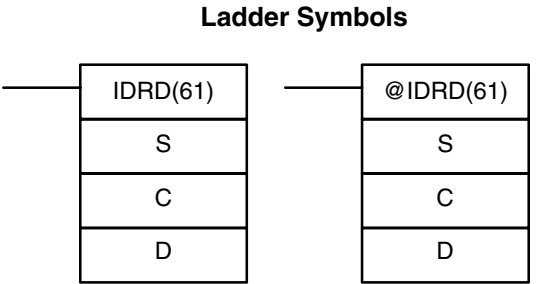

### **Operand Data Areas**

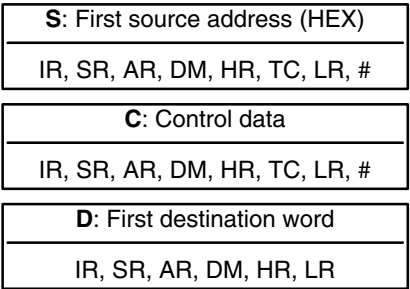

### **DC AUTOREAD**

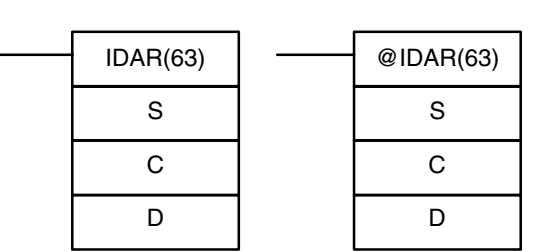

**Ladder Symbols**

#### **Operand Data Areas**

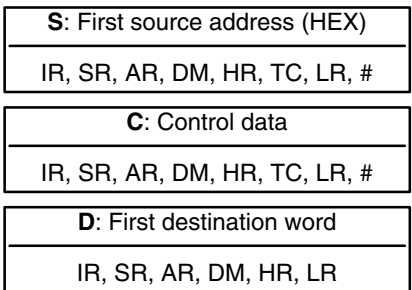

**Description** IDRD(61) and IDAR(63) are used to read data from a Data Carrier.

IDRD(61) reads data from the Data Carrier memory (S: first address) and stores the data in the ID Controller memory (D: first word).

IDAR(63) places execution of the read operation on standby until a Data Carrier is detected. It then reads data from Data Carrier memory and stores the data in the ID Controller.

**Note** Data returned from reads can be processed return once per scan using cyclic refreshes or it can be processed via interrupts generated at the end of communications with the Data Carrier (interrupt refreshes). Set the ID communications response refresh method in DM 6611, bits 04 to 07. With the interrupt refresh method, subroutines 004 to 009 of the user program can be executed.

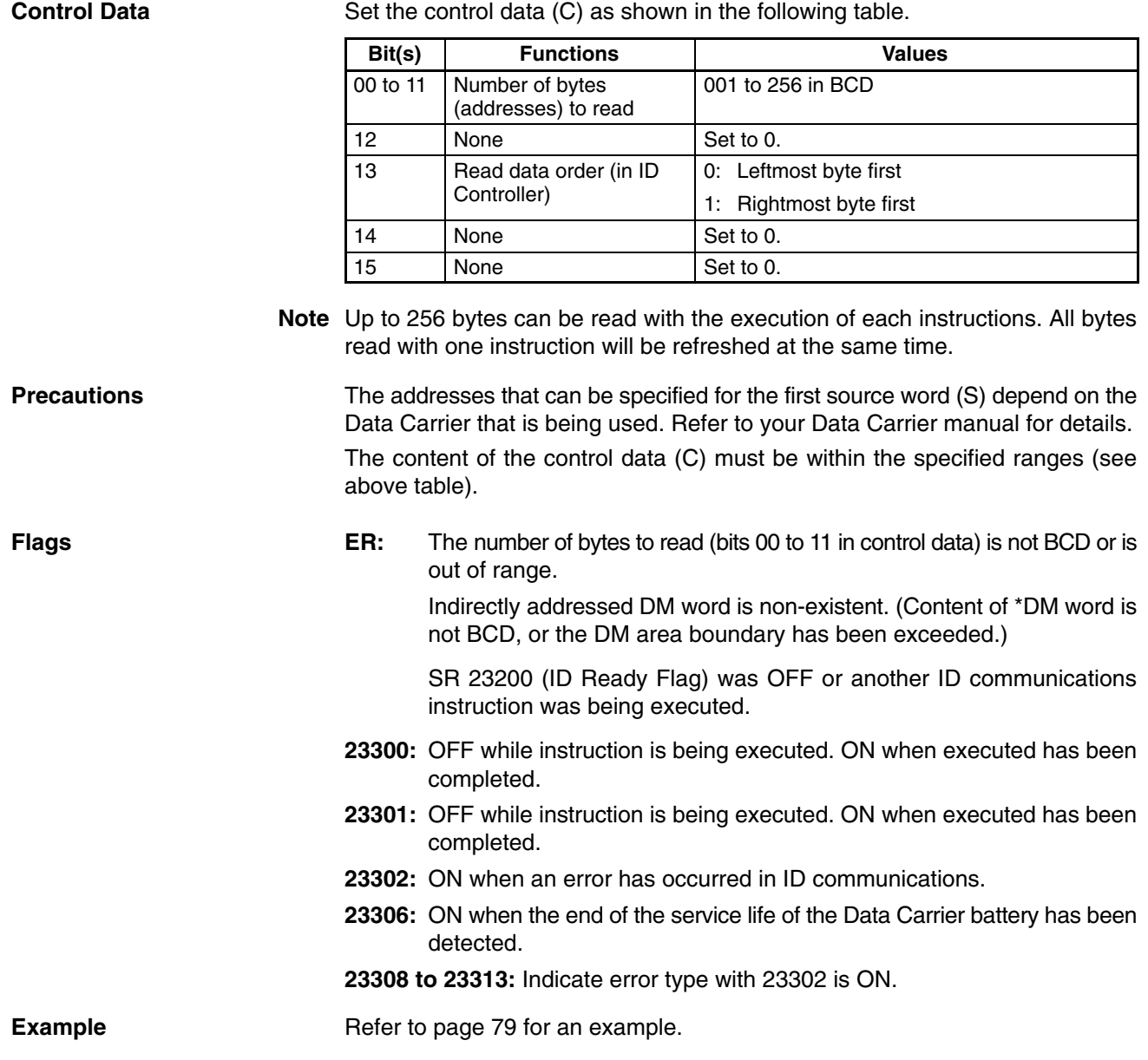

**Ladder Symbols**

### **DC WRITE**

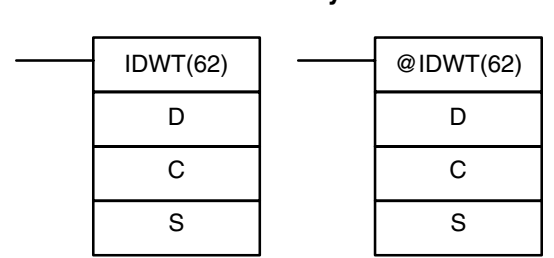

#### **Operand Data Areas**

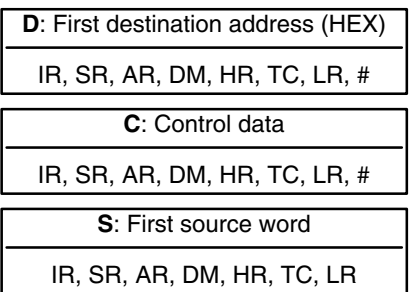

### **DC AUTOWRITE**

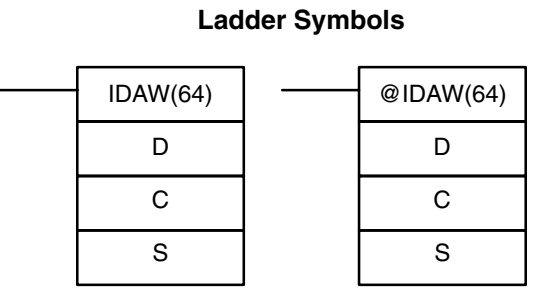

#### **Operand Data Areas**

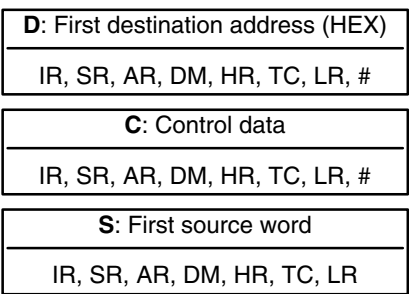

**Description** IDWT(62) and IDAW(64) are used to write data to Data Carriers.

IDWT(62) reads data from one or more words (S: first word) of the ID Controller and then writes the data to memory (D: first address) designated in the Data Carrier.

IDAW(64) places execution of the write operation on standby until a Data Carrier is detected. It then reads data from the ID Controller and writes the data to memory in the Data Carrier.

**Control Data** Set the control data (C) as shown in the following table.

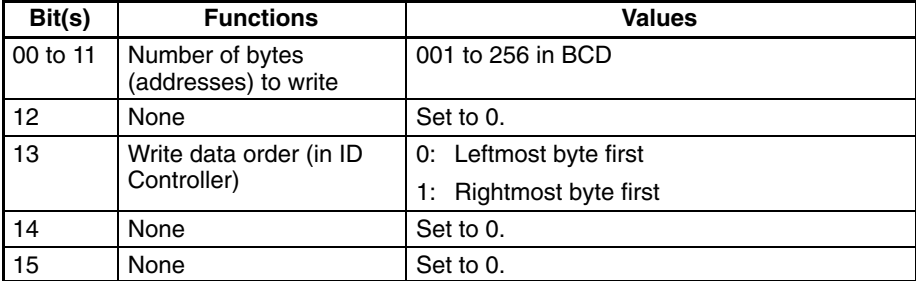

**Precautions** The addresses that can be specified for the first destination word (D) depend on the Data Carrier that is being used. Refer to your Data Carrier manual for details.

> The content of the control data (C) must be within the specified ranges (see above table).

> Data cannot be written to areas that are write-protected. Any attempt to do so will generate a "write protected" error.

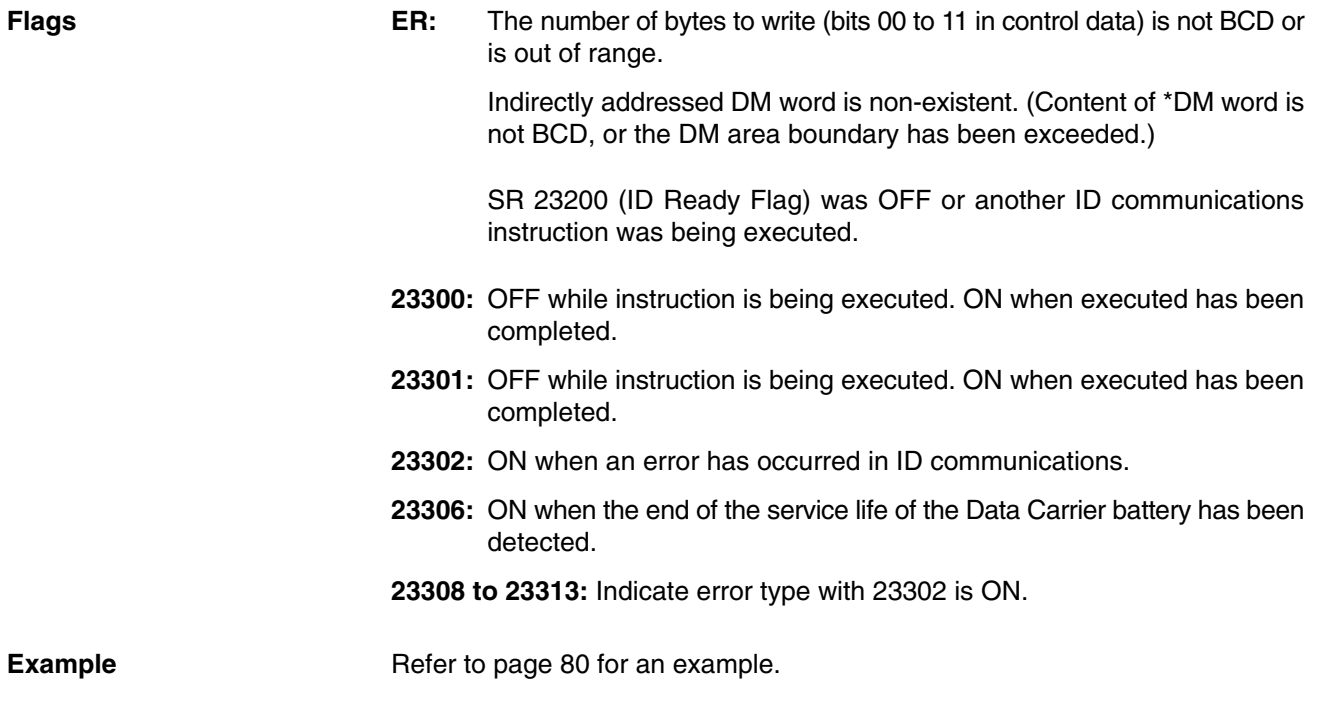

# **6-3-3 DC CLEAR – IDCA(65)**

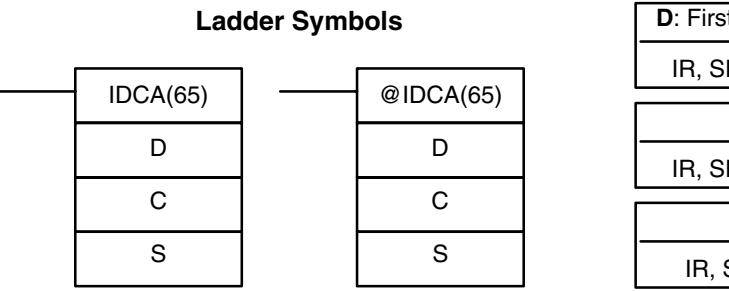

### **Operand Data Areas**

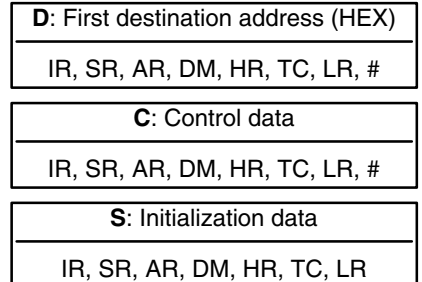

**Description** IDCA(65) initializes the memory (D: first address) of the Data Carrier with designated data (S: initialization data). All data in designated user areas will be initialized whether the area is write-protected or not.

**Control Data** Set the control data (C) as shown in the following table.

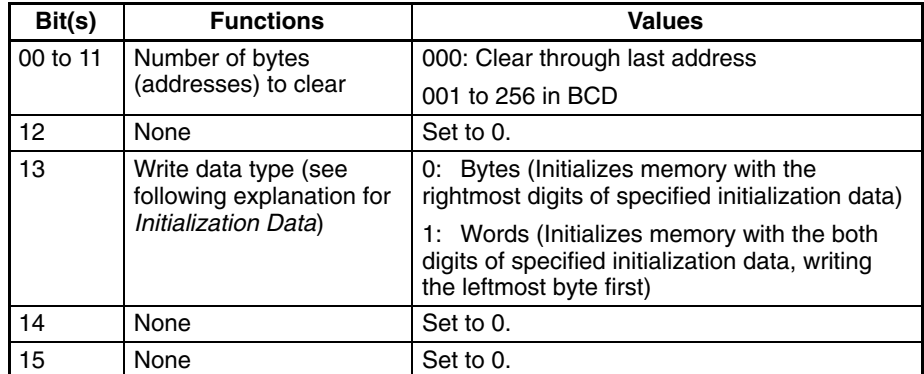

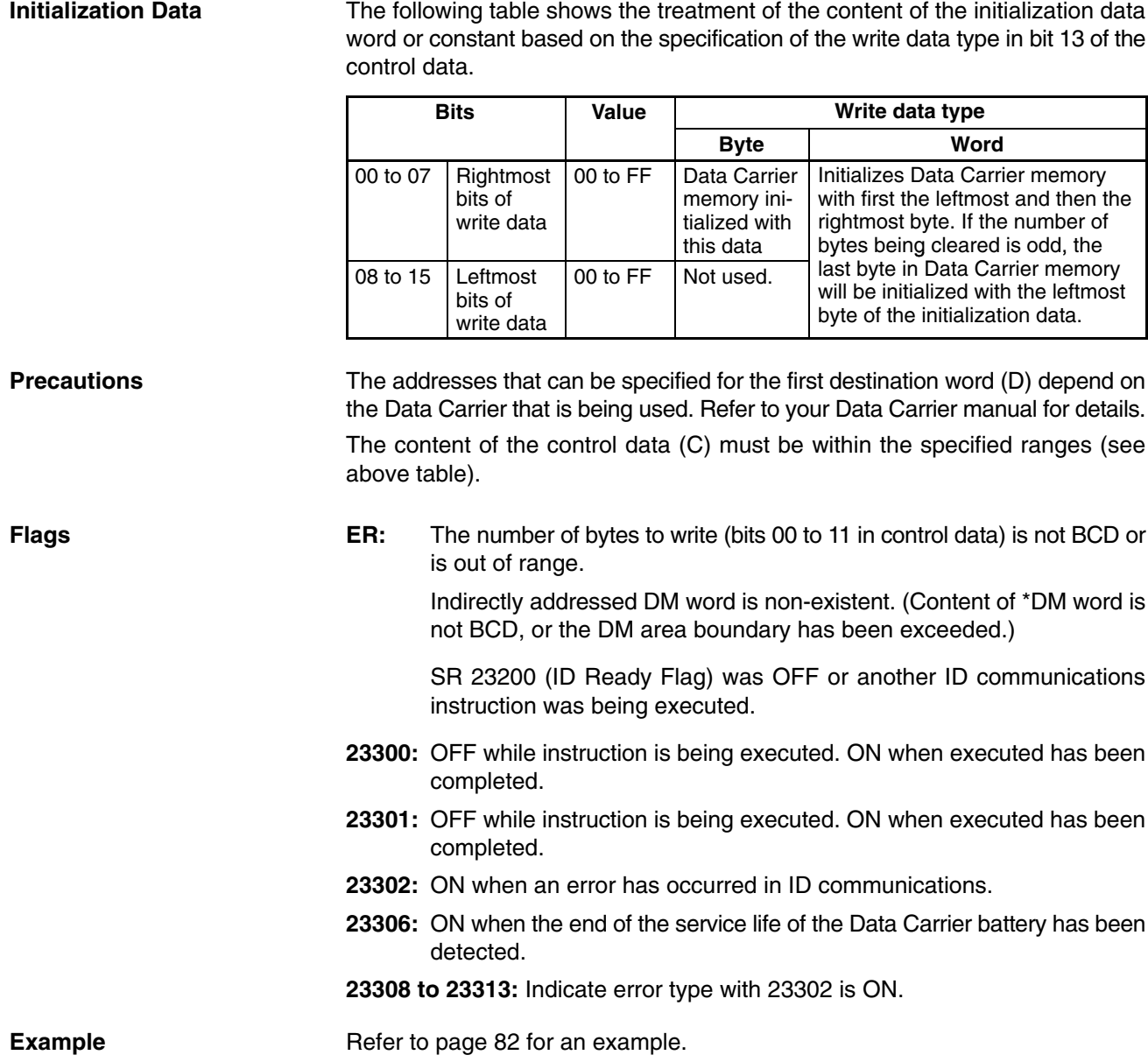

## **6-3-4 DC MANAGE DATA – IDMD(66)**

## **Ladder Symbols**

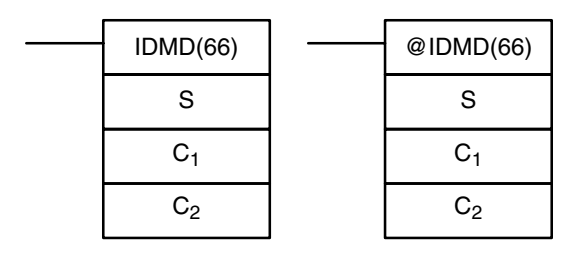

#### **Operand Data Areas**

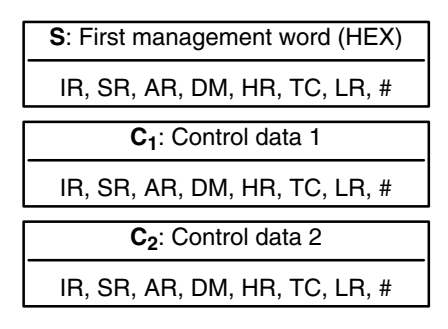

**Description** IDMD(66) adds a check code to data in the Data Carrier to detect data errors. It also counts the number of times that data was written to the Data Carrier in order to manage the writing service life.

**Control Data 1** Set control data 1 (C<sub>1</sub>) as shown in the following table.

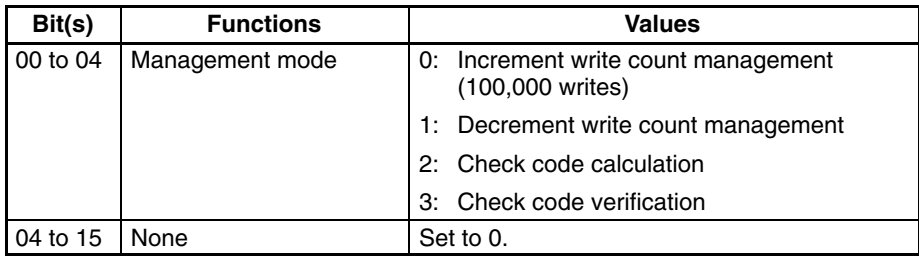

**Control Data 2** Set control data 2 (C<sub>2</sub>) as shown in the following table.

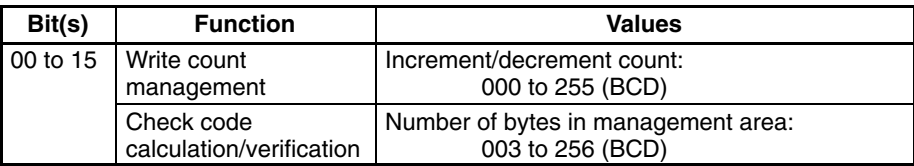

**Precautions** The addresses that can be specified for the first management word (S) depend on the Data Carrier that is being used. Refer to your Data Carrier manual for details.

The content of the Control data  $(C_1$  and  $C_2$ ) must be within the specified ranges (see above tables).

### **Flags ER:** The content of control data 2 is not BCD or is out of range.

The content of control data 1 is out of range.

Indirectly addressed DM word is non-existent. (Content of \*DM word is not BCD, or the DM area boundary has been exceeded.)

SR 23200 (ID Ready Flag) was OFF or another ID communications instruction was being executed.

- **23300:** OFF while instruction is being executed. ON when executed has been completed.
- **23301:** OFF while instruction is being executed. ON when executed has been completed.
- **23302:** ON when an error has occurred in ID communications.
- **23306:** ON when the end of the service life of the Data Carrier battery has been detected.

**23308 to 23313:** Indicate error type with 23302 is ON.

**Examples** Refer to pages 83 to 85 for examples.

# **6-4 Basic Instructions**

# **6-4-1 LOAD, LOAD NOT, AND, AND NOT, OR, and OR NOT**

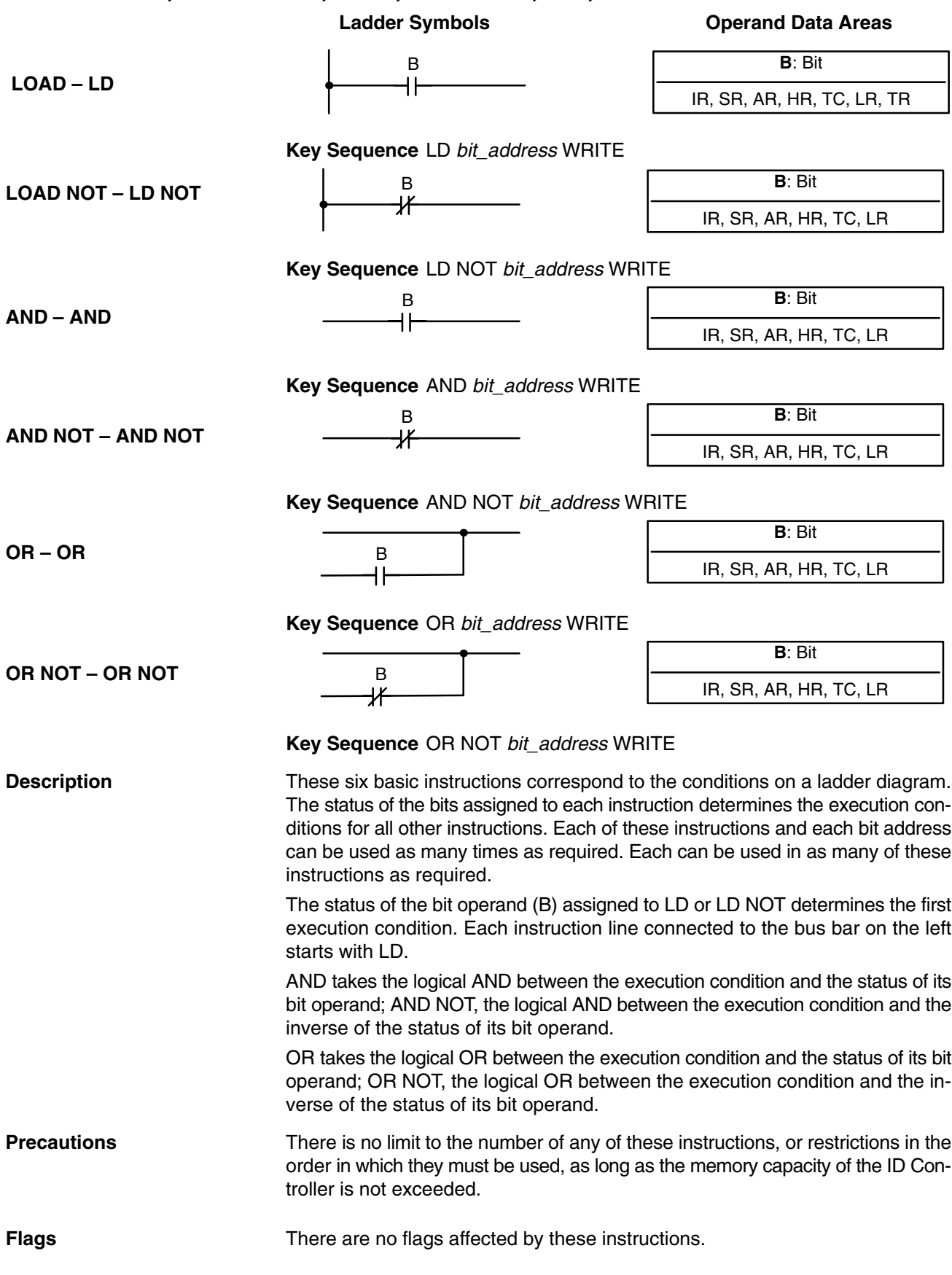

# **6-4-2 AND LOAD and OR LOAD**

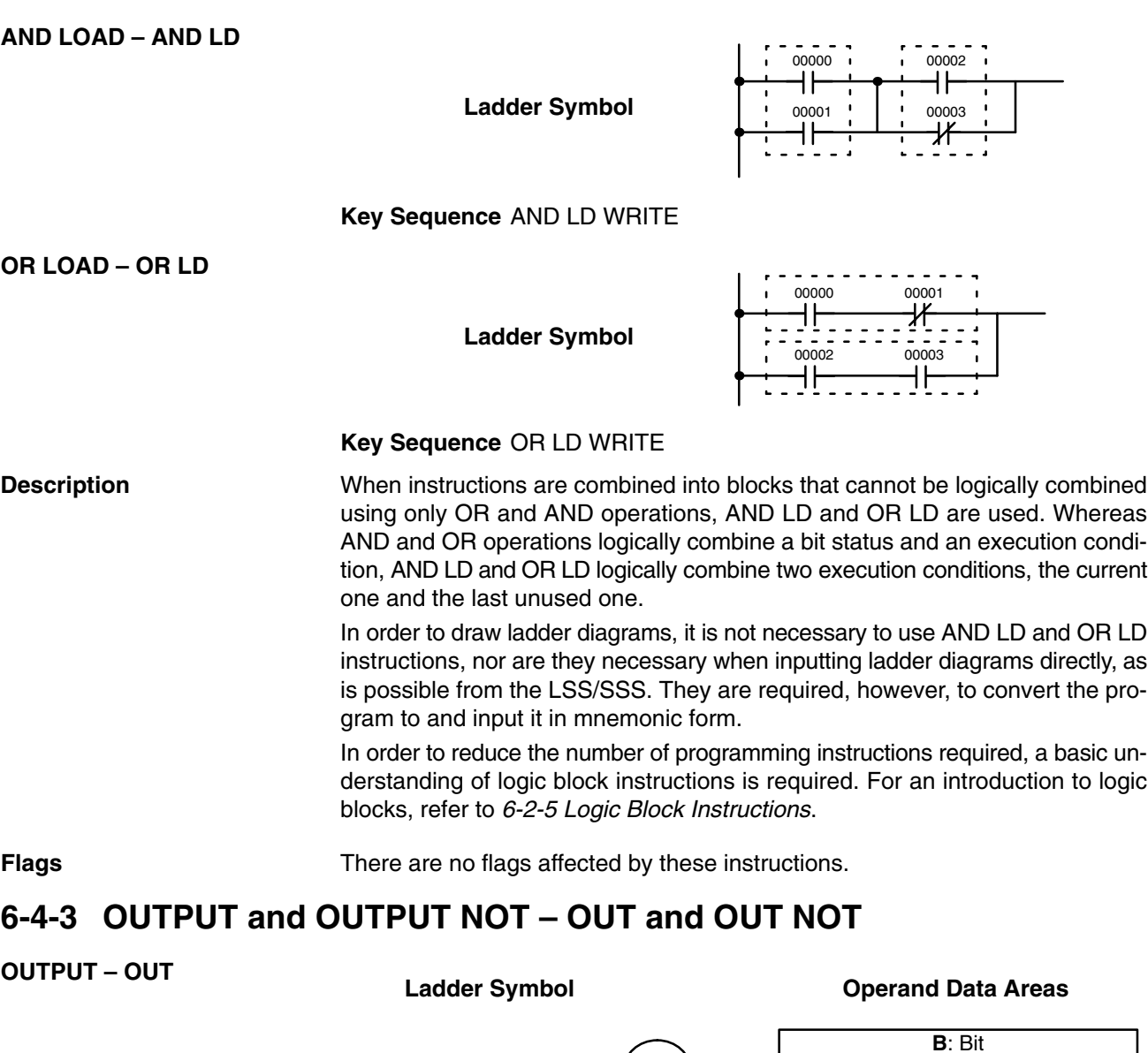

B

**Key Sequence** OUT *Bit\_address* WRITE

**Ladder Symbol Operand Data Areas OUTPUT NOT – OUT NOT**

IR, SR, AR, HR, LR, TR

B

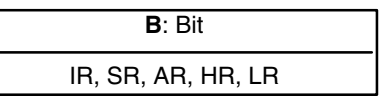

**Description**

**Key Sequence** OUT NOT *Bit\_address* WRITE

OUT and OUT NOT are used to control the status of the designated bit according to the execution condition.

OUT turns ON the designated bit for an ON execution condition, and turns OFF the designated bit for an OFF execution condition.

OUT NOT turns ON the designated bit for a OFF execution condition, and turns OFF the designated bit for an ON execution condition.

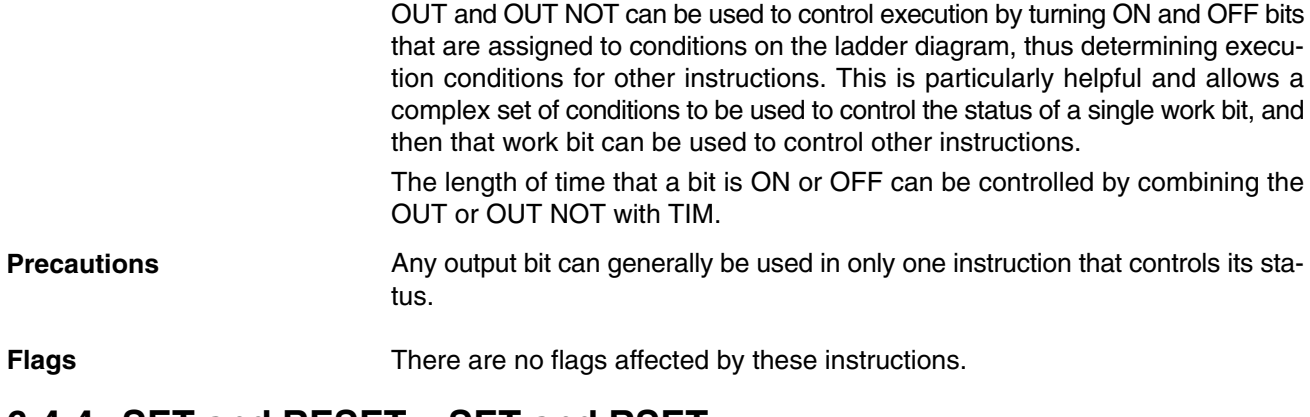

# **6-4-4 SET and RESET – SET and RSET**

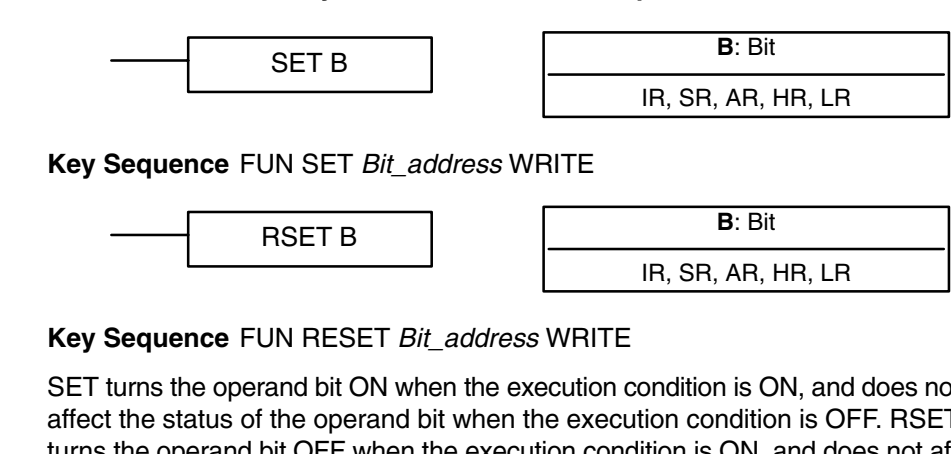

**Ladder Symbols Operand Data Areas**

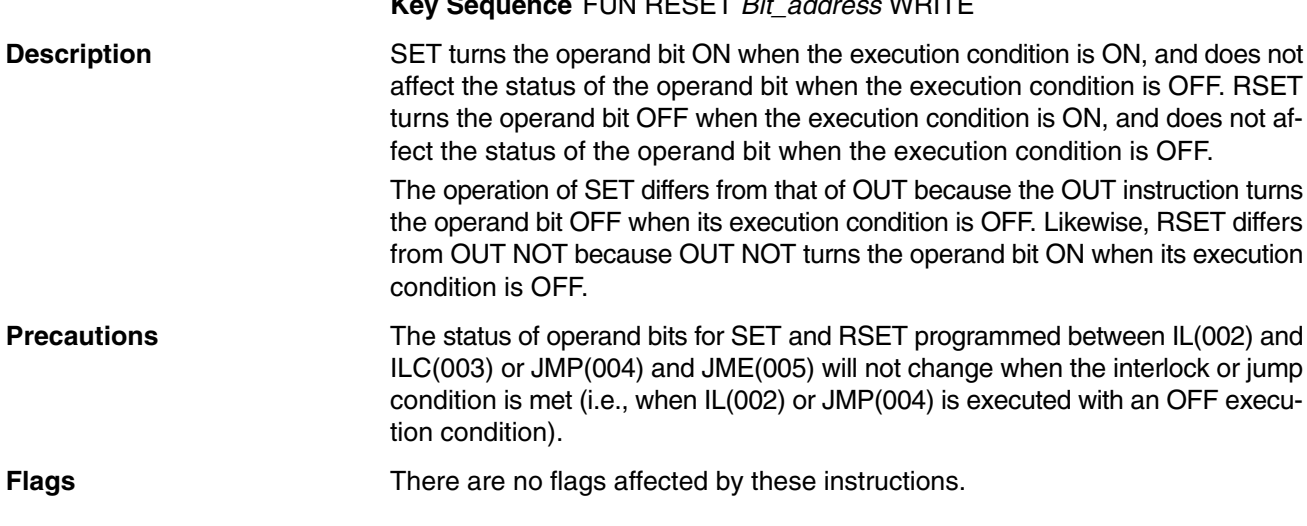

## **6-4-5 TIMER – TIM**

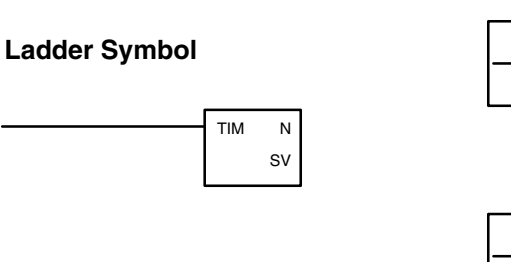

**Definer Values**

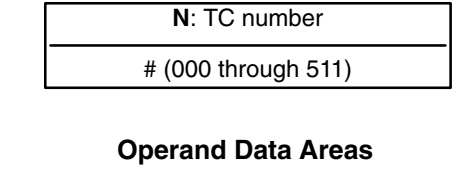

**SV**: Set value (word, BCD) IR, SR, AR, DM, HR, LR, #
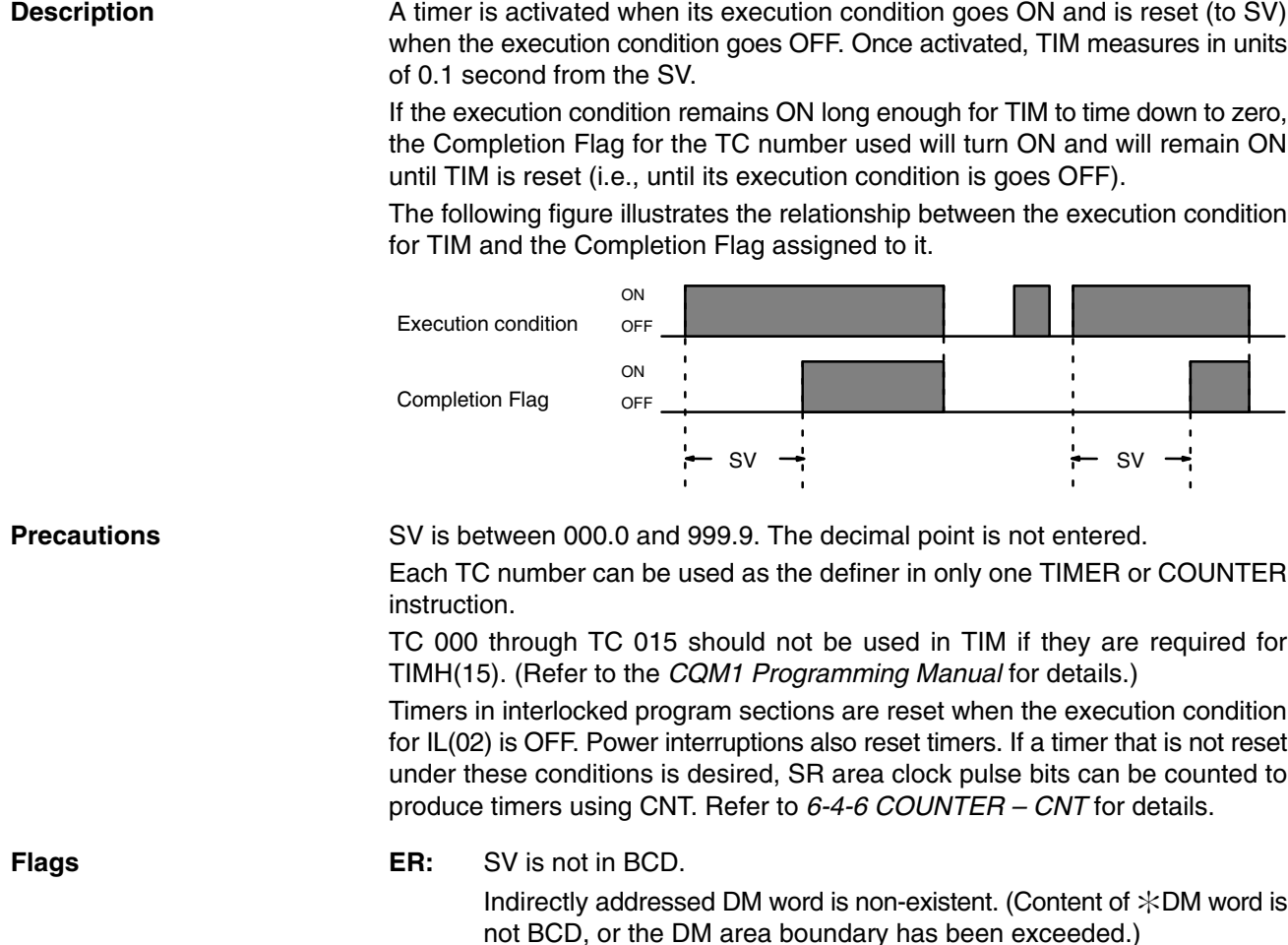

## **6-4-6 COUNTER – CNT**

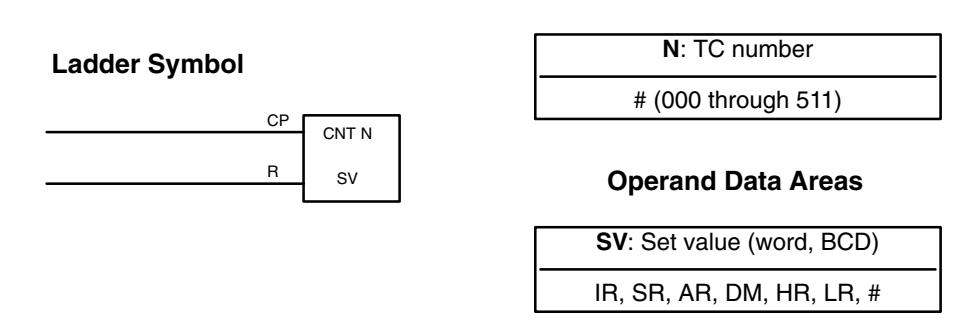

**Definer Values**

**Key Sequence** CNT *Counter\_number* WRITE *Set\_value* WRITE

### **Description**

CNT is used to count down from SV when the execution condition on the count pulse, CP, goes from OFF to ON, i.e., the present value (PV) will be decremented by one whenever CNT is executed with an ON execution condition for CP and the execution condition was OFF for the last execution. If the execution condition has not changed or has changed from ON to OFF, the PV of CNT will not be changed. The Completion Flag for a counter is turned ON when the PV reaches zero and will remain ON until the counter is reset.

CNT is reset with a reset input, R. When R goes from OFF to ON, the PV is reset to SV. The PV will not be decremented while R is ON. Counting down from SV will begin again when R goes OFF. The PV for CNT will not be reset in interlocked program sections or by power interruptions.

Changes in execution conditions, the Completion Flag, and the PV are illustrated below. PV line height is meant only to indicate changes in the PV.

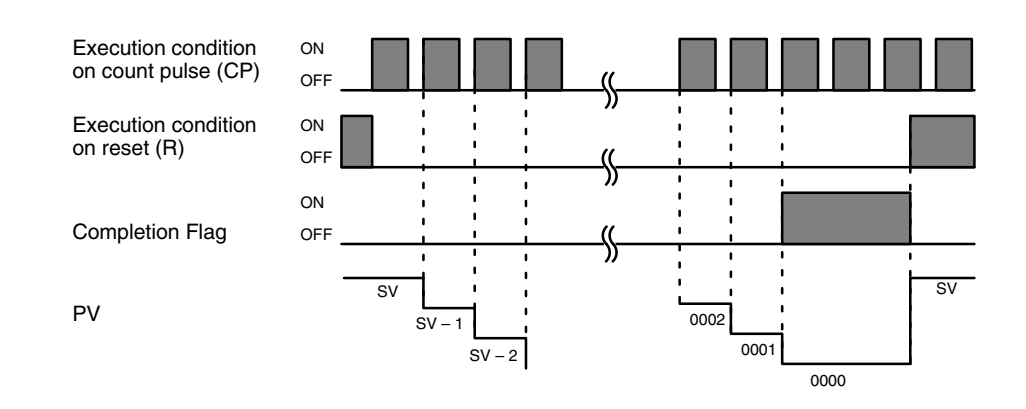

Each TC number can be used as the definer in only one TIMER or COUNTER instruction. **Precautions**

> Program execution will continue even if a non-BCD SV is used, but the SV will not be correct.

**Flags ER:** SV is not in BCD.

Indirectly addressed DM word is non-existent. (Content of  $\div$ DM word is not BCD, or the DM area boundary has been exceeded.)

**Example** In the following example, CNT is used to create extended timers by combining counting SR area clock pulse bits.

> CNT 001 counts the number of times the 1-second clock pulse bit (SR 25502) goes from OFF to ON. Here again, IR 00000 is used to control the times when CNT is operating.

> Because in this example the SV for CNT 001 is 700, the Completion Flag for CNT 001 turns ON when 1 second x 700 times, or 11 minutes and 40 seconds have expired. This would result in IR 10202 being turned ON.

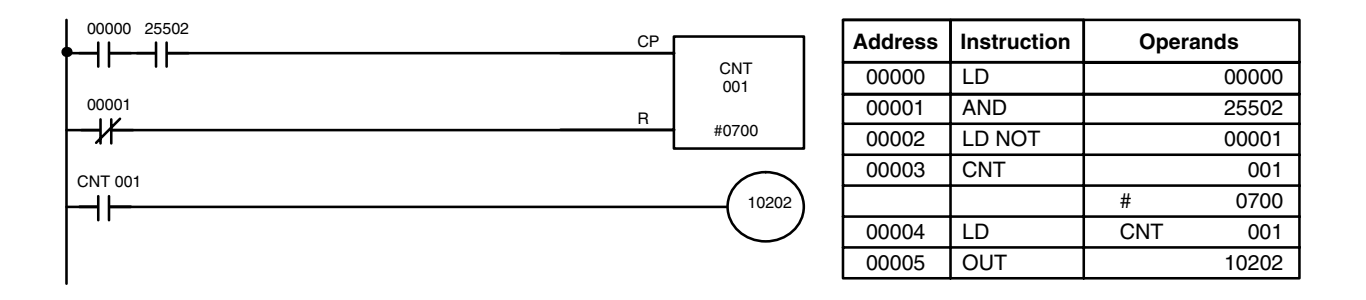

**! Caution** The shorter clock pulses will not necessarily produce accurate timers because their short ON times might not be read accurately during longer cycles. In particular, the 0.02-second and 0.1-second clock pulses should not be used to create timers with CNT instructions.

# **6-5 Selected Special Instructions**

# **6-5-1 END – END(01)**

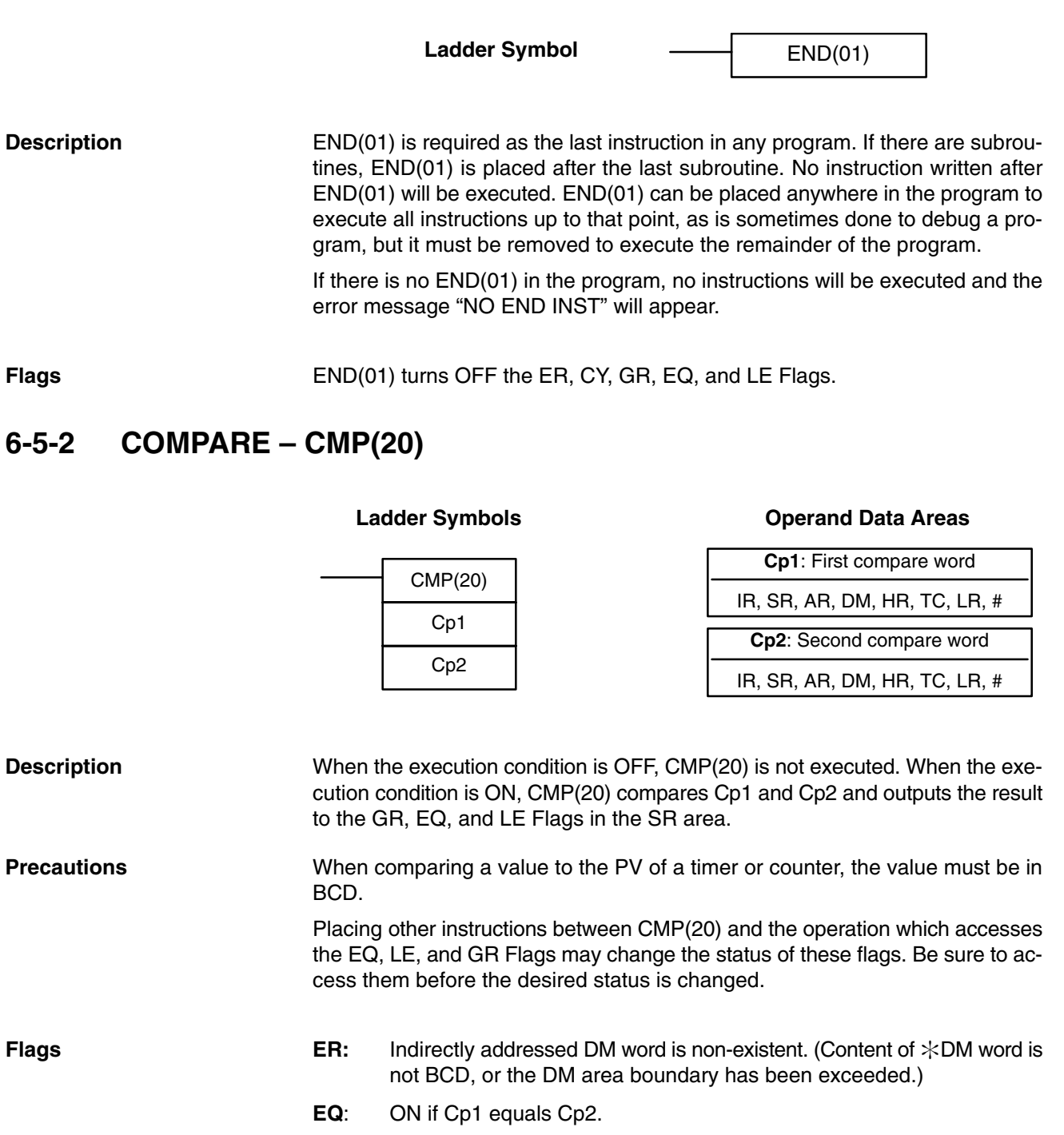

**LE**: ON if Cp1 is less than Cp2.

**GR**: ON if Cp1 is greater than Cp2.

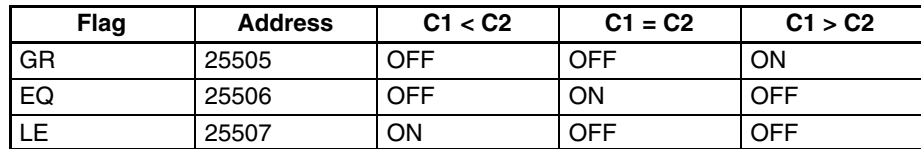

#### **Example: Saving CMP(20) Results**

The following example shows how to save the comparison result immediately. If the content of HR 09 is greater than that of 010, 00200 is turned ON; if the two contents are equal, 00201 is turned ON; if content of HR 09 is less than that of 010, 00202 is turned ON. In some applications, only one of the three OUTs would be necessary, making the use of TR 0 unnecessary. With this type of programming, 00200, 00201, and 00202 are changed only when CMP(20) is executed.

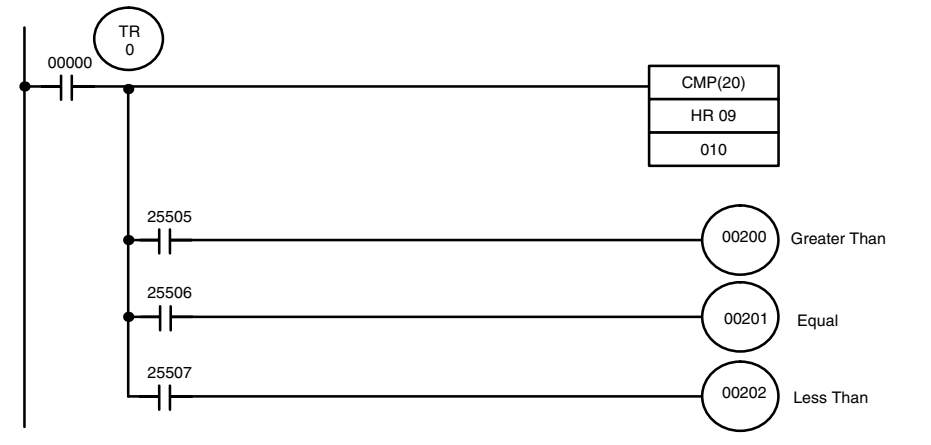

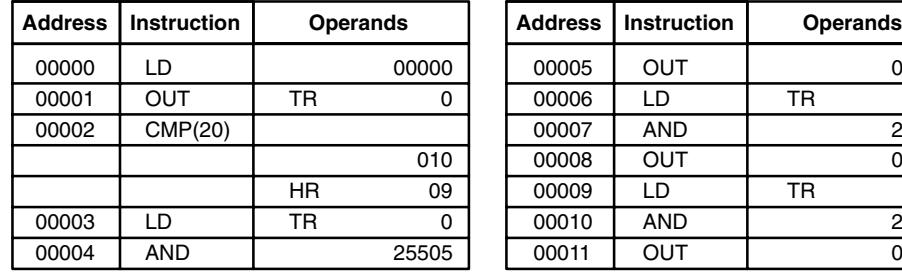

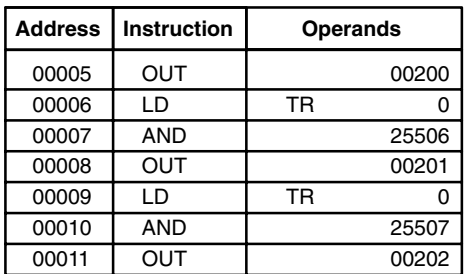

## **6-5-3 MOVE – MOV(21)**

#### **Ladder Symbols Operand Data Areas**

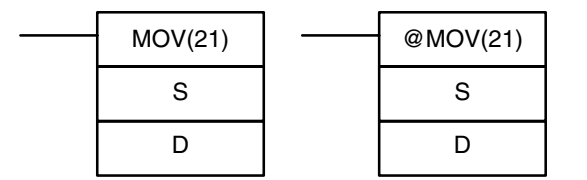

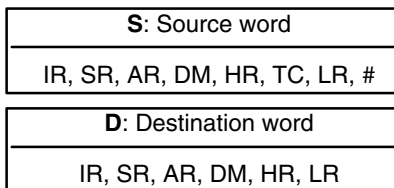

### **Description**

When the execution condition is OFF, MOV(21) is not executed. When the execution condition is ON, MOV(21) copies the content of S to D.

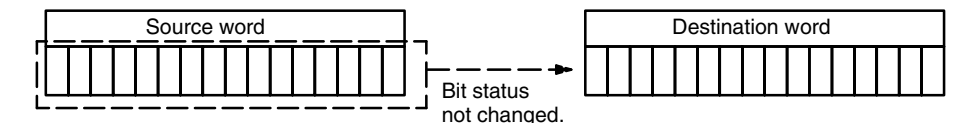

**Precautions** DM 6144 to DM 6655 cannot be used for D.

TC numbers cannot be designated as D to change the PV of the timer or counter. You can, however, easily change the PV of a timer or a counter by using BSET(71).

**Flags ER:** Indirectly addressed DM word is non-existent. (Content of  $\div$ DM word is not BCD, or the DM area boundary has been exceeded.)

**EQ**: ON when all zeros are transferred to D.

**Example** The following example shows @MOV(21) being used to copy the content of IR 001 to HR 05 when IR 00000 goes from OFF to ON.

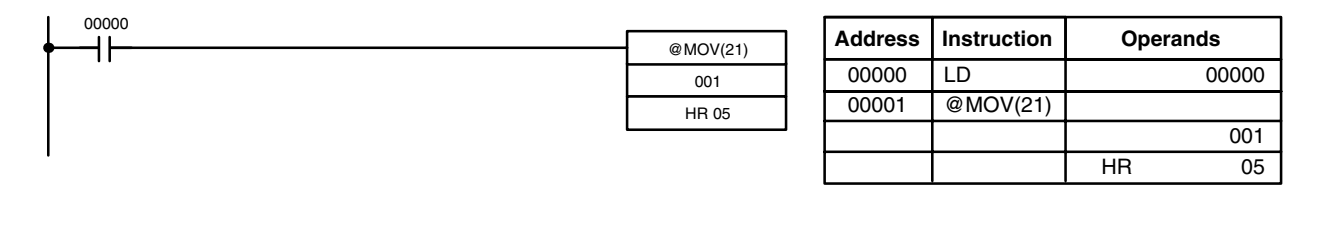

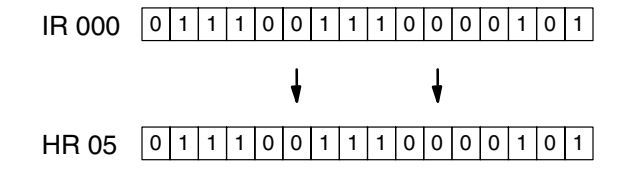

## **6-5-4 MOVE DIGIT – MOVD(83)**

#### **Ladder Symbols** MOVD(83) S Di D @MOVD(83) S Di D

#### **Operand Data Areas**

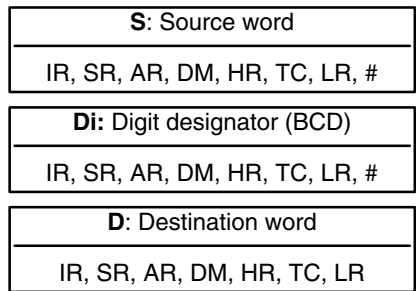

### **Description**

When the execution condition is OFF, MOVD(83) is not executed. When the execution condition is ON, MOVD(83) copies the content of the specified digit(s) in S to the specified digit(s) in D. Up to four digits can be transferred at one time. The first digit to be copied, the number of digits to be copied, and the first digit to receive the copy are designated in Di as shown below. Digits from S will be copied to consecutive digits in D starting from the designated first digit and continued for the designated number of digits. If the last digit is reached in either S or D, further digits are used starting back at digit 0.

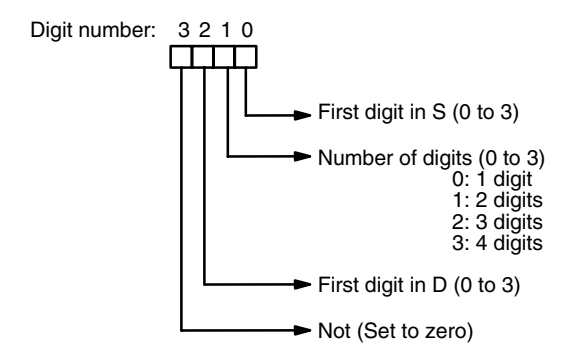

#### **Digit Designator**

The following show examples of the data movements for various values of Di.

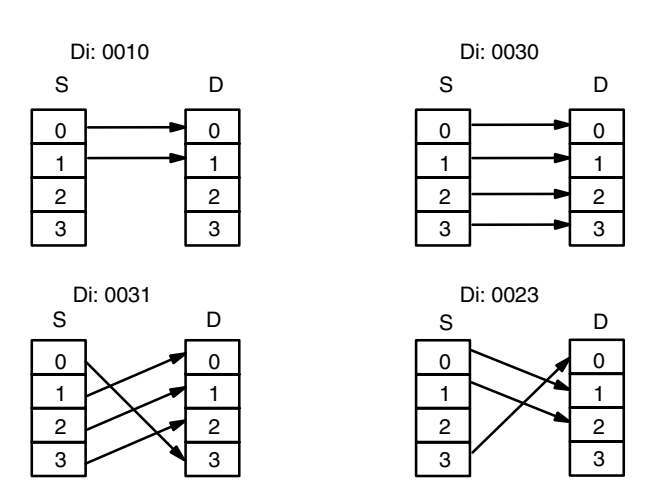

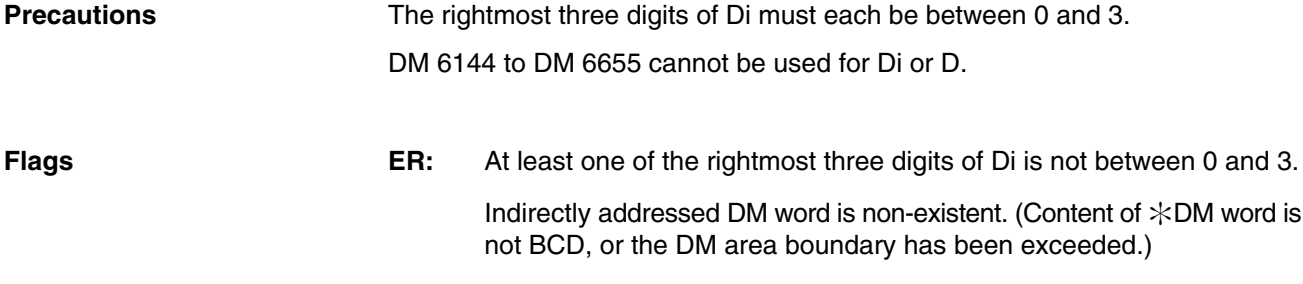

**Example** In the following example, MOVD(83) copies the contents of digit 1 (bits 04 to 07) of DM 0000 to digit 2 (bits 08 to 11) of DM 0003 when IR 00000 is ON.

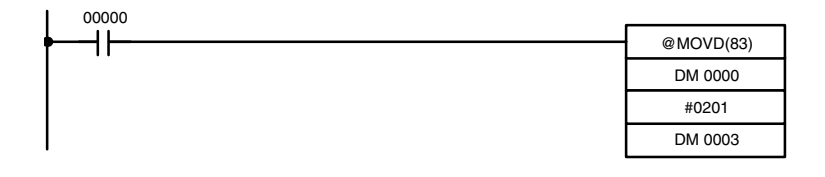

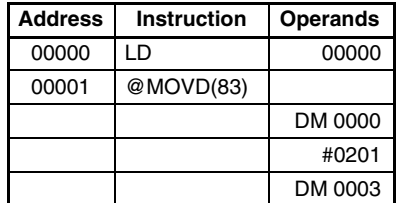

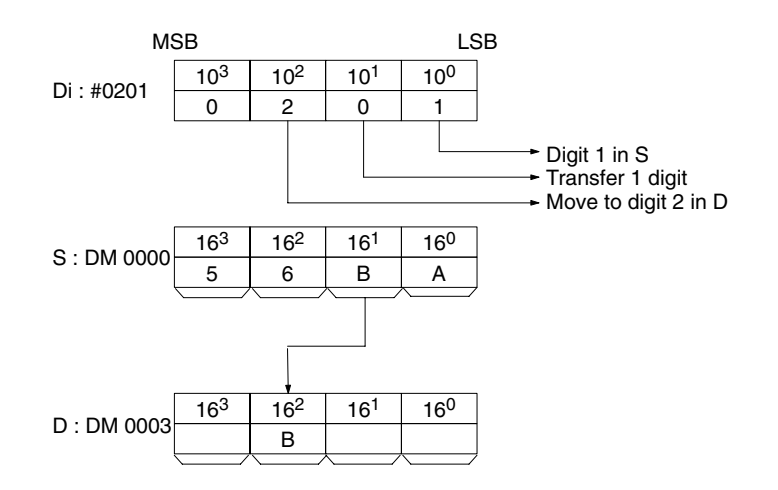

## **6-5-5 BLOCK TRANSFER – XFER(70)**

#### **Ladder Symbols** XFER(70) N S D @XFER(70) N S D

### **Operand Data Areas**

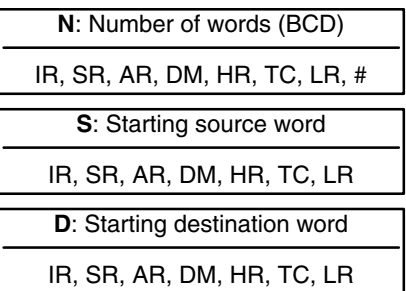

#### **Description**

When the execution condition is OFF, XFER(70) is not executed. When the execution condition is ON, XFER(70) copies the contents of S, S+1, ..., S+N to D, D+1, ..., D+N. XFER(70) can thus be used to shift data in memory.

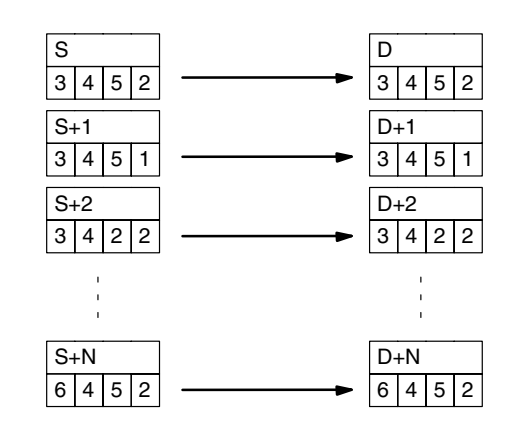

S and S+N must be in the same data area, as must D and D+N. DM 6144 to DM 6655 cannot be used for D. **Precautions**

**Flags ER:** N is not BCD

S and S+N or D and D+N are not in the same data area.

Indirectly addressed DM word is non-existent. (Content of  $\&$  DM word is not BCD, or the DM area boundary has been exceeded.)

**Example** In the following example, XFER(70) copies the contents of IR 0001 through IR 0003 to DM 0010 through DM 0012 when IR 00000 is ON.

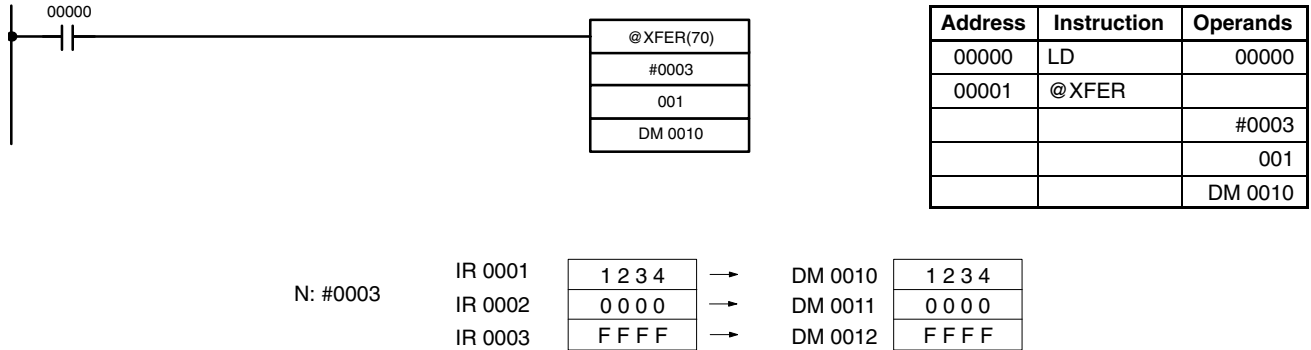

## **6-5-6 RECEIVE – RXD(47)**

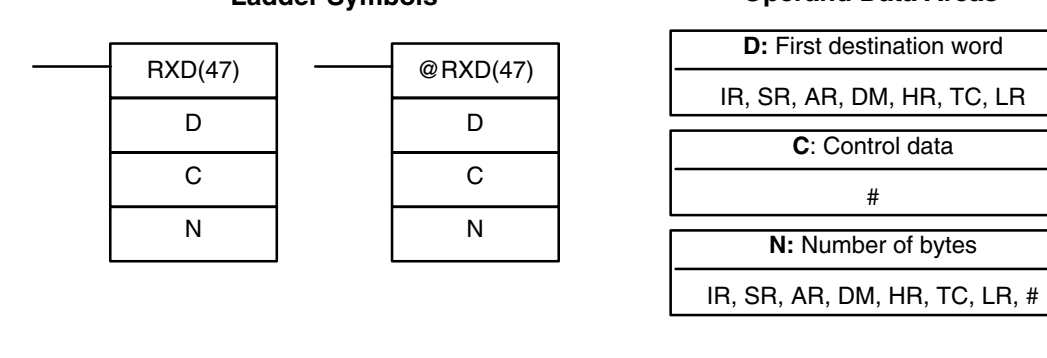

**Description** When the execution condition is OFF, RXD(47) is not executed. When the execution condition is ON, RXD(47) reads N bytes of data received at the port specified in the control data, and then writes that data in words D to D+(N÷2)–1. Up to 256 bytes of data can be read at one time.

**Ladder Symbols Operand Data Areas**

If fewer than N bytes are received, the amount received will be read.

Communications parameters are controlled in part through the ID Controller Setup. Refer to page 110 for details.

**! Caution** The ID Controller will be incapable of receiving more data once 256 bytes have been received if received data is not read using RXD(47). Read data as soon as possible after the Reception Completed Flag is turned ON (AR 0806 for the RS-232C port, AR 0814 for the peripheral port.)

**Control Data** The value of the control data determines the port from which data will be read and the order in which data will be written to memory.

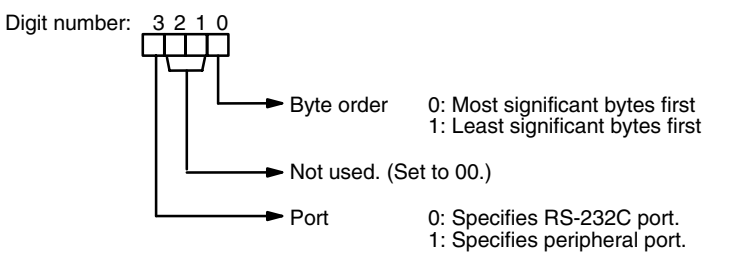

The order in which data is written to memory depends on the value of digit 0 of C. Eight bytes of data 12345678... will be written in the following manner:

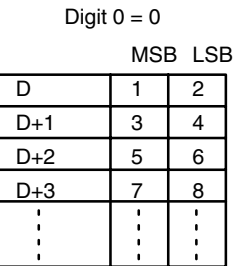

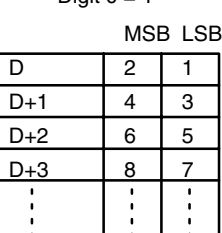

Digit  $0 - 1$ 

**Precautions** D and D+(N÷2)–1 must be in the same data area. DM 6144 to DM 6655 cannot be used for D or N. N must be BCD from #0000 to #0256.

**Flags ER:** A device is not connected to the specified port.

There is an error in the communications settings (ID Controller Setup) or the operand settings.

Indirectly addressed DM word is non-existent. (Content of \*DM word is not BCD, or the DM area boundary has been exceeded.)

The destination words (D to  $D+(N+2)-1$ ) exceed the data area.

- **AR 08:** AR 0806 will be turned ON when data has been received normally at the RS-232C port. Reset when RXD(47) is executed. AR 0814 will be turned ON when data has been received normally at the peripheral port. Reset when RXD(47) is executed.
- **AR 09:** Contains the number of bytes received at the RS-232C port. Reset to 0000 when RXD(47) is executed.
- **AR 10:** Contains the number of bytes received at the peripheral port. Reset to 0000 when RXD(47) is executed.
- **Note** Communications flags and counters can be cleared either by specifying 0000 for N or using the Port Reset Bits (SR 25208 for peripheral port and SR 25209 for RS-232C port.)

## **6-5-7 TRANSMIT – TXD(48)**

**Ladder Symbols Operand Data Areas**

#### **S:** First source word IR, SR, AR, DM, HR, TC, LR **C**: Control data # **N:** Number of bytes TXD(48) S C N @TXD(48) S C N

- **Description** When the execution condition is OFF, TXD(48) is not executed. When the execution condition is ON, TXD(48) reads N bytes of data from words S to S+(N÷2)–1, converts it to ASCII, and outputs the data from the specified port. TXD(48) operates differently in host link mode and RS-232C mode, so these modes are described separately.
	- **Note** Flag AR 0805 will be ON when the ID Controller is capable of transmitting data through the RS-232C port and AR 0813 will be ON when the ID Controller is capable of transmitting data through the peripheral port.
- **Host Link Mode** N must be BCD from #0000 to #0061 (i.e., up to 122 bytes of ASCII). The value of the control data determines the port from which data will be output, as shown below.

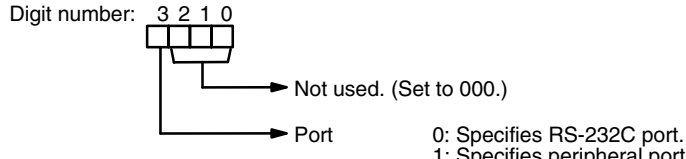

1: Specifies peripheral port.

IR, SR, AR, DM, HR, TC, LR, #

The specified number of bytes will be read from S through S+(N/2)–1, converted to ASCII, and transmitted through the specified port. The bytes of source data shown below will be transmitted in this order: 12345678...

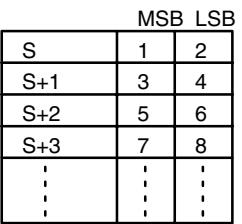

The following diagram shows the format for host link command (TXD) sent from the ID Controller. The ID Controller automatically attaches the prefixes and suffixes, such as the node number, header, and FCS.

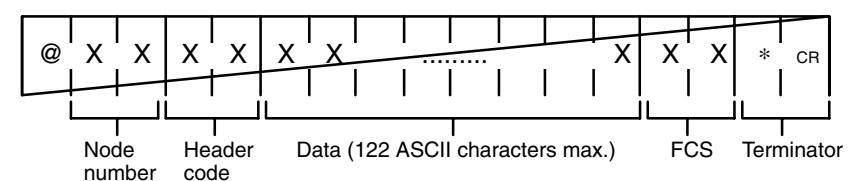

**RS-232C Mode** N must be BCD from #0000 to #00256. The value of the control data determines the port from which data will be output and the order in which data will be written to memory.

**Control Data** The value of the control data determines the port from which data will be read and the order in which data will be written to memory.

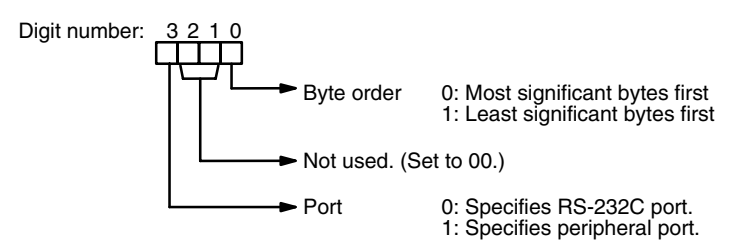

The specified number of bytes will be read from S through S+(NP2)–1 and transmitted through the specified port.

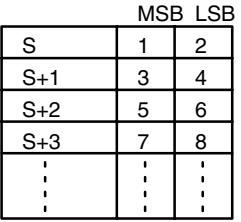

When digit 0 of C is 0, the bytes of source data shown above will be transmitted in this order: 12345678...

When digit 0 of C is 1, the bytes of source data shown above will be transmitted in this order: 21436587...

**Note** When start and end codes are specified the total data length should be 256 bytes max., including the start and end codes.

**Precautions** S and S+(N÷2)–1 must be in the same data area.

DM 6144 to DM 6655 cannot be used for S or N.

N must be BCD from #0000 to #0256. (#0000 to #0061 in host link mode)

**Flags ER:** A device is not connected to the peripheral port. There is an error in the communications settings (ID Controller Setup) or the operand settings.

> Indirectly addressed DM word is non-existent. (Content of \*DM word is not BCD, or the DM area boundary has been exceeded.)

The source words  $(S$  to  $S+(N+2)-1)$  exceed the data area.

**AR 08:** AR 0805 will be turned ON when it is possible to transmit through the RS-232C port. AR 0813 will be turned ON when it is possible to transmit through the peripheral port.

# **SECTION 7 Programming Examples**

This section provides four programming examples using ID communications instructions.

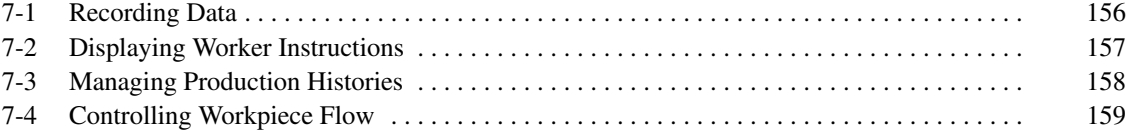

# **7-1 Recording Data**

The ID Controller can be used to record data in Data Carriers. Workers can record data in the Data Carrier with a few simple operations from a Programmable Terminal (PT) while confirming data details on a PT's screen.

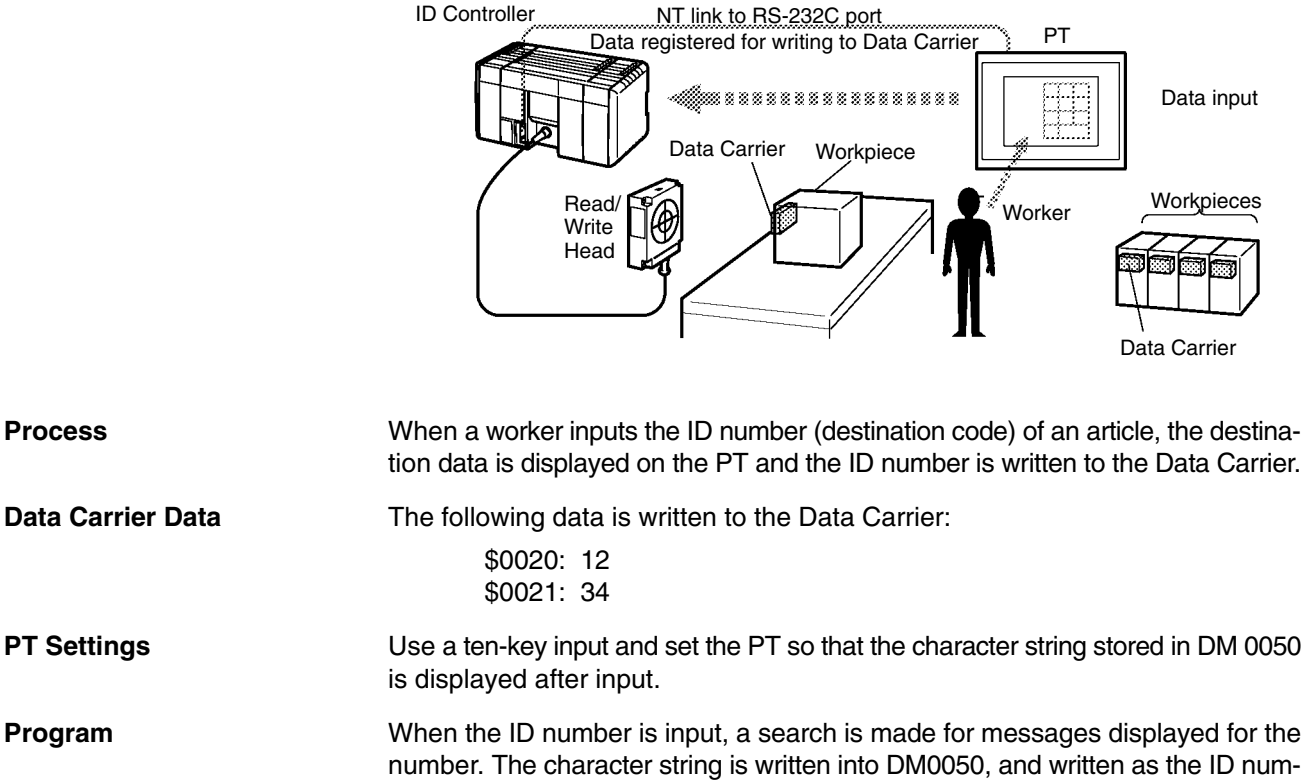

ber to the Data Carrier.

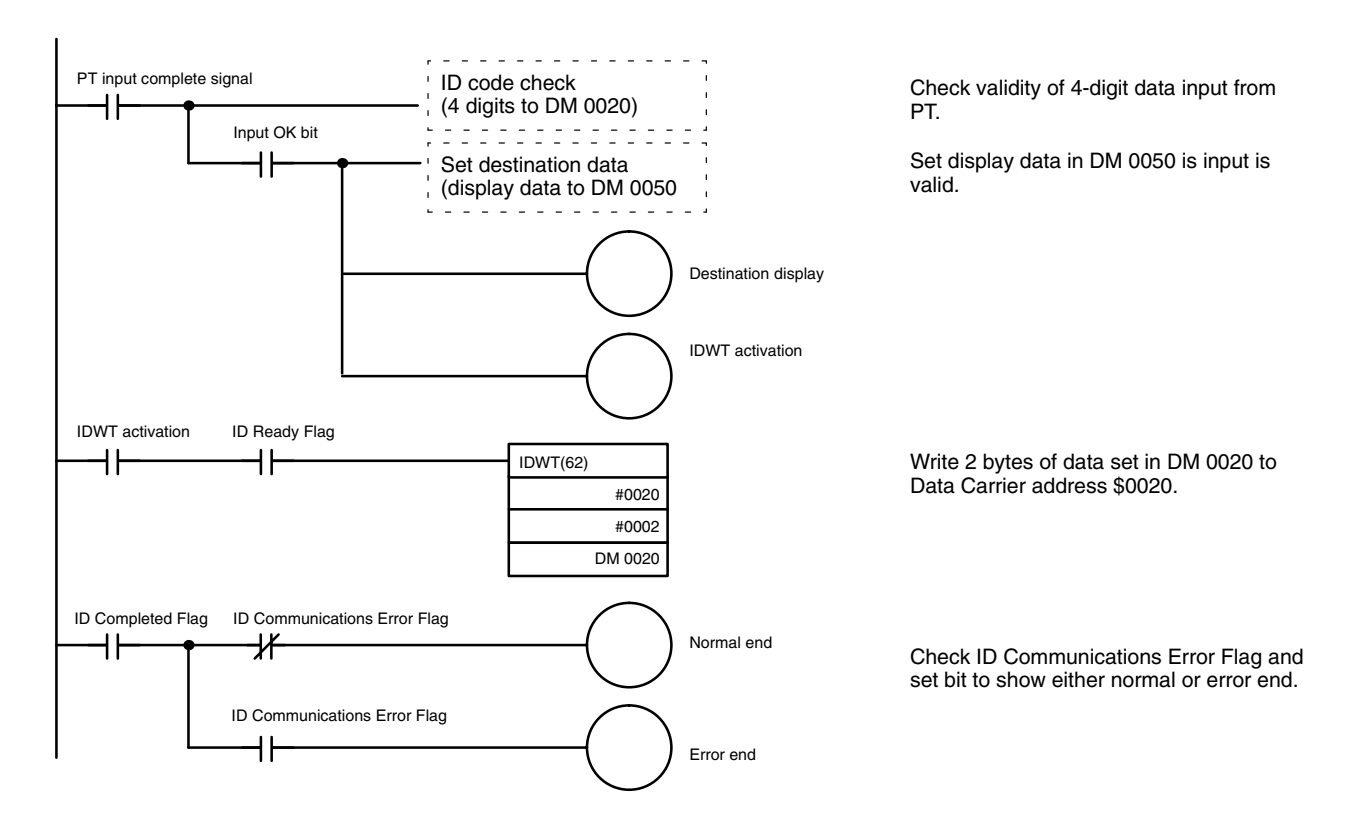

# **7-2 Displaying Worker Instructions**

In this example, the ID Controller reads work data from the Data Carrier for lamp displays to direct line workers.

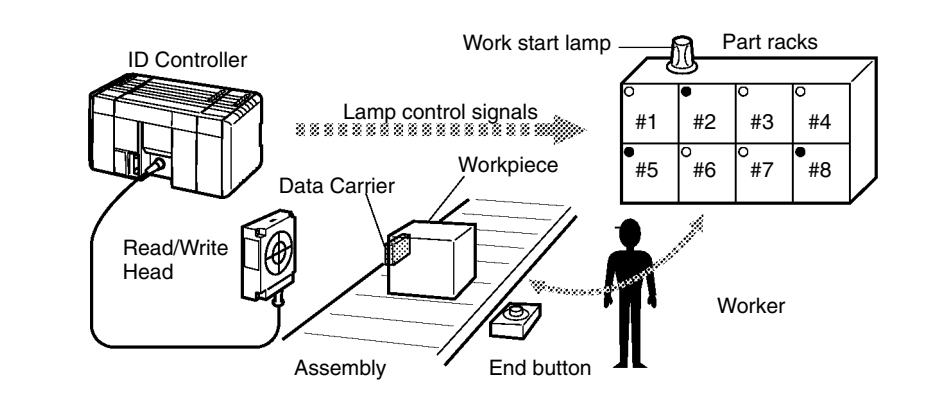

**Process** A lamp display based on data stored in the Data Carrier directs line workers on which part to use. If a line worker presses the work completed button at the end of a job, the process shifts to the next process.

**Data Carrier Data** Necessary and unnecessary data for each individual part (here \$6D) is written in bit units to address \$0010.

**Program** Lamp displays are triggered by data that is read. The display turns off when the work completed switch is pressed.

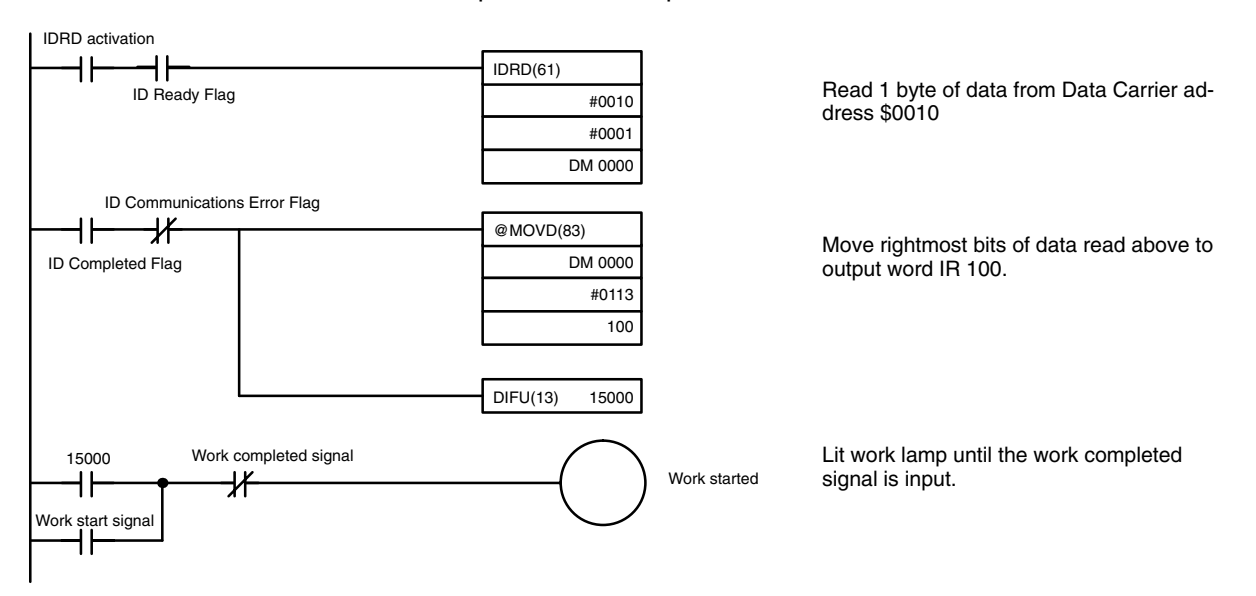

# **7-3 Managing Production Histories**

The production history of products can be controlled in extreme detail at each process by writing assembly and inspection results together with other information, such as time and line workers, to the Data Carrier. Clock functions can be provided for time data when a Memory Cassette equipped with a clock is used.

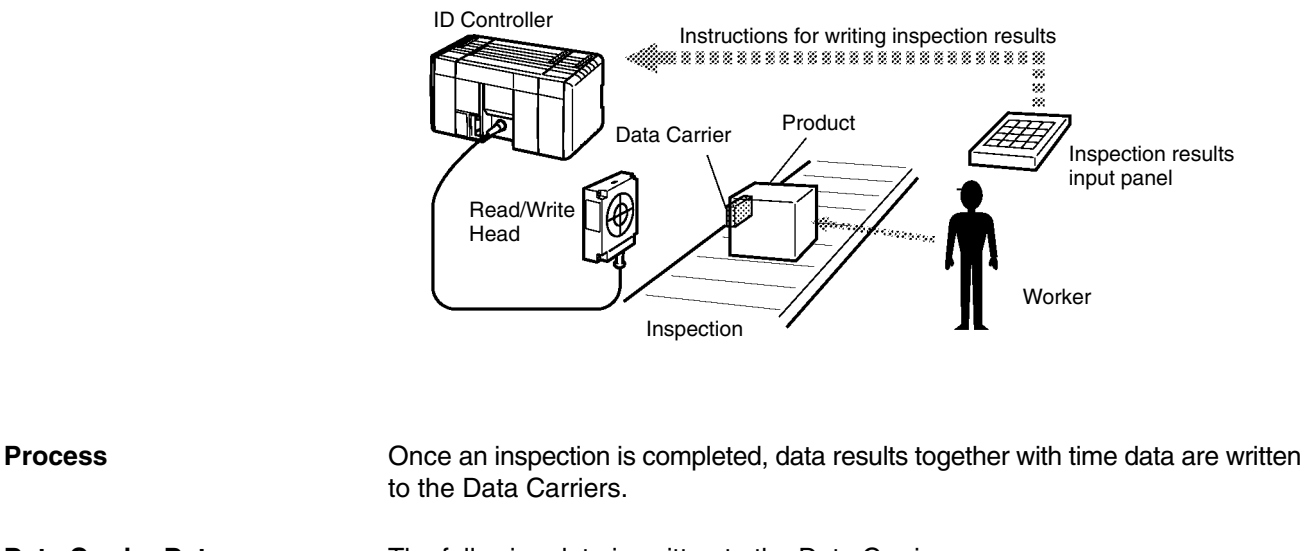

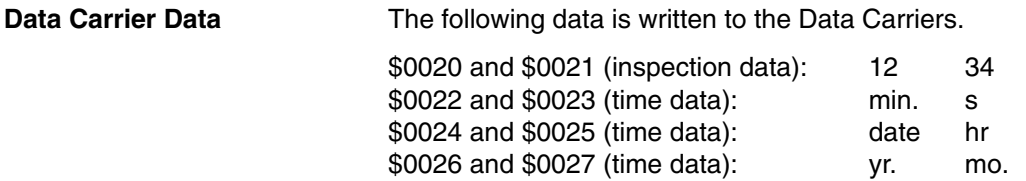

**Program** The following program achieves the desired process.

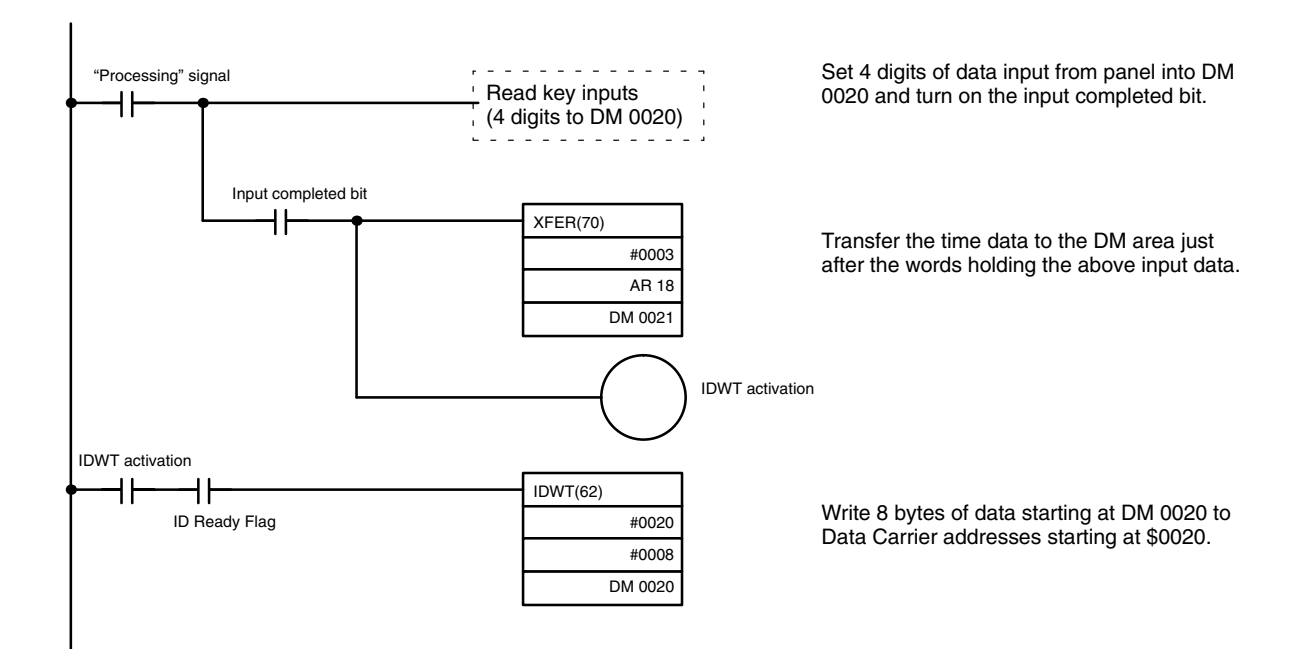

# **7-4 Controlling Workpiece Flow**

In this example, the ID Controller is used to control flow of products on a conveyor line, e.g., to route products to another line by destination.

In addition to flow control with a simple mechanism like a pusher, the ID Controller is also ideally suited to advanced distribution control using devices that demand complex processing by servo motors and other equipment.

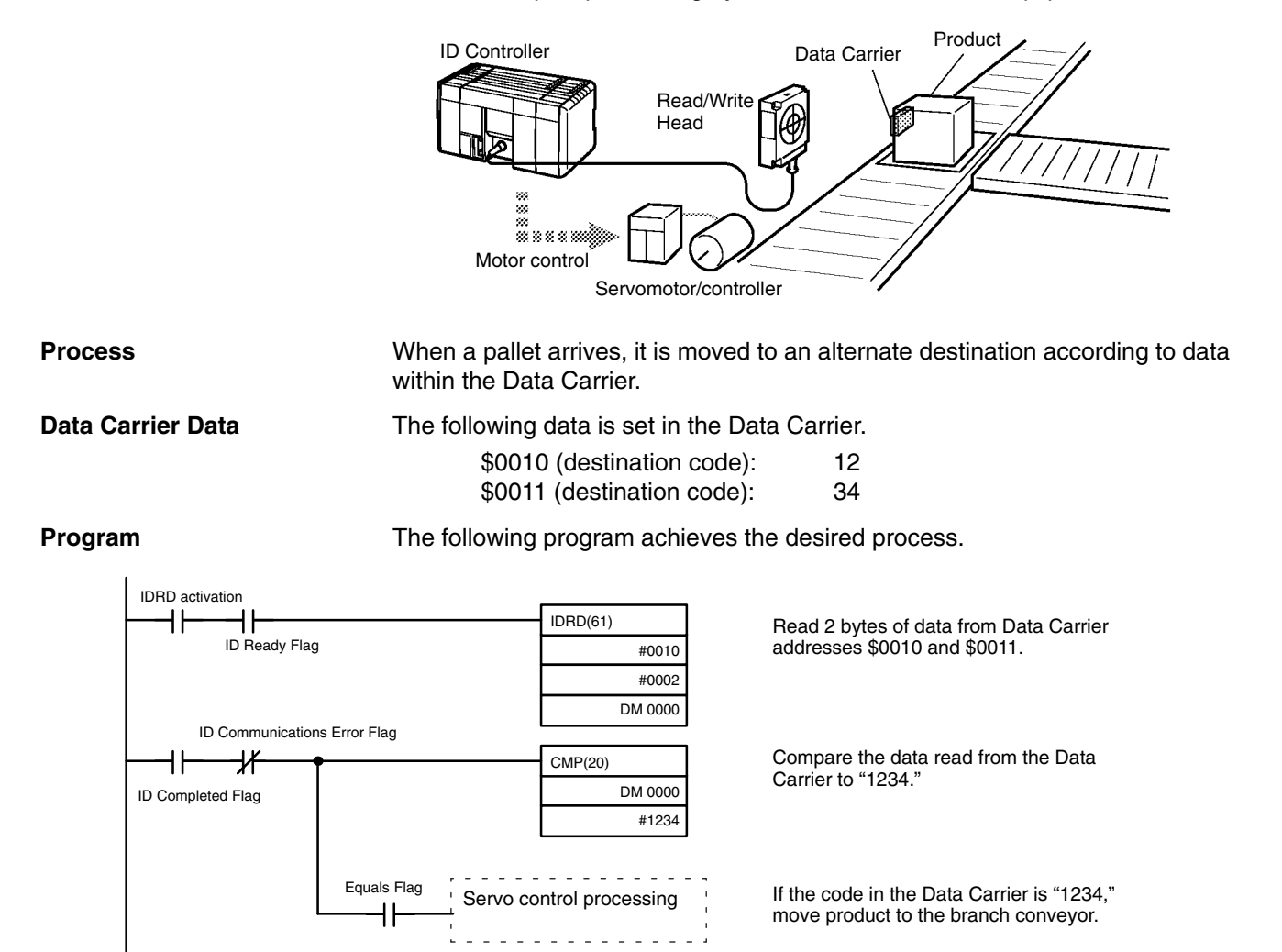

# **SECTION 8 Internal Processing**

This section described the processing that takes place within the ID Controller and explains how to calculate the time required for program execution and related processing (called the scan time).

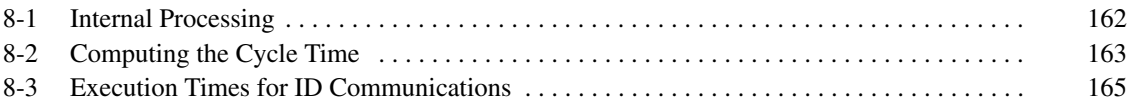

# **8-1 Internal Processing**

This section explains ID Controller internal processing.

**Operational Flowchart** The overall flow of ID Controller operation is as shown in the following flowchart.

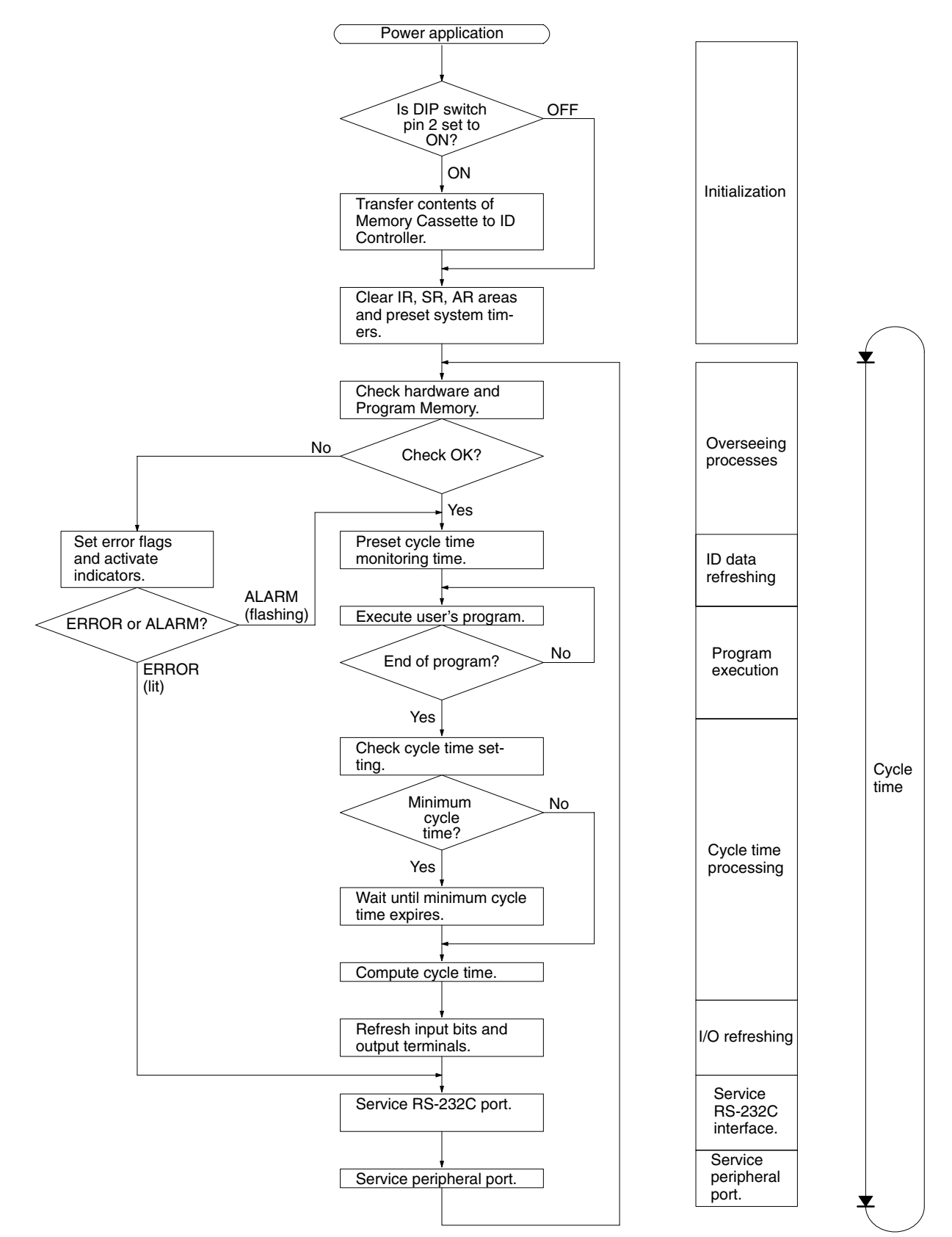

One cycle of ID Controller operation is called a cycle. The time required for one cycle is called the cycle time. (The cycle time is also called the scan time.)

**I/O Refresh Methods** ID Controller I/O refresh operations are broadly divided into two categories. The first of these, input refresh, involves reading the ON/OFF status of input points to the input bits. The second, output refresh, involves writing the ON/OFF status after program execution to the output points. The ID Controller I/O refresh methods are as shown in the following table.

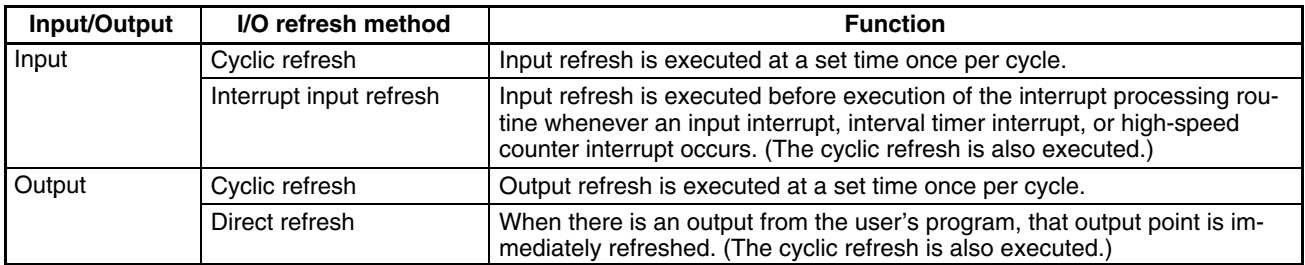

The initial status of the ID Controller I/O refresh is as follows:

Input: Only cyclic refresh executed.

Output: Only cyclic refresh executed.

Cyclic refresh must be executed for both inputs and outputs. If input refresh is to be executed at the time of interrupts, then set the input refresh range in the ID Controller Setup (DM 6630 to DM 6638). Direct refresh can be set in DM 6639 of the ID Controller Setup.

In addition to the methods described above, it is also possible to execute I/O refreshes in the program by means of IORF(97).

**Note** Refer to the *CQM1 Programming Manual* for information on IORF(97).

# **8-2 Computing the Cycle Time**

This section describes how to calculate ID Controller cycle time.

The processes involved in a single ID Controller cycle are shown in the following table, and their respective processing times are explained.

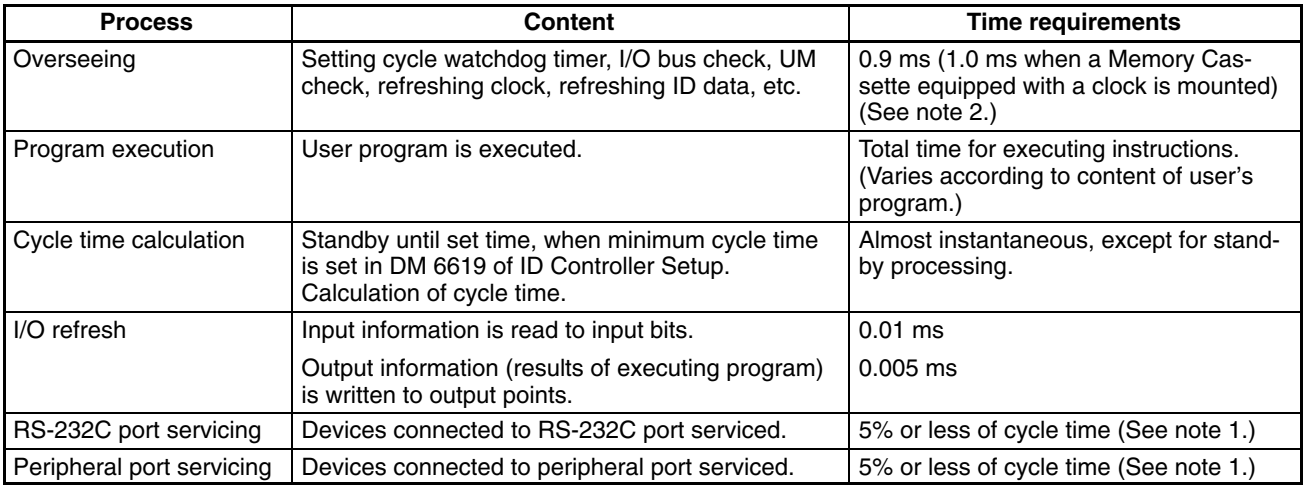

**Note** 1. The percentages can be changed in the ID Controller Setup (DM 6616, DM 6617).

2. If storing ID errors is specified in the ID Controller Setup, the timer required for overseeing operations increases by 0.2 ms during any cycle where an ID error occurs.

### *Computing the Cycle Time* **Section 8-2**

**Cycle Time and Operations** The affects of the cycle time on ID Controller operations are as shown below.

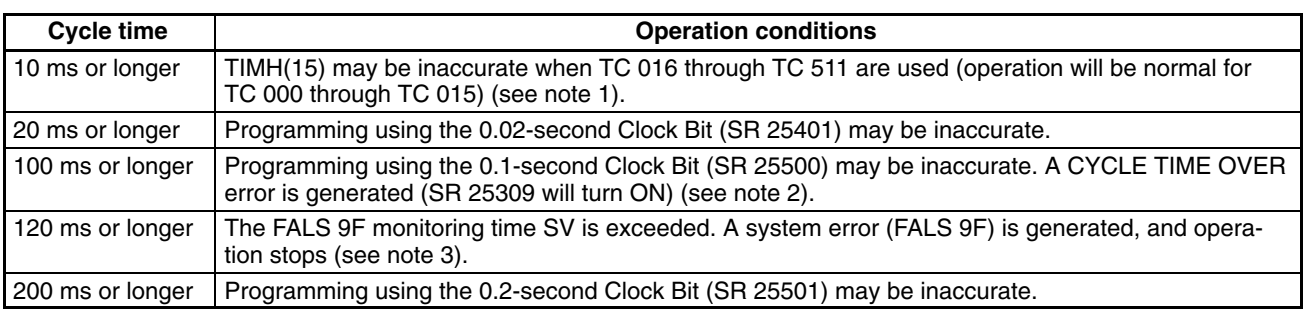

- **Note** 1. The number of timers to undergo interrupt processing can be set in DM 6629 of the ID Controller Setup. The default setting is for TC 000 through TC 015.
	- 2. The ID Controller Setup (DM 6655) can be used to disable detection of CYCLE TIME OVER error.
	- 3. The FALS 9F cycle monitoring time can be changed by means of the ID Controller Setup (DM 6618).

### **Cycle Time Example** In this example, the cycle time is calculated for the ID Controller. The operating conditions are assumed to be as follows:

User's program:2,000 instructions (configured of LD and OUT instructions) Clock: None RS-232C port: Not used Cycle time: Variable (no minimum set)

**Note** The average processing time for a single instruction in the user's program is assumed to be  $0.625$   $\mu$ s.

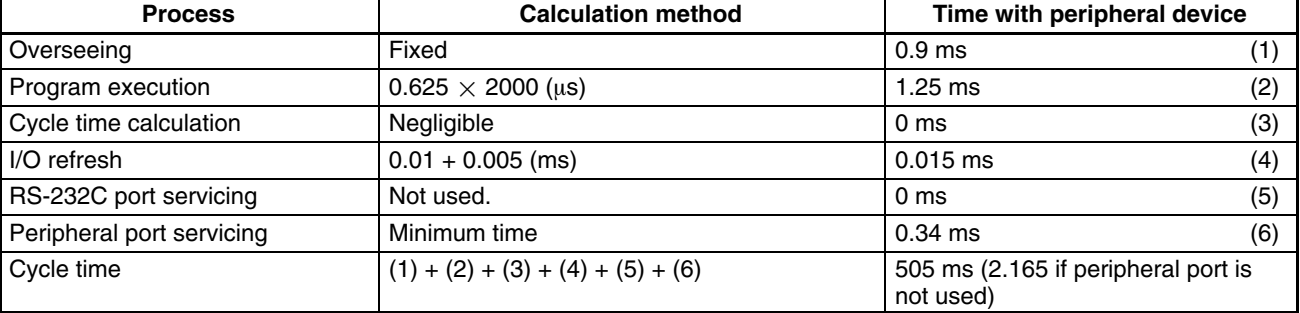

The cycle times are as shown in the following table.

- **Note** 1. The cycle time can be automatically read from the ID Controller via a Peripheral Device.
	- 2. The maximum and current cycle time are stored in AR 26 and AR 27.
	- 3. The cycle time can vary with actual operating conditions and will not necessarily agree precisely with the calculated value.
	- 4. The RS-232C and peripheral port service time will be 0.34 ms minimum, 87 ms maximum.

## **8-3 Execution Times for ID Communications**

This section shows how to calculate the TAT (turn-around time) for ID Controller communications. The TAT is the time from when a communications instruction is executed in the ladder-diagram program until a response is received.

**ID Communications** The is always some what of a delay between executing an ID communications instruction, communicating with a Data Carrier, and receiving the results back to the ID Controller. This time, called the TAT, varies with the specifications for the ID communications instruction and the operating conditions of the ID Controller when the instruction is executed. The following diagram illustrates a generalized case.

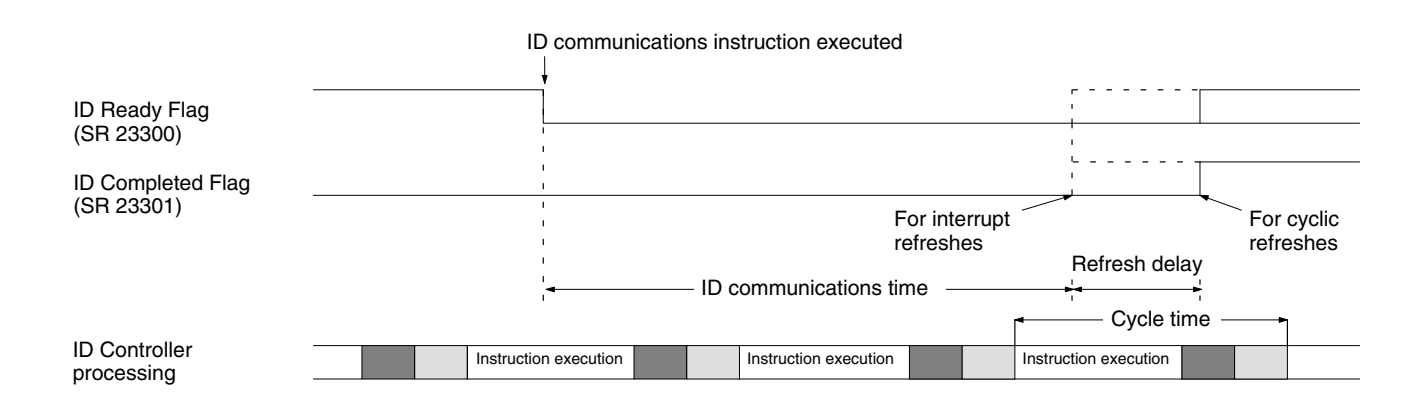

#### **Calculations for Cycle Refreshes**

 $TAT =$  Instruction execution time  $+$  ID communications time  $+$  refresh delay (Refresh delay = 1 cycle maximum)

#### **Calculations for Interrupt Refreshes Refreshes**

 $TAT$  = Instruction execution time  $+$  ID communications time  $+$  interrupt overhead

The interrupt overhead is the time required to activate the interrupt subroutine and is 0.1 ms for any ID communication instructions plus 0.3 ms to store read data for IDRD(61) and IDAR(63)

**Instruction Execution Times** This following table lists the execution times for ID communications instructions. The maximum and minimum execution times and the conditions which cause them are given where relevant. When "word" is referred to in the Conditions column, it implies the content of any word except for indirectly addressed DM words. Indirectly addressed DM words, which create longer execution times when used, are indicated by " $*$ DM."

> Refer to the *CQM1 Programming Manual* for execution times for other instructions.

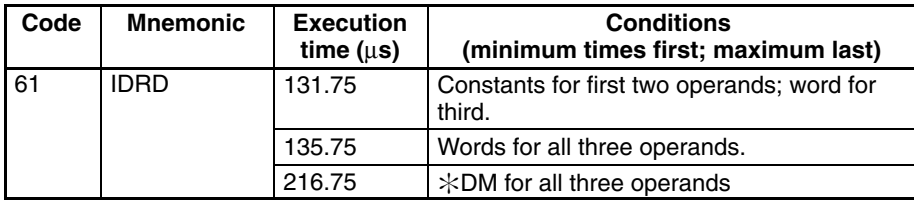

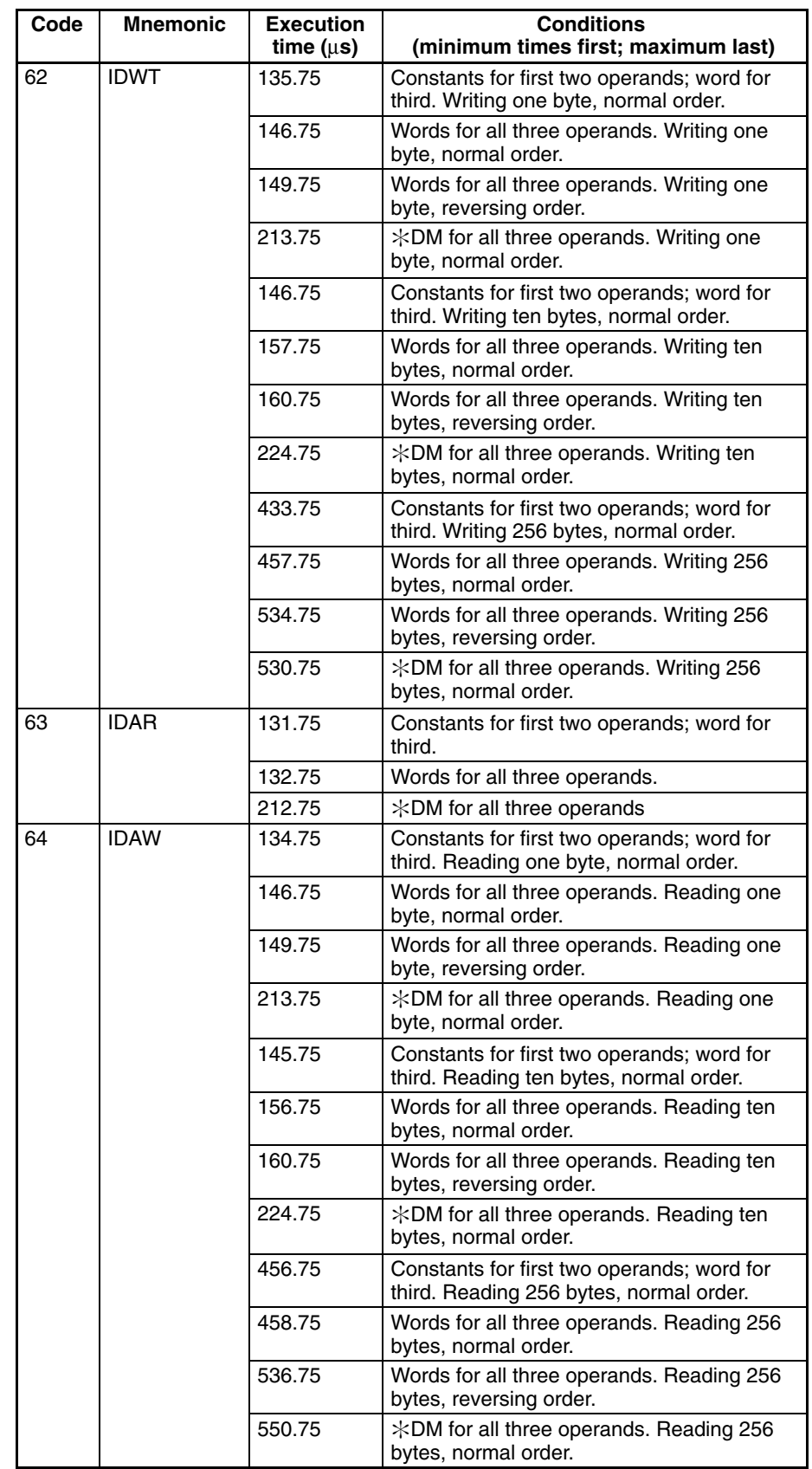

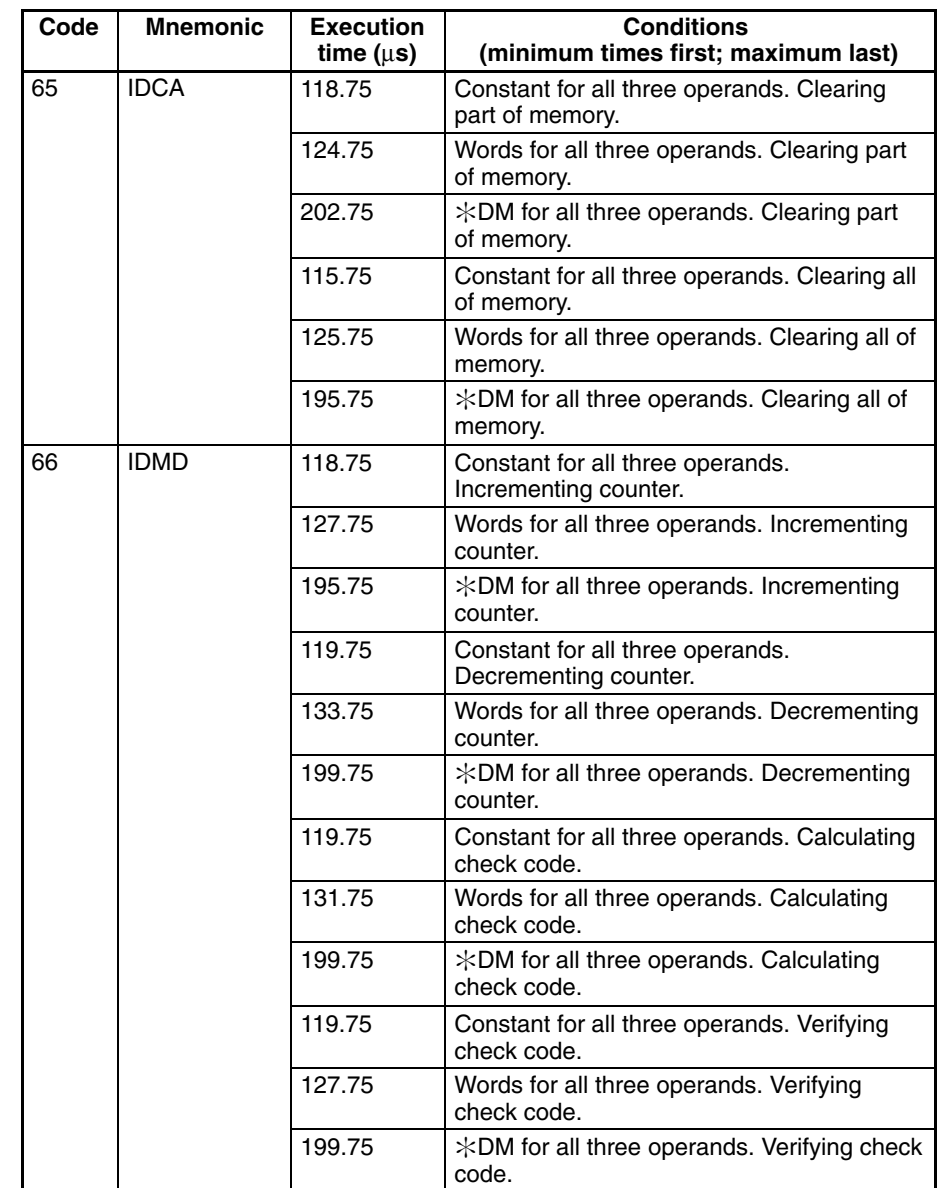

**Data Carrier Speed** The maximum data carrier speed can be computer by dividing the distance of travel within the communications range by the ID communications time, as shown below: Refer to the following diagrams for

Carrier speed =

Distance within communications range  $\div$  ID communications time Refer to the following diagrams for the ID communications time.

The distance of travel within the communications range varies with the Read/ Write Head and the Data Carriers that are used. Refer to you Read/Write Head and Data Carrier manuals for details.

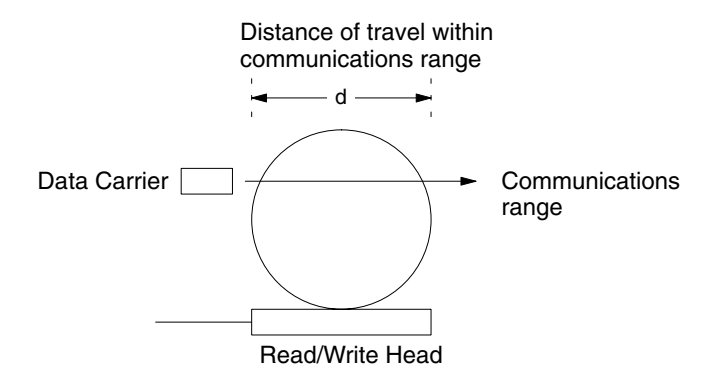

#### **ID Communications Time** The communications time depends on the type of Data Carrier used: SRAM or EEPROM. The communications time for EEPROM Data Carriers depends on the setting of the ID communications mode in bits 00 through 03 of DM 6611 (communications distance or communications speed given preference). The following examples show the time required for communications between Read/ Write Head and a Data Carrier when specific ID communications instructions are used.

#### **SRAM Data Carriers (Reference)**

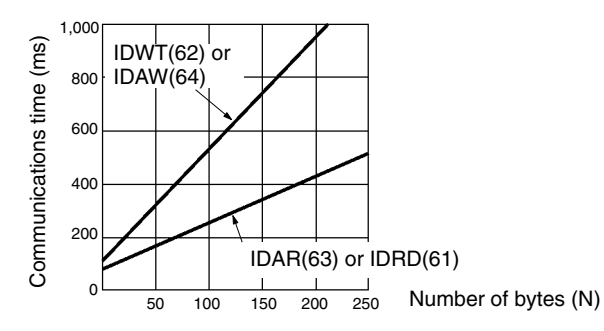

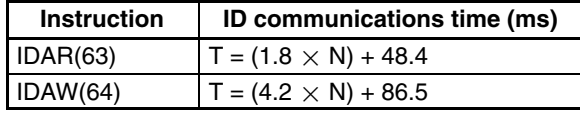

### **EEPROM Data Carriers, Priority to Communications Distance (Reference)**

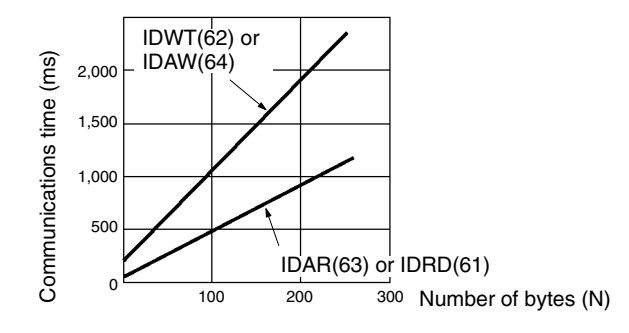

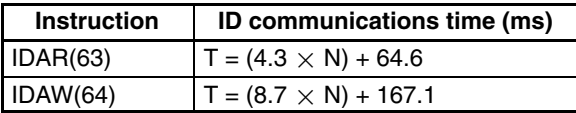

### **EEPROM Data Carriers, Priority to Communications Speed (Reference)**

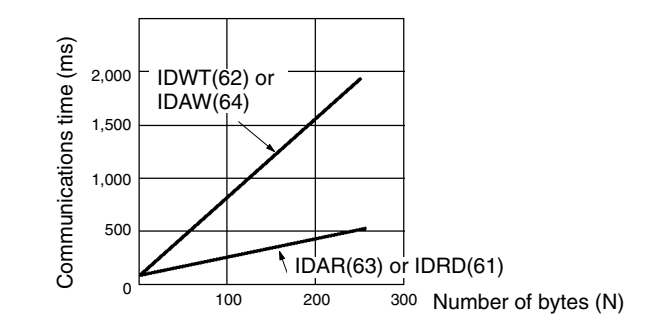

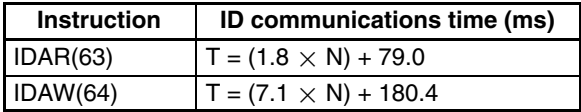

# **SECTION 9 Troubleshooting**

This section describes how to diagnose and correct the hardware and software errors that can occur during ID Controller operation and how to create user errors based on program execution.

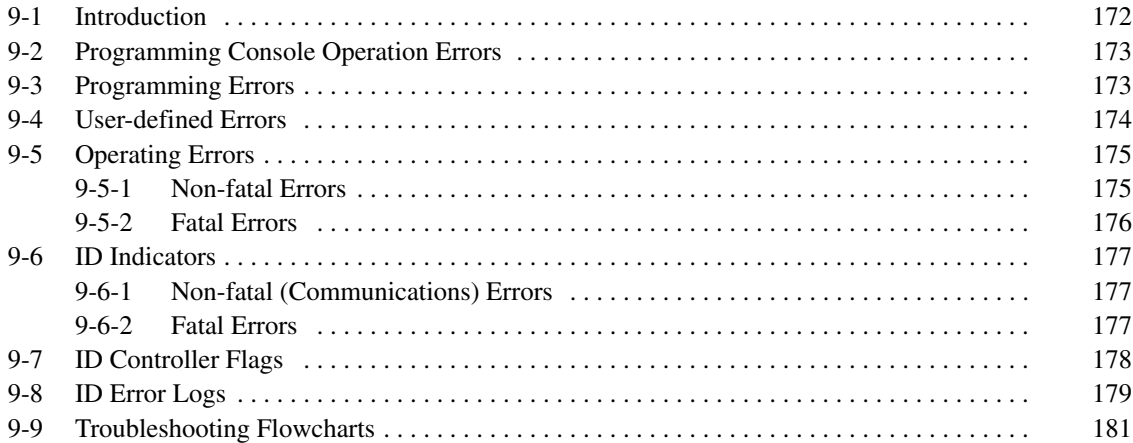

## **9-1 Introduction**

- ID Controller errors can be divided broadly into the following four categories:
- *1, 2, 3...* 1. Program Input Errors

These errors occur when inputting a program or attempting an operation used to prepare the ID Controller for operation.

2. Programming Errors

These errors will occur when the program is checked using the Program Check operation.

3. User-defined Errors

There are three instructions that the user can use to define his own errors or messages. The instructions will be executed when a particular condition (defined by the user) has occurred during operation.

4. Operating Errors

These errors occur after program execution has been started.

- a) Non-fatal Operating Errors ID Controller operation and program execution will continue after one or more of these errors have occurred.
- b) Fatal Operating Errors

ID Controller operation and program execution will stop and all outputs from the ID Controller will be turned OFF when any of these errors have occurred.

The ID Controller's indicators will indicate when a ID Controller error has occurred and an error message or code will be displayed on the Programming Console or host computer if one is connected. The error code is also contained in SR 25300 to SR 25307.

For the most recent errors, both the type of error and time of occurrence will be recorded in an error log area (DM 6570 to DM 6599). Details are provided starting on page 110.

There are flags and other information provided in the SR and AR Areas that can be used in troubleshooting.

**Note** Errors can also occur in ID functions and Host Link functions. ID errors can be troubleshot through the ID indicators on the ID Controller or through ID Controller flags in memory. ID errors are described later in this sections. Refer to the *CQM1 Programming Manual* for details on Host Link errors.

## **9-2 Programming Console Operation Errors**

The following error messages may appear when performing operations on the Programming Console. Correct the error as indicated and continue with the operation. The asterisks in the displays shown below will be replaced with numeric data, normally an address, in the actual display. Refer to the operation manual for your programming device or software for errors that may appear for it.

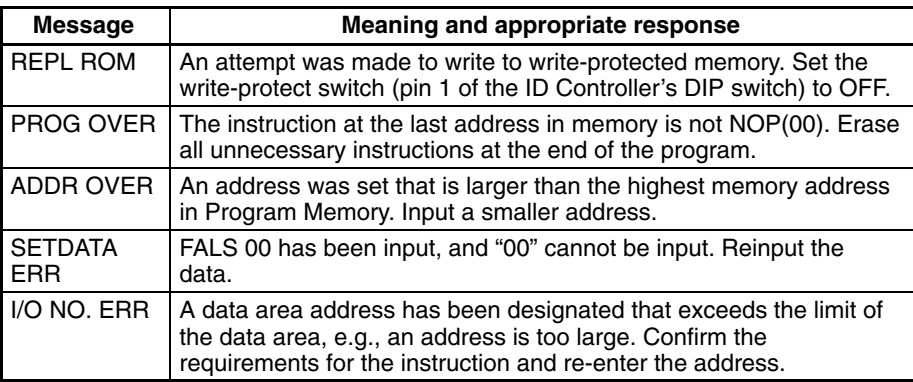

# **9-3 Programming Errors**

These errors in program syntax will be detected when the program is checked using the Program Check operation.

Three levels of program checking are available. The desired level must be designated to indicate the type of errors that are to be detected. The following table provides the error types, displays, and explanations of all syntax errors. Check level 0 checks for type A, B, and C errors; check level 1, for type A and B errors; and check level 2, for type A errors only.

### **Level A Errors**

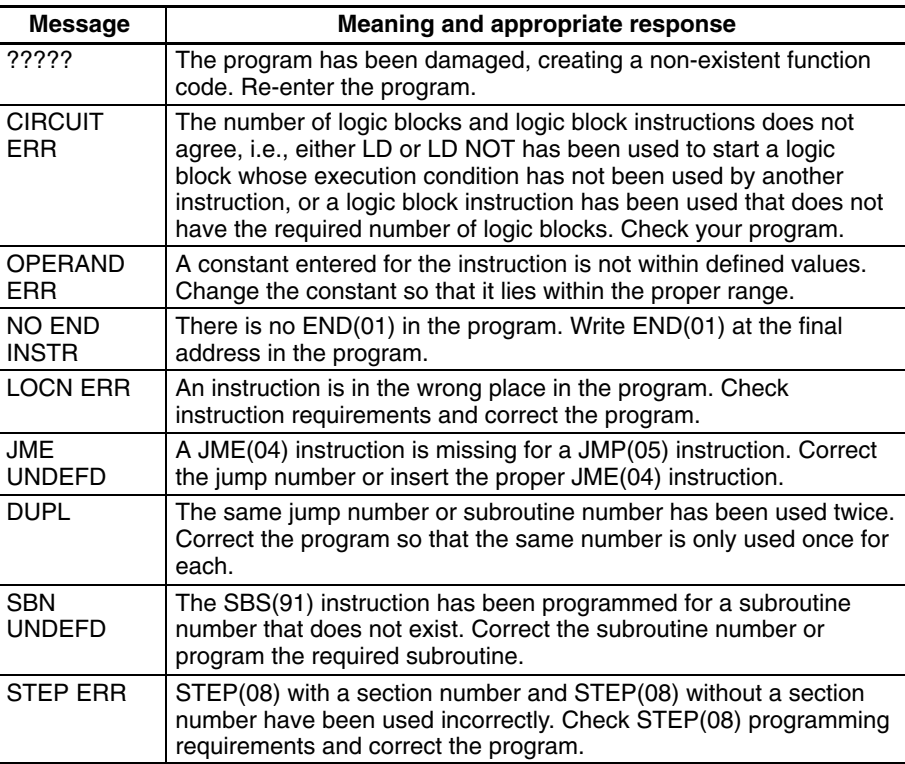

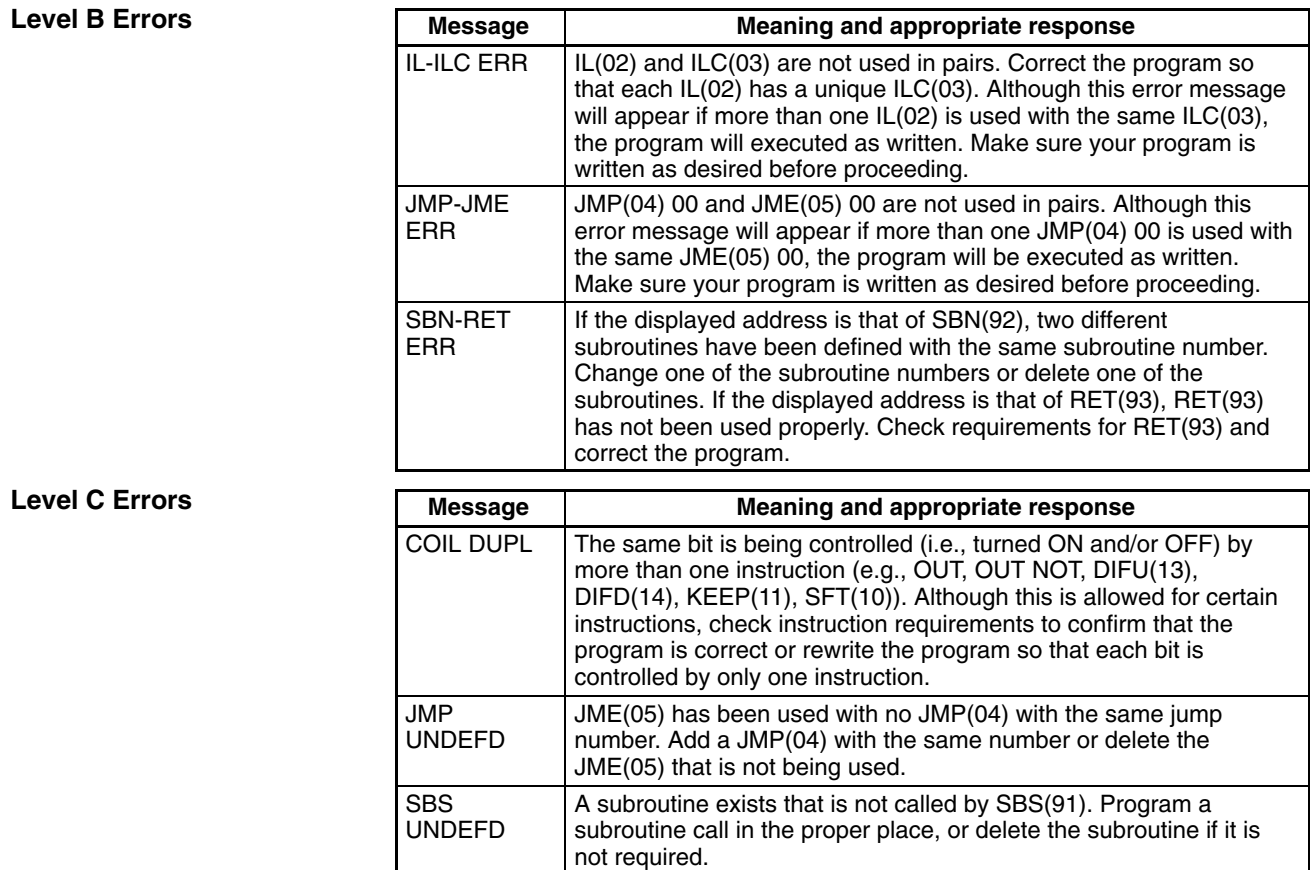

**! Caution** Expansion instructions (those assigned to function codes 17, 18, 19, 47, 48, 60 to 69, 87, 88, and 89) are not subject to program checks.

# **9-4 User-defined Errors**

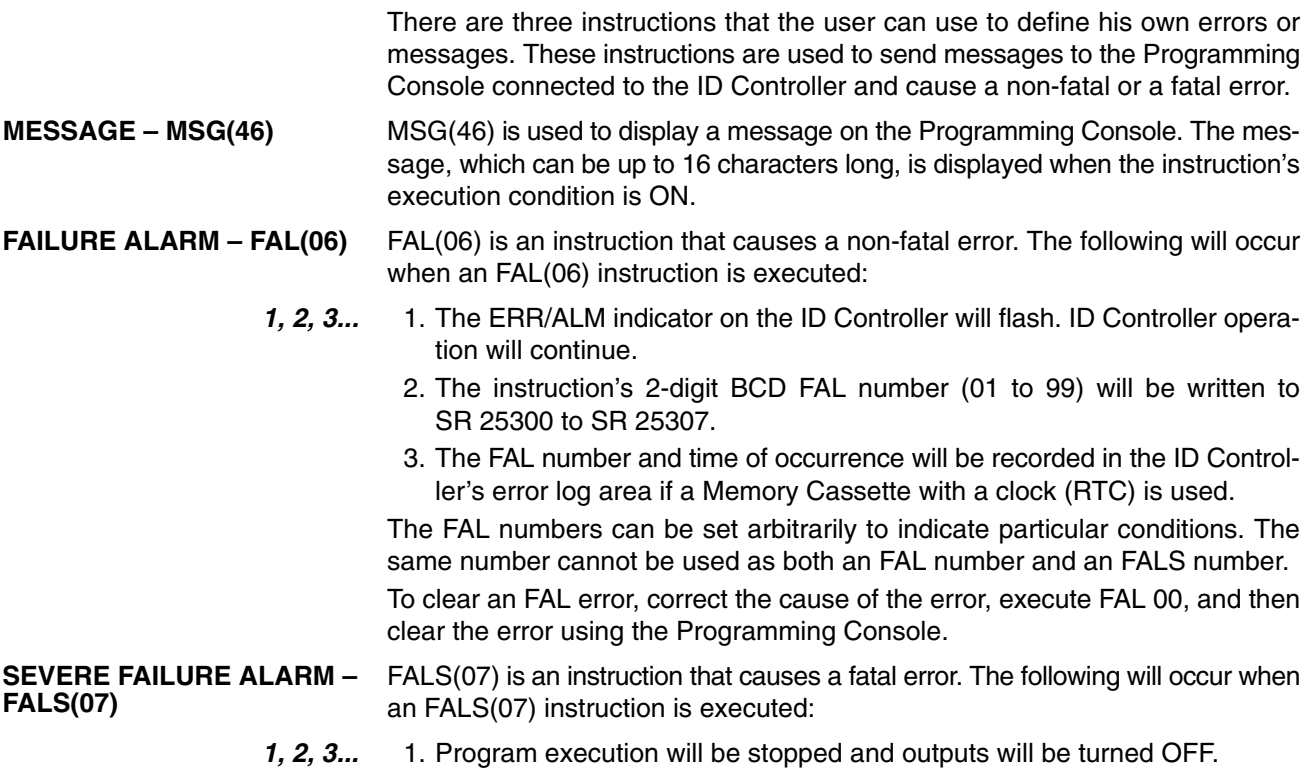

- 2. The ERR/ALM indicator on the ID Controller will be lit.
- 3. The instruction's 2-digit BCD FALS number (01 to 99) will be written to SR 25300 to SR 25307.
- 4. The FALS number and time of occurrence will be recorded in the ID Controller's error log area if a Memory Cassette with a clock (RTC) is used.

The FALS numbers can be set arbitrarily to indicate particular conditions. The same number cannot be used as both an FAL number and an FALS number.

To clear an FALS error, switch the ID Controller to PROGRAM mode, correct the cause of the error, and then clear the error using the Programming Console.

## **9-5 Operating Errors**

There are two kinds of operating errors: non-fatal and fatal. ID Controller operation will continue after a non-fatal error occurs, but operation will be stopped if a fatal error occurs.

**/!**∖Caution Investigate all errors, whether fatal or not. Remove the cause of the error as soon as possible and restart the ID Controller. After removing the cause of the error, restart the ID Controller or clear the error from the Programming Console or from other Programming Devices.

## **9-5-1 Non-fatal Errors**

ID Controller operation and program execution will continue after one or more of these errors have occurred. Although ID Controller operation will continue, the cause of the error should be corrected and the error cleared as soon as possible.

**Indicator Status** When one of these errors occurs, the POWER and RUN indicators will remain lit and the ERR/ALM indicator will flash. ID indicators will be OFF for power interruptions, but are not related to other errors shown here.

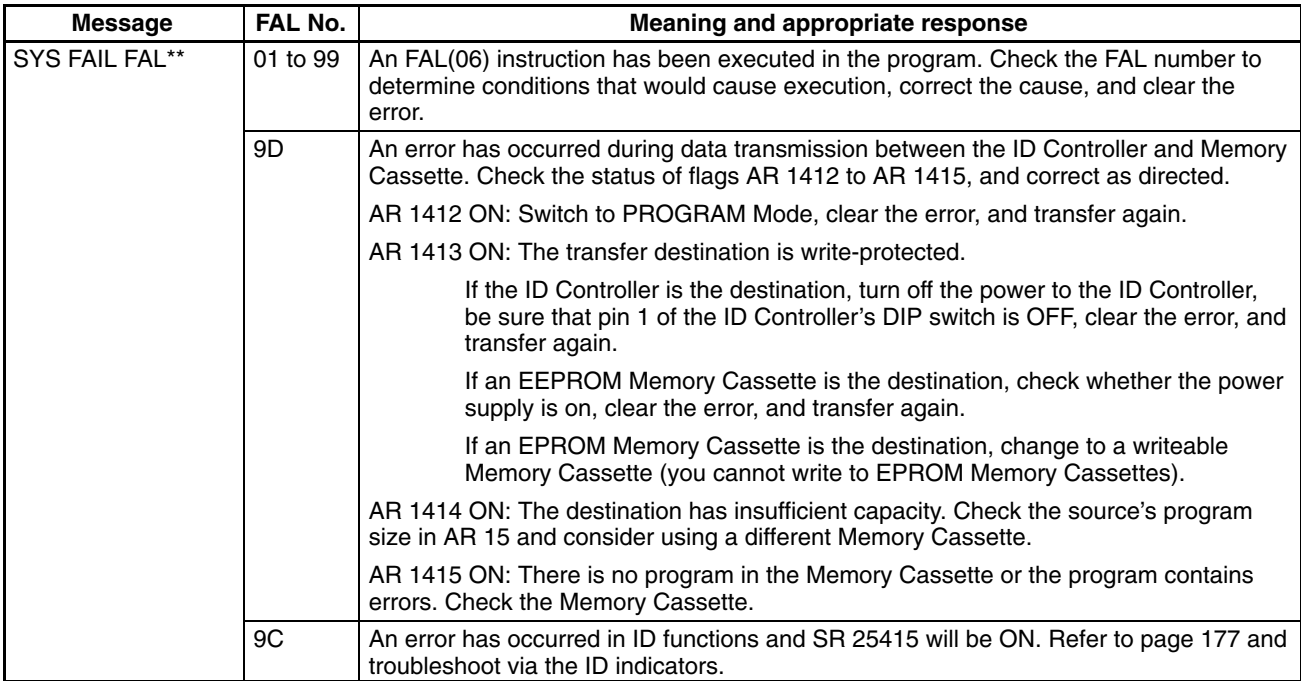

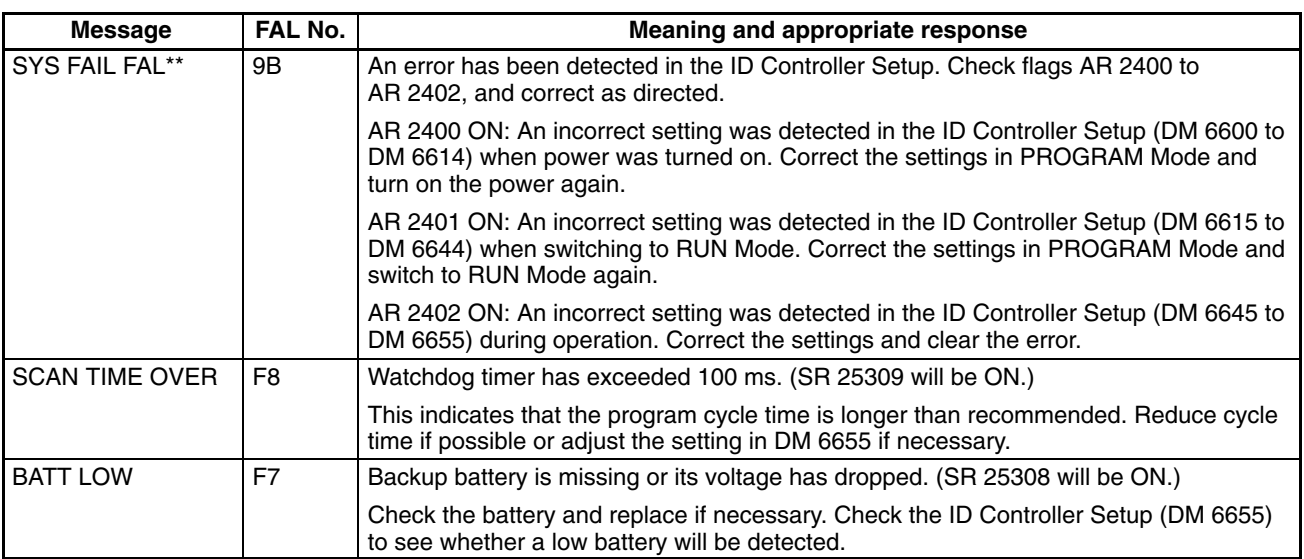

**Communication Errors** If an error occurs in communications through the peripheral port or RS-232C port the corresponding indicator (COM1 or COM2) will stop flashing. Check the connecting cables as well as the programs in the ID Controller and host computer. Reset the communications ports with the Port Reset Bits, SR 25208 and SR 25209. **Output Inhibit** When the OUT INH indicator is lit, the Output Inhibit Bit (SR 25215) is ON and all outputs from the ID Controller will be turned off. If it is not necessary to have all outputs off, turn OFF SR 25215.

## **9-5-2 Fatal Errors**

ID Controller operation and program execution will stop and all outputs from the ID Controller will be turned OFF when any of these errors have occurred.

**Indicator Status** All ID Controller indicators will be OFF for the power interruption error. For all other fatal operating errors, the POWER and ERR/ALM indicators will be lit. The RUN indicator will be OFF. ID indicators will be OFF for power interruptions, but are not related to other errors shown here.

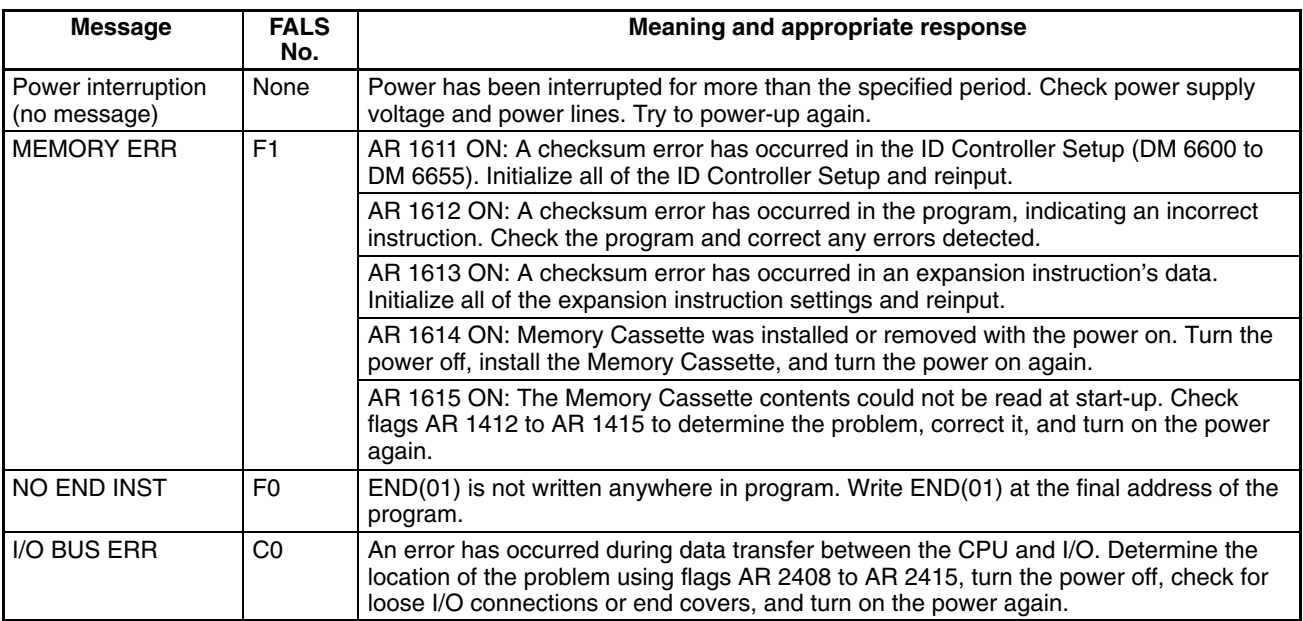

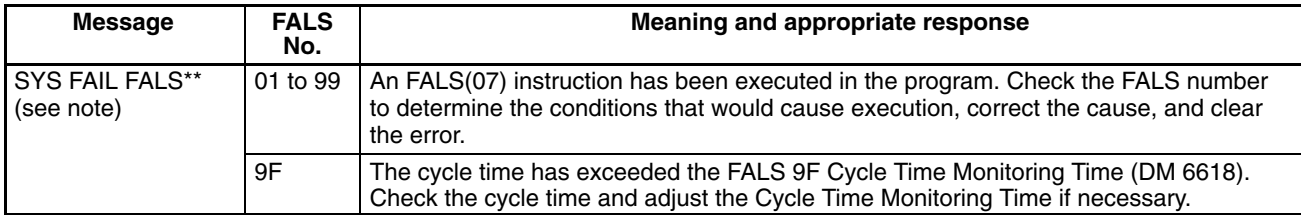

## **9-6 ID Indicators**

There are two kinds of ID errors: non-fatal (communications errors) and fatal. ID functions will continue after a non-fatal error occurs, but ID functions will be stopped if a fatal error occurs. ID Controller program execution and other operation will continue even for fatal ID errors.

**/!∖Caution** Investigate all errors, whether fatal or not. Remove the cause of the error as soon as possible and restart the ID Controller. After removing the cause of the error, restart the ID Controller or clear the error from the Programming Console or from other Programming Devices.

## **9-6-1 Non-fatal (Communications) Errors**

General ID Controller operation and ID functions will continue after one or more of these errors have occurred. Although operation will continue, the cause of the error should be corrected and the error cleared as soon as possible.

**ID Function Indicator Status** RDY: Lit

ERR: Flashing T/R: Not lit

The status of other indicators is not relevant.

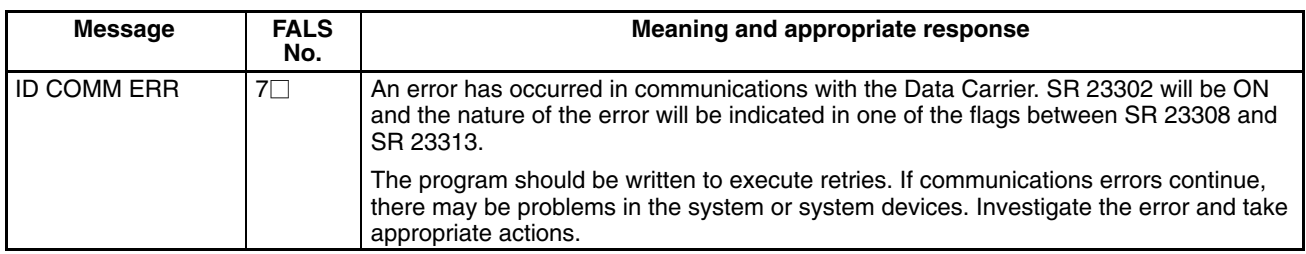

## **9-6-2 Fatal Errors**

Although general ID Controller operation will continue, ID functions will stop when any of these errors have occurred.

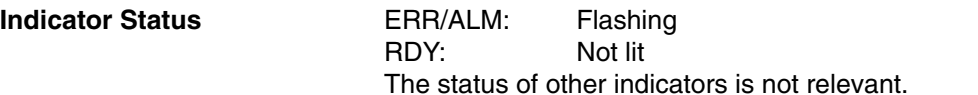

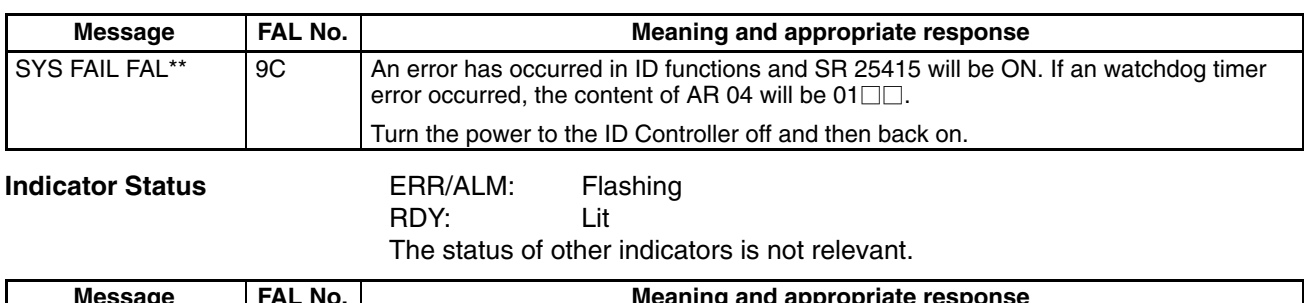

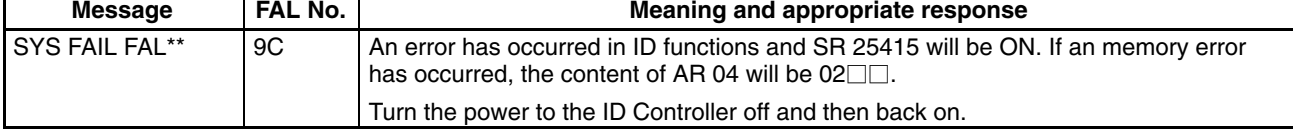

### *ID Controller Flags* **Section 9-7**

### **Indicator Status**

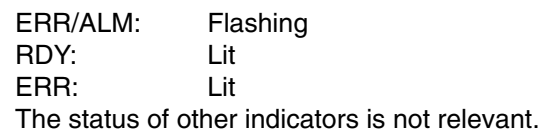

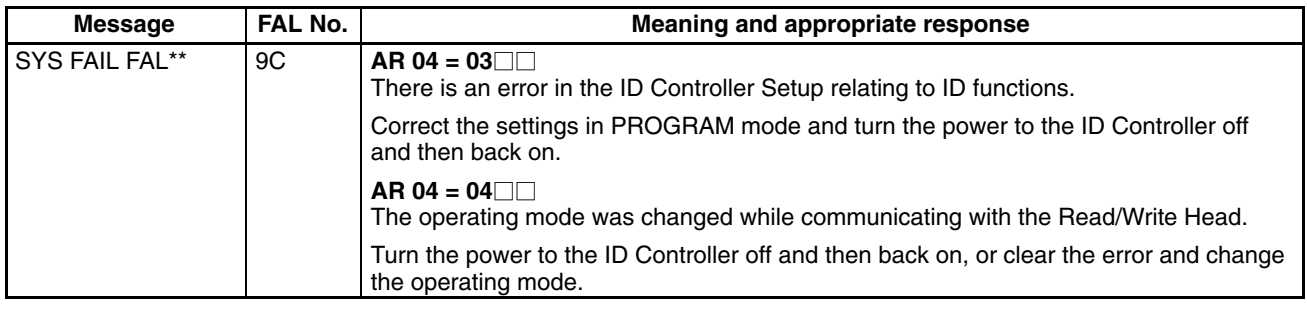

# **9-7 ID Controller Flags**

**ID Communications Errors** SR 23302 (ID Communications Error Flag) will turn ON if an error occurs in ID communications. When this happens, the following flags can be used to troubleshoot the cause of the error. The following errors are recorded in the ID Controller and can be read out using a Programming Console.

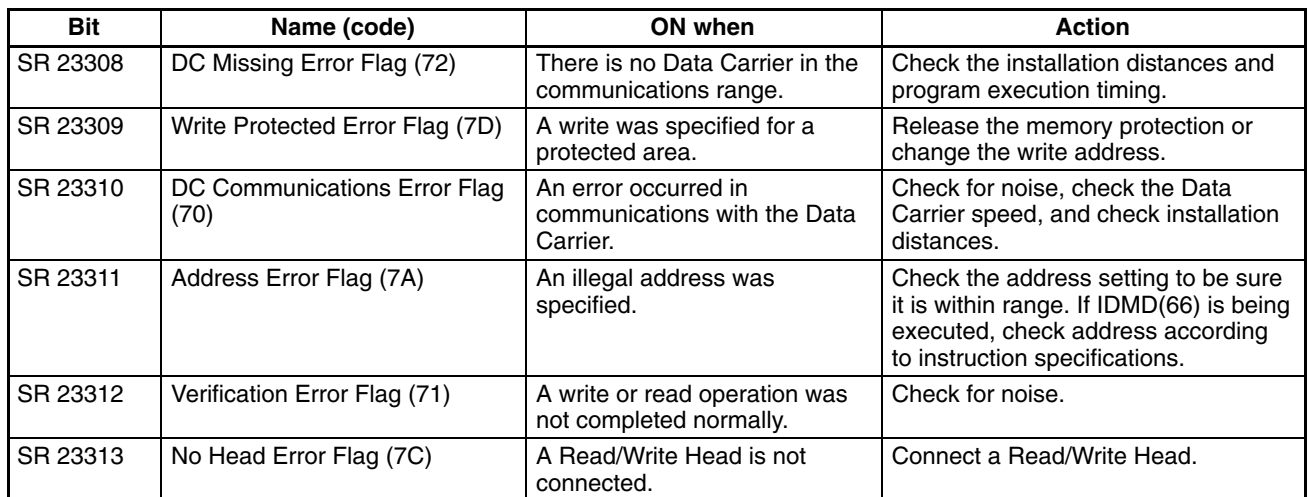

**ID Communications Warnings** The following flags will turn ON to indicate various warnings even when ID communications have been completed normally. These errors are not recorded in the ID Controller.

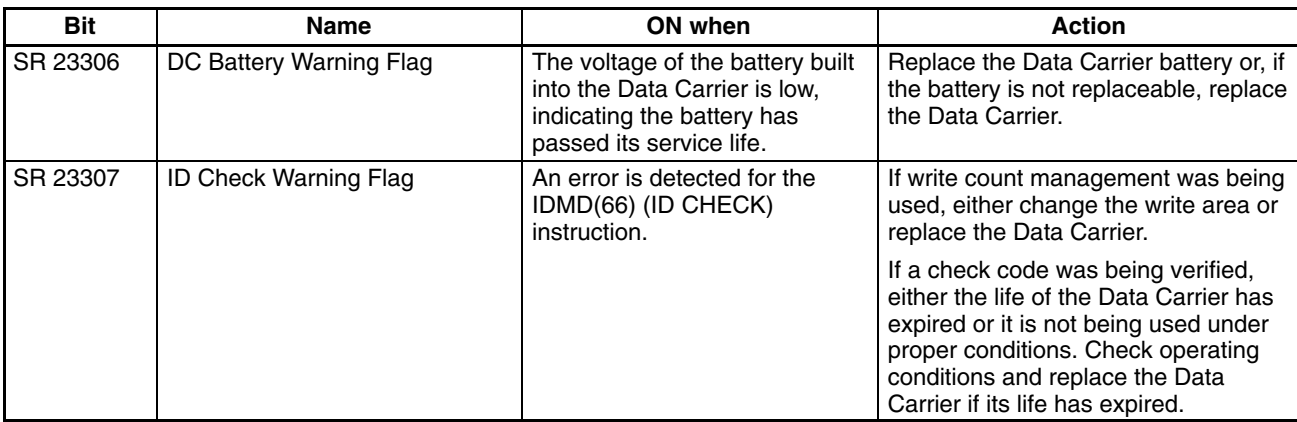

**Note** SR 23307 (ID Check Warning Flag) will also turn ON if the IDMD(66) is not used correctly. Be sure to correctly operands carefully when writing or update the write count, when writing the check code, and when specifying check area words.

## **9-8 ID Error Logs**

The ID error log function registers the error code of any ID error that occurs in the ID Controller, along with the date and time at which it occurred.

**Note** There is also an error log for errors in general ID Controller operation. Refer to the *CQM1 Operation Manual* for details.

There are two areas used by the ID error log function. The first area is the ID Error Log, which contains records for up to 30 ID errors, and the second area is the ID Error Statistics Log, which records the number of times each type of ID error has occurred (9,999 max.).

### **ID Error Log Area** The ID error log is stored in DM 6450 through DM 6540, as shown below.

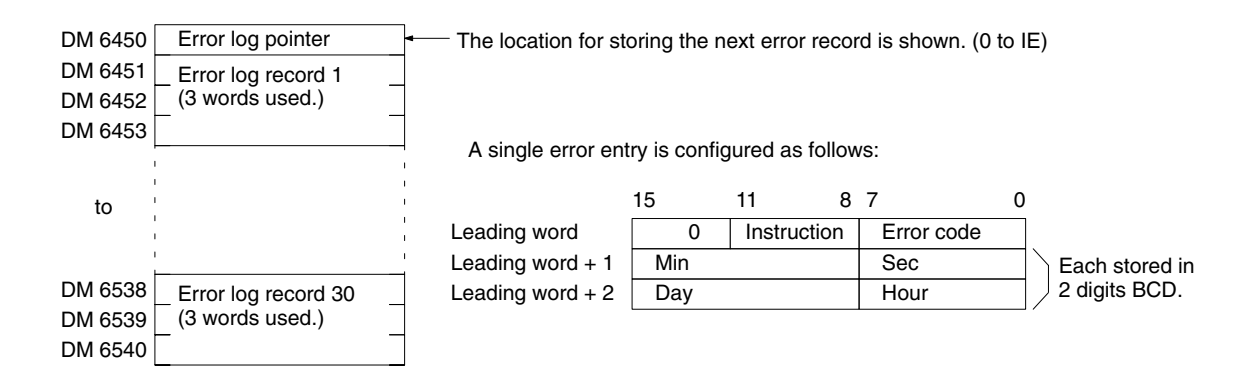

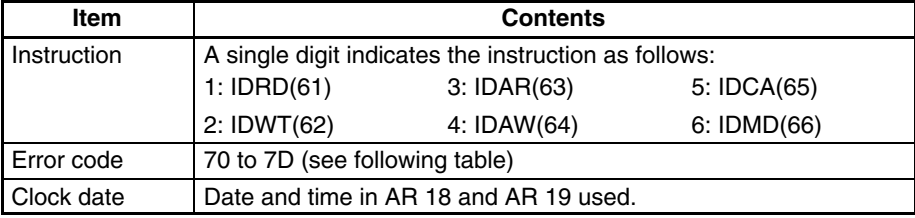

**ID Error Statistics Log** DM 6541 through DM 6546 contain the number of errors that have occurred for each error code through a maximum of 9,999 errors for each.

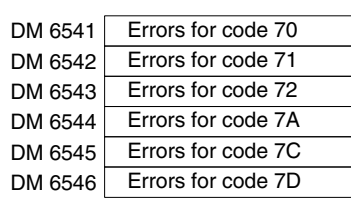

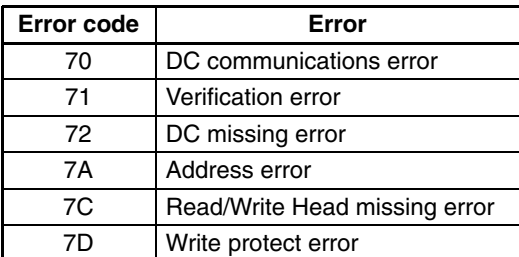

**Error Log Storage Methods** The error log storage method is set in the ID Controller Setup (DM 6655). Set any of the following methods.

> *1, 2, 3...* 1. You can store the most recent 30 error log records and discard older records. This is achieved by shifting the records as shown below so that the oldest record (record 1) is lost whenever a new record is generated.

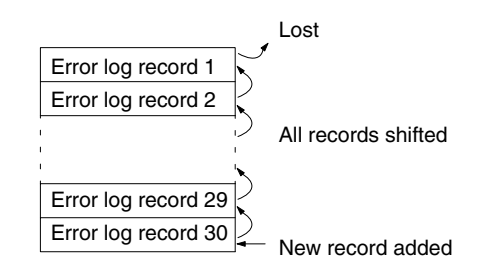

- 2. You can store only the first 30 error log records, and ignore any subsequent errors beyond those 30.
- 3. You can disable the log so that no records are stored.

The default setting is the first method. Refer to *Error Log Settings* on page 71 for details on the ID Controller Setup for the error log.

If a Memory Cassette without a clock is mounted, the date and time will be all zeros.

Error records will be stored even if pin 1 on the ID Controller DIP switch is turned ON to protect DM 6144 to DM 6655.

**Clearing the Error Log** To clear the entire ID Error Log, turn ON SR 23210 from a peripheral device. To clear the entire ID Error Statistics Log, turn ON SR 23211 from a peripheral device. (After the error log has been cleared, SR 23210 and SR 23211 will turn OFF again automatically.)

# **9-9 Troubleshooting Flowcharts**

Use the following flowcharts to troubleshoot errors that occur during operation.

### **Main Check**

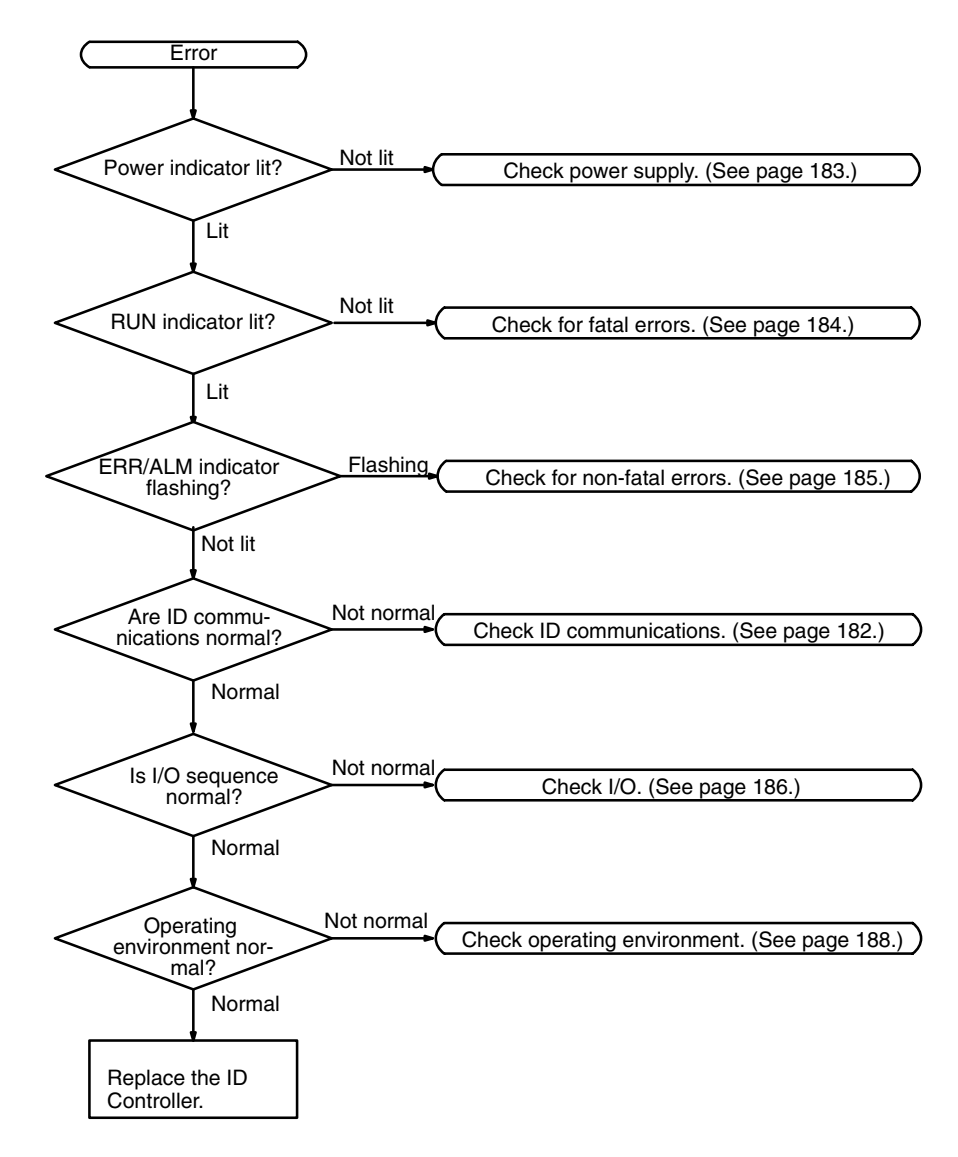

**Note** Always turn off the power to the ID Controller before replacing batteries, wiring, or cables.
**I/O Communications Check** Before starting the following flowchart, connect a Programming Console and read the ID error history.

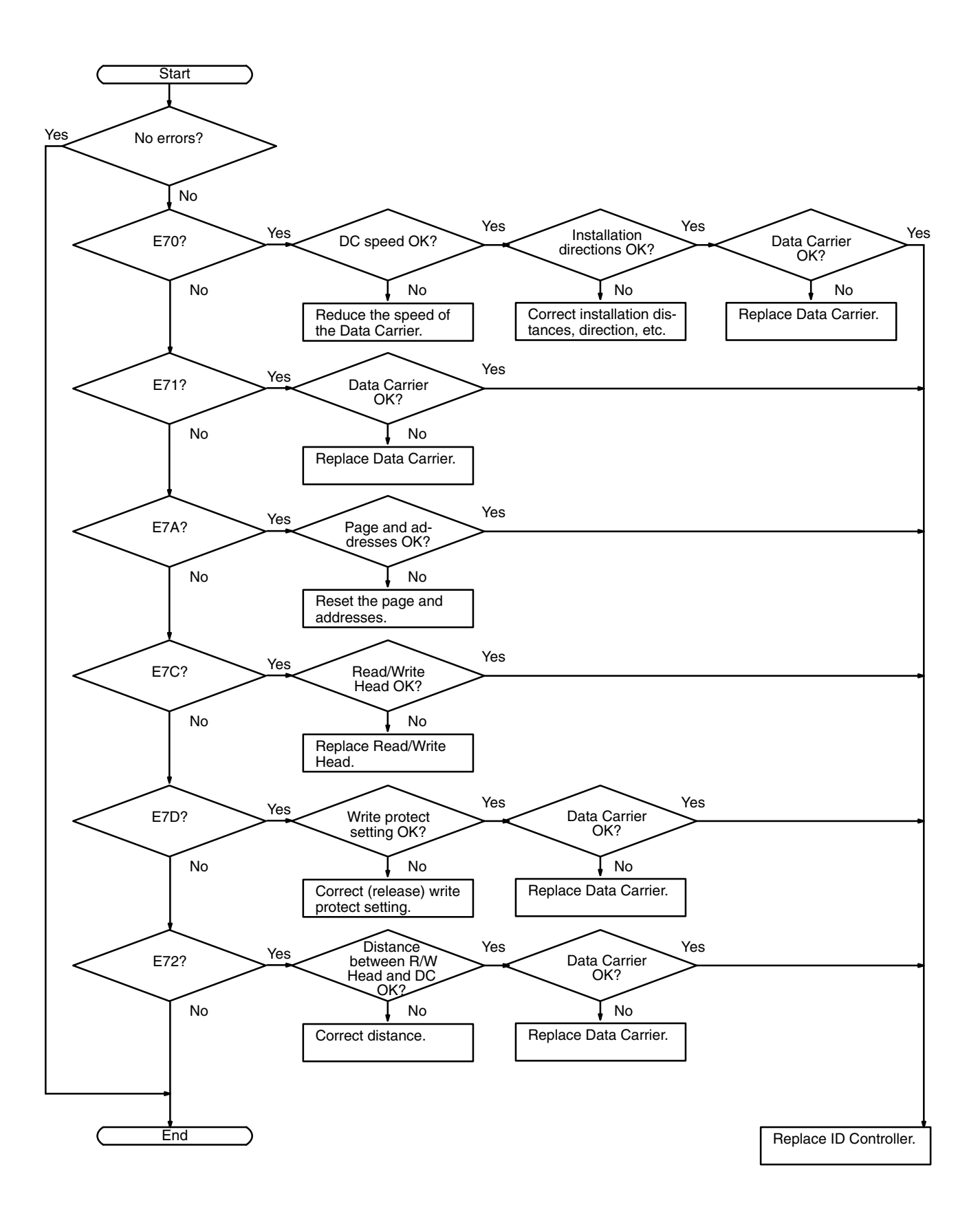

#### **Power Supply Check**

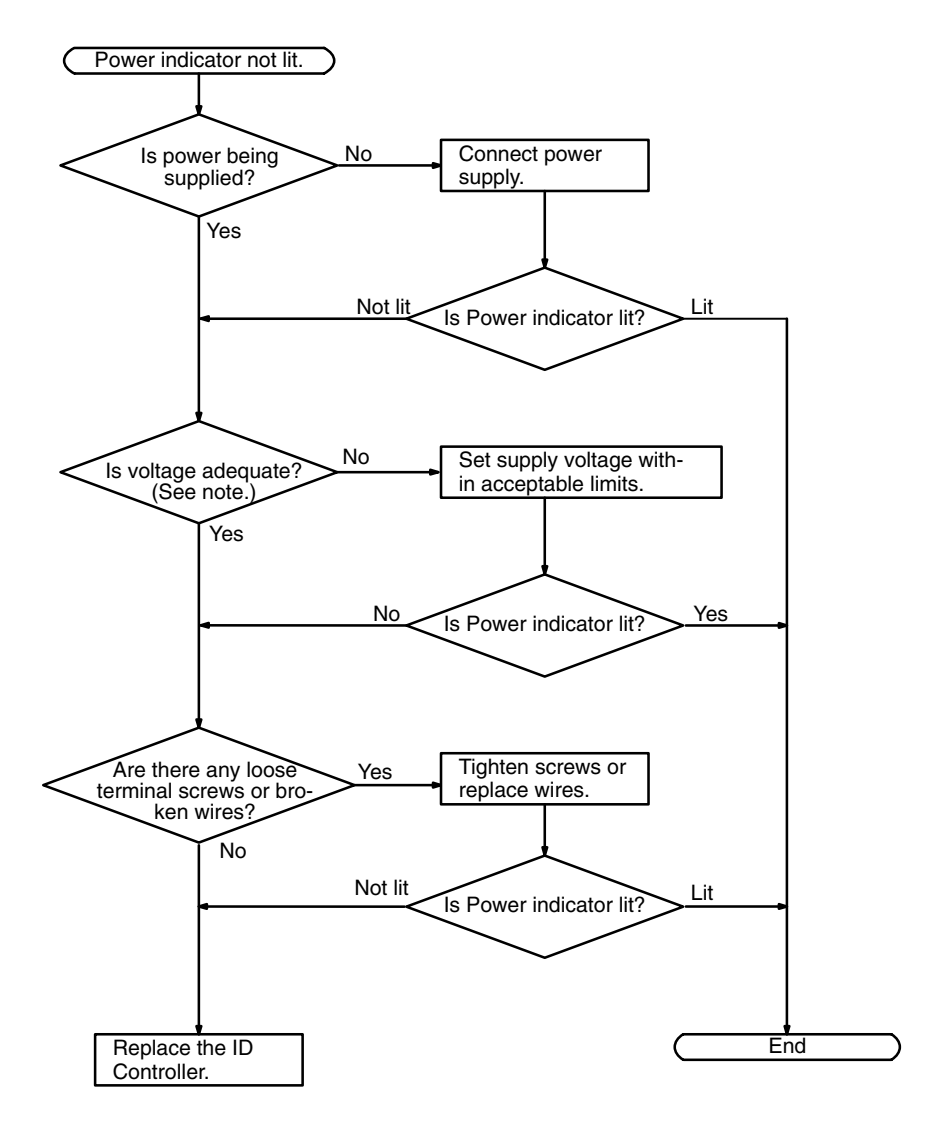

**Note** The allowable voltage range for the ID Controller is 85 to 264 VAC.

**Fatal Error Check** The following flowchart can be used to troubleshoot fatal errors that occur while the Power indicator is lit.

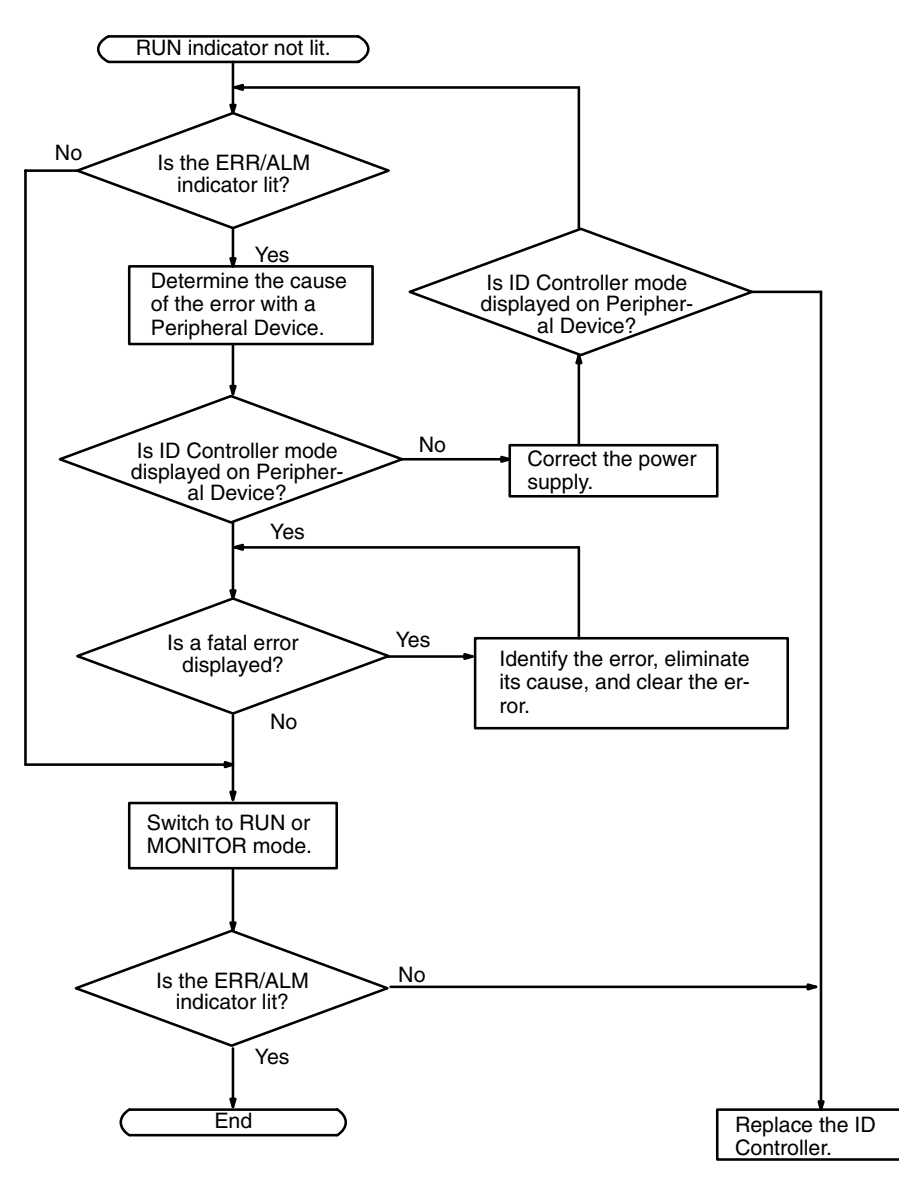

**Non-fatal Error Check** Although the ID Controller will continue operating during non-fatal errors, the cause of the error should be determined and removed as quickly as possible to ensure proper operation. It may to necessary to stop ID Controller operation to remove certain non-fatal errors.

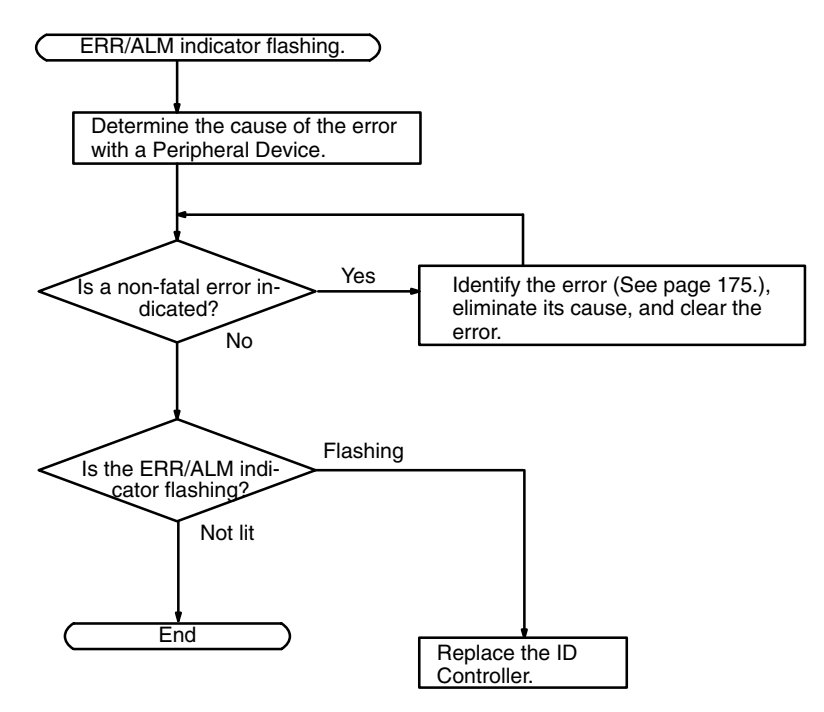

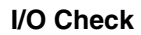

**I/O Check** The I/O check flowchart is based on the following ladder diagram section.

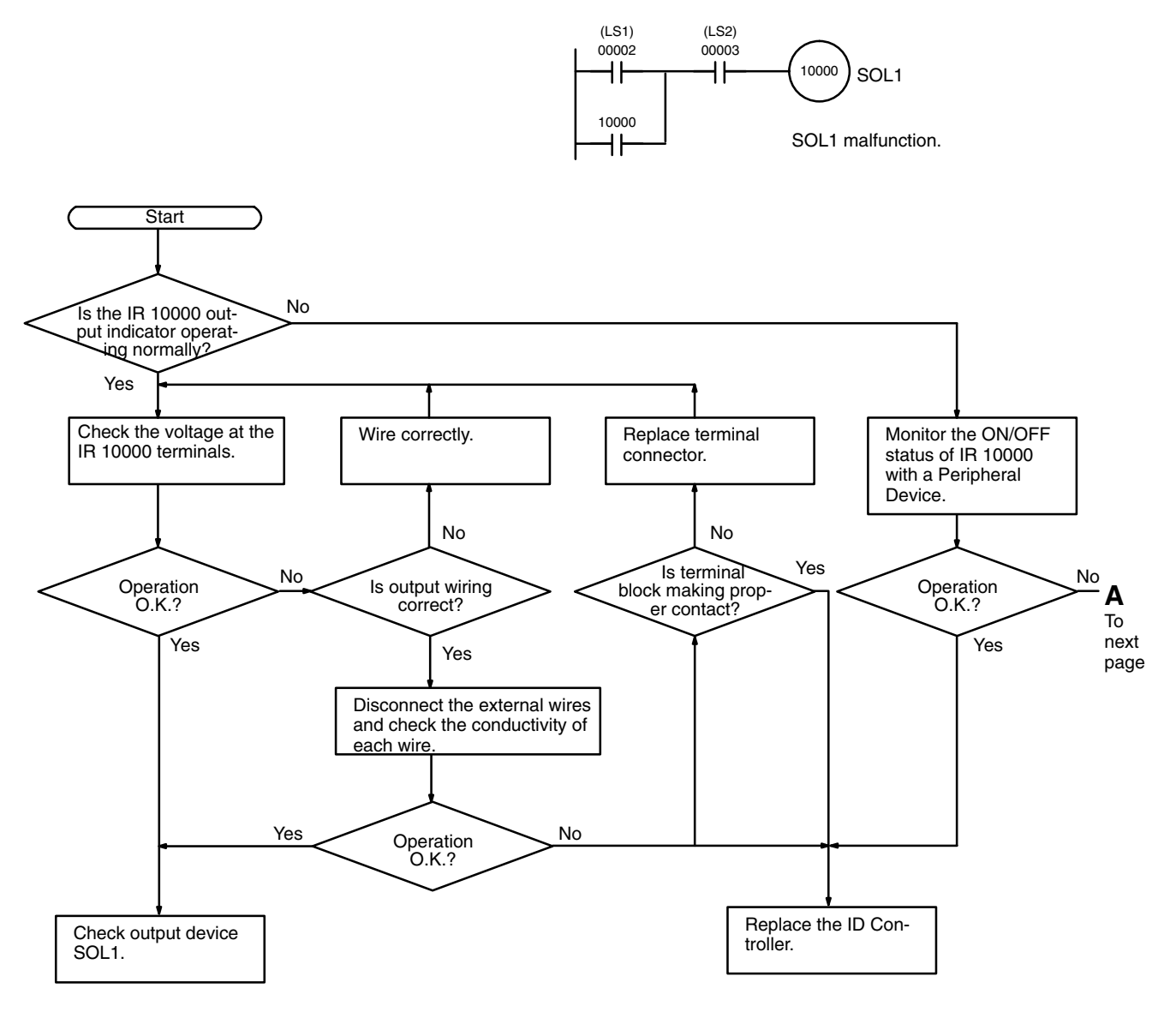

**Troubleshooting Flowcharts Section 9-9** 

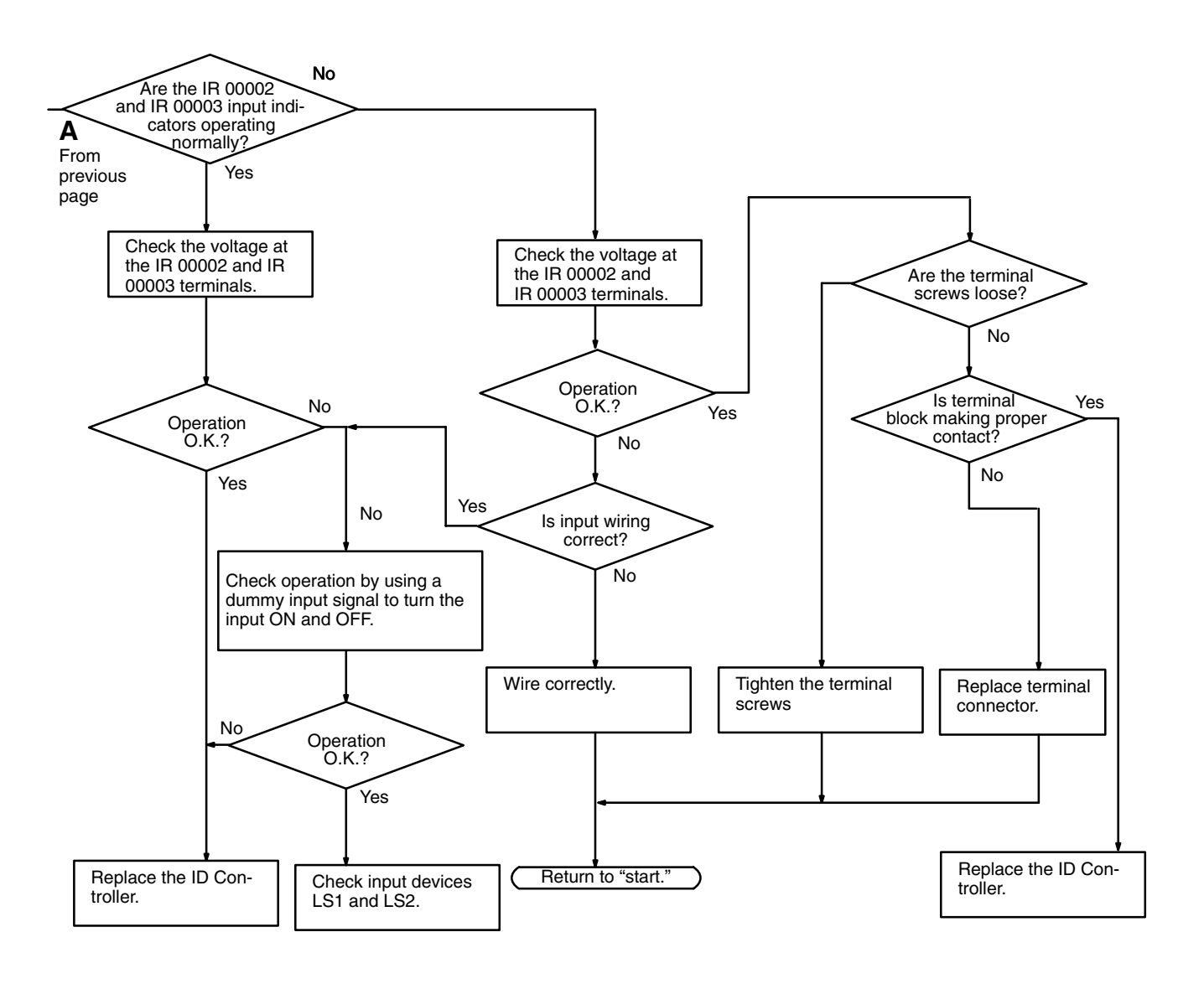

#### **Environmental Conditions Check**

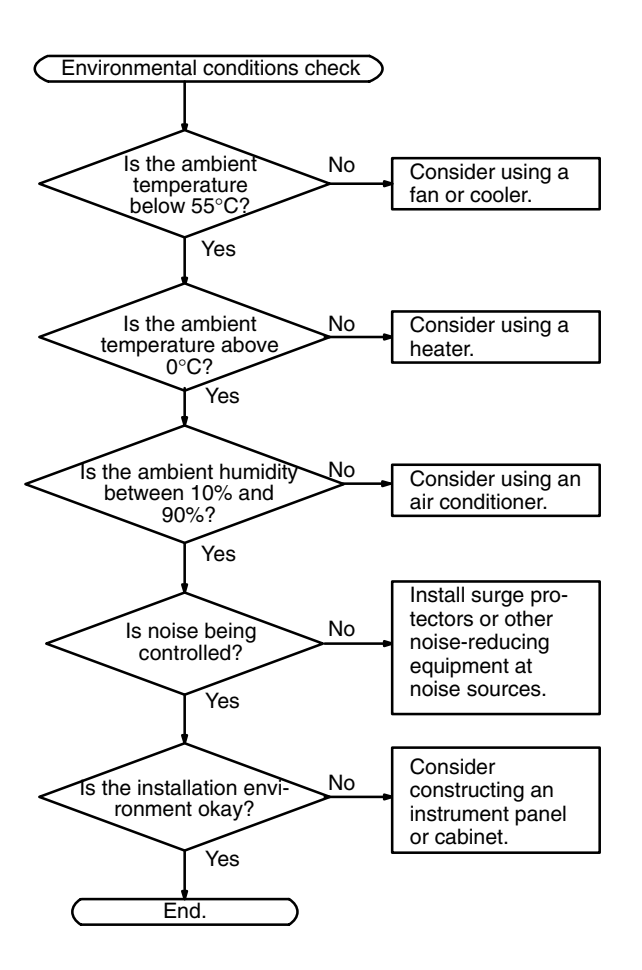

# **Appendix A Standard Models**

#### **ID Controllers**

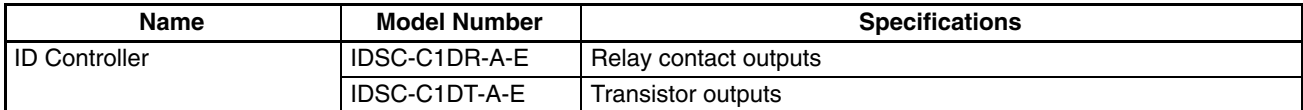

## **Peripheral Devices**

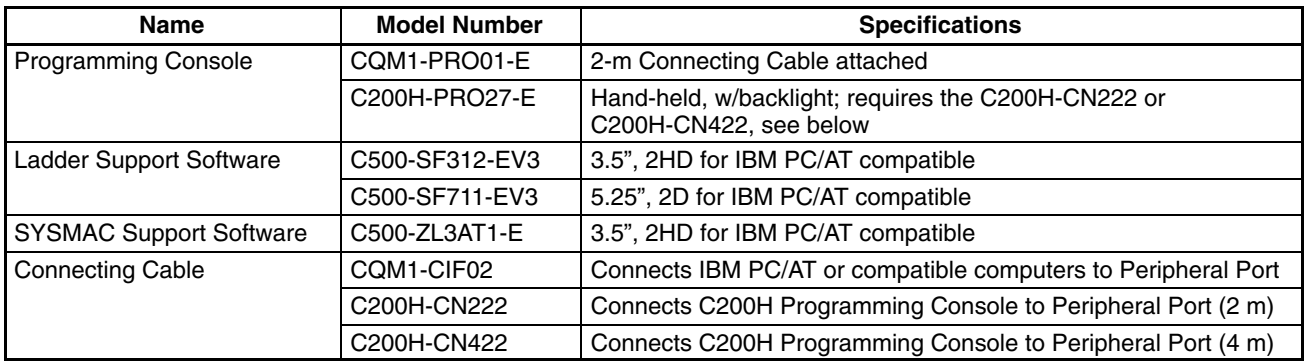

## **Memory Cassettes (Optional)**

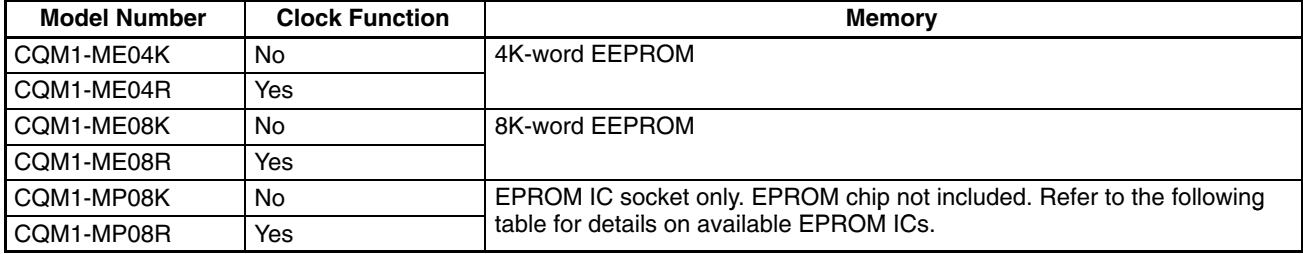

# **Appendix B Specifications**

### **General Specifications**

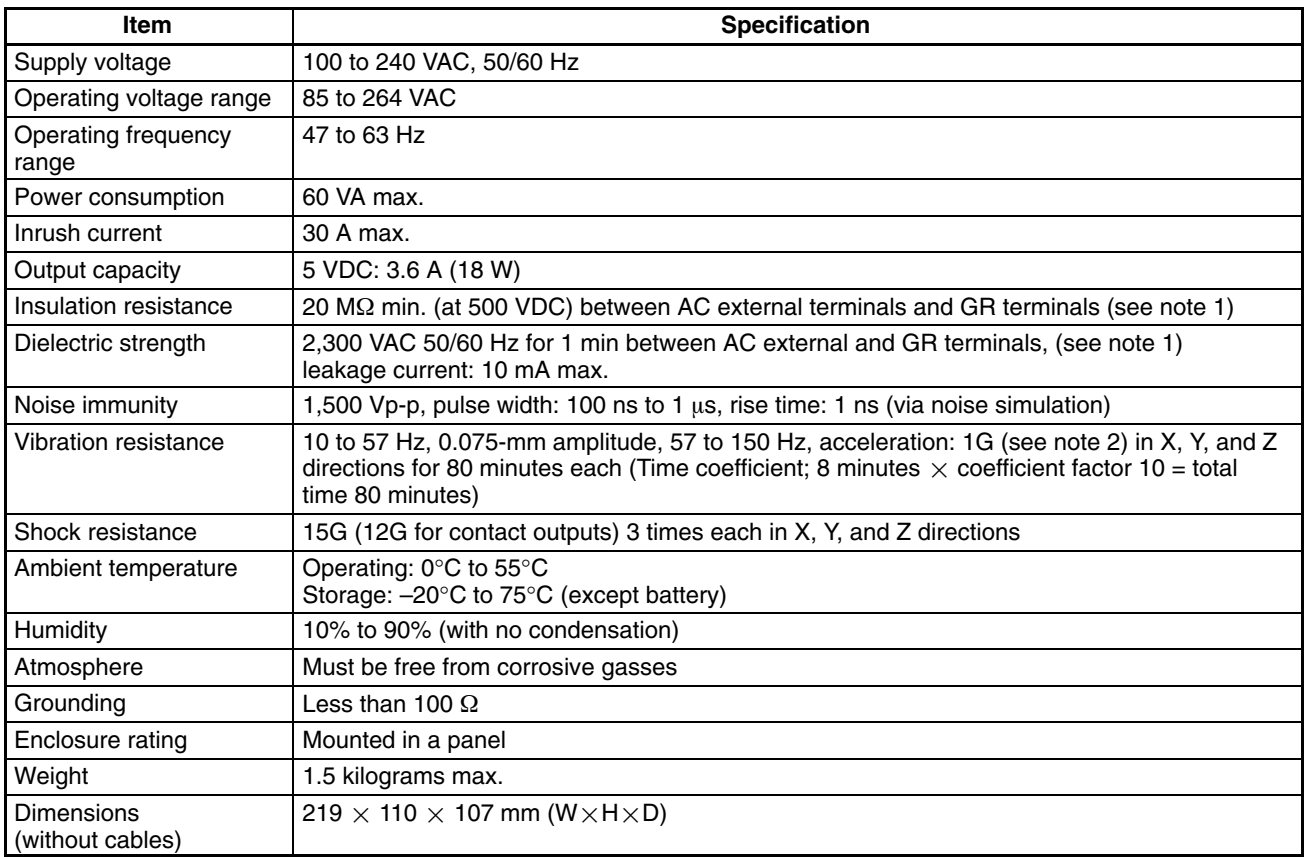

**Note** 1. Disconnect the LG terminal of the Power Supply Unit from the GR terminal when performing insulation and dielectric strength tests. If the tests are repeatedly performed with the LG and GR terminals short-circuited, the internal components may be damaged.

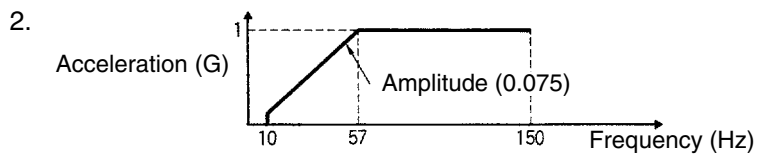

# **Performance Specifications**

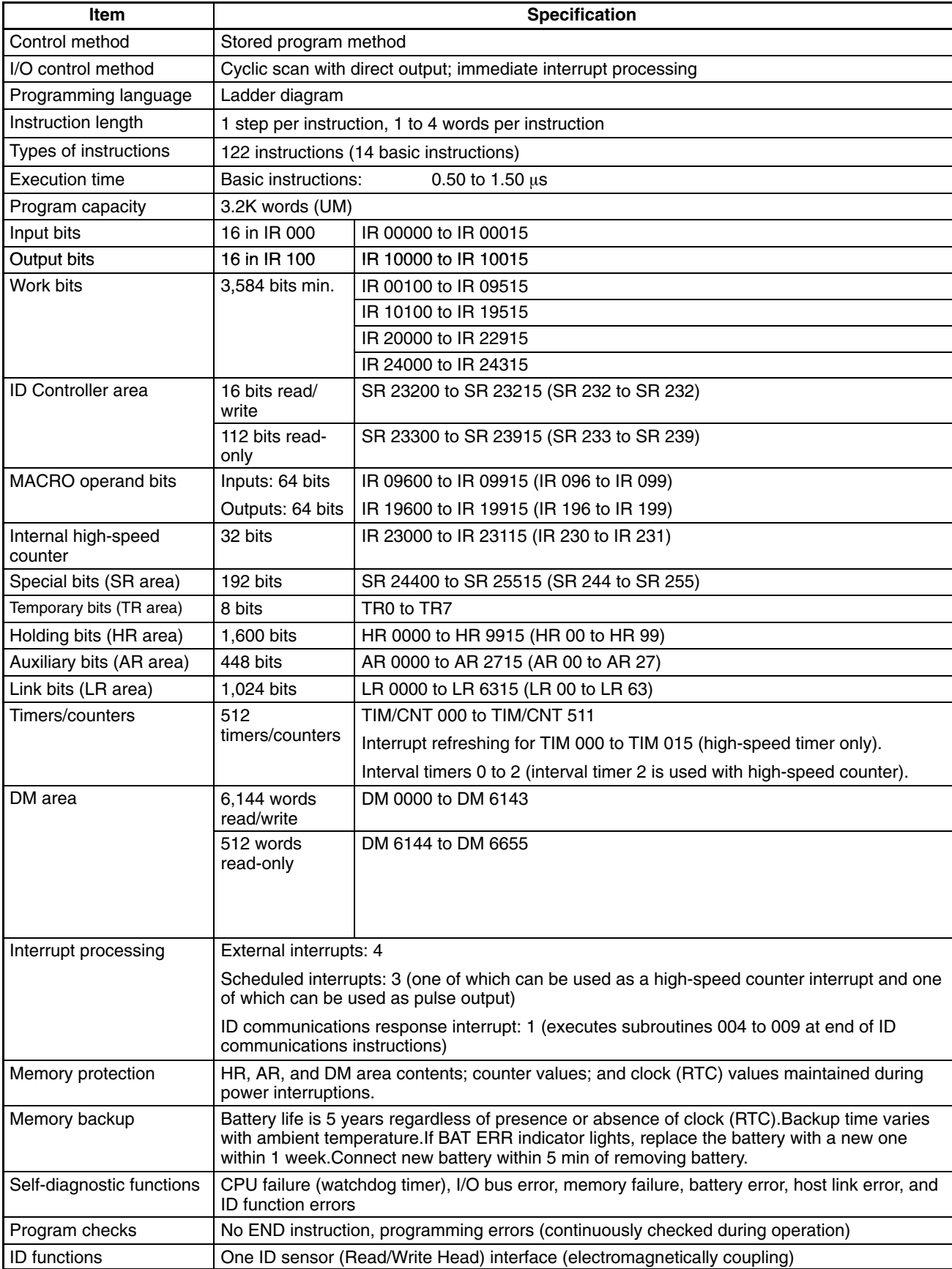

# **Appendix C Dimensions**

The overall dimensions of the ID Controller are 219  $\times$  110  $\times$  107 mm (W $\times$ H $\times$ D).

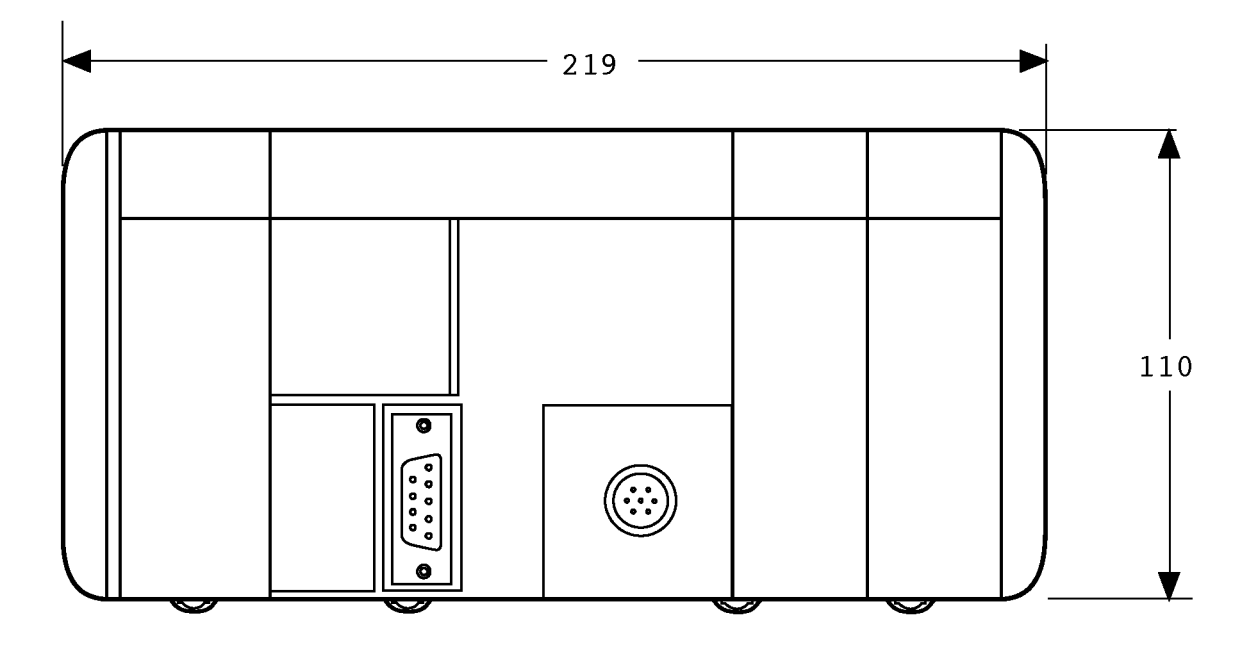

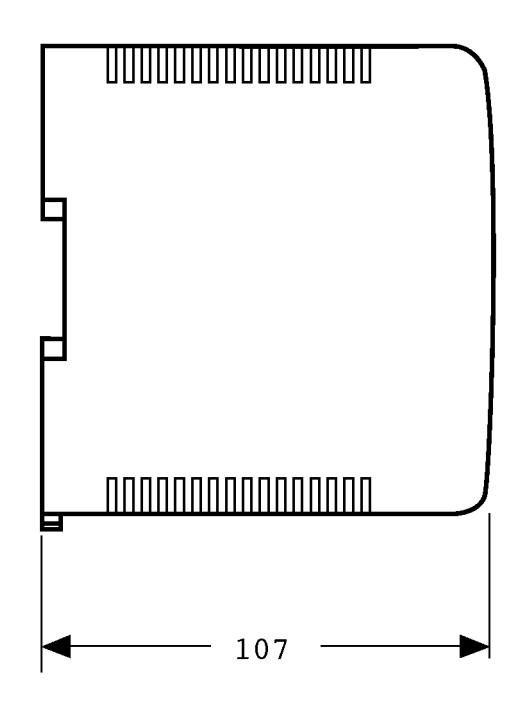

# **Appendix D SR and AR Area Allocations**

# **SR Area**

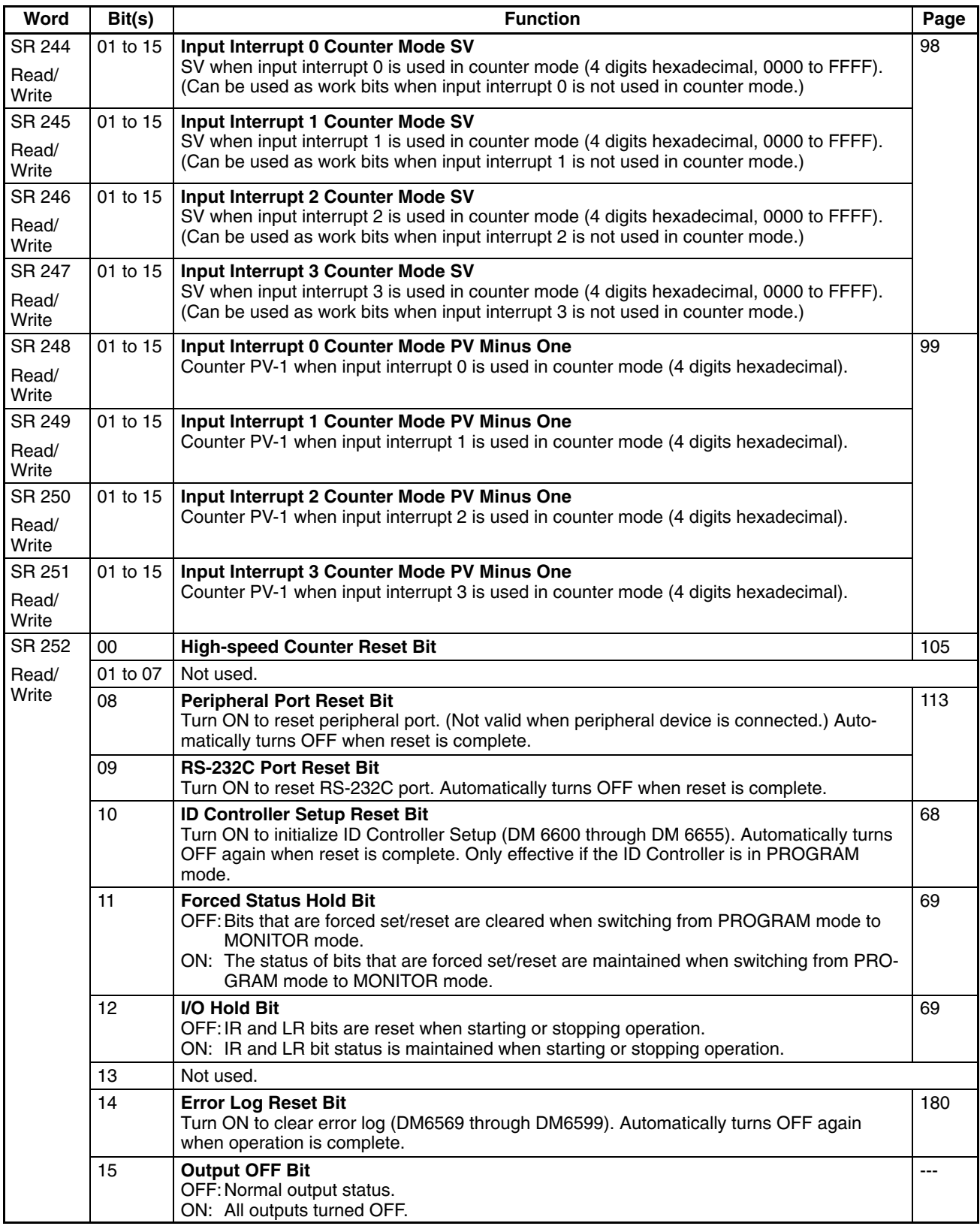

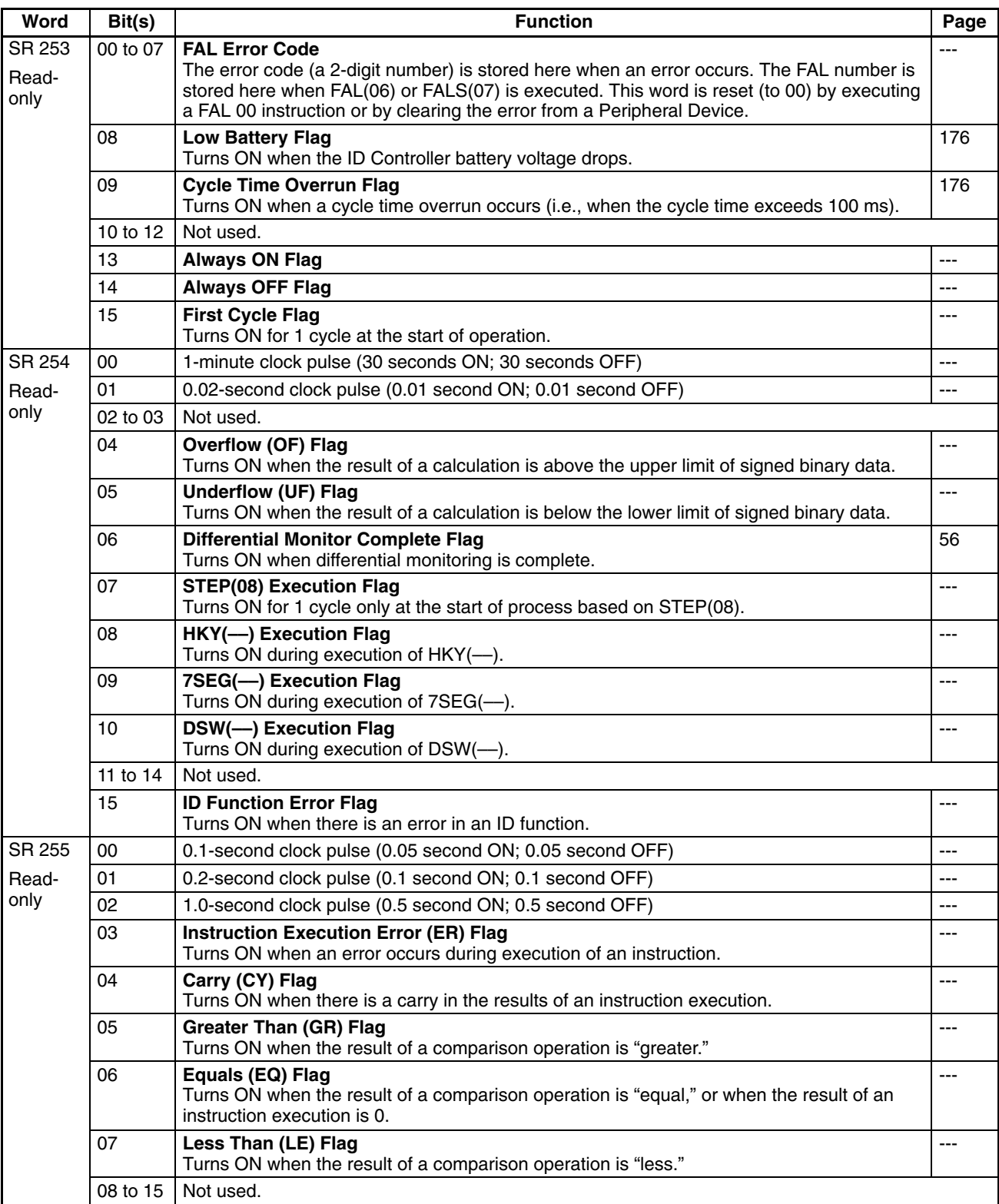

## **AR Area**

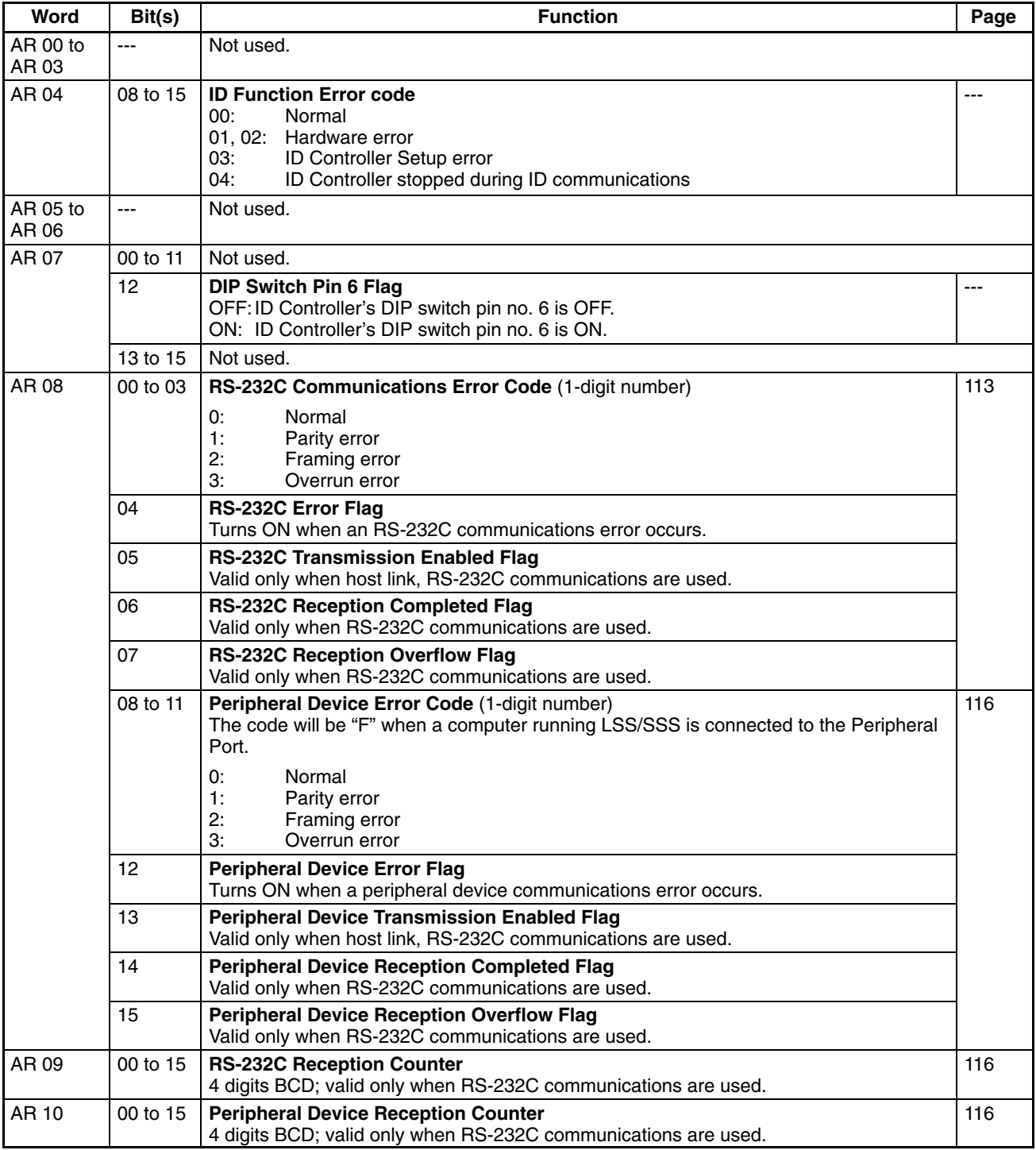

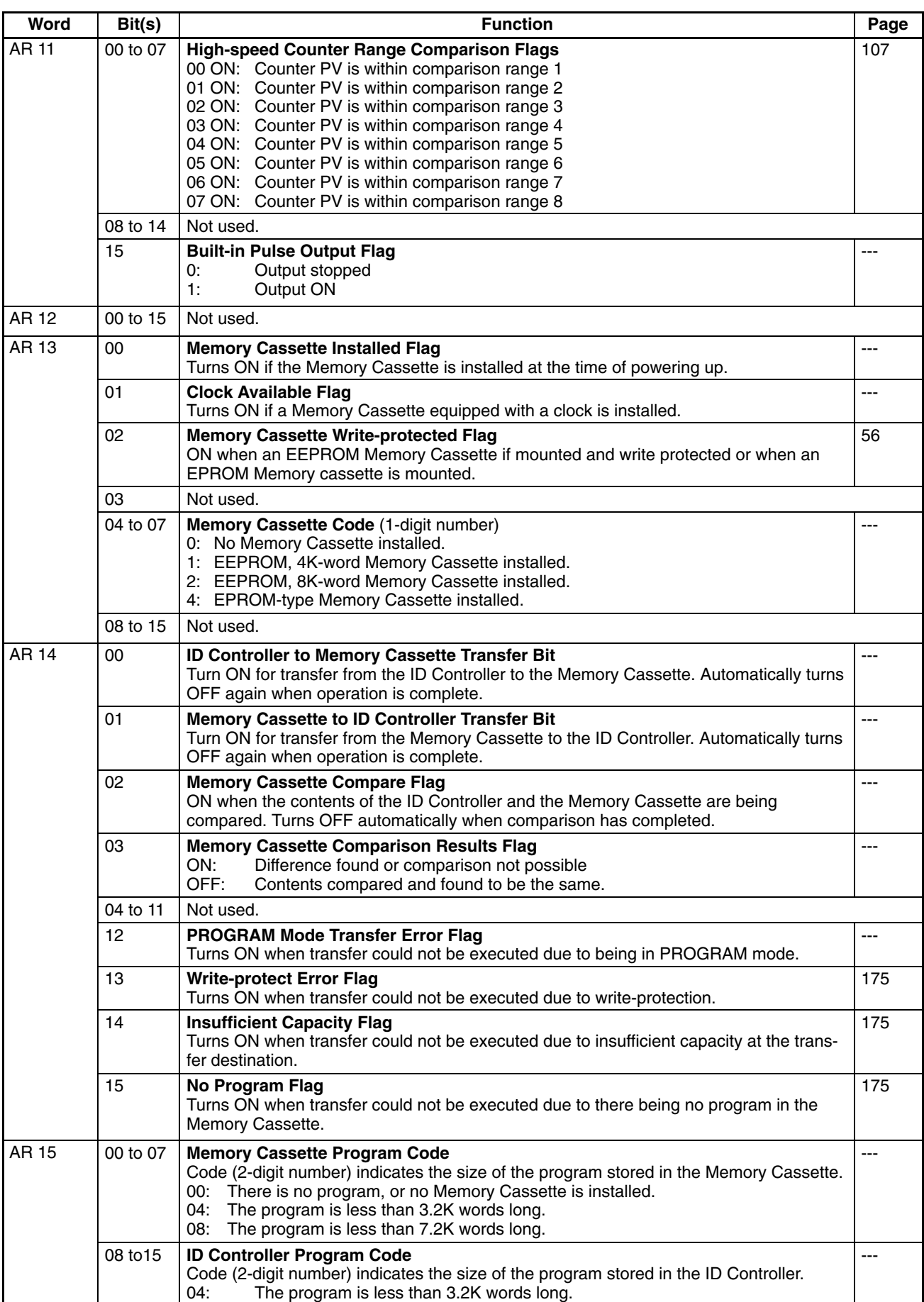

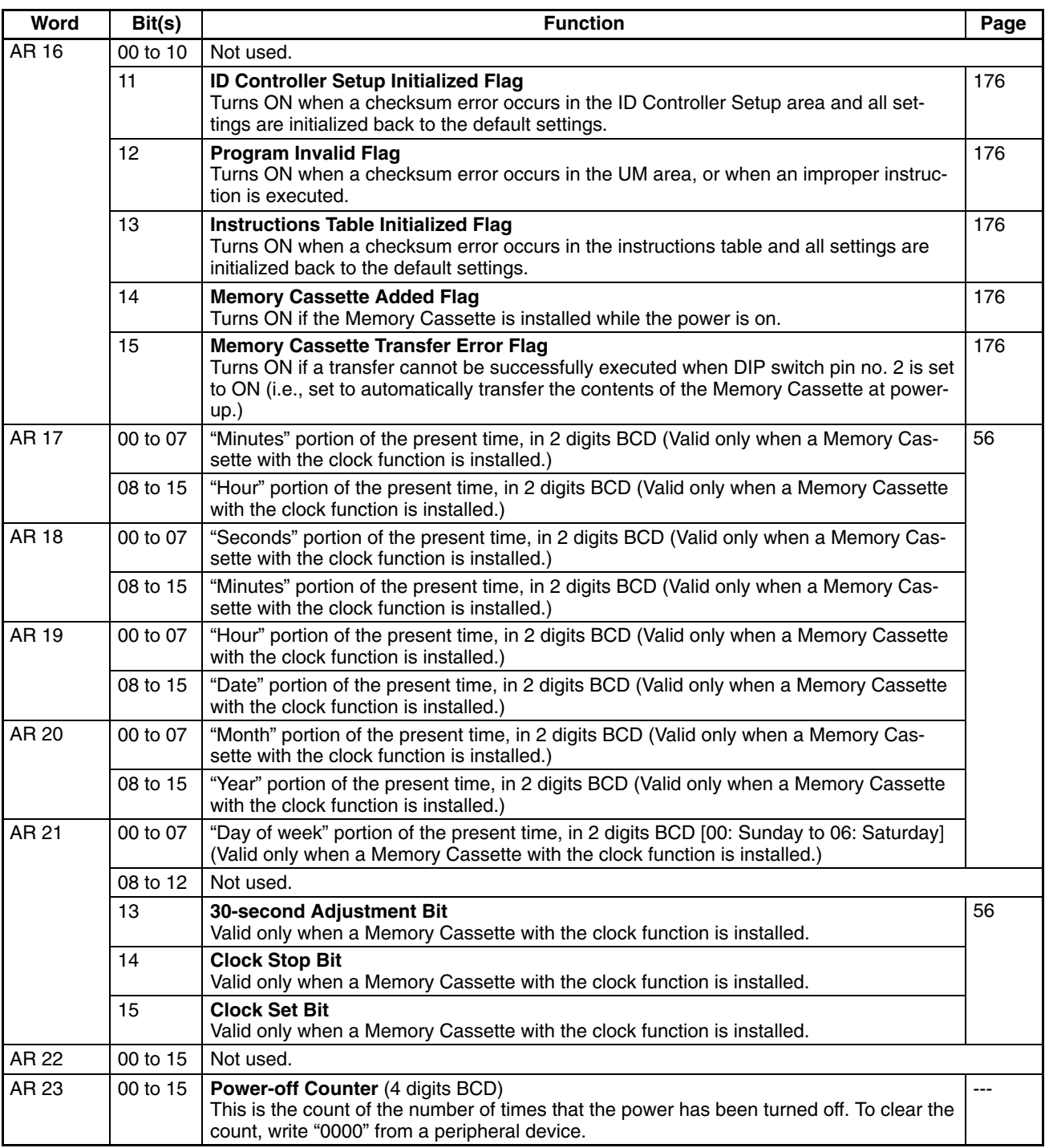

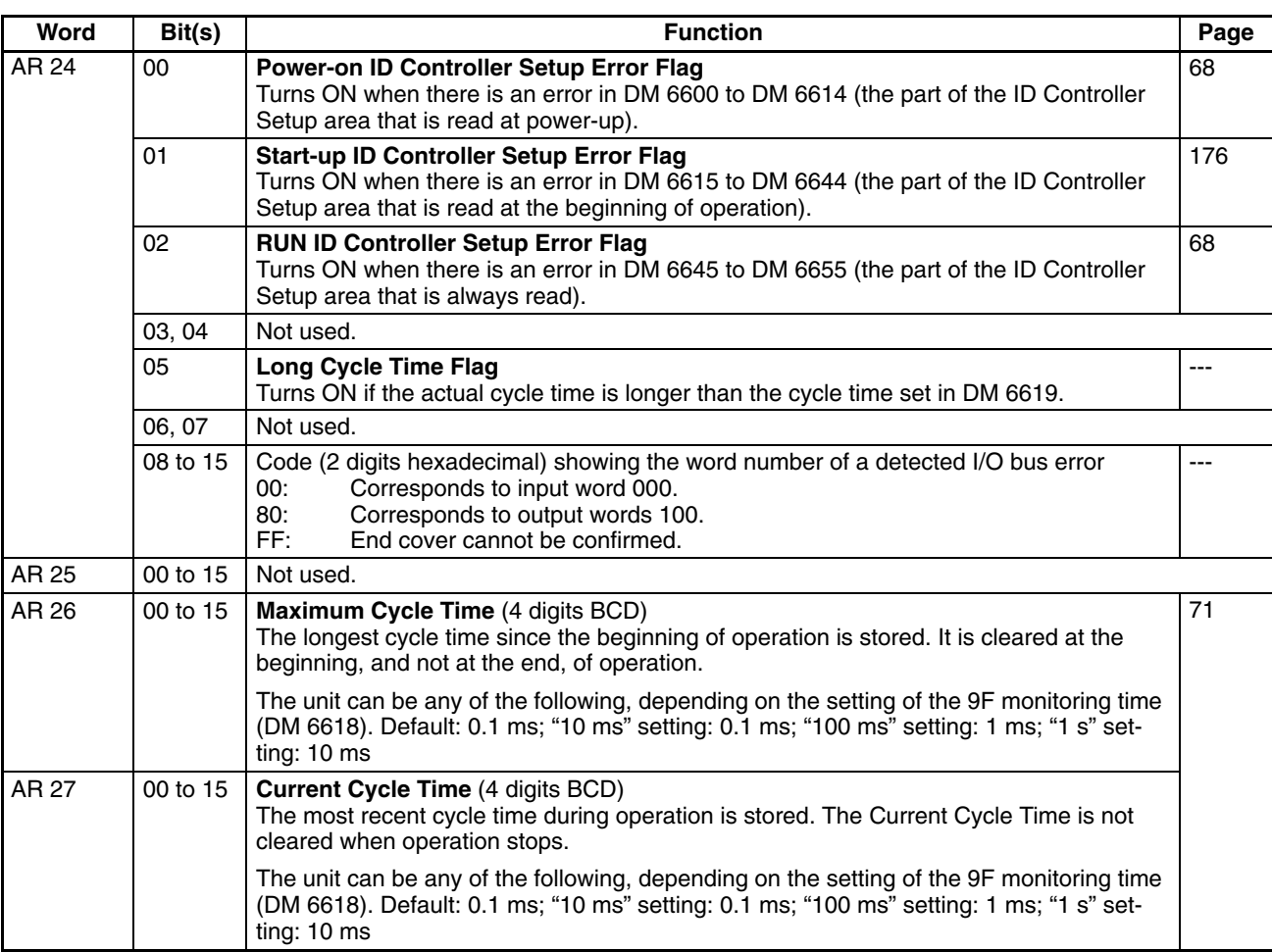

# **Appendix E Extended ASCII**

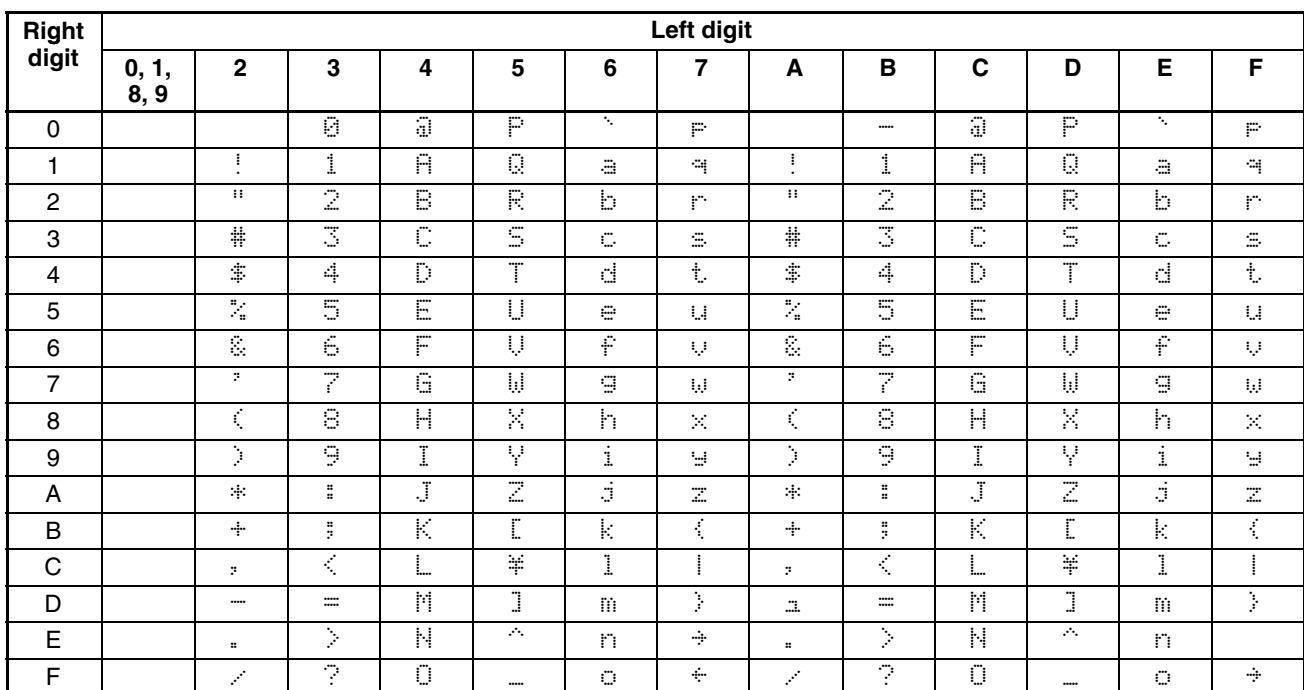

The following codes are used to output characters to the Programming Console using MSG(46).

# **Glossary**

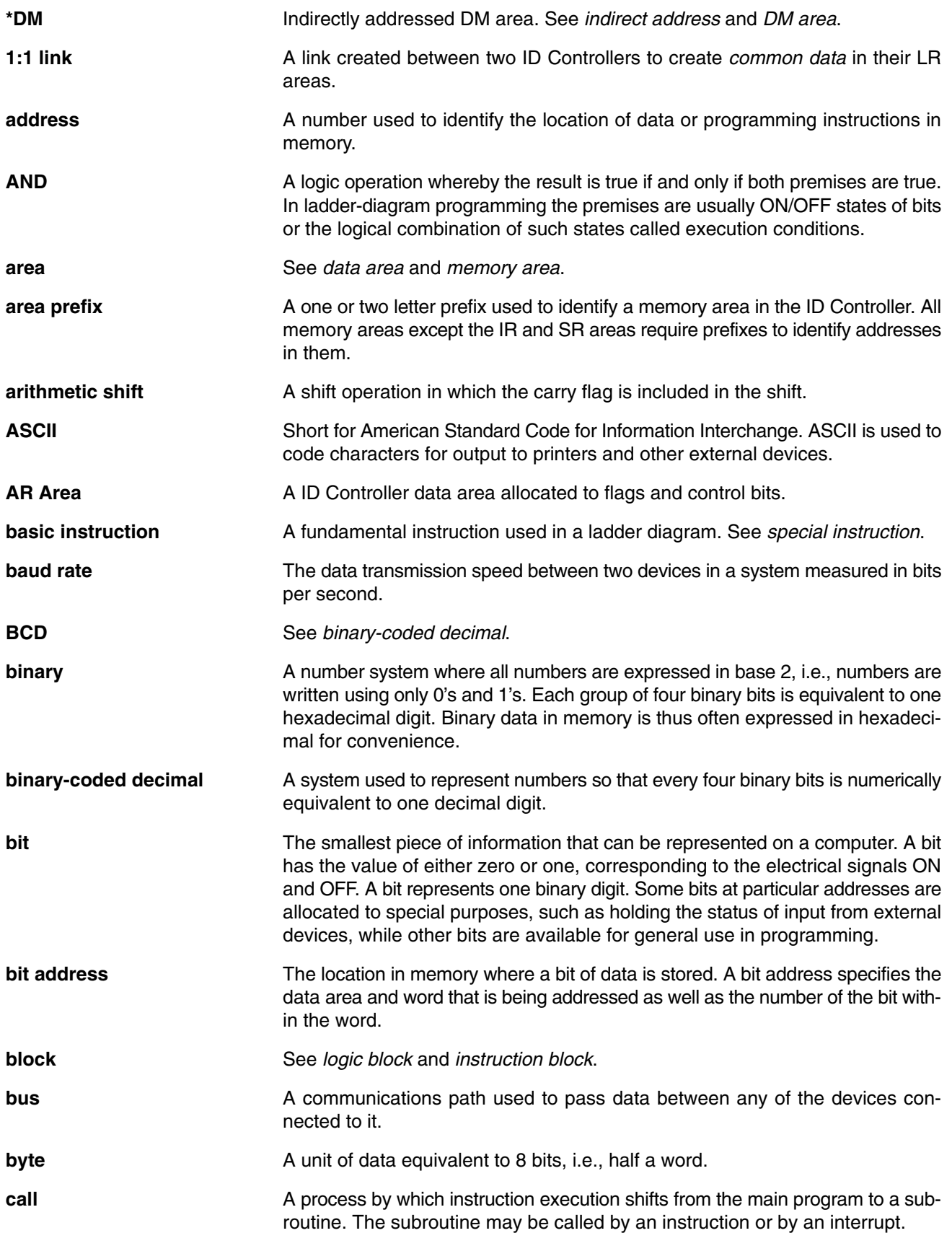

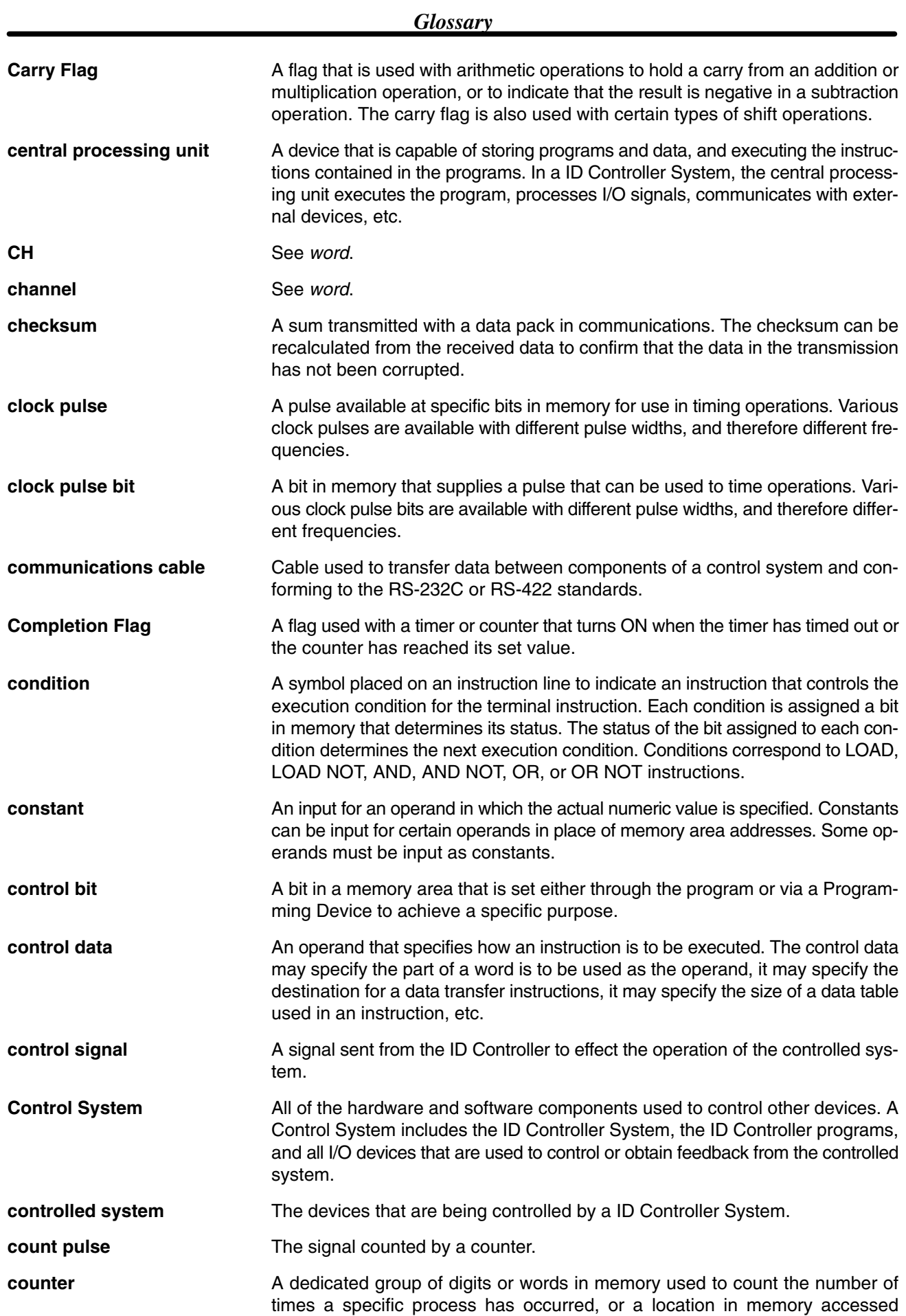

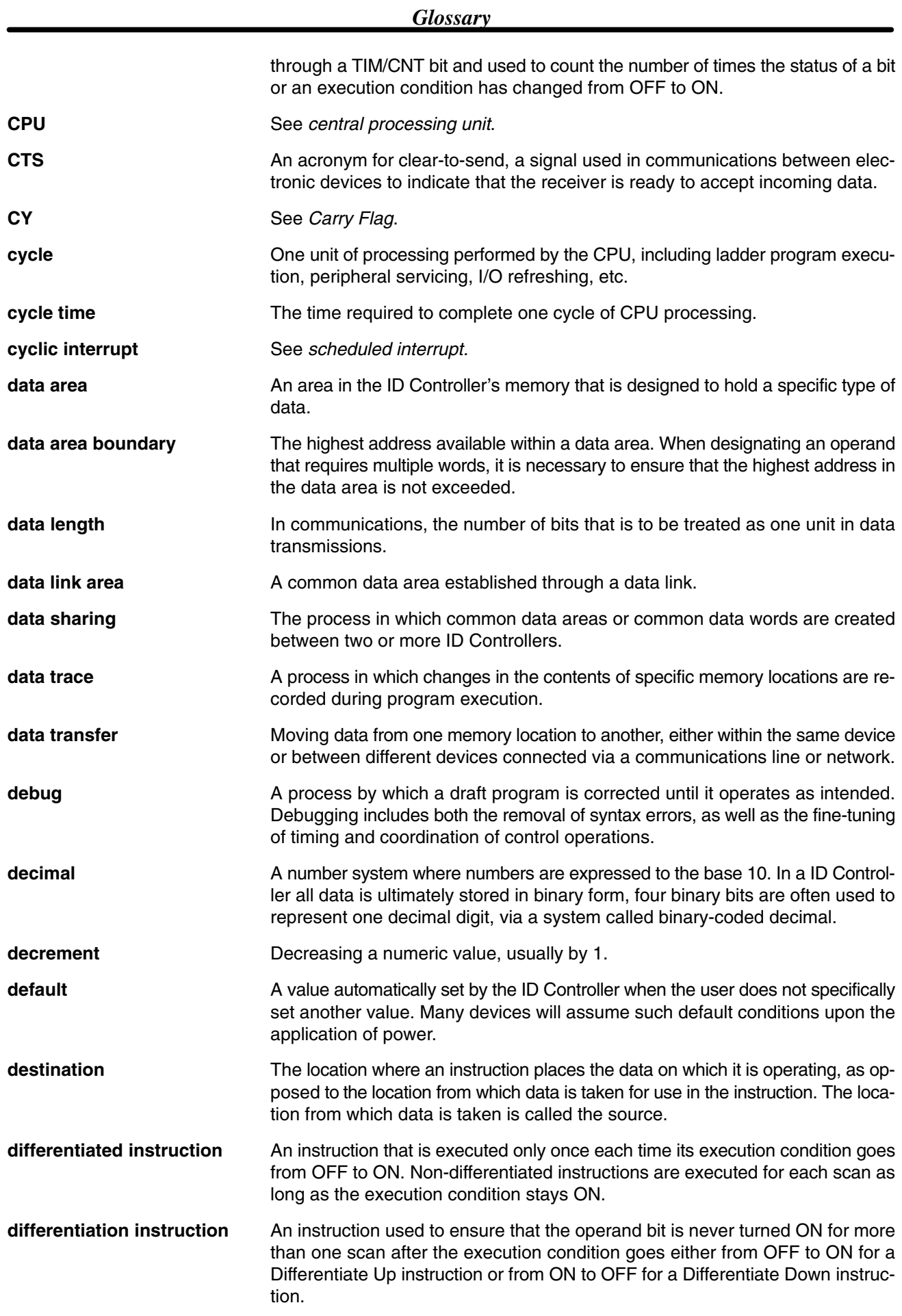

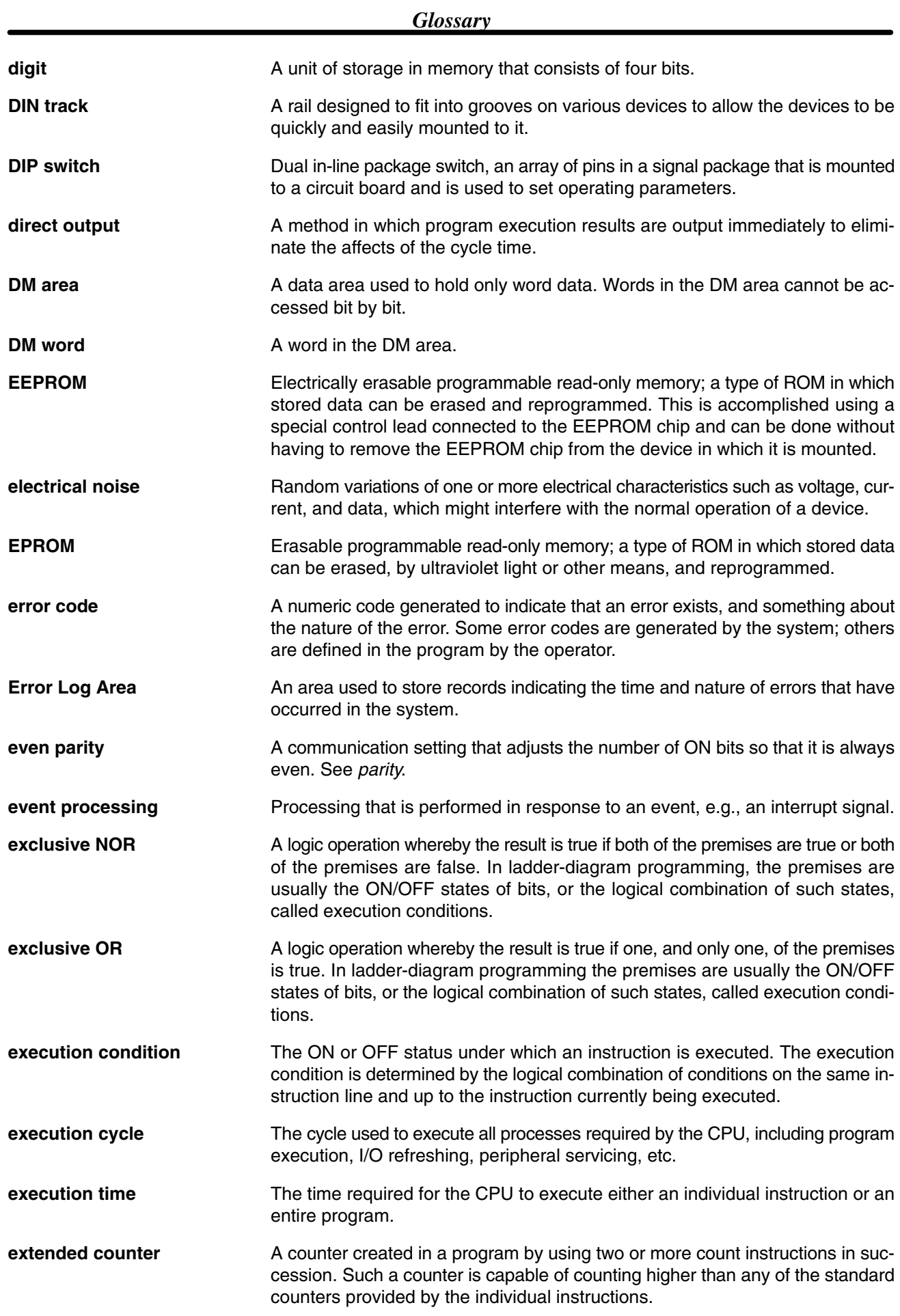

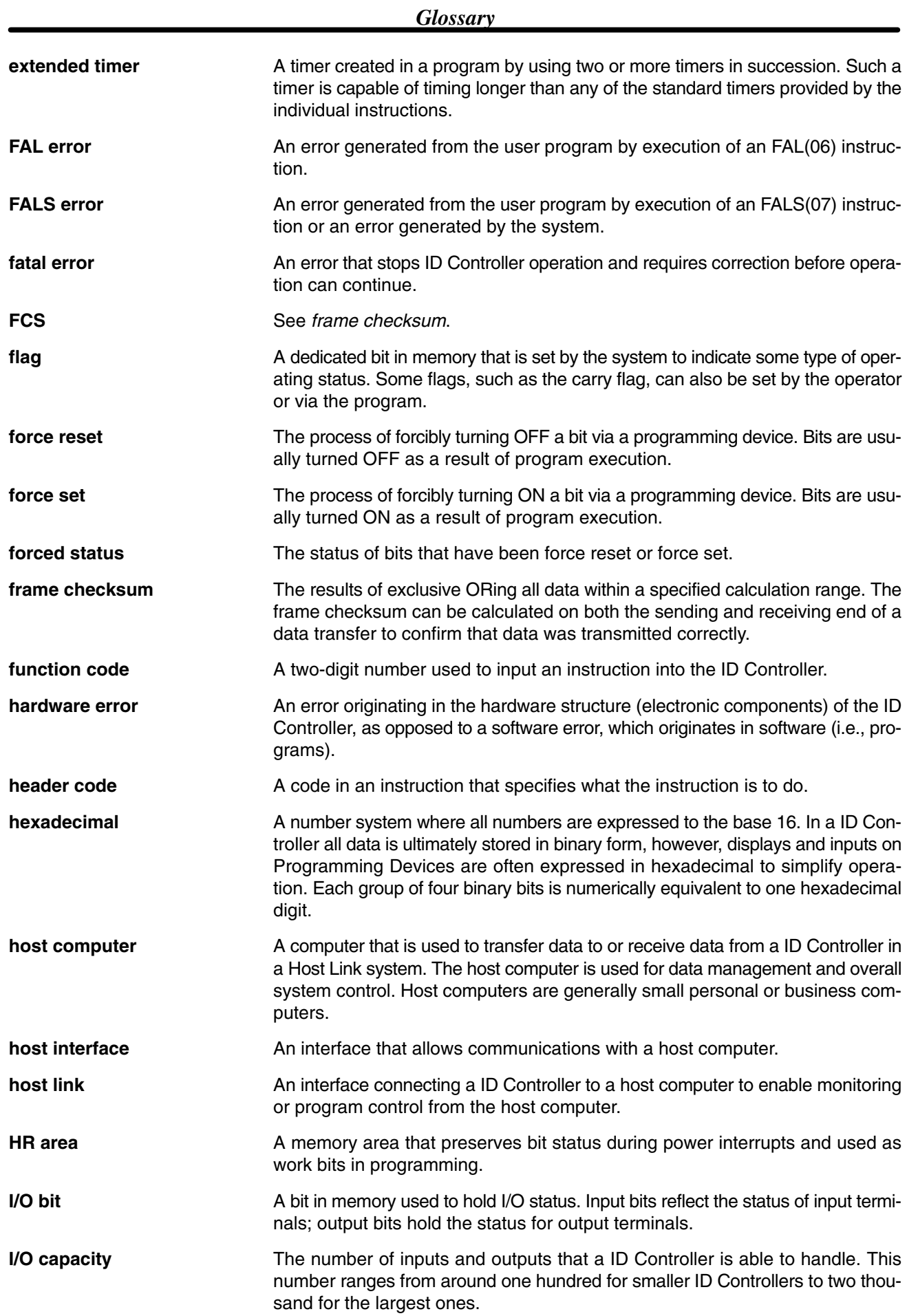

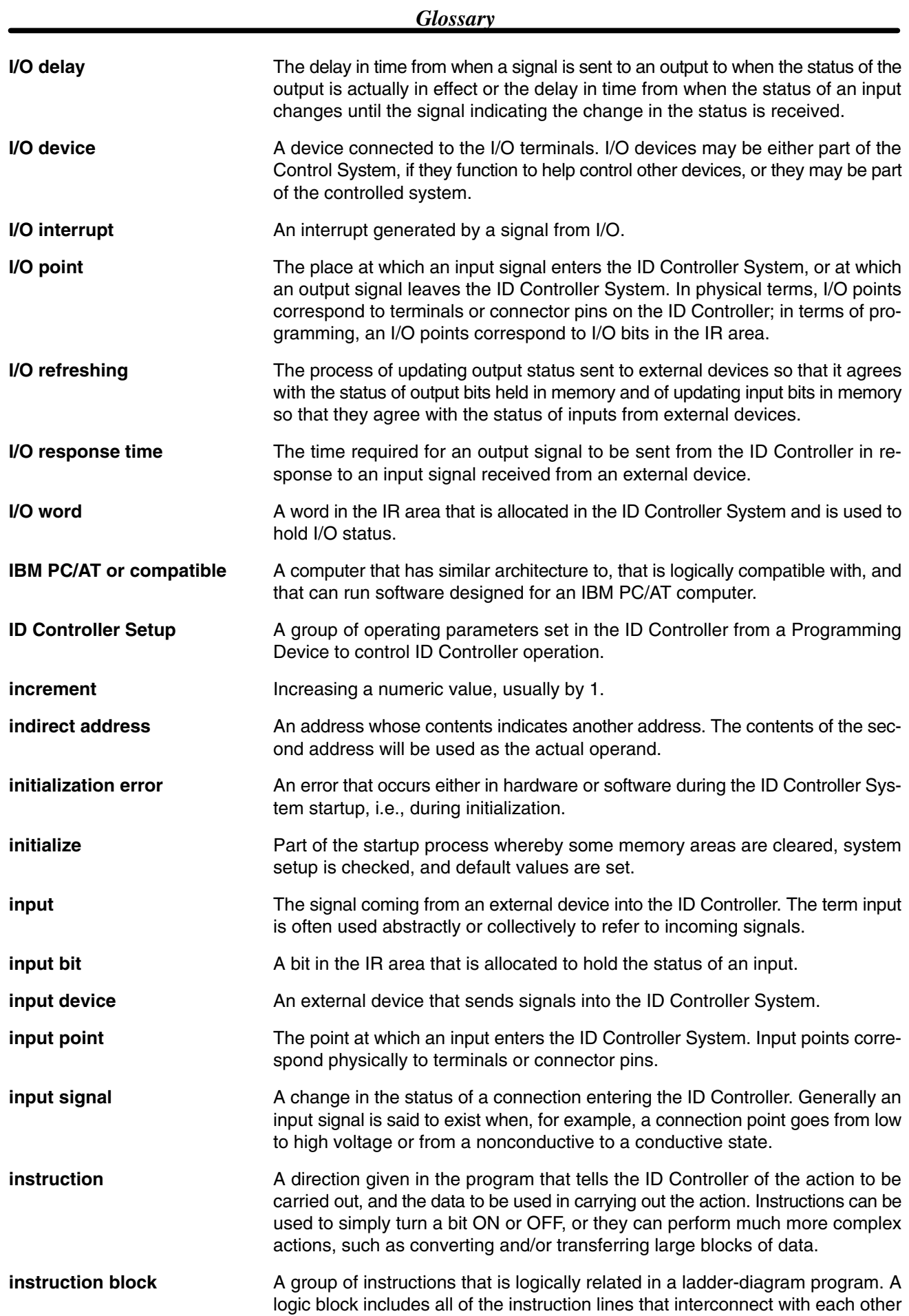

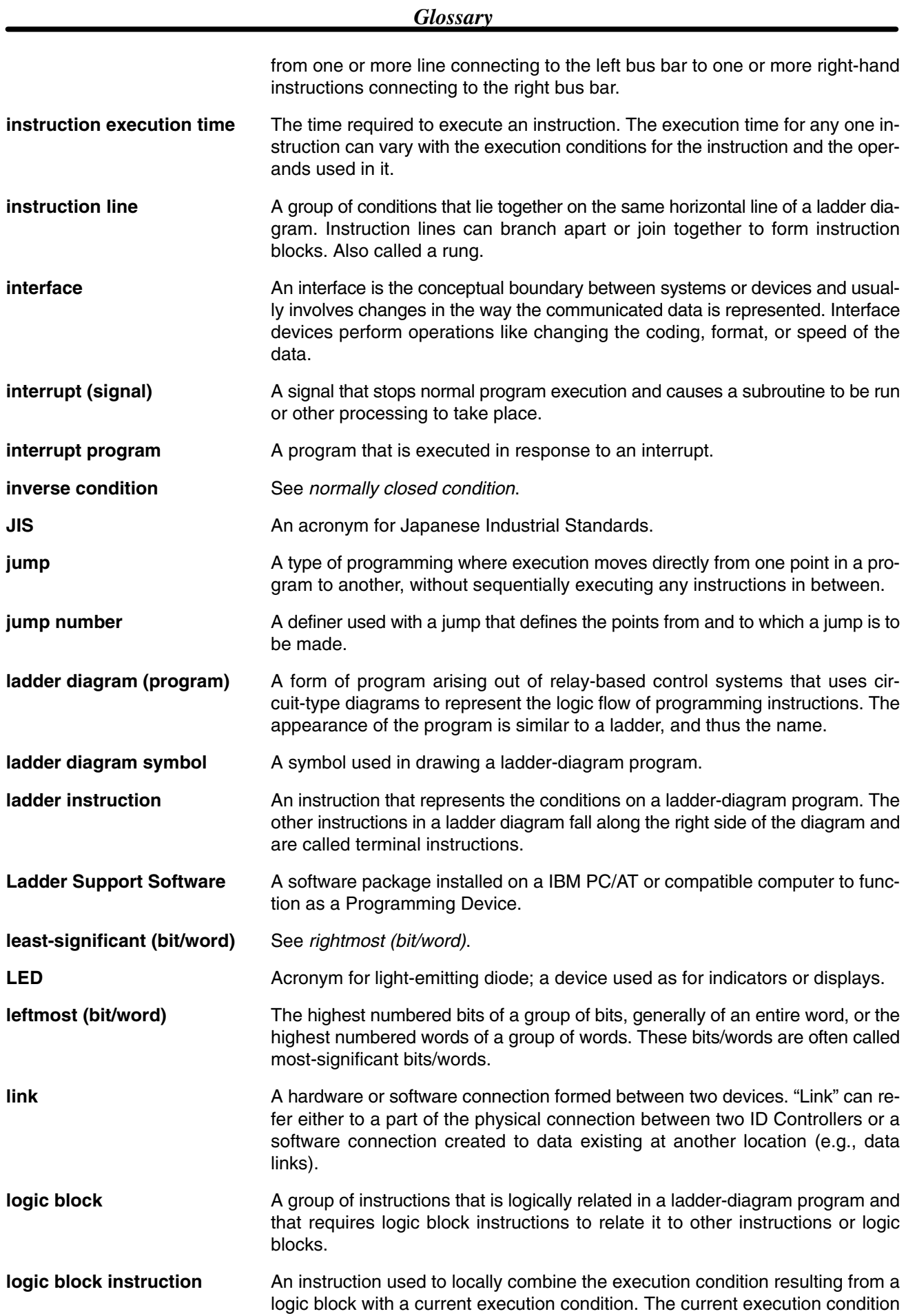

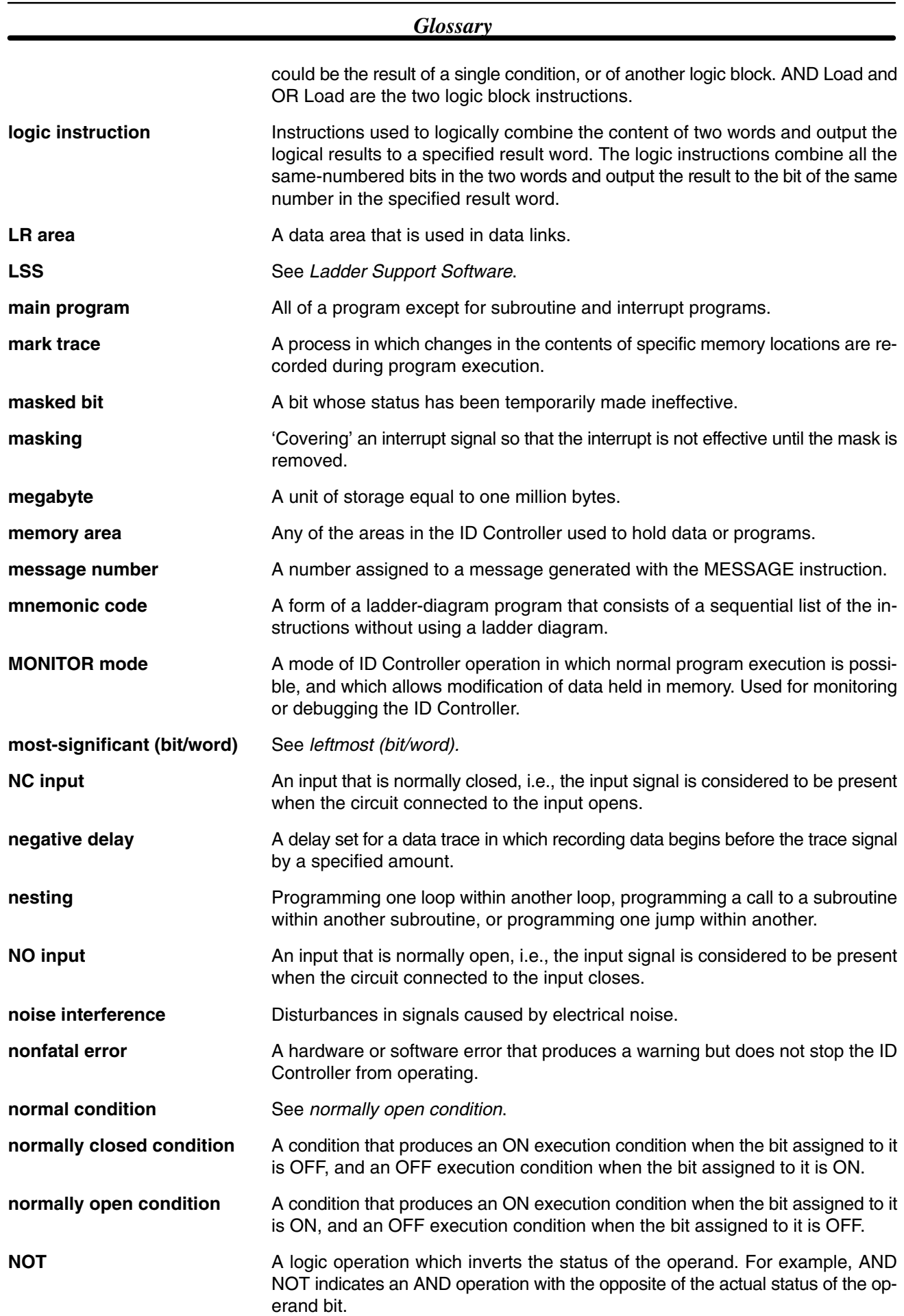

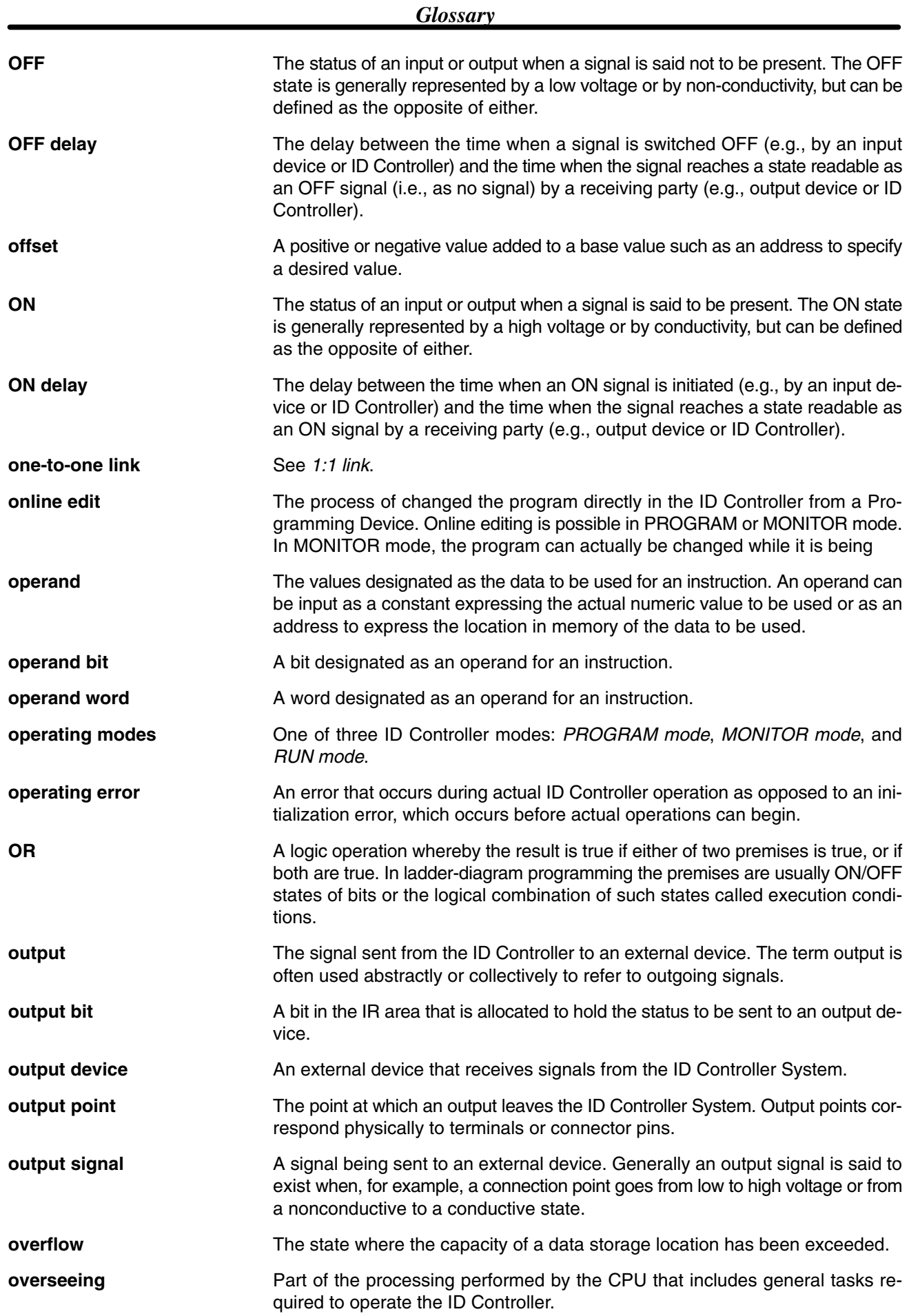

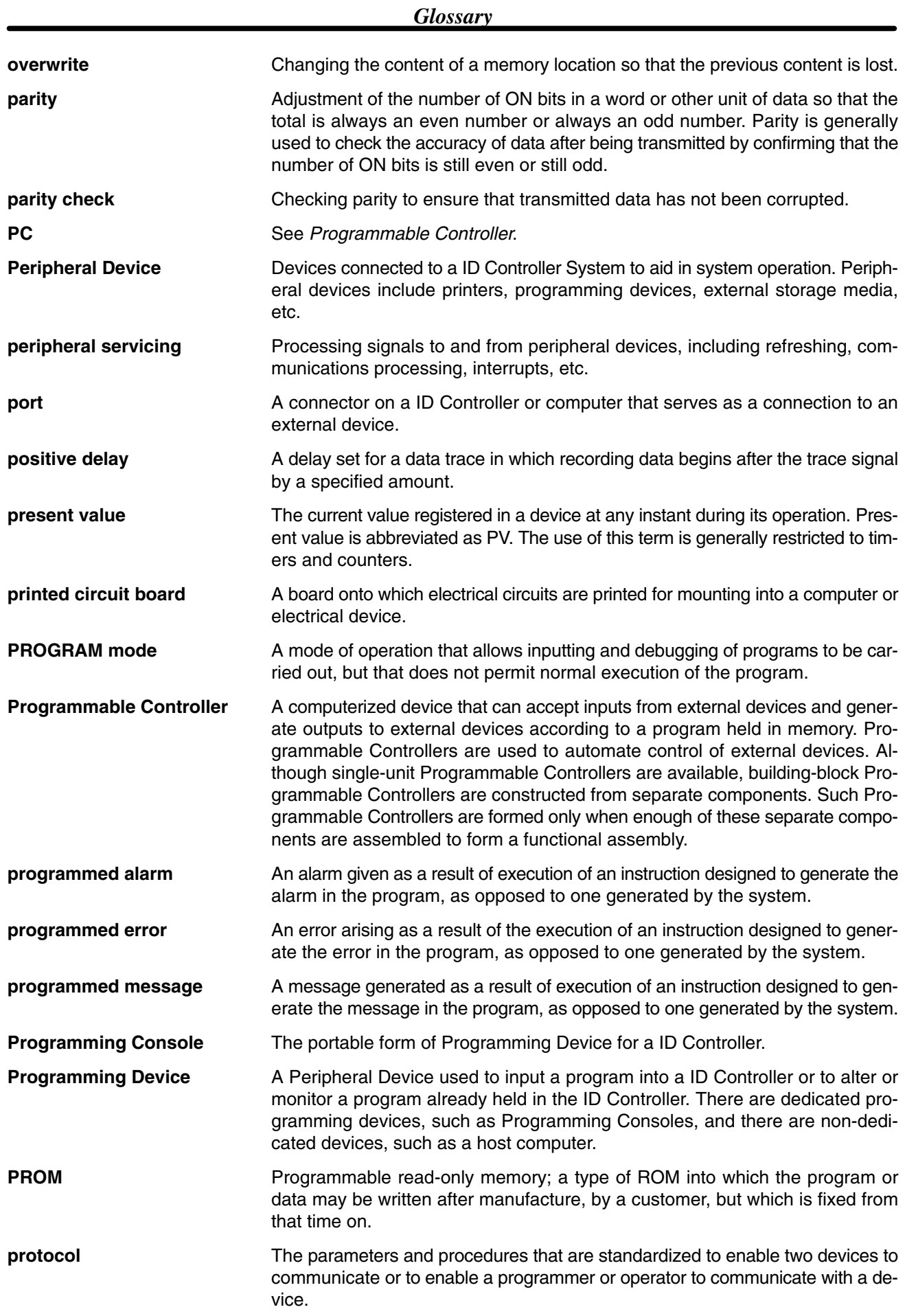

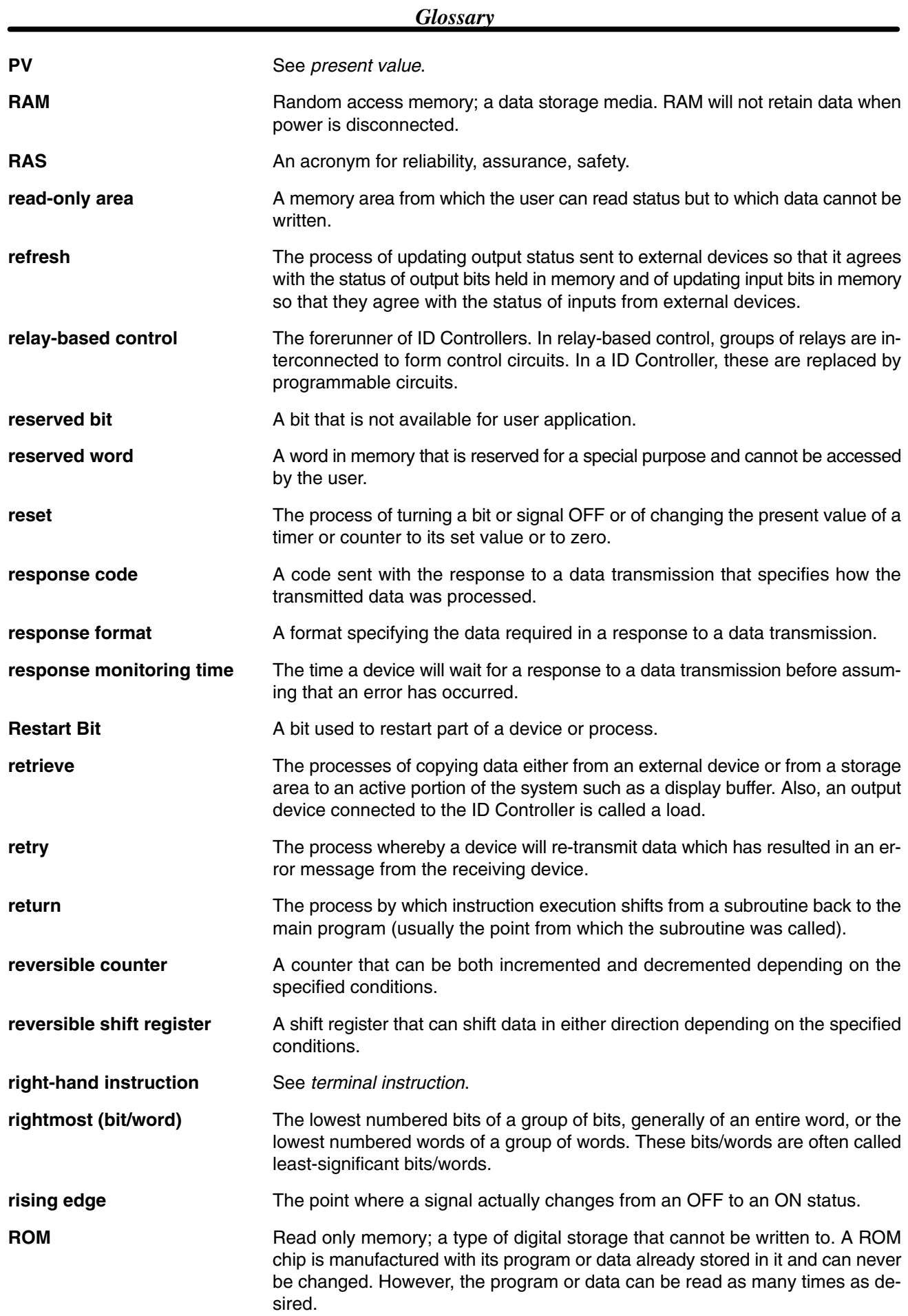

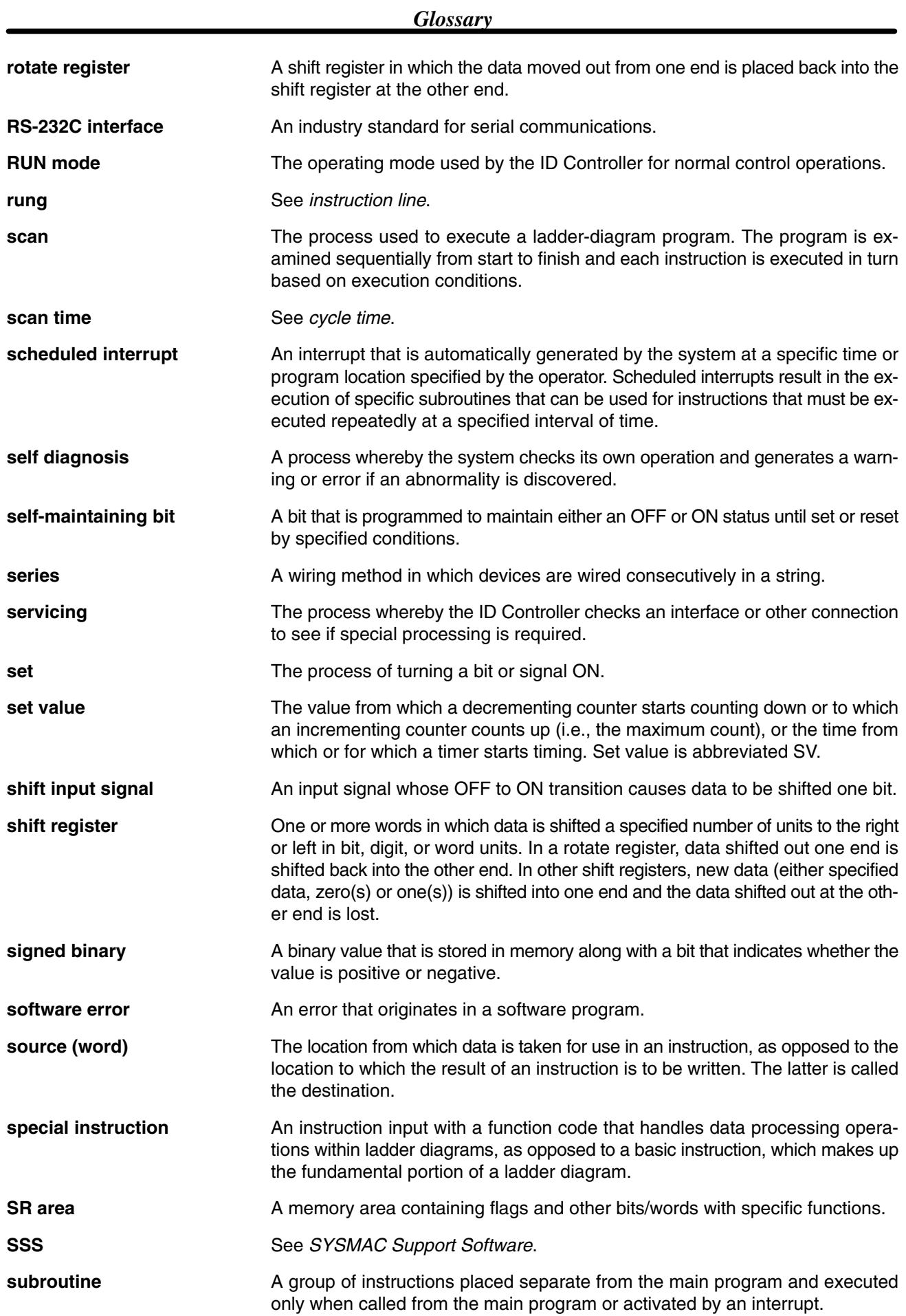

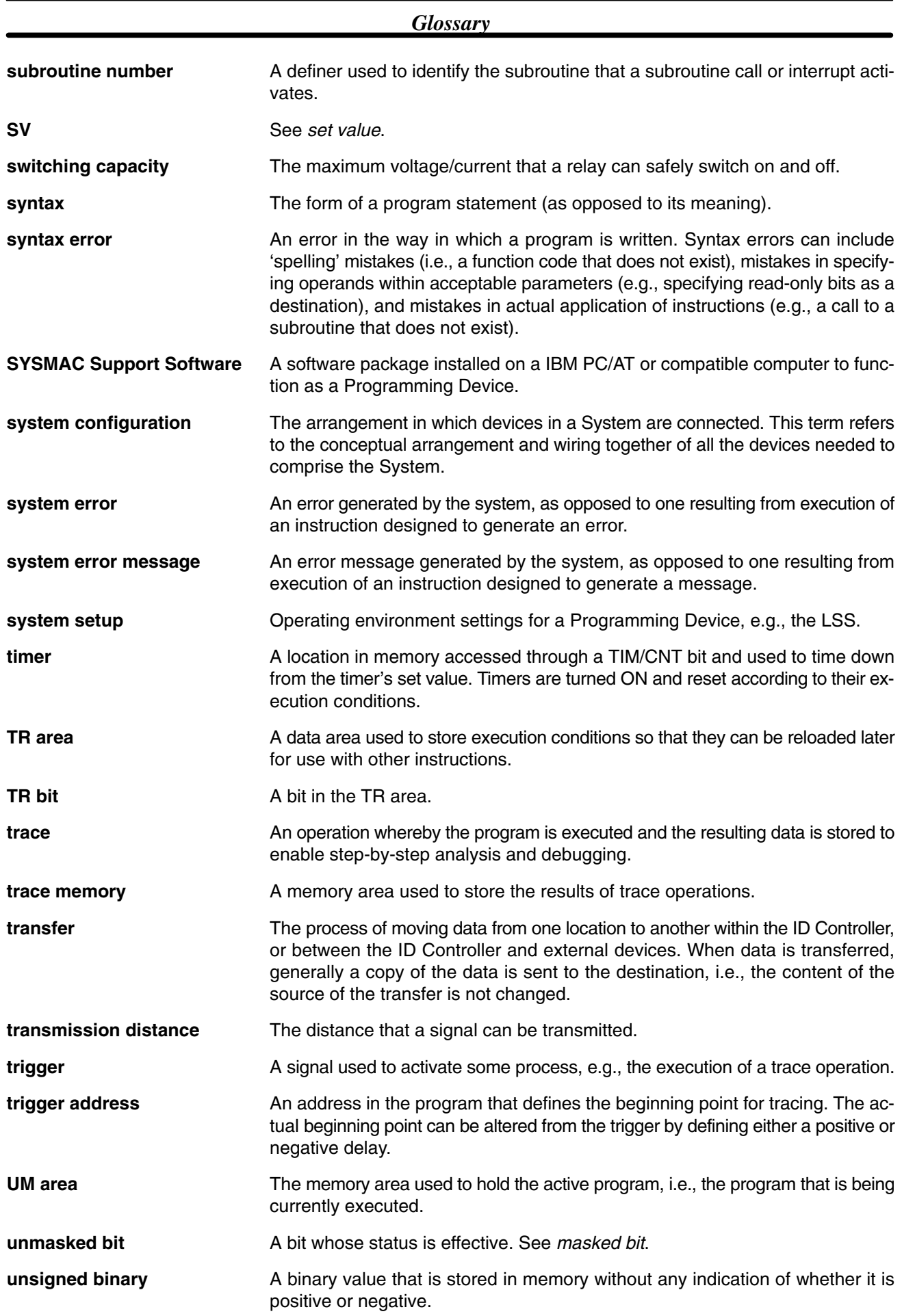

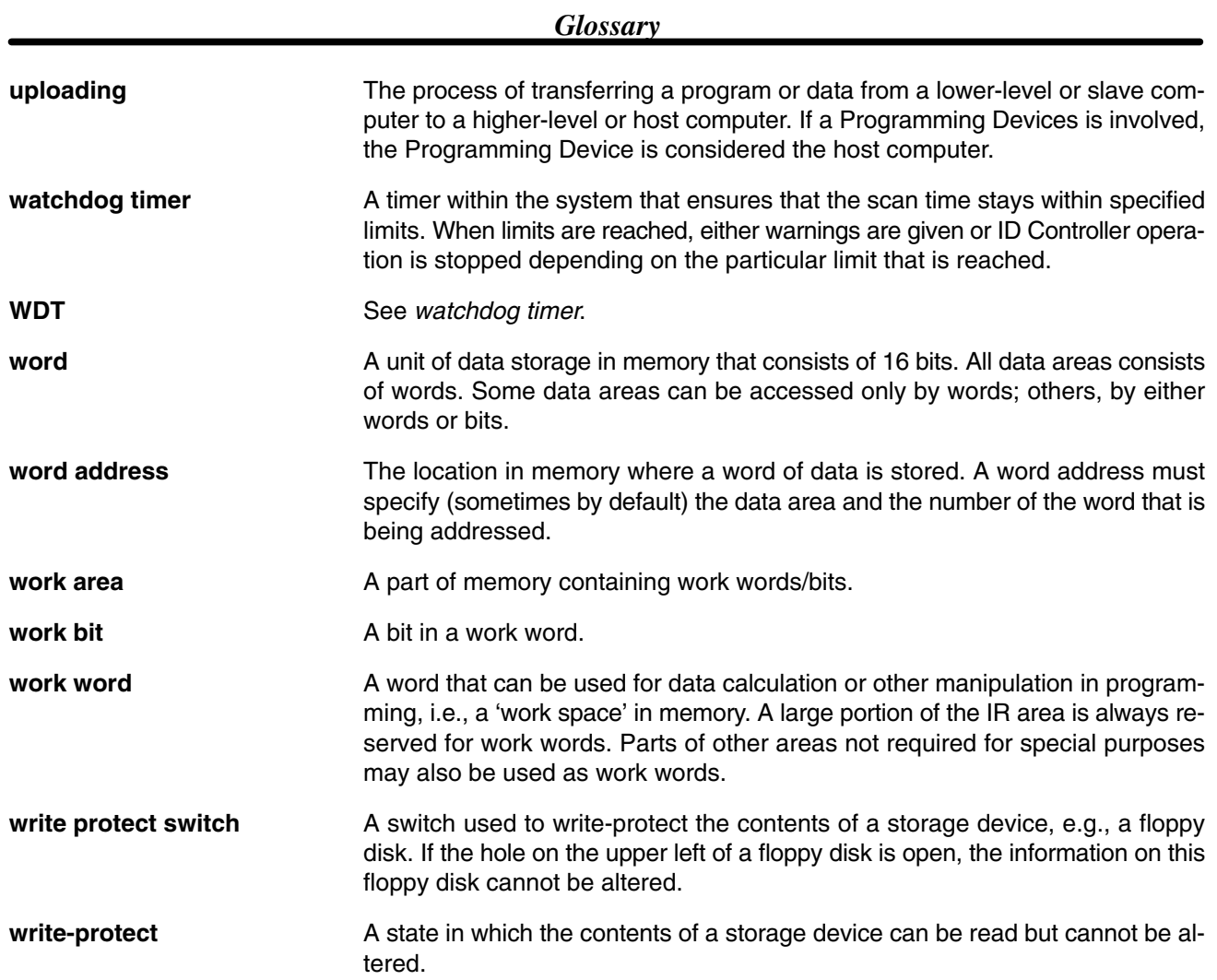

### **Index**

# **Numbers**

7-segment displays, output instruction, 91

# Д

advanced I/O instructions 7-SEGMENT DISPLAY OUTPUT, 91 DIGITAL SWITCH INPUT, 89 functions, 86 HEXADECIMAL KEY INPUT, 88 TEN-KEY INPUT, 86 using alternate I/O bits, 93 ambient temperature, 16 applications, examples, 4, 156 AR Area, allocations, 197 ASCII, converting displays, 49 autobooting, 10 autoread cancelling, 74, 82 flags, 61 standby time, 74 autowrite cancelling, 74, 82

flags, 61 standby time, 74

## Β

basic instructions, 140 Battery Set, 10 model number, 25 replacement, 25 BCD converting, 127 definition, 127 binary, definition, 127 binary data, modifying, 51 bit status, force-set/reset, 49 buzzer operation, Programming Console, 41

## C

cables, model numbers, 189 check levels, program checks, 173 checking, program syntax, 47 clearing, memory areas, 39

clock, 13 reading and changing, 42 communication errors, 176 communications, 110 *See also* ID communications errors, 4 host link, 112, 113 link, 118 one-to-one, 118 overview, 3 receiving data, 150 sending data, 151 settings, 111 standard. *See* settings troubleshooting, 182 types, 110 comparing data, 145 components, 10 connections, Read/Write Heads, 31 connectors applicable models, 28 crimp connectors, 31 contact outputs, specifications, 24 counters conditions when reset, 143 creating, 143 creating extended timers, 144 current consumption, 23, 24

cycle time, displaying, 49

### D

data converting, 128 modifying, 51 data areas. *See* memory areas Data Carriers capacity, 76 checking, 83 clearing, 82, 137 communications time, 165 list, 25 memory, 75 production date, 76 reading, 79, 134 example, 157, 159 service life management, 77, 83, 138 speed, 168 standby time, 74 write protection, 76, 77 writing, 80, 136 example, 156, 158 date, reading and changing, 42 definers, definition, 126

#### *Index*

differentiated instructions, 133 entering, 46 function codes, 126

digit numbers, 127

dimensions, 193

DIN Track, 28

DIP switch, 10

displays converting between hex and ASCII, 49 cycle time, 49

DM Area, protecting, 10

ducts I/O wiring, 17 power cables, 17

### Е

EEPROM, write protection, 14 electrostatic charges, 16

#### EMC, 31

EPROM chips, 14 installation, 14

error logs, 179 control bits, 60 FAL numbers, 174 ID, overview, 4 reading, 38 settings, 68, 71, 72

#### errors

*See also* error logs communications, 4, 176 fatal, 176, 177 general, 172 ID communications error flags, 60, 178 indicators, 11 non-fatal, 175, 177 programming, 173 Programming Console operations, 173 reading error logs, 38 reading/clearing messages, 40 troubleshooting via ID indicators, 177 types, 172 user message displays, 174 user-programmed errors, 174

expansion instructions, 52, 125 reading and changing, 41 setting for defaults, 10

### F

FAL(06), 174 FALS(07), 174 features, 3

flags AR Area, 197 arithmetic, 146 resetting, 60 SR Area, 195 force resetting, 49 force setting, 49 force-set/reset, 49 clearing, 50 function codes, 126 reading and changing, 41

# $G-H$

ground, precautions, 30 hexadecimal, definition, 127 hexadecimal data, converting displays, 49 high-speed counter interrupts, 104 memory area, 56 settings, 66 high-speed counter interrupts, delays, 21 host link communications, 113 node number, 113 setting parameters, 115 *See also* RS-232C

humidity, 16

# I

I/O memory areas, 57 specifications, 15, 21 wiring, 18

I/O refresh operations, types, 163

ID communication errors. *See* communications, errors

ID communications, 73 application examples, 155 error flags, 60, 178 execution time, 165, 168 flags, 61 indicators, 11 instructions, 3, 78, 134 interrupts, 85, 96 memory area, 56, 60 response refresh method, 73 settings, 73 specifications, 15 testing, 35, 37 troubleshooting errors, 177

- ID Controller area, 56, 60
- ID Controller Setup. *See* settings
- ID Controllers, models, 189
- ID error log. *See* error logs

#### *Index*

indicators, 10, 11 inductive loads, 19 input digital switches, 89 hexadecimal keys, 88 input devices, wiring, 20 input terminals, 10 inputs, indicators, 11 inrush current, 19 installation ambient conditions, 16 clearance, 16 cooling fan, 16 mounting, 28 mounting direction, 18 precautions, 16 instruction set, 122 AND, 140 AND LD, 131, 132, 141 AND NOT, 140 CMP(20), 145 CNT, 143 END(01), 145 ID communications, 134 IDAR(63), 78, 79, 134 IDAW(64), 78, 80, 136 IDCA(65), 82, 137 IDMD(66), 83, 138 IDRD(61), 79, 134 IDWT(62), 80, 136 LD, 140 LD NOT, 140 MOV(21), 146 MOVD(83), 147 OR, 140 OR LD, 131, 133, 141 OR NOT, 140 OUT, 141 OUT NOT, 141 RSET, 142  $RXD(-), 150$ SET, 142 TIM, 142  $TXD(-), 151$ XFER(70), 149 instructions advanced I/O, 86 basic, 140 execution times, 165 inserting and deleting, 44 interrupts, 94 counter mode, 98 high-speed counter, 107 high-speed counter 0, 104 ID communications instructions, 85, 96 input, 96 inputs, 96 interval timers, 101, 103 masking, 101 ON/OFF delays, 21

overview, 3 setting modes, 97 settings, 65 types, 94 unmasking, 101

### $K=$

key input, hexadecimal, 88 ladder diagram instructions, 126 notation, 126 using logic blocks, 131 Ladder Support Software. *See* LSS leakage current, 18 LEDs. *See* CPU, indicators leftmost, definition, 127 logic block instructions, converting to mnemonic code, 131–133 logic blocks *See also* ladder diagram instructions, 141 LSS, 34 connection, 25 models, 25 operations, 52

### M

macros, memory area, 56 memory protection, 10 write protecting DC memory, 76 memory areas AR Area, 58 clearing, 39 DM Area, 59 HR Area, 57 IR Area, 57 link bits, 58 partial clear, 40 SR Area, 57 structure, 56 timer and counter bits, 58 TR Area, 57 user program memory, 59 work bits, 57 Memory Cassettes, 10, 13, 59 autobooting, 10 installation, 13 models, 25, 189 mode selector, Programming Console, 12 model numbers, 189 modifying binary data, 51 hexadecimal/BCD data, 51

MONITOR mode, description, 12

monitoring binary monitor, 50–51 status, 47

mounting, preventing noise, 17

moving data, 146 blocks, 149 digits, 147 MSG(46), 174

## $N = O$

noise, prevention, 17, 19

one-to-one link, wiring, 27

operands, 126

operating modes, 12

operation. *See* Programming Console

operations affects of scan time, 164 internal processing, 162

output, 7-segment displays, 91

output terminals, 10

outputs controlling, 141, 142 indicators, 11 inhibiting, indicator, 11 turning OFF, 176

## P

peripheral devices list, 25 models, 189 peripheral port, 10 indicator, 11 settings, 64, 67 ports, settings, 64, 66, 67 power supply, 10 specifications, 15 wiring, 30 precautions, 30 precautions ground, 30 installation, 16 programming, 128 wiring, 18 procedures *See also* Programming Console overall, 7

program, automatic transfer, 13

Program Memory, setting address and reading content, 43

#### PROGRAM mode, description, 12

Programmable Terminals, 3 application example, 5, 156 programming checks for syntax, 47 errors, 173 examples, 156 high-speed counter, 107 inserting and deleting instructions, 44–45 interrupts, 107 precautions, 128 setting and reading a memory address, 43 Programming Console, 34 connecting, 35 connection, 25 displayed language, 10 displays, 36 error displays, 4 keys, 34 mode selector, 12 models, 25, 34 monitoring errors, 35 operations, 37 preparations for operation, 34 reading error logs, 38 testing ID communications, 35

programming devices, 25, 34

programs checking, 173 entering and editing, 45

protection EEPROM, 14 memory, 10

# R

Read/Write Heads connecting, 31 connector, 10 list, 25 rightmost, definition, 127 RS-232C port communications, 114, 115, 116, 118 connecting Units, 118 control bits, 116 selecting. *See* host link settings, 64, 66 RS-232C port, 10 communications, 10 connectable devices, 26

indicator, 11 one-to-one link, 27 specifications, 27, 28 wiring example, 27

RUN mode, description, 12
#### *Index*

# S

scan time affects on operations, 164 calculating, 163 processes, 163 settings basic operations, 69, 70, 71 changing, 68 communications, 110, 111, 112 defaults, 64, 68  $DSW(-)$ , 71 I/O operations, 69, 70 interrupts, 94, 96, 97  $SPED(-), 71$ setup. *See* settings specifications, 191 basic, 15 contact outputs, 24 I/O, 21 inputs, 21 transistor outputs, 23 SR Area, allocations, 195 SSS connection, 25 models, 25 startup, settings, 64 static electricity, preventing, 16 status, monitoring, 47 subroutines, ID communications instructions, 73 switch input, digital, 89 switches, DIP. *See* DIP switch syntax, checking the program, 47 SYSMAC Support Software. *See* SSS

system configuration, 15 example, 2

# Τ

ten-key, inputting, 86 terminal blocks removal, 18 wiring, 30 time, reading and changing, 42 timers conditions when reset, 143 creating, 142–143 timing instruction execution. *See* instruction scan time, 163 transfers, program, 52, 53 troubleshooting, 181

## U

UM *See also* Program Memory protecting, 10

#### W

weight, 191 wiring AC power supply, 30 precautions, 18 words, definition, 127

write protection, 76 setting, 76, 77

### **Revision History**

A manual revision code appears as a suffix to the catalog number on the front cover of the manual.

Cat. No. W250-E1-02

- Revision code

The following table outlines the changes made to the manual during each revision. Page numbers refer to the previous version.

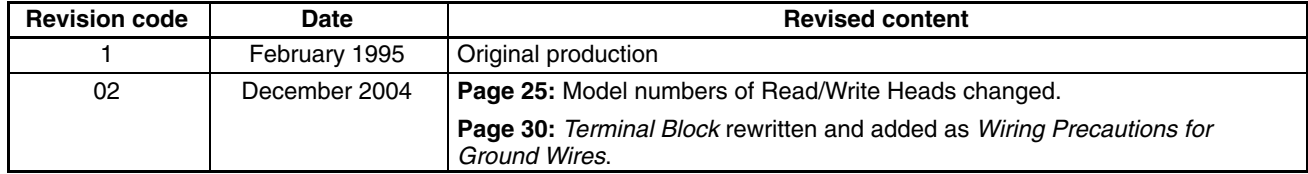